## **RICOH**

## **Image Scanner fi-7300NX**

## **Manual de instruções**

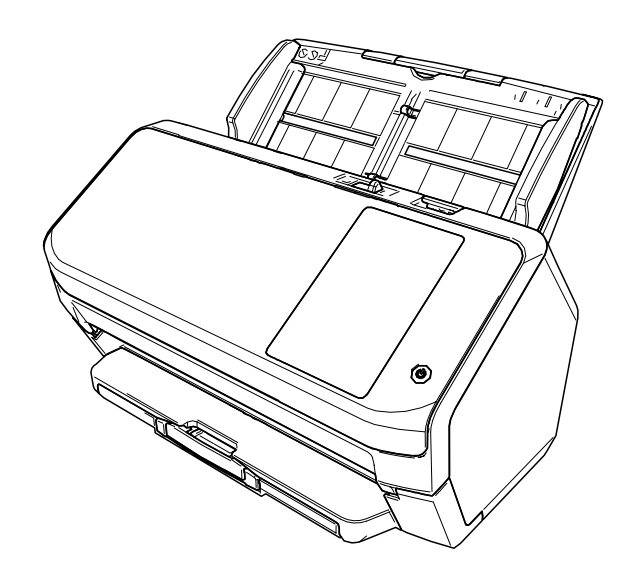

## **Sumário**

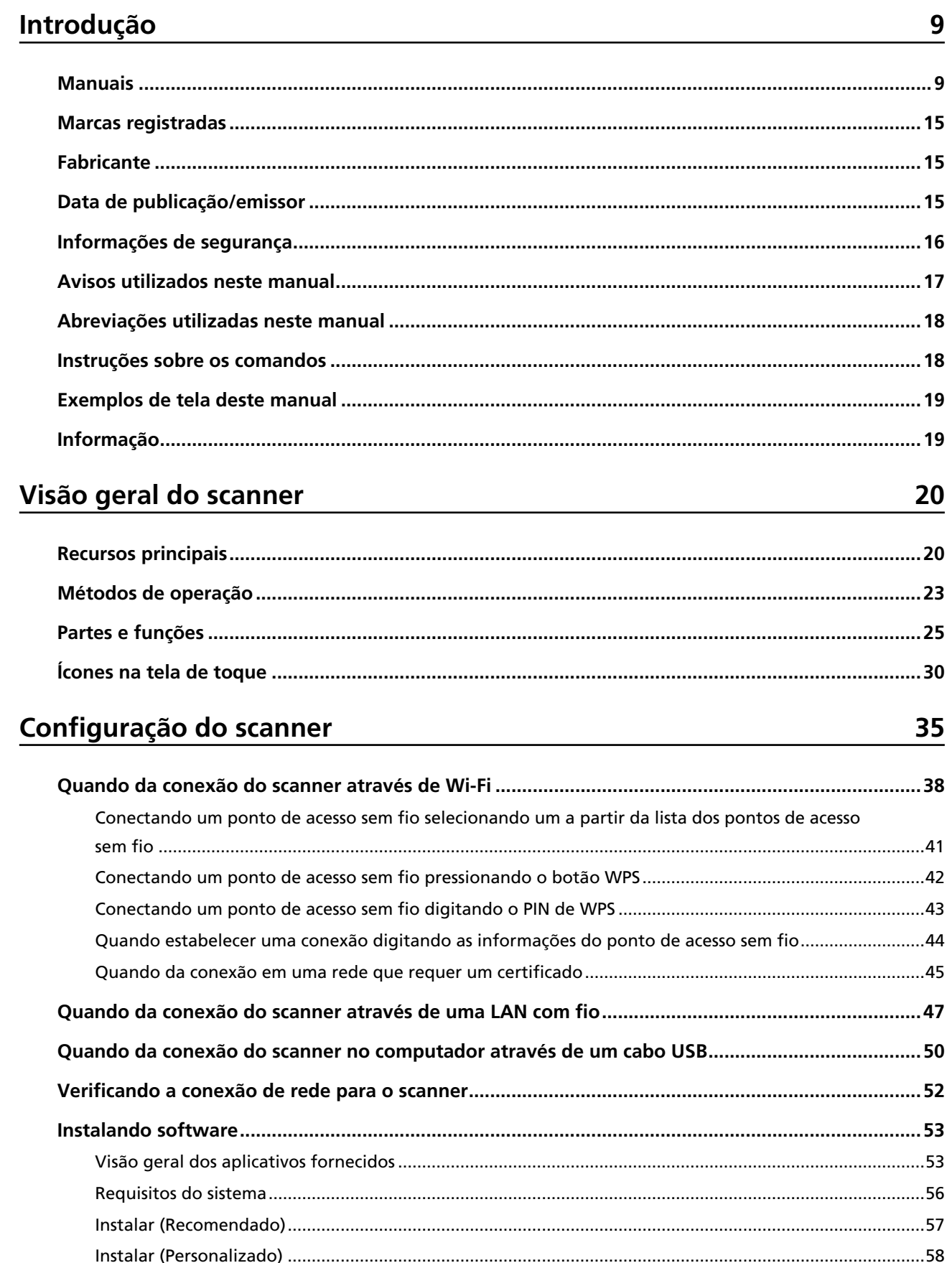

59

 $\overline{71}$ 

81

### Operações básicas

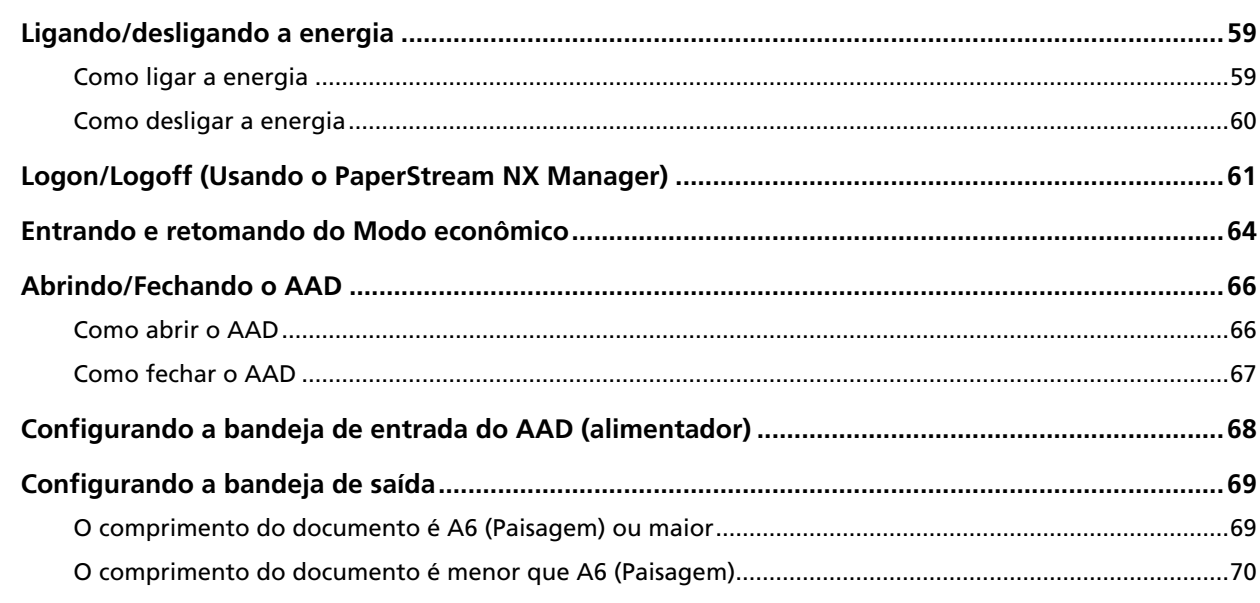

### Como realizar um digitalização básica

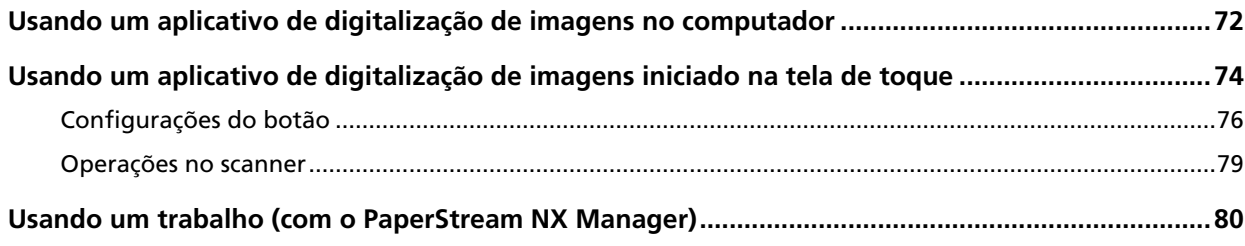

### Como carregar documentos

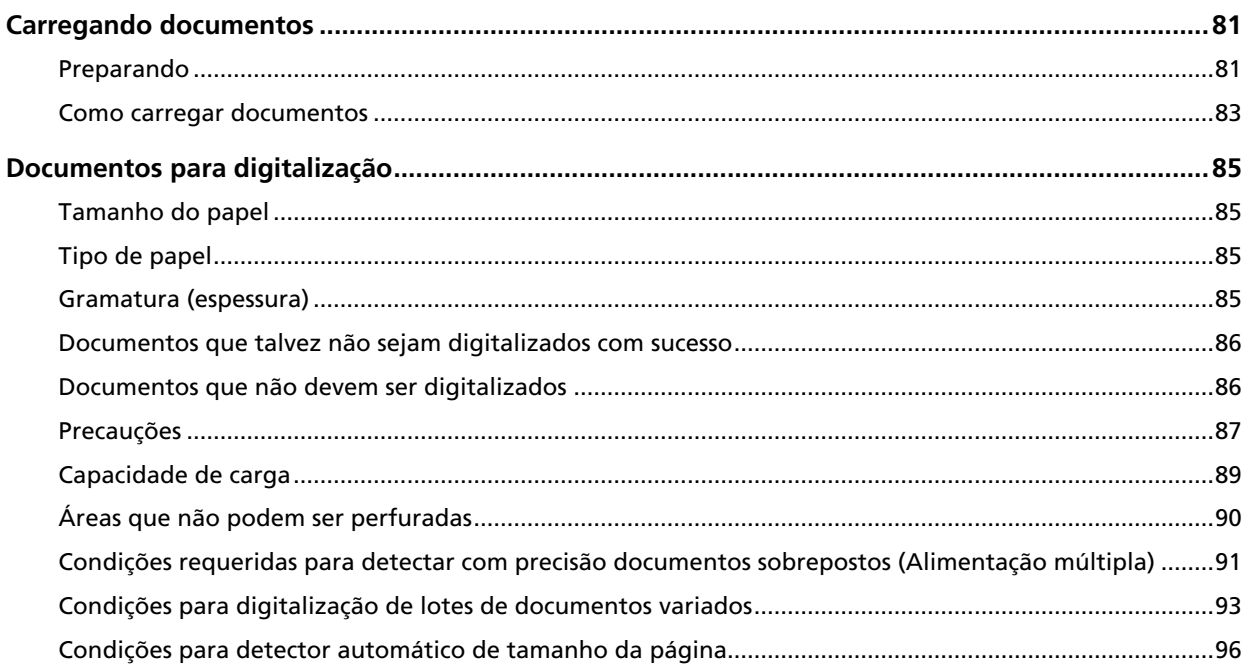

 $\overline{\mathbf{3}}$ 

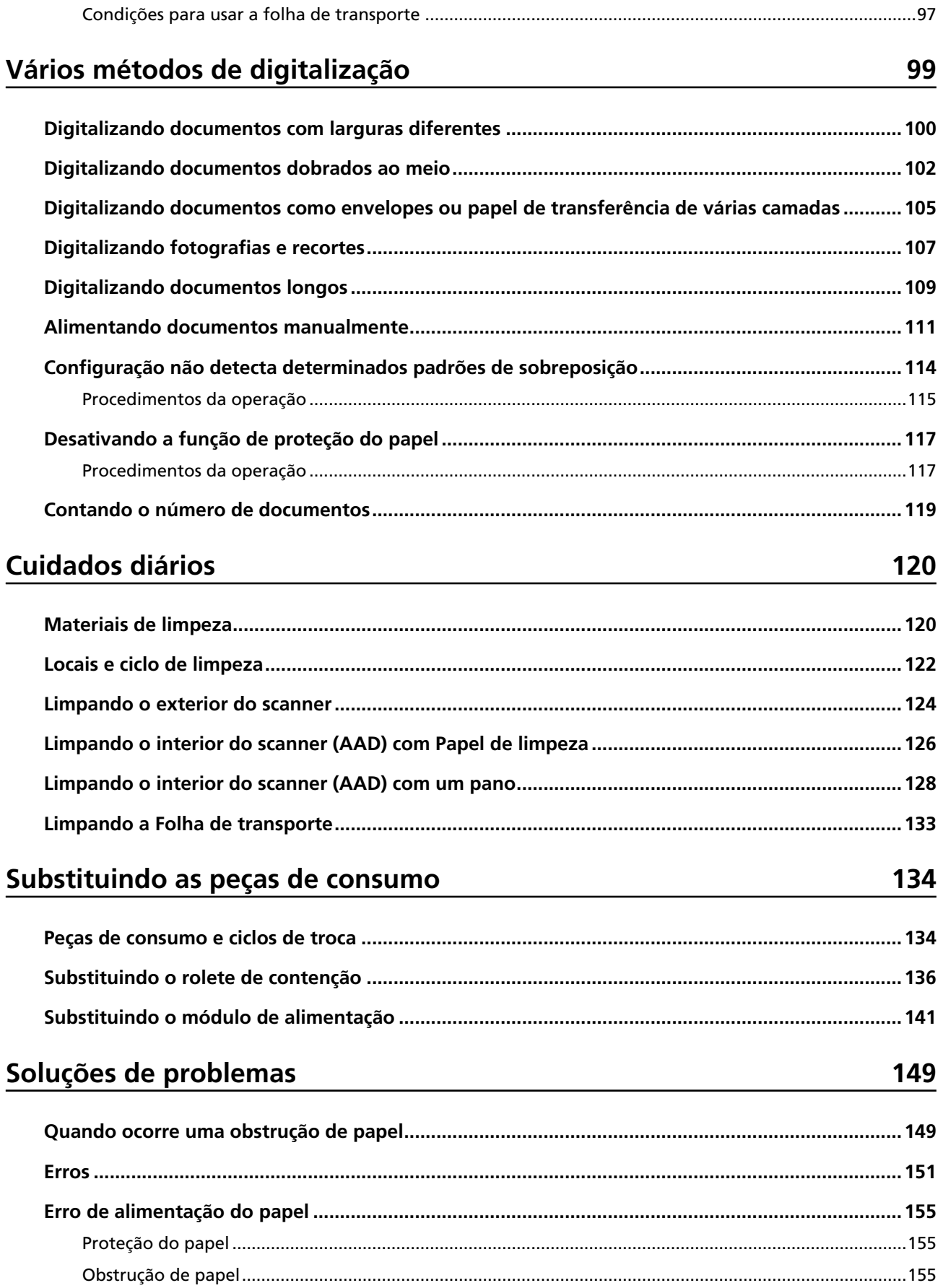

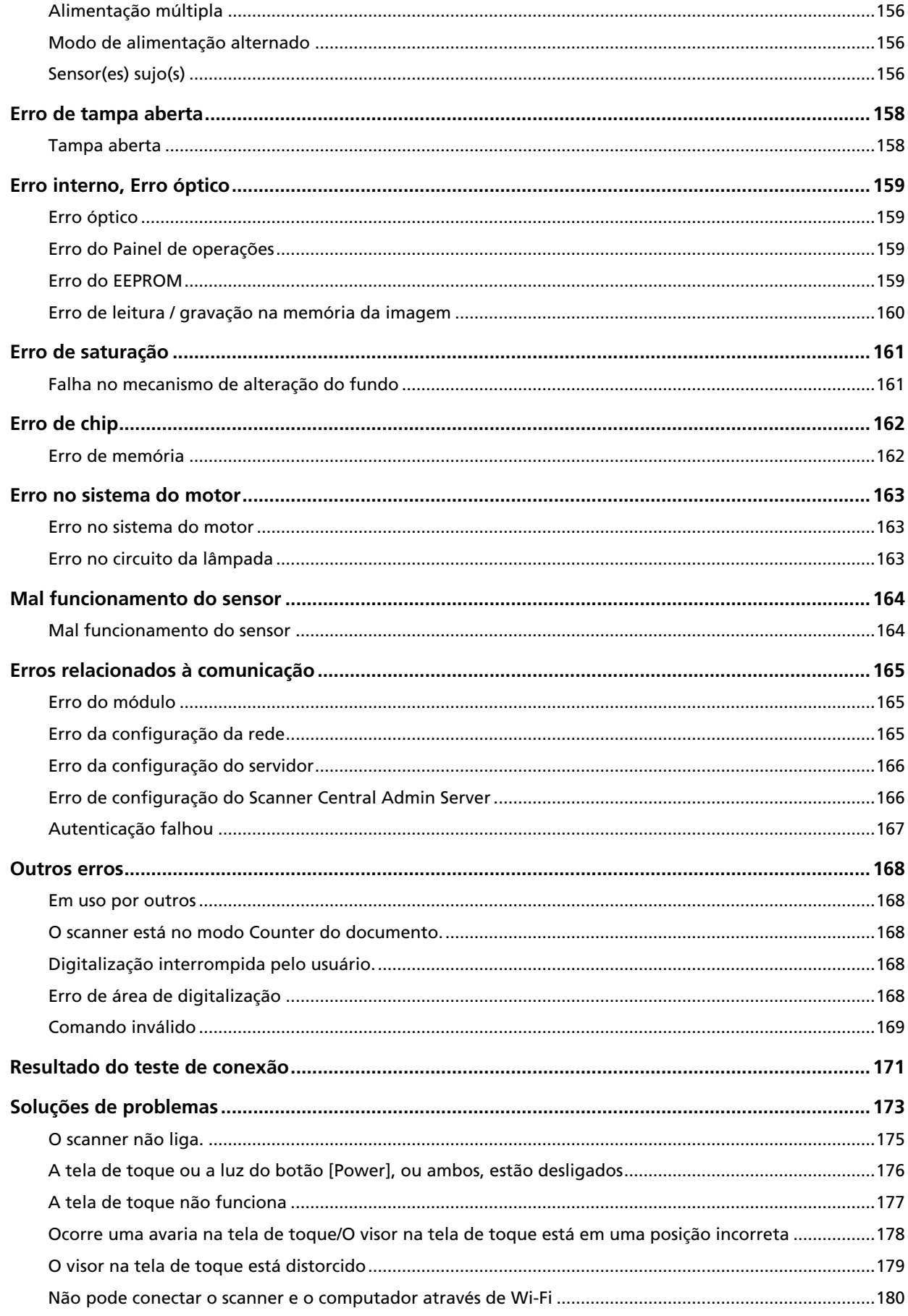

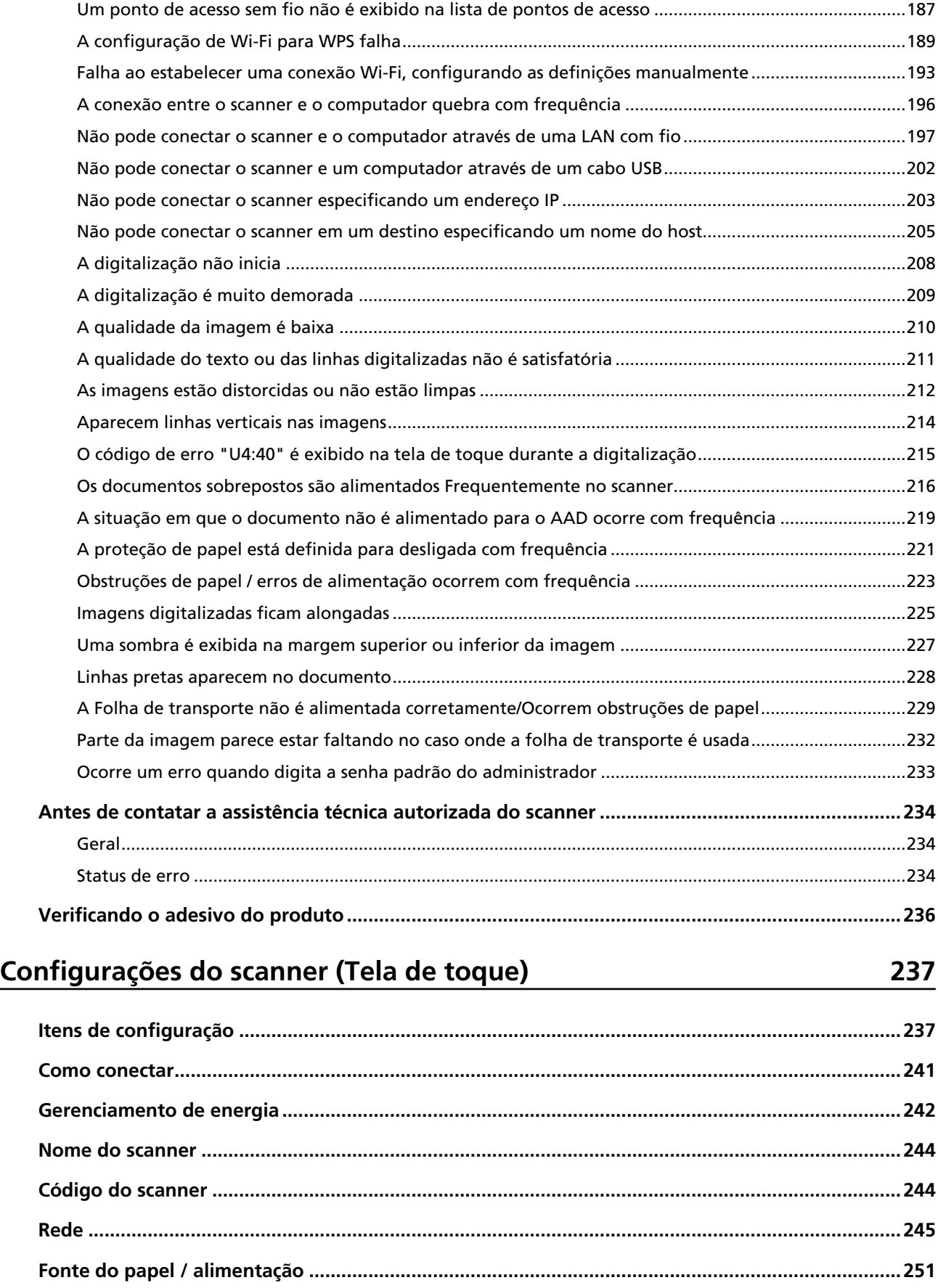

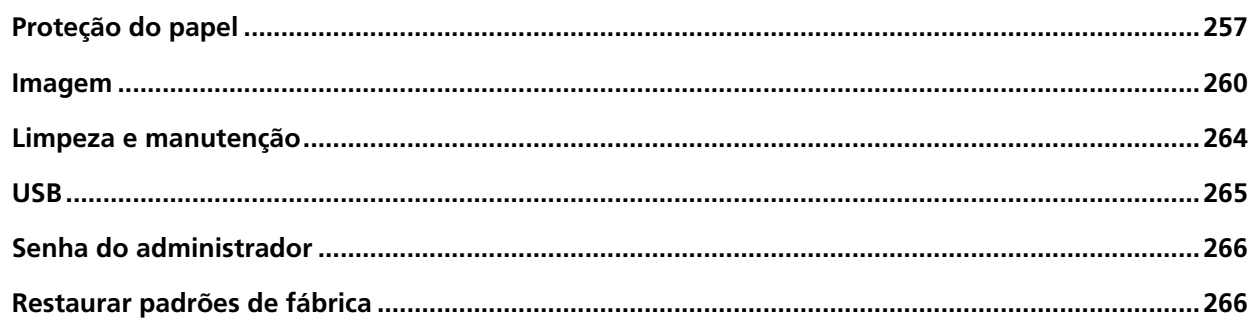

## **[Configurações do scanner \(Software Operation Panel\) 267](#page-266-0)**

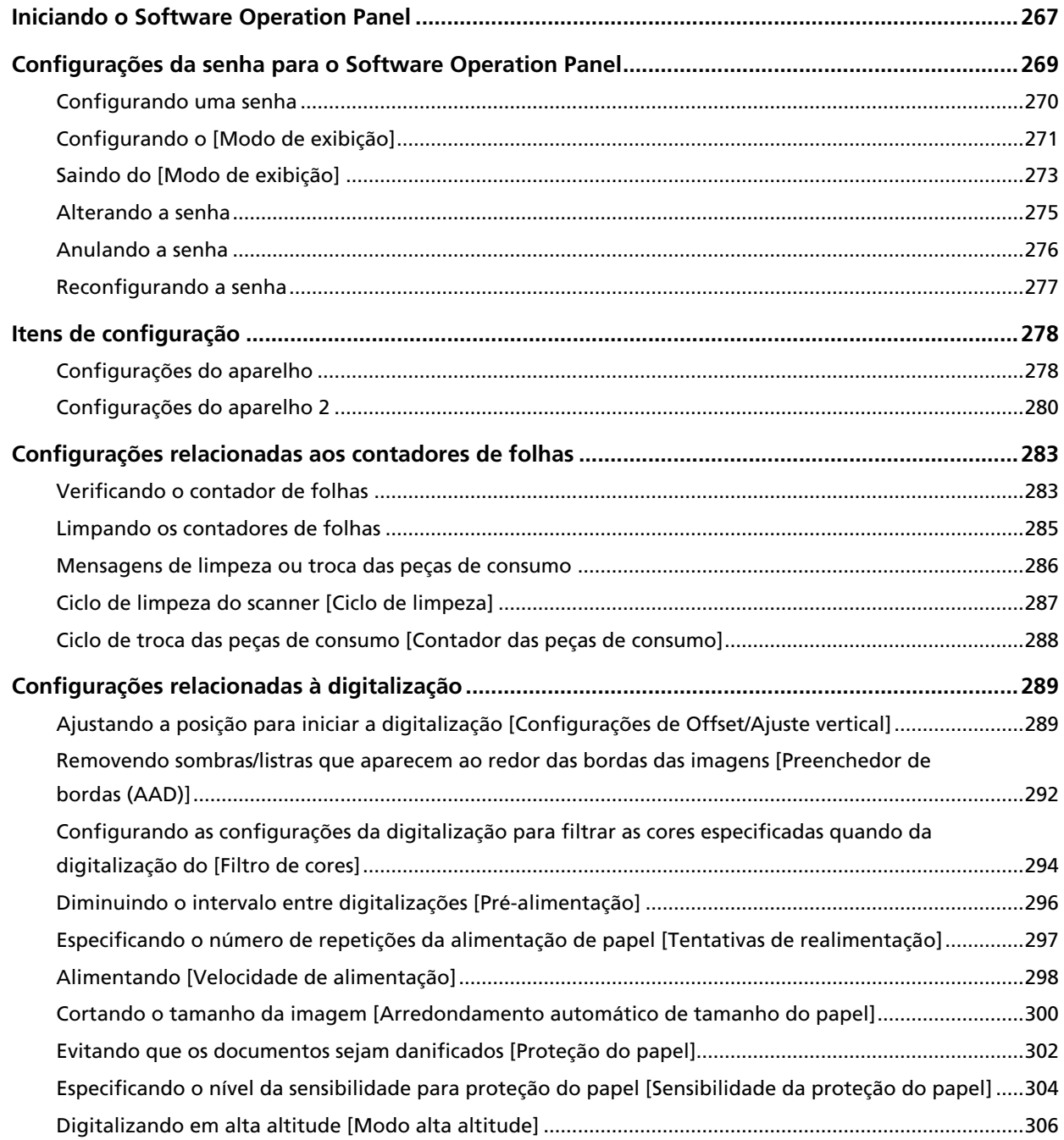

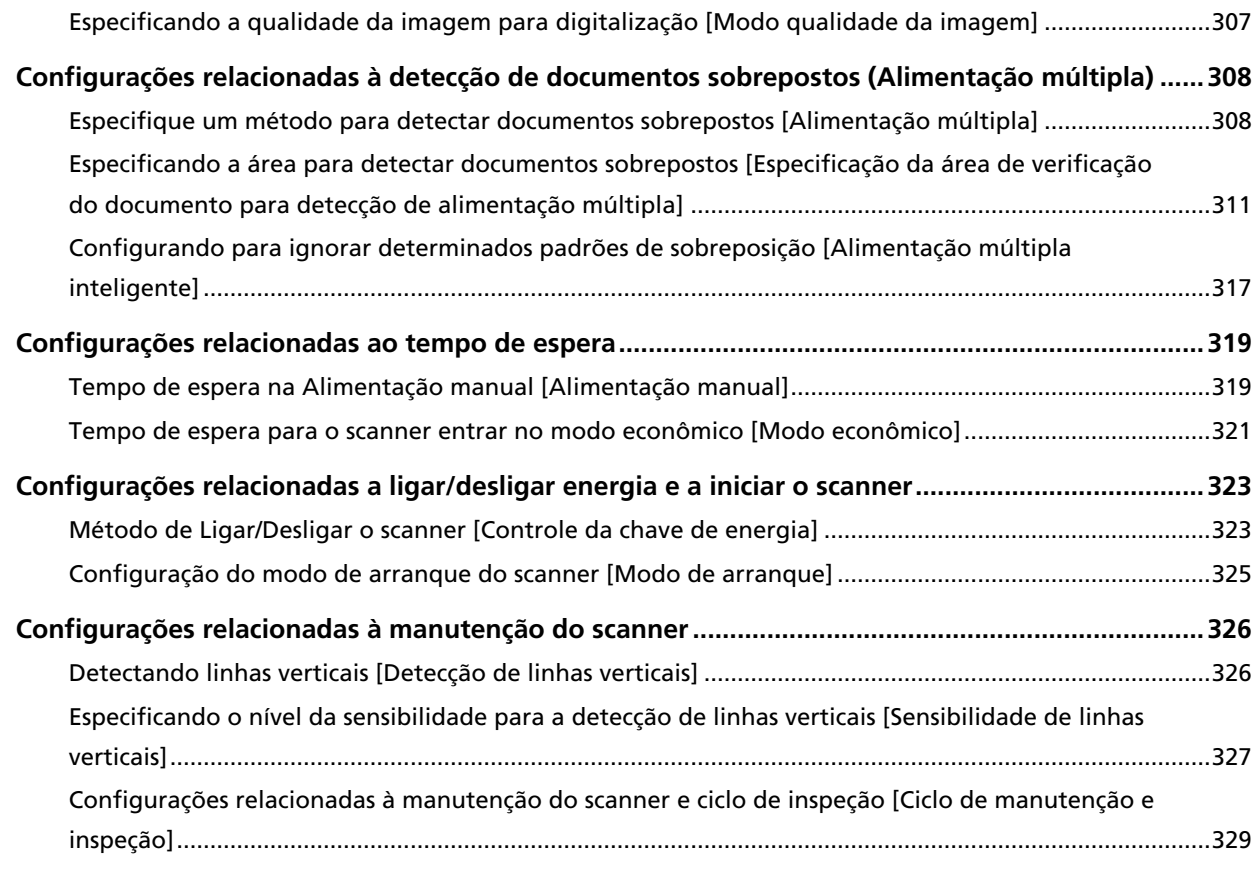

#### **[Anexo 331](#page-330-0)**

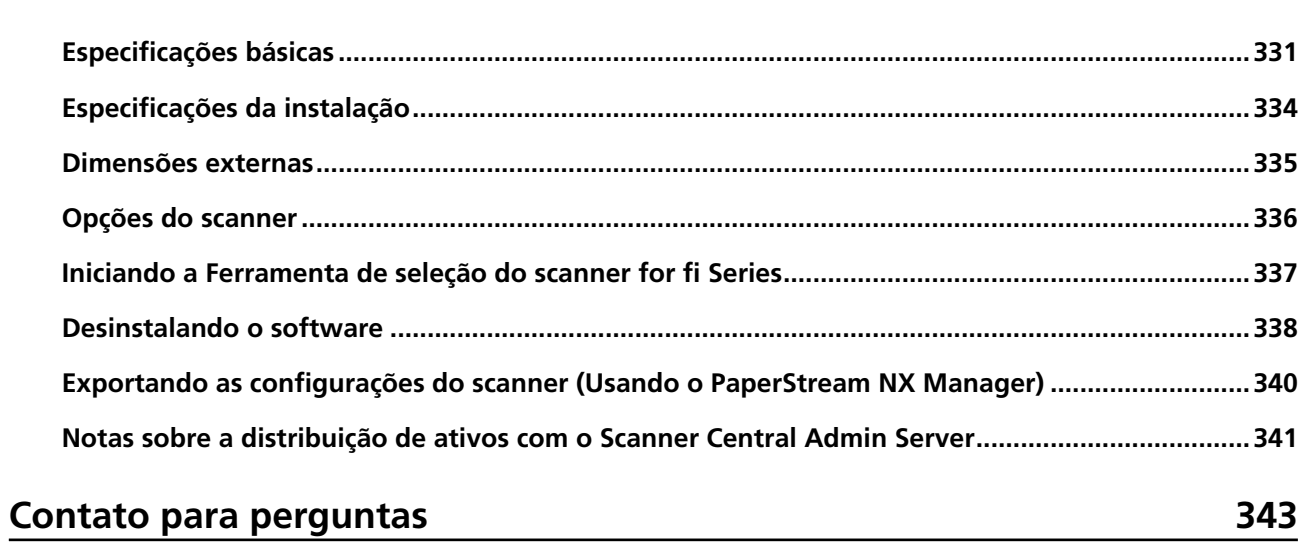

## <span id="page-8-0"></span>**Introdução**

Obrigado por adquirir este produto.

#### **Manuais**

Os seguintes manuais estão inclusos neste produto. Consulte-os sempre que necessário.

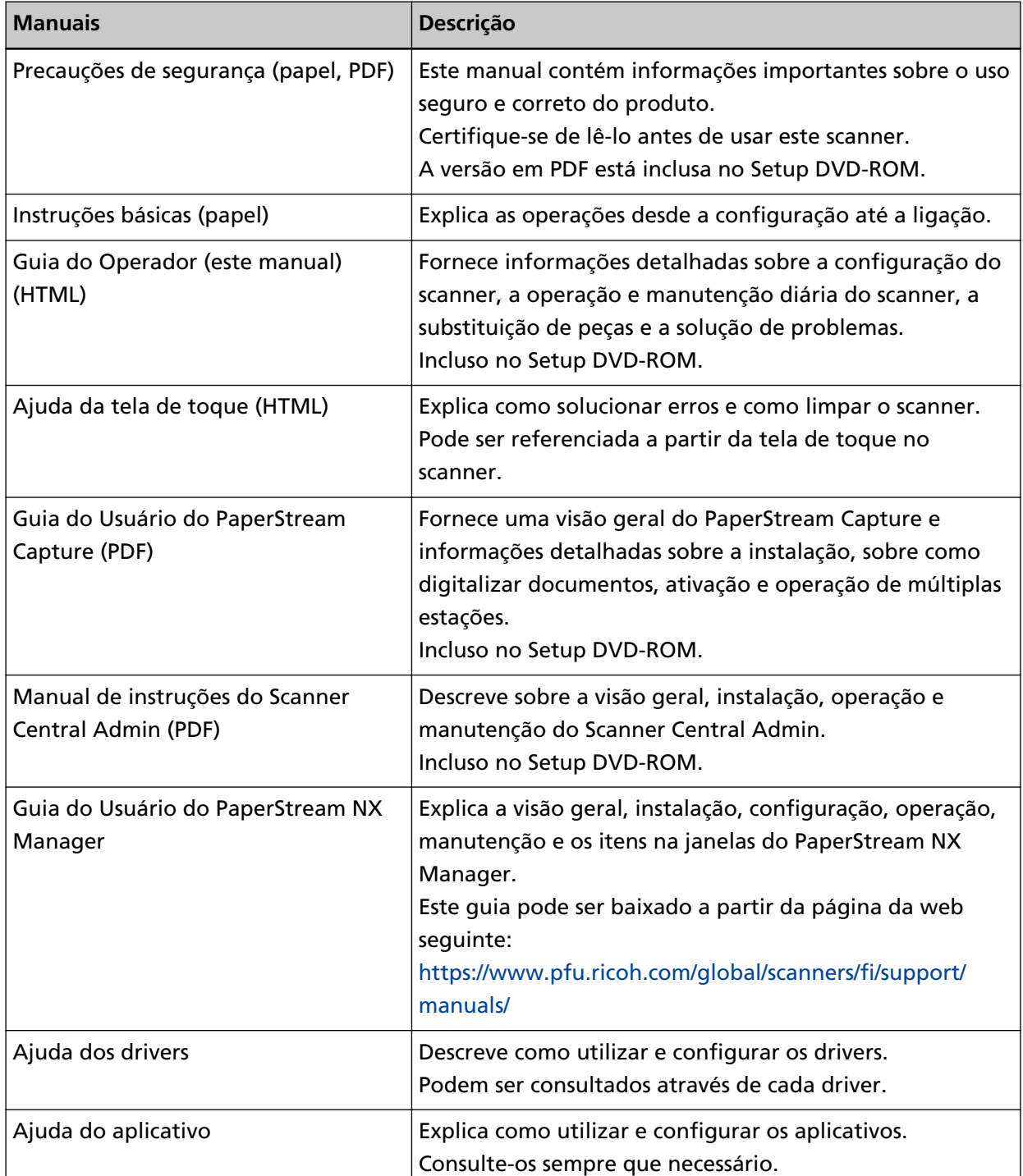

<span id="page-9-0"></span>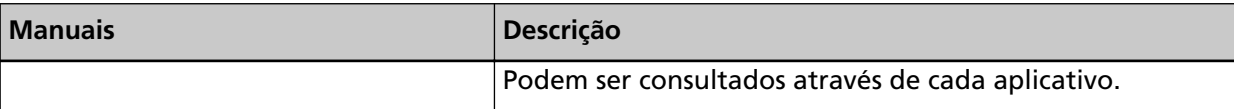

● **Manuais a consultar quando da configuração do scanner**

As ações a executar e os manuais a consultar para cada método de operação quando da configuração do scanner são os seguintes. Consulte-os sempre que necessário. Para maiores detalhes sobre os métodos de operação, consulte [Métodos de operação \(página 23\).](#page-22-0)

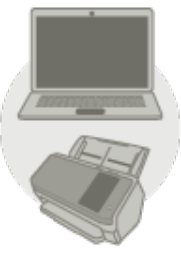

Operando com um computador

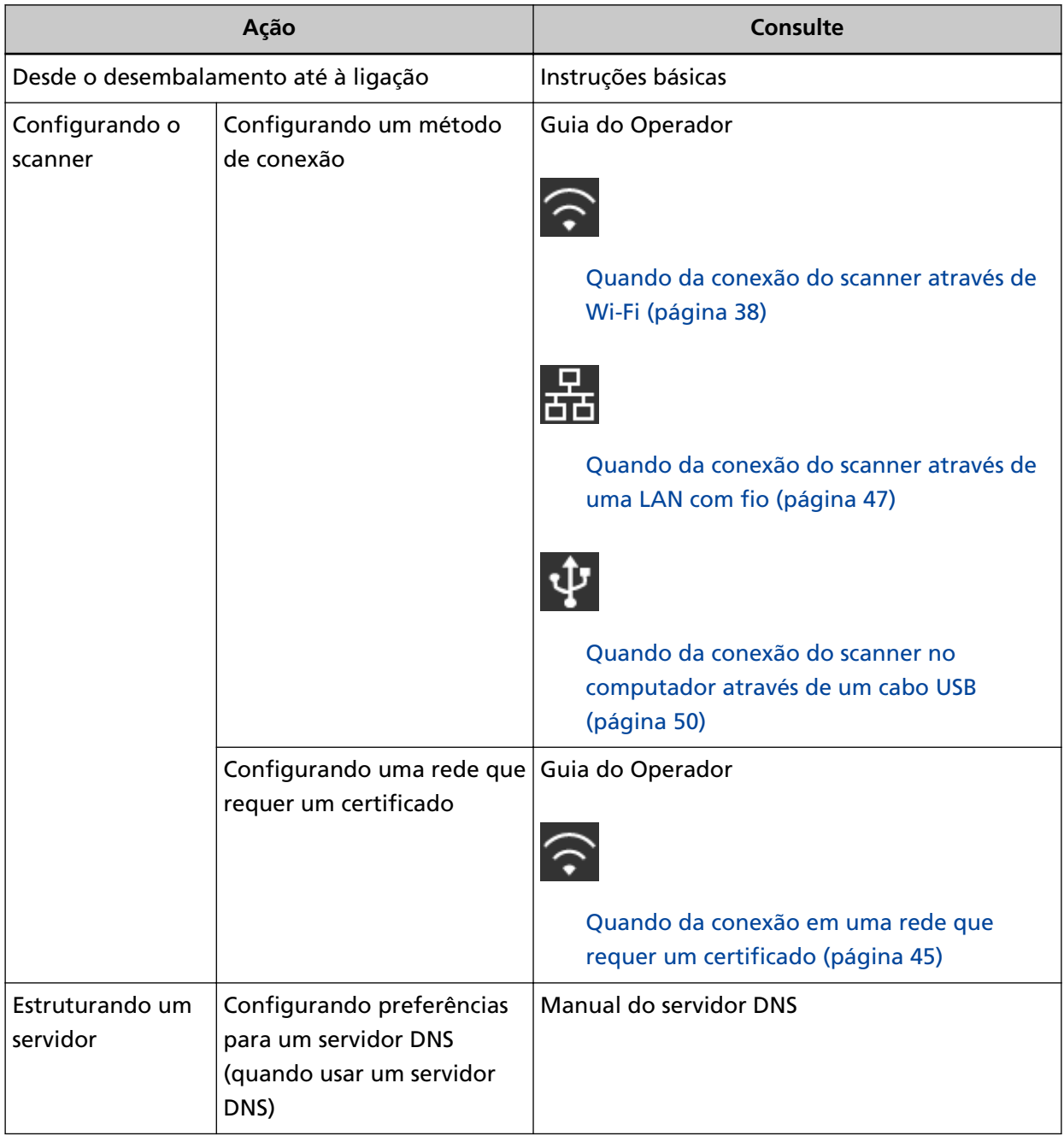

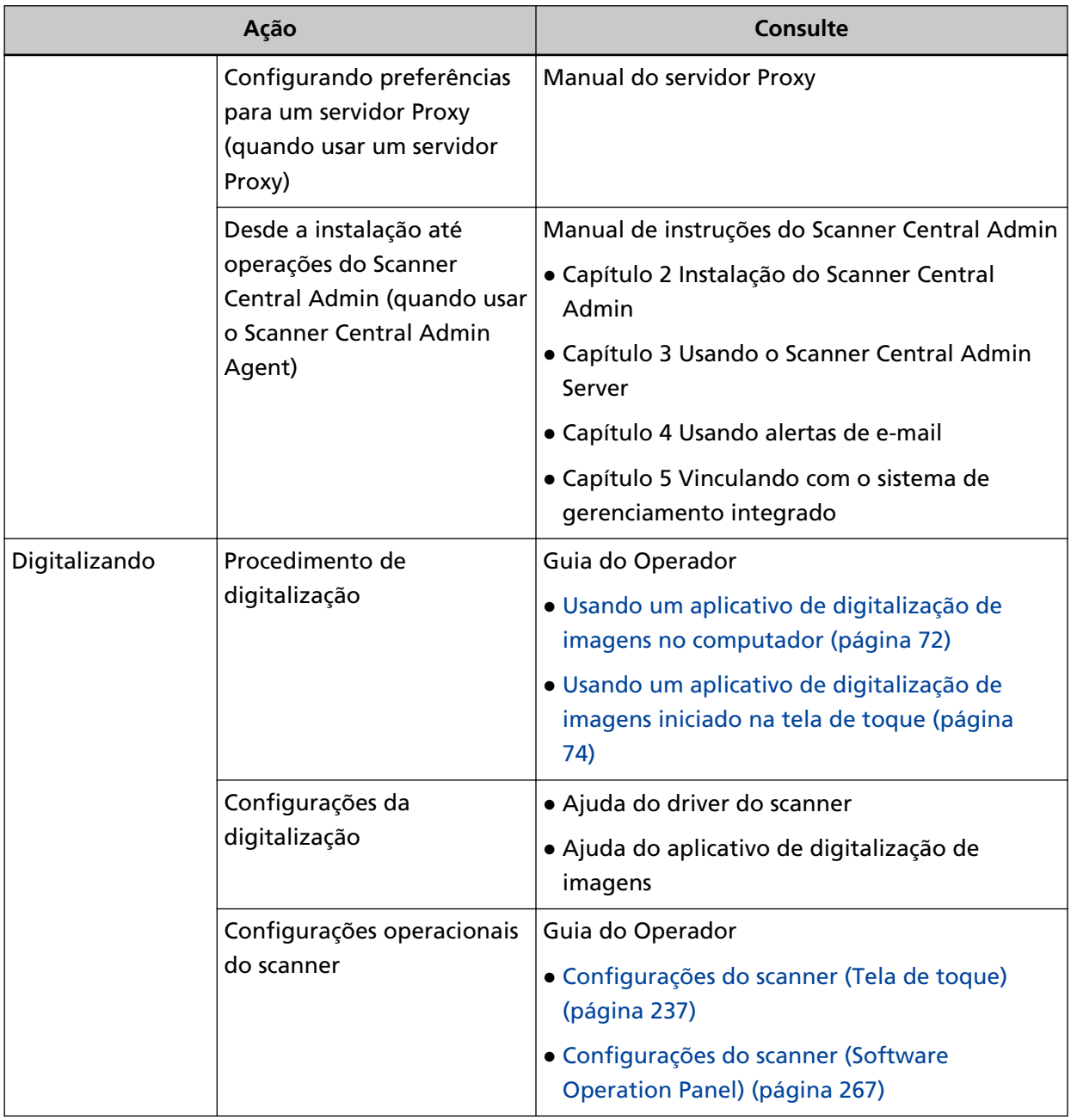

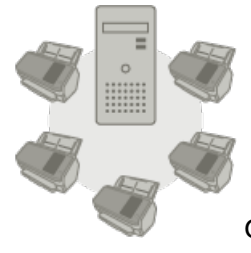

Operando com o PaperStream NX Manager

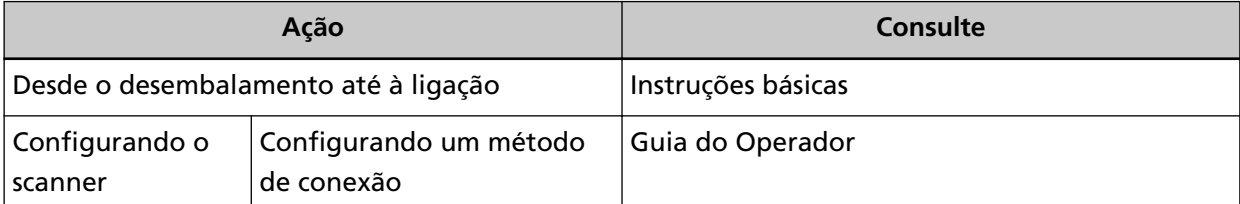

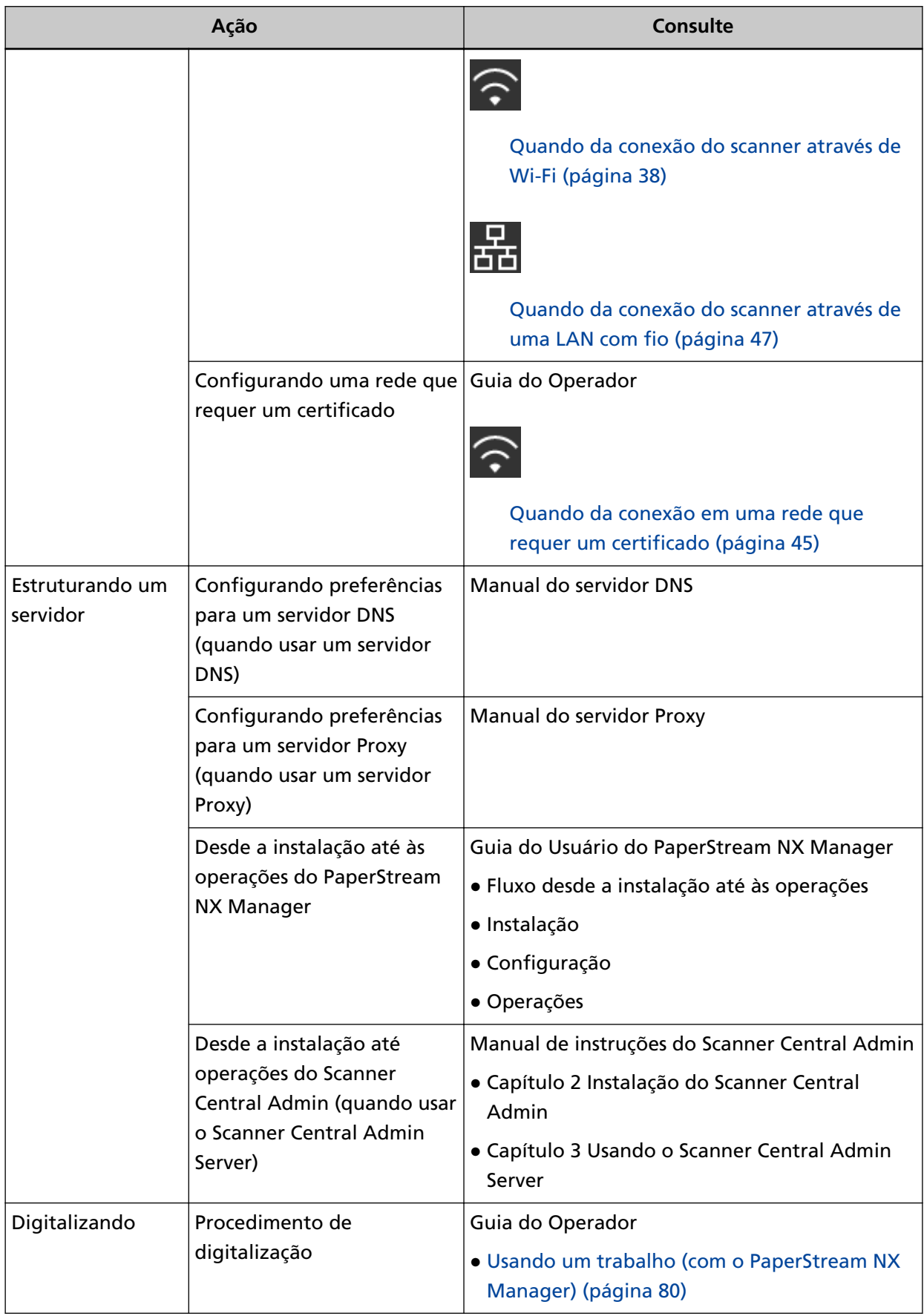

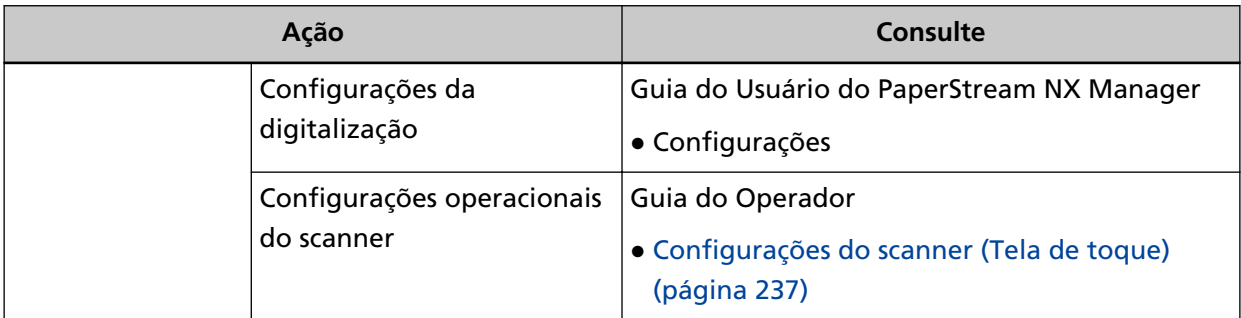

#### <span id="page-14-0"></span>**Marcas registradas**

ISIS é uma marca da Open Text.

Intel e Intel Core são marcas registradas da Intel Corporation ou de suas subsidiárias nos EUA e/ou em outros países.

Google e Google Chrome são marcas comerciais ou marcas registradas da Google LLC. Wi-Fi, Wi-Fi Protected Setup e o logotipo Wi-Fi Protected Setup são marcas comerciais da Wi-Fi Alliance.

ABBYY™ FineReader™ Engine © ABBYY. OCR by ABBYY

ABBYY e FineReader são marcas comerciais da ABBYY Software, Ltd., as quais podem estar registradas em algumas jurisdições.

N-Mark é uma marca comercial ou marca comercial registrada da NFC Forum, Inc. nos Estados Unidos e em outros países.

Além do software de autoria do desenvolvedor do produto (PFU Limited), este scanner contém outros softwares gratuitos, tais como os protegidos por leis de direitos autorais do GNU General Public License (GPL) ou GNU Lesser General Public License (LGPL). Para detalhes sobre as condições das licenças para Open Source Software (OSS), consulte a tela que aparece quando você pressiona

na **no canto inferior direito da tela de início na tela de toque deste scanner e, então, em** [Autenticação / Licença].

Microsoft, Excel, Windows e Windows Server são marcas comerciais do grupo de companhias Microsoft.

ScanSnap e PaperStream são marcas comerciais ou marcas registradas da PFU Limited no Japão. Outros nomes de companhias e produtos são marcas comerciais ou marcas registradas de seus respectivos proprietários.

#### **Fabricante**

PFU Limited

YOKOHAMA i-MARK PLACE, 4-5 Minatomirai 4-chome, Nishi-ku, Yokohama-shi, Kanagawa, 220-8567, Japão.

#### **Data de publicação/emissor**

Data de publicação: Janeiro de 2024 Publicado por: PFU Limited Modelo regulatório: P3768A © PFU Limited 2018-2024

### <span id="page-15-0"></span>**Informações de segurança**

O manual "Precauções de segurança" contém importantes informações sobre o uso seguro e correto deste produto.

Certifique-se de lê-las com atenção antes de usar o scanner.

#### <span id="page-16-0"></span>**Avisos utilizados neste manual**

Os seguintes avisos descritos neste manual são utilizados, para evitar que o usuário e qualquer pessoa próxima a ele sofram qualquer tipo de acidente ou danifique o equipamento. As indicações de alerta consistem de símbolos que indicam a gravidade e declarações de advertências.

Seguem abaixo, os significados de cada símbolo:

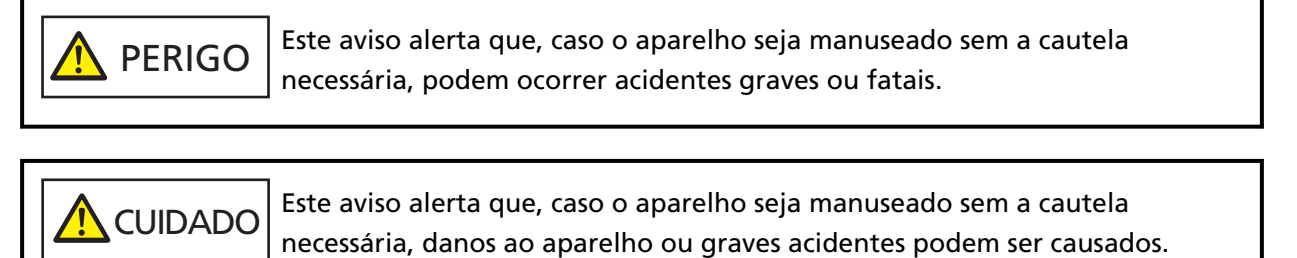

### <span id="page-17-0"></span>**Abreviações utilizadas neste manual**

As seguintes abreviações são usadas neste manual.

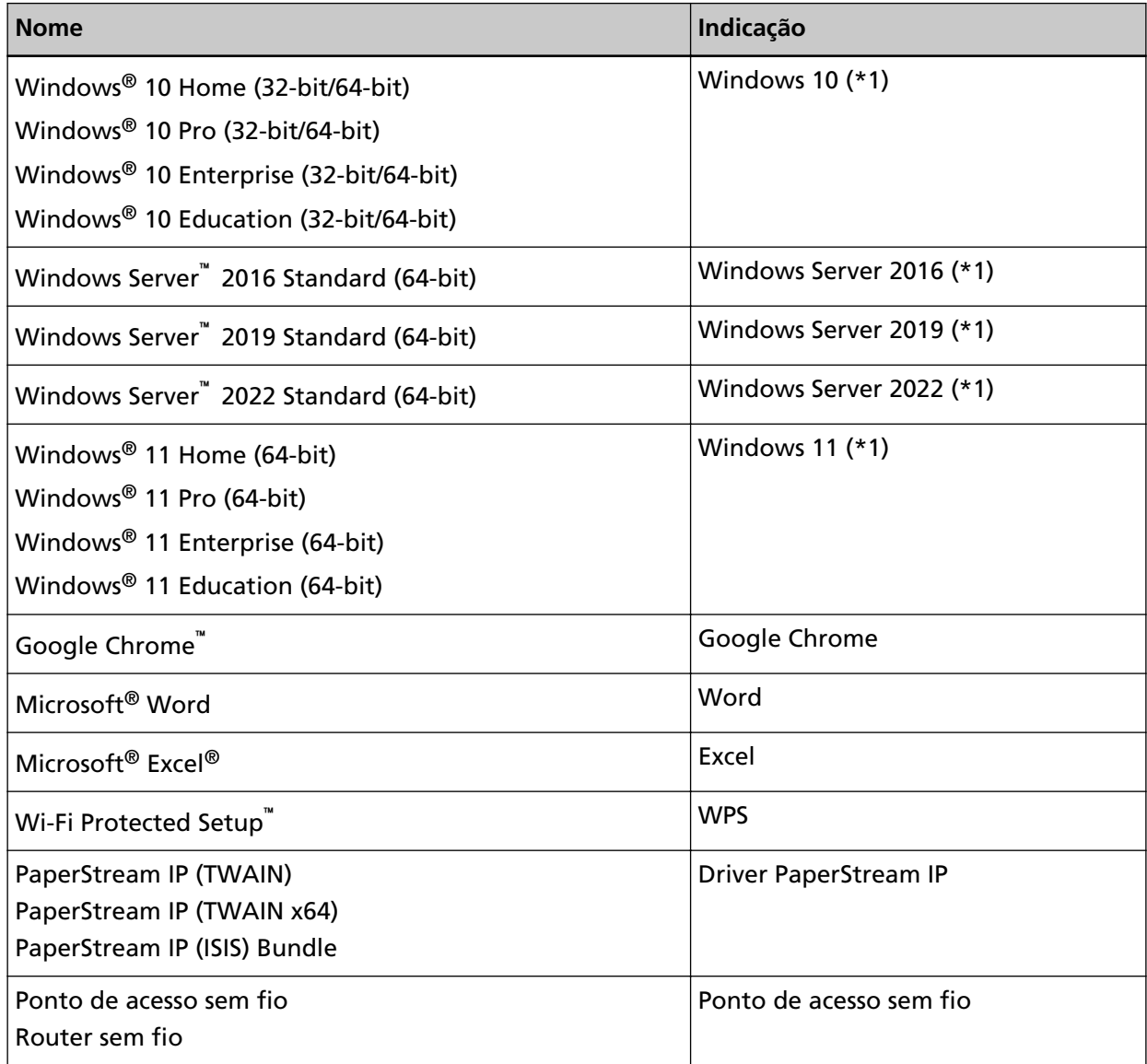

**\*1:**Onde não há distinção entre as versões diferentes do sistema operacional acima, é usado o termo geral "Windows".

### **Instruções sobre os comandos**

Os símbolos de seta para a direita (→) são usados para separar ícones ou opções de menu que deve ser selecionados em sucessão.

**Exemplo:**Clique no menu [Iniciar] → [Painel de Controle].

#### <span id="page-18-0"></span>**Exemplos de tela deste manual**

As telas do produto Microsoft foram reimpressas com a permissão da Microsoft Corporation. Para aperfeiçoamento do produto, os exemplos de tela deste manual estão sujeitos a alterações sem aviso prévio.

Se as atuais telas exibidas diferirem das telas de exemplo deste manual, manuseie-as seguindo as telas visualizadas e tomando como referência o manual do aplicativo usado.

As janelas e as operações reais podem diferir dependendo do sistema operacional. Note também que as telas e as operações podem diferir deste manual após o software de aplicativo do scanner ser atualizado. Neste caso, consulte o manual fornecido com a atualização do software.

#### **Informação**

- O conteúdo deste manual está sujeito a alterações sem aviso prévio.
- A PFU Limited não assume qualquer responsabilidade pelos danos acidentais ou consequentes resultantes do uso deste produto, bem como pelas reclamações feitas por terceiros.
- A cópia total ou parcial do conteúdo deste manual, assim como os programas do scanner são proibidas por lei.

## <span id="page-19-0"></span>**Visão geral do scanner**

Esta seção explica os recursos principais deste produto, os nomes das peças e suas funções.

#### **Recursos principais**

O scanner possui as seguintes características:

#### ● **Digitalização a alta velocidade**

O scanner alcançou uma velocidade de digitalização de 60 ppm/120 ipm (\*1). Além disso, podem ser carregadas até 80 folhas de documentos (\*2) para digitalização contínua que lhe permite digitalizar rapidamente um grande volume de documentos.

#### ● **Conexão da rede**

O scanner pode ser conectado de Wi-Fi ou de uma LAN com fio.

Mesmo com uma conexão de rede, a velocidade de digitalização de 60 ppm/120 ipm (\*1) é possível. Um cabo USB não é requerido para conectar o scanner e um computador. Por isso, o scanner pode ser colocado em qualquer local.

#### ● **Tela de toque**

O scanner tem uma tela de toque colorida TFT de 4,3 polegadas que lhe permite operar o scanner com ações simples, como visualizar e tocar.

A tela de toque também lhe permite especificar várias configurações operacionais para a digitalização de documentos e verificar o número de folhas digitalizadas ou o status de erro com facilidade.

#### ● **Leitor de cartões inteligentes sem contato**

O scanner tem um leitor de cartões inteligentes sem contato que lhe permite acessar facilmente o scanner, mantendo uma placa inteligente sobre o scanner.

#### ● **Permite a digitalização de documentos dobrados ao meio, envelopes e papel de transferência de várias camadas**

Para poder digitalizar documentos dobrados ao meio, envelopes e papel de transferência de várias camadas, o scanner está equipado com um interruptor do modo de alimentação usado para alternar para o Modo simples manual.

O Modo simples manual reduz a carga dos documentos que estão sendo alimentados, de modo que os documentos sejam alimentados e digitalizados com sucesso.

#### ● **Alta eficiência na pré-digitalização**

O scanner possui suporte à "digitalização de lotes de documentos variados" que permite digitalizar papéis de diferentes espessuras e tamanhos de uma vez. Esta ação simplifica o processo de separação de documentos antes da digitalização.

#### ● **Redução de perdas causadas por alimentações múltiplas**

O scanner possui sensores ultra-sônicos que detectam com precisão erros de "alimentação múltipla" quando 2 ou mais folhas são alimentadas ao mesmo tempo. Esta detecção para documentos sobrepostos é eficaz mesmo quando um lote com documentos de diferentes espessuras e tamanhos é digitalizado, evitando a perda de tempo.

#### ● **Função de detecção de alimentação múltipla inteligente**

Quando papéis do mesmo tamanho estiverem colados no mesmo local do documento, a função detecção de alimentação múltipla inteligente reconhece o local do anexo. O scanner não detecta a área reconhecida onde o anexo está como sobreposição de documentos, de modo que a digitalização pode continuar.

#### ● **Proteção do papel pela detecção do ruído de obstrução do papel**

Esta função reduz o risco de ter documentos valiosos danificados, parando a digitalização quando o scanner detecta o ruído de obstrução do papel.

#### ● **Função do processamento de imagem avançado**

A função de detecção automática de cores criar imagens em cor ou monocromáticas, dependendo do conteúdo do documento.

#### ● **Capaz de digitalizar fotografias e recortes**

A Folha de transporte está disponível como uma opção para digitalizar fotografias e recortes. Podem ser digitalizadas várias Folhas de transporte de uma vez e podem ser misturadas com documentos normais no mesmo lote.

#### ● **Operação centralizada de vários scanners**

Com o PaperStream NX Manager, podem ser operados ao mesmo tempo vários scanners. Por exemplo, pode especificar usuários que podem usar os scanners e especificar menus de digitalização que são personalizados para cada usuário e os distribuir para os scanners. Também pode salvar imagens em um destino vinculado especificado e monitorar o status de processamento das imagens.

Para maiores detalhes, consulte o Guia do Usuário do PaperStream NX Manager. O Guia do Usuário do PaperStream NX Manager pode ser descarregado a partir da seguinte página da Web:

<https://www.pfu.ricoh.com/global/scanners/fi/support/manuals/>

#### ● **Gerenciamento centralizado de vários scanners**

Com o Scanner Central Admin Server, podem ser gerenciados ao mesmo tempo vários scanners. Por exemplo, o aplicativo pode ser usado para atualizar as informações da configuração e o módulo de atualização do firmware para todos os scanners de uma vez e verificar o status de operação de cada scanner.

Quando o PaperStream NX Manager não é usado, você pode usar o Scanner Central Admin Agent para vincular com o Scanner Central Admin Server (\*3).

Para maiores detalhes, consulte o Guia do usuário do Scanner Central Admin.

- **\*1:**Quando são digitalizados documentos de tamanho A4 a 200/300 dpi usando a compactação JPEG.
- **\*2:**Quando a gramatura é 80 g/m2.
- **\*3:**Quando um computador é conectado no scanner através de uma rede usando o driver do PaperStream IP, as informações das configurações do scanner (informações das configurações do Software Operation Panel) não podem ser distribuídas.

#### <span id="page-22-0"></span>**Métodos de operação**

Esta seção mostra os métodos de operação do scanner.

#### ● **Operando com um computador**

Este método de operação é um método que usa um cabo USB ou de rede para conectar o scanner e o computador para gerenciar imagens no computador.

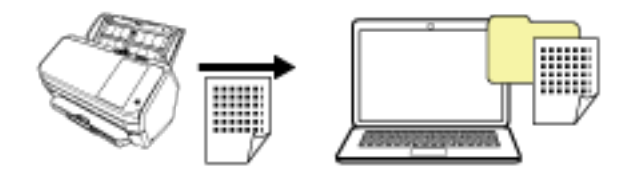

#### ● **Operando com o PaperStream NX Manager**

Este método de operação é um método que usa uma rede para conectar o scanner no PaperStream NX Manager e usa o PaperStream NX Manager para processar as imagens enviadas do scanner. Pode monitorar o status de processamento das imagens e as salvar em um destino vinculado especificado.

Para maiores detalhes sobre a operação do PaperStream NX Manager, consulte o Guia do Usuário do PaperStream NX Manager.

O Guia do Usuário do PaperStream NX Manager pode ser descarregado a partir da seguinte página da Web:

#### <https://www.pfu.ricoh.com/global/scanners/fi/support/manuals/>

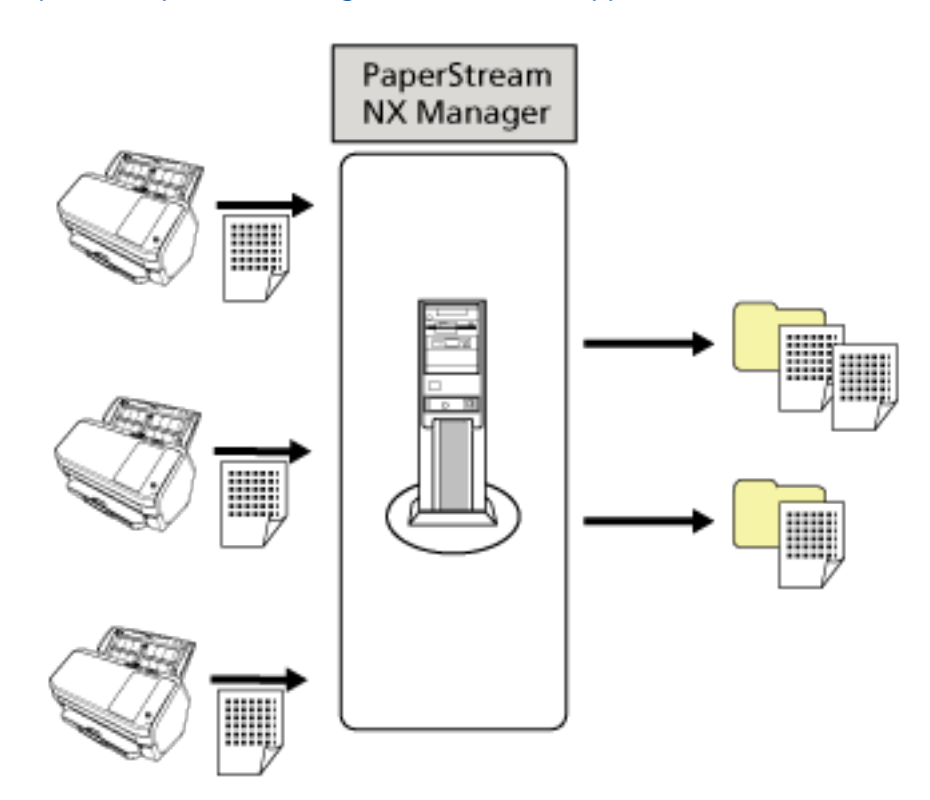

### <span id="page-24-0"></span>**Partes e funções**

Esta seção descreve os nomes dos componentes do scanner.

● **Parte frontal**

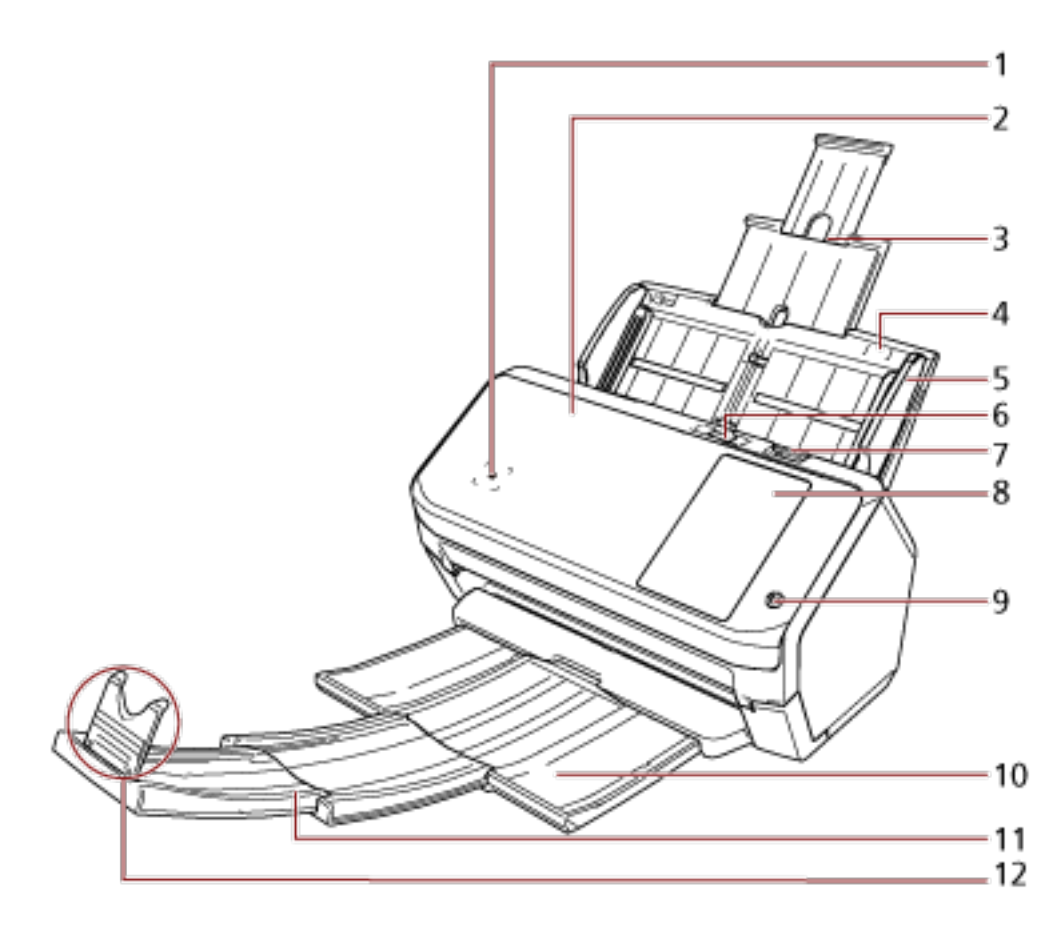

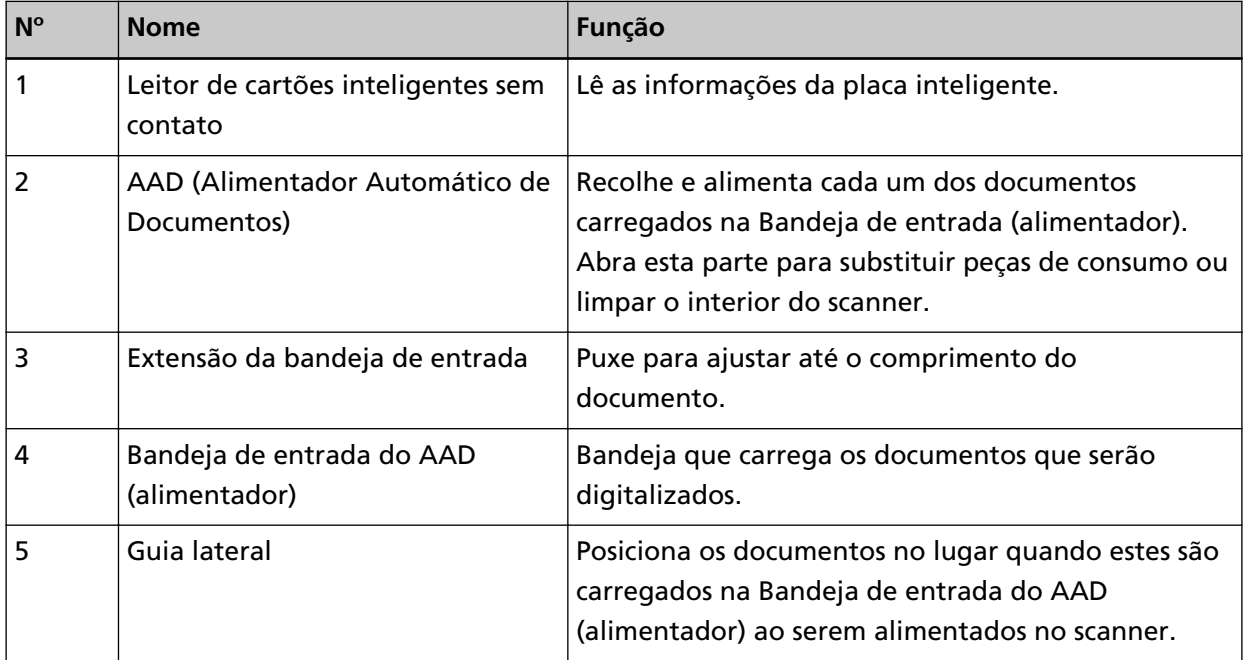

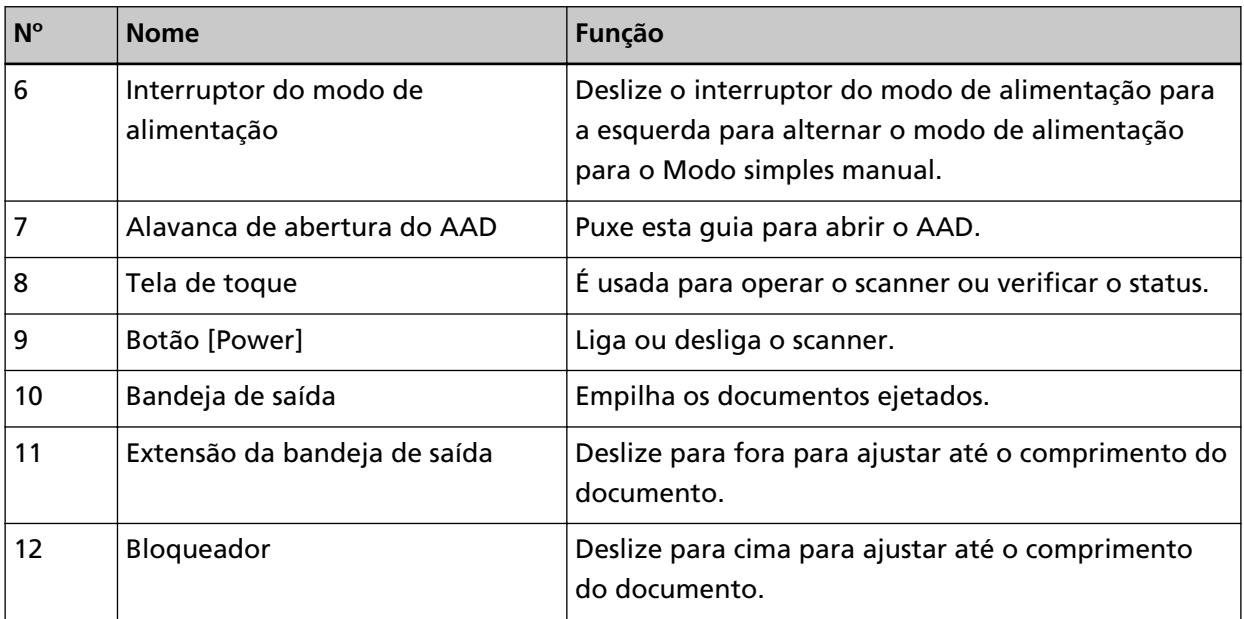

#### ● **Voltar**

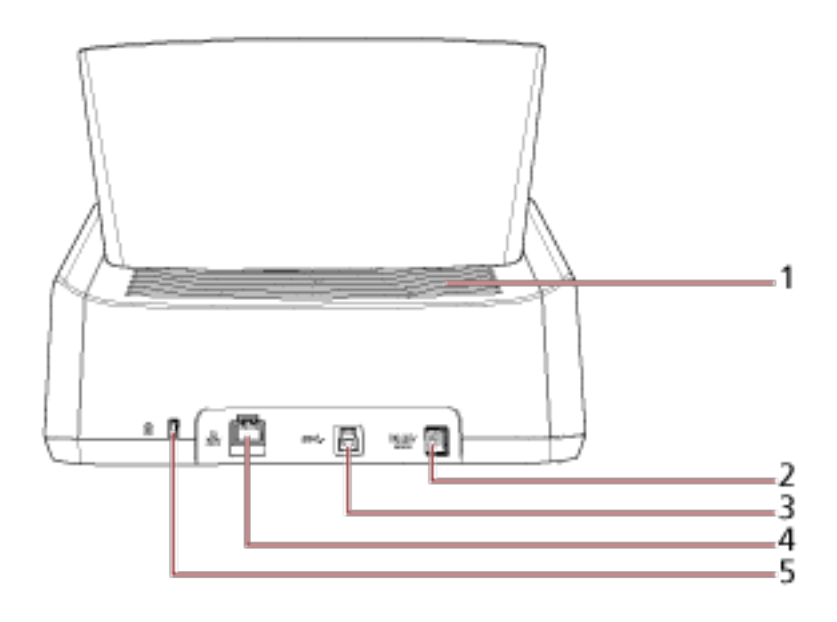

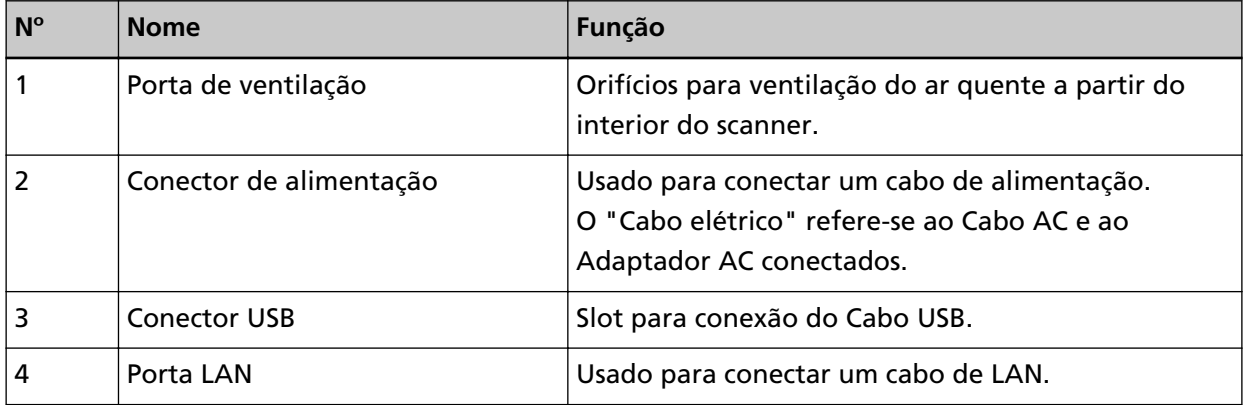

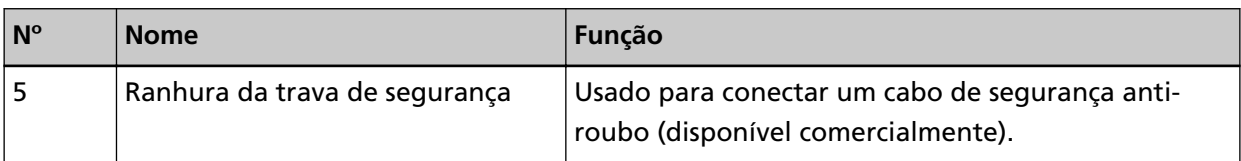

#### ● **Componentes removíveis**

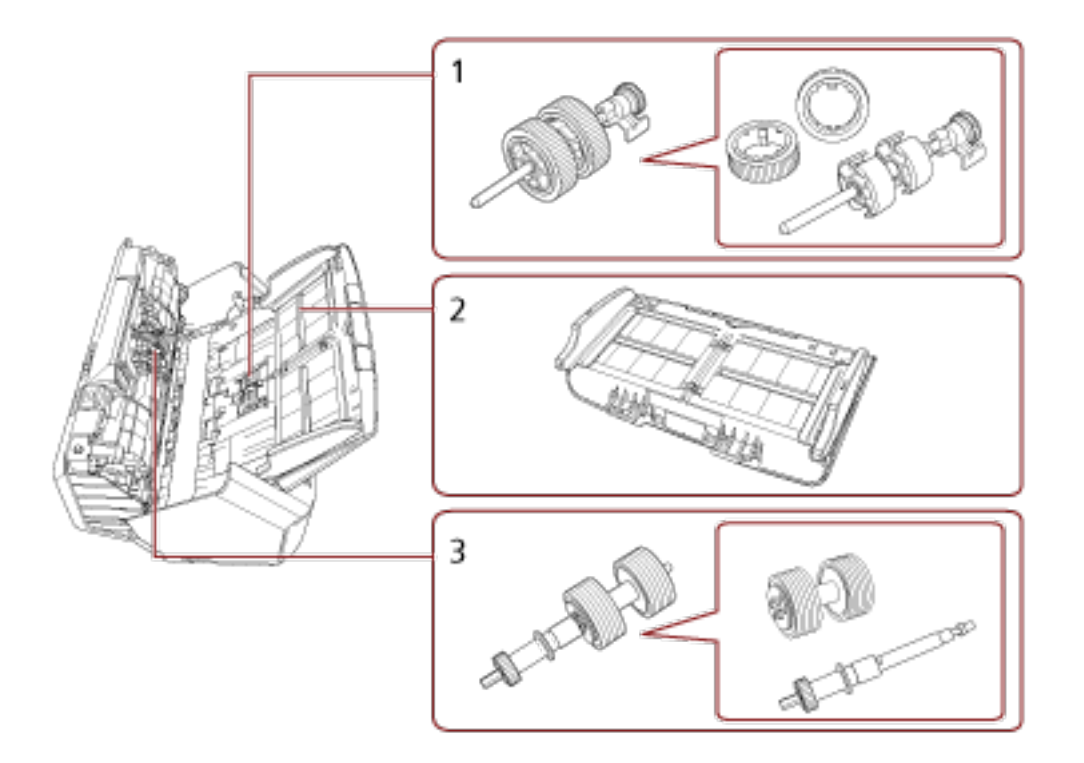

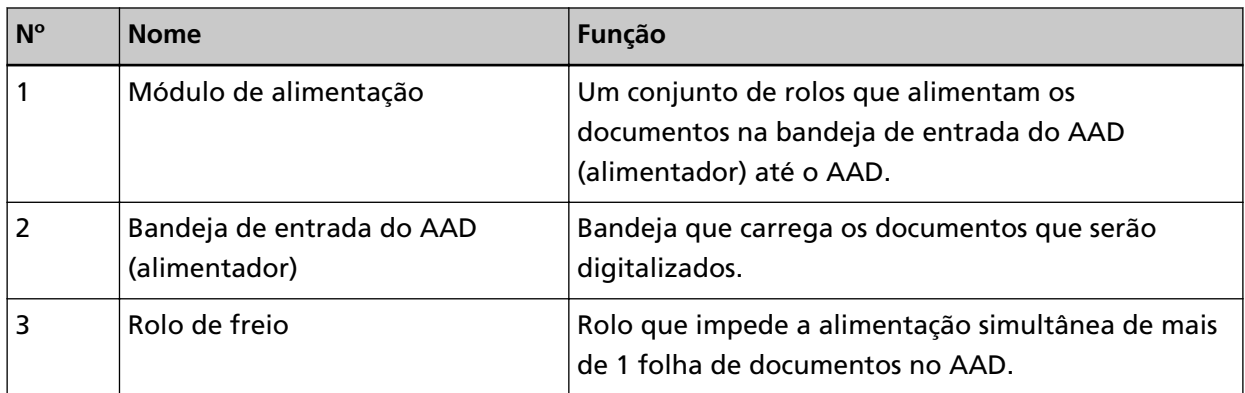

● **Parte interna (AAD)**

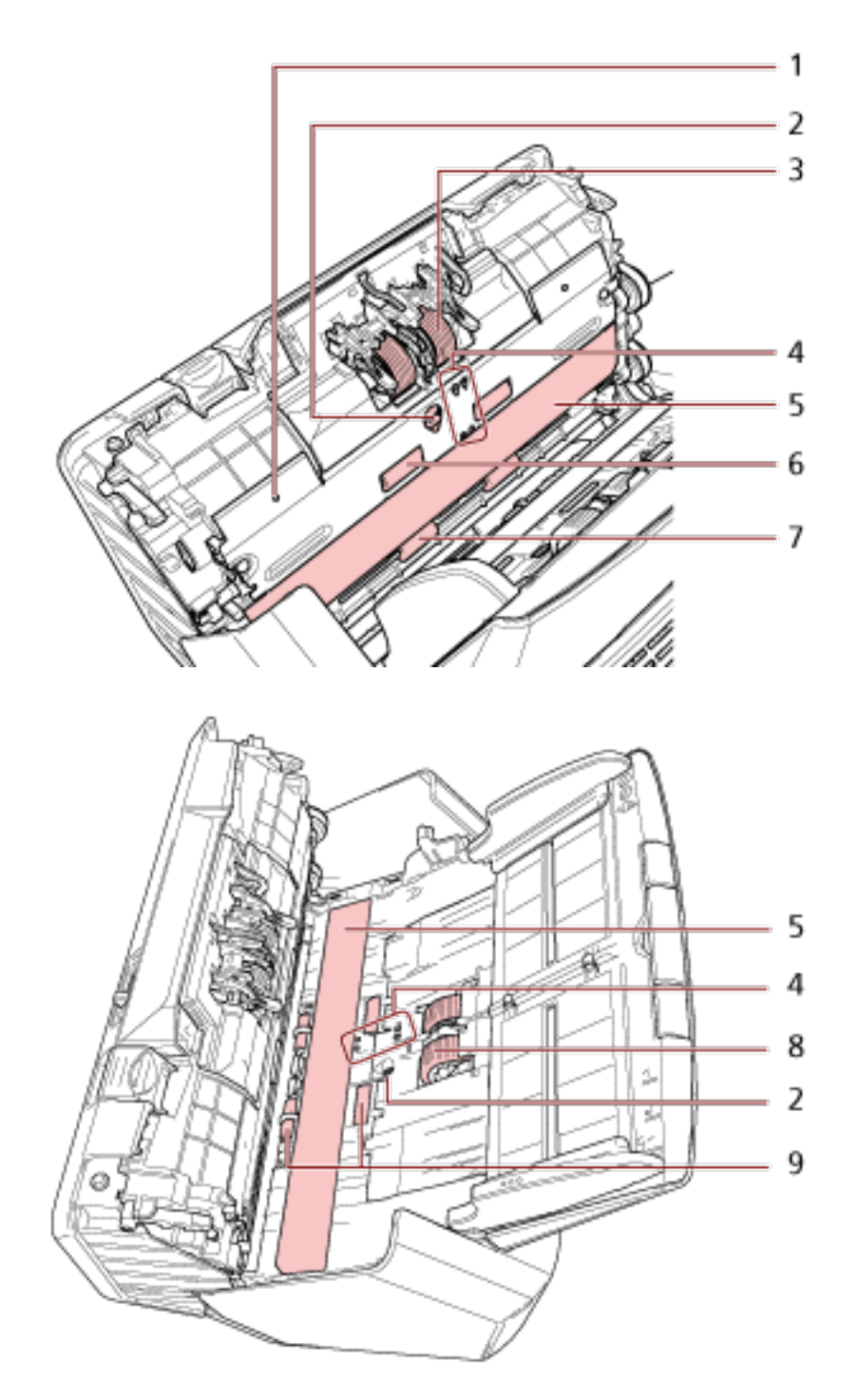

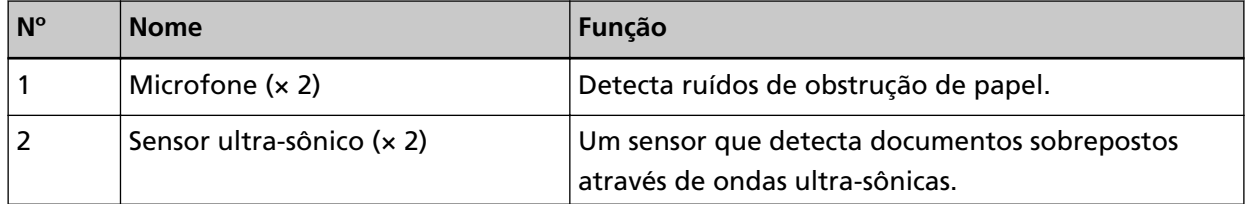

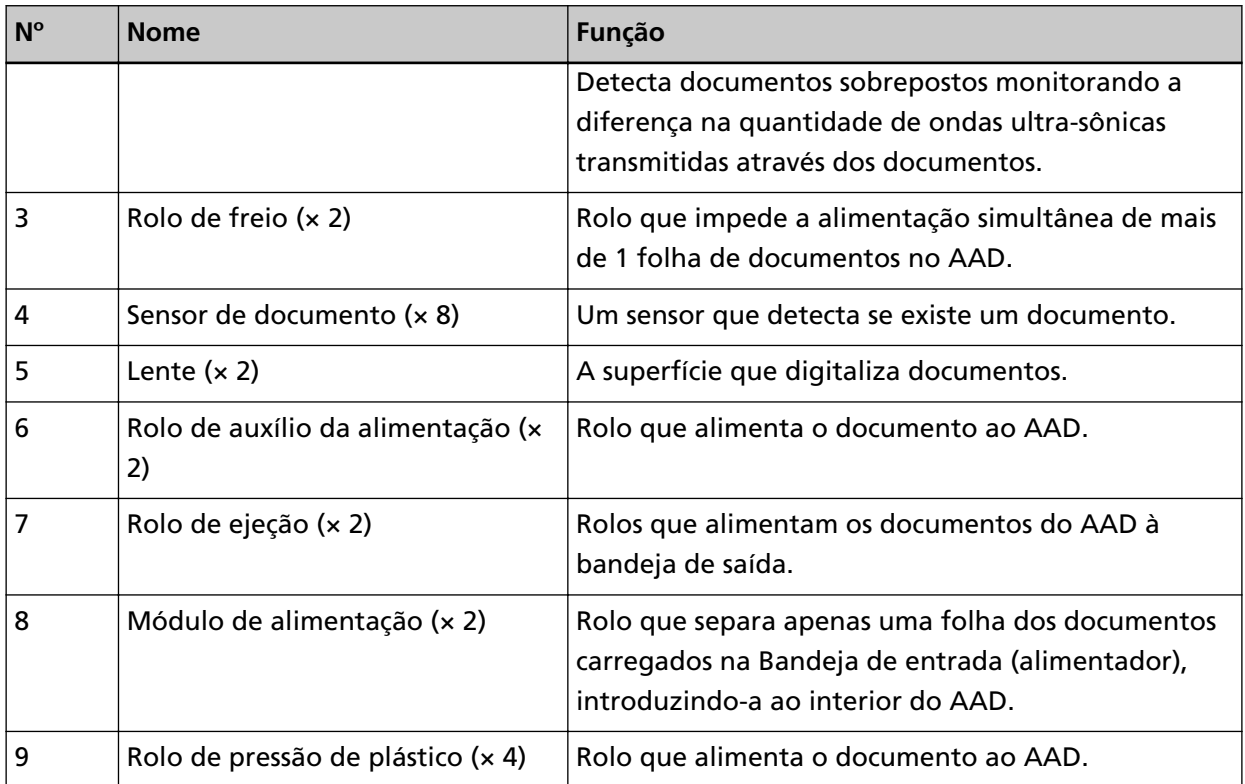

#### <span id="page-29-0"></span>**Ícones na tela de toque**

Na parte inferior da tela de toque, os ícones seguintes são exibidos:

A seguir é exibida uma tela de exemplo quando o scanner é conectado através de um cabo USB.

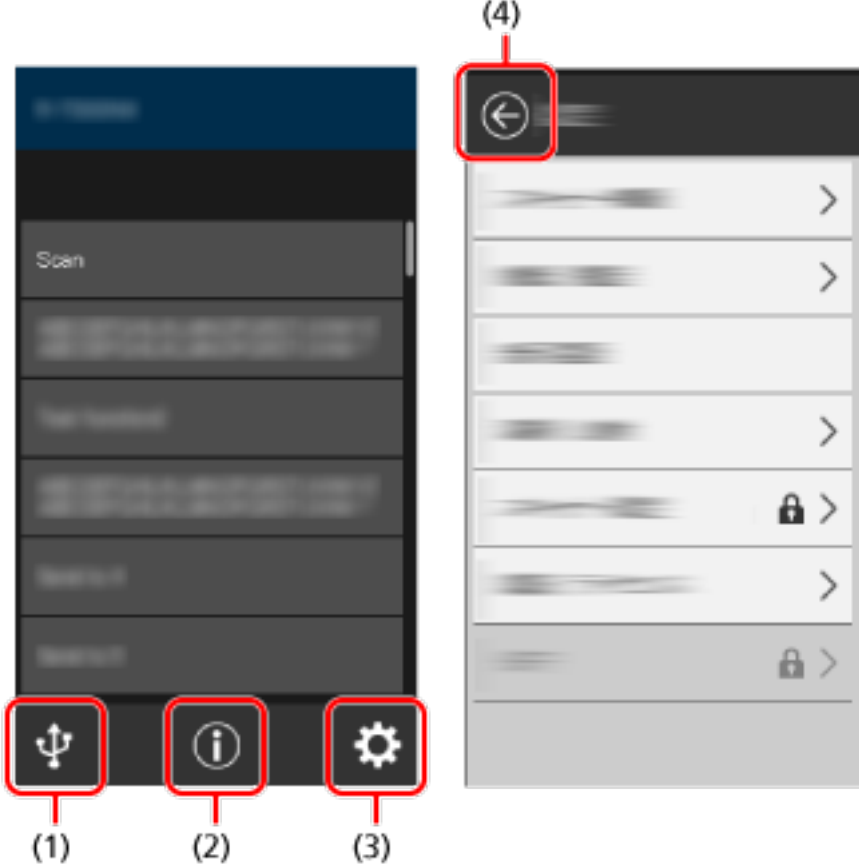

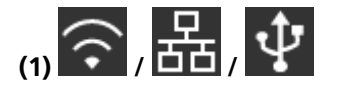

Você pode verificar o método de conexão do scanner. Para maiores detalhes, consulte a seção [Método de conexão \(página 31\)](#page-30-0). Quando o scanner está conectado através de Wi-Fi, pressione o ícone para exibira tela [Diagnóstico de Wi-Fi] e verifique o status da conexão Wi-Fi.

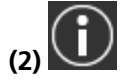

Pode verificar as configurações, mensagens e a Ajuda do scanner.

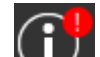

Quando há uma mensagem,  $\overline{\bigcup}_{e}$  é exibido.

Pressione o ícone para exibir a mensagem.

Para maiores detalhes, consulte a seção [Notificação \(página 31\).](#page-30-0)

<span id="page-30-0"></span>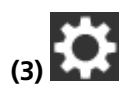

Você pode especificar as configurações para o scanner. Pressione o ícone para exibir uma lista dos itens de configuração. Para maiores detalhes, consulte a seção [Configurações \(página 32\)](#page-31-0).

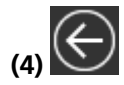

Retorne à tela anterior. Pressione sem soltar isto para retornar à tela principal, de acordo com o método de conexão.

#### ● **Método de conexão**

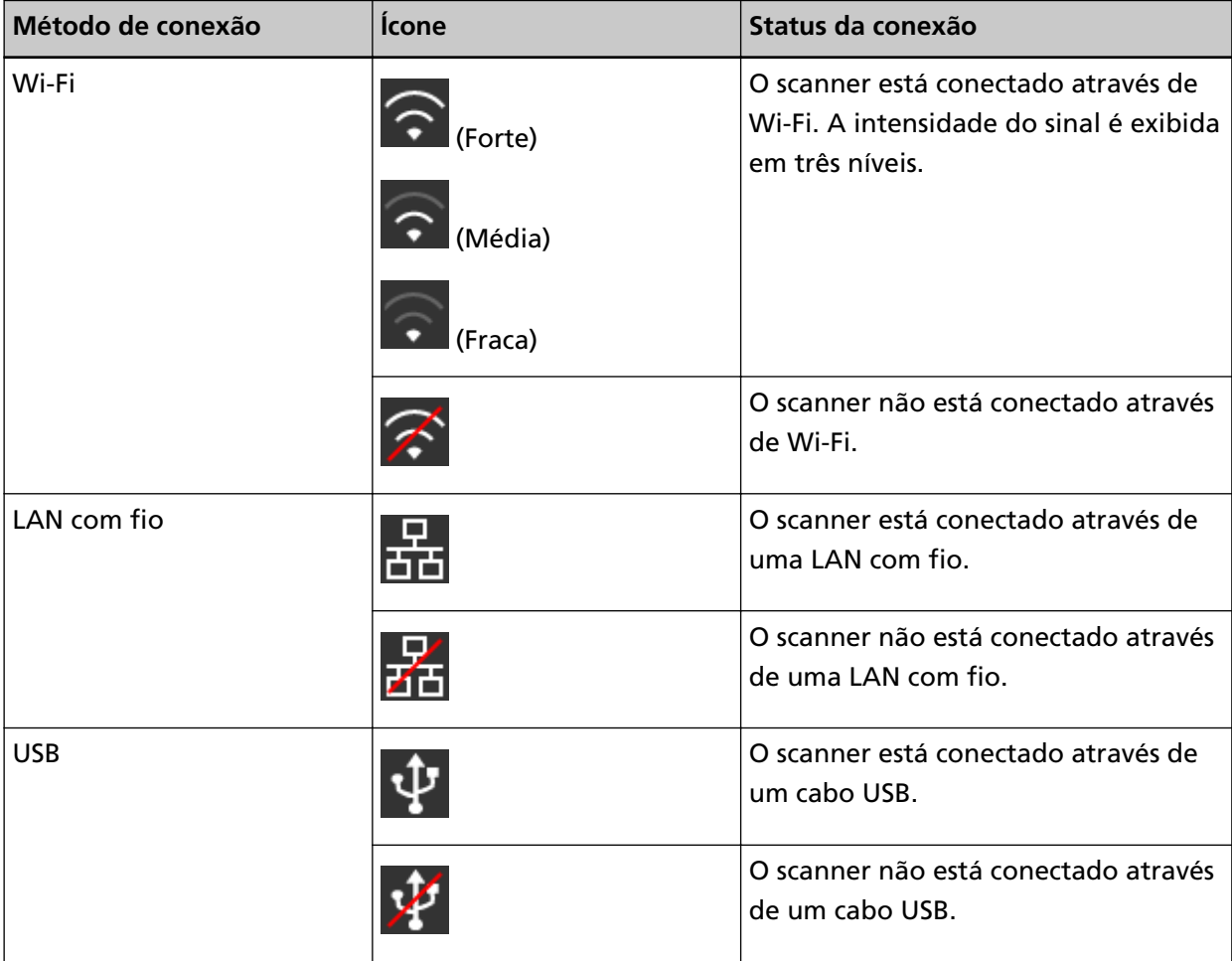

#### ● **Notificação**

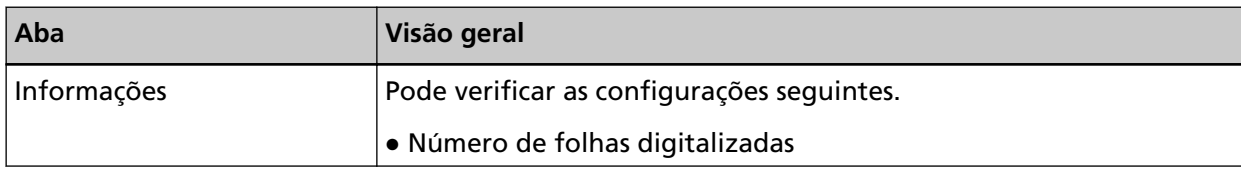

<span id="page-31-0"></span>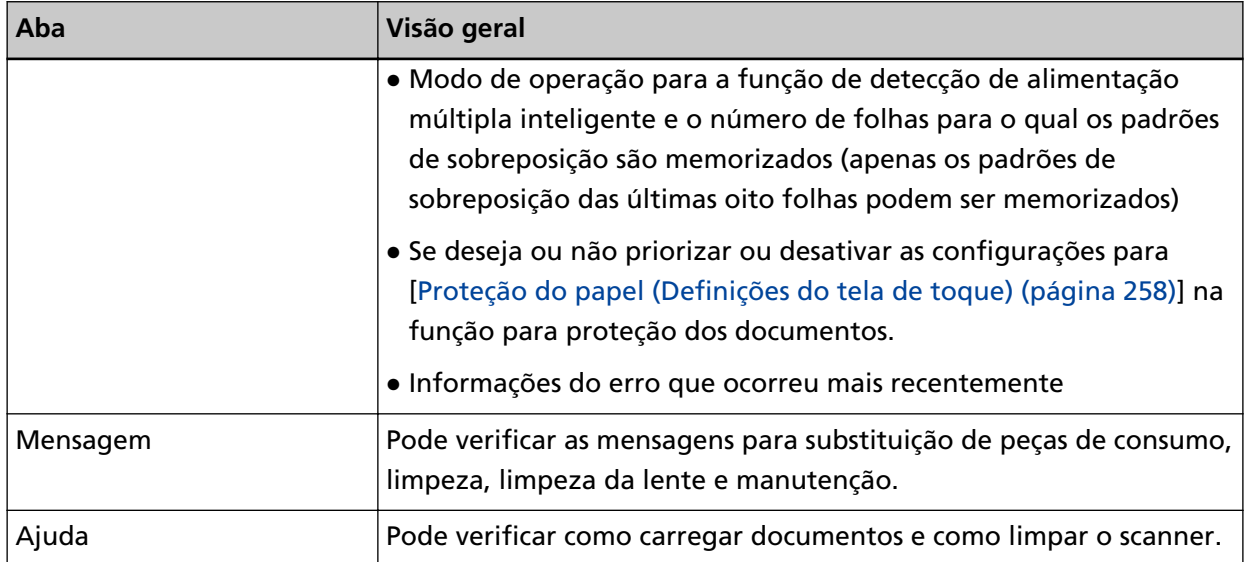

#### ● **Configurações**

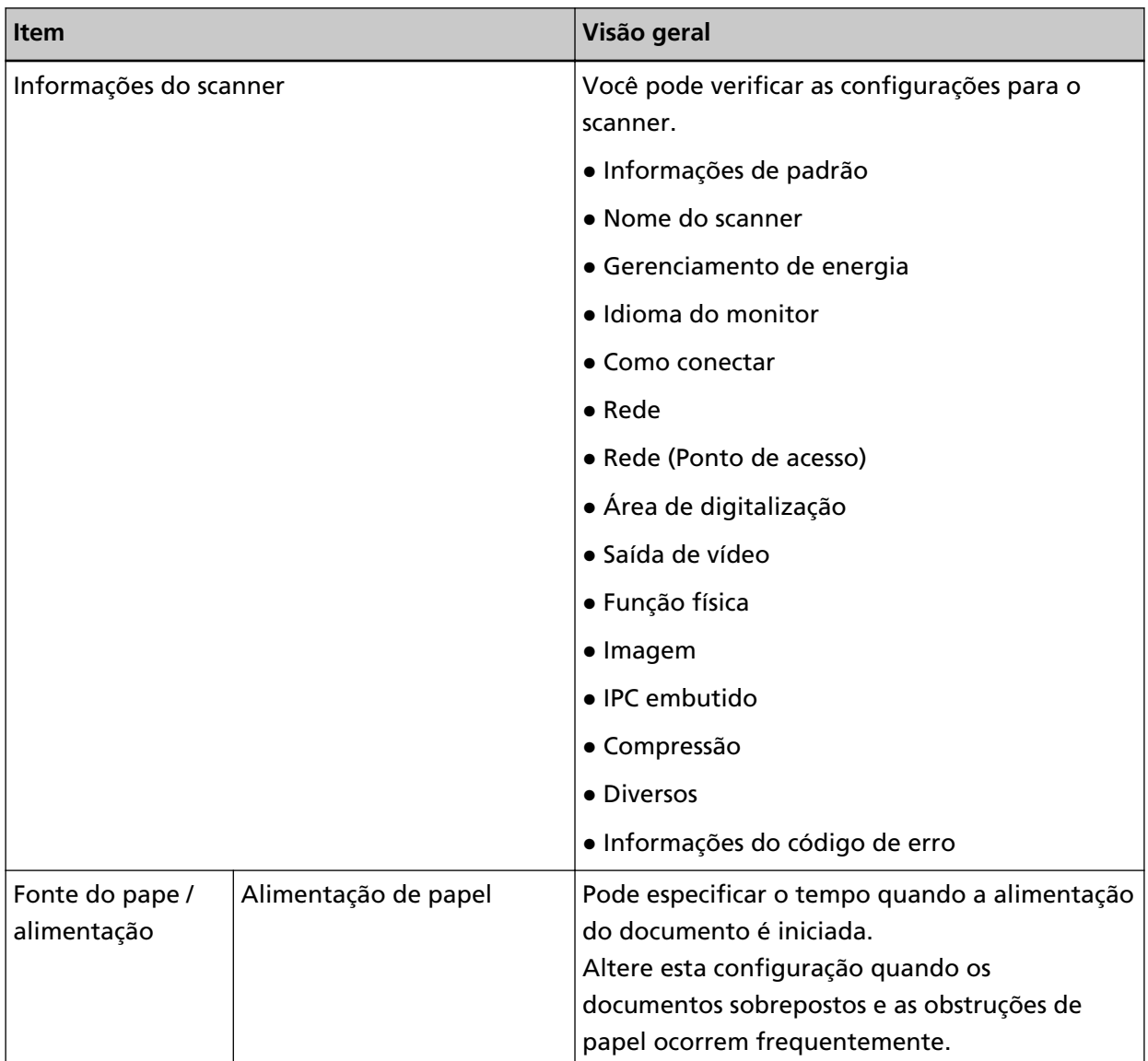

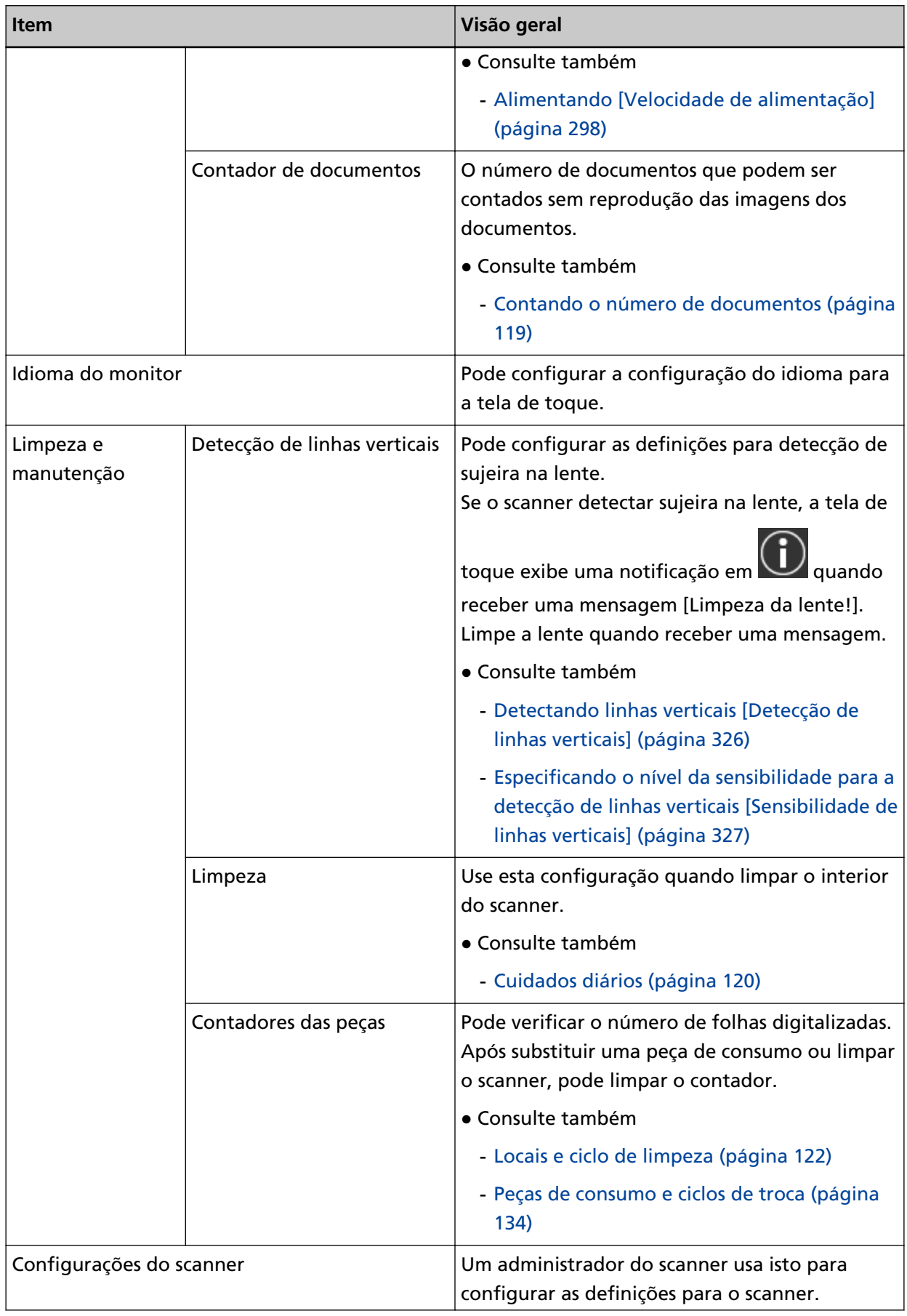

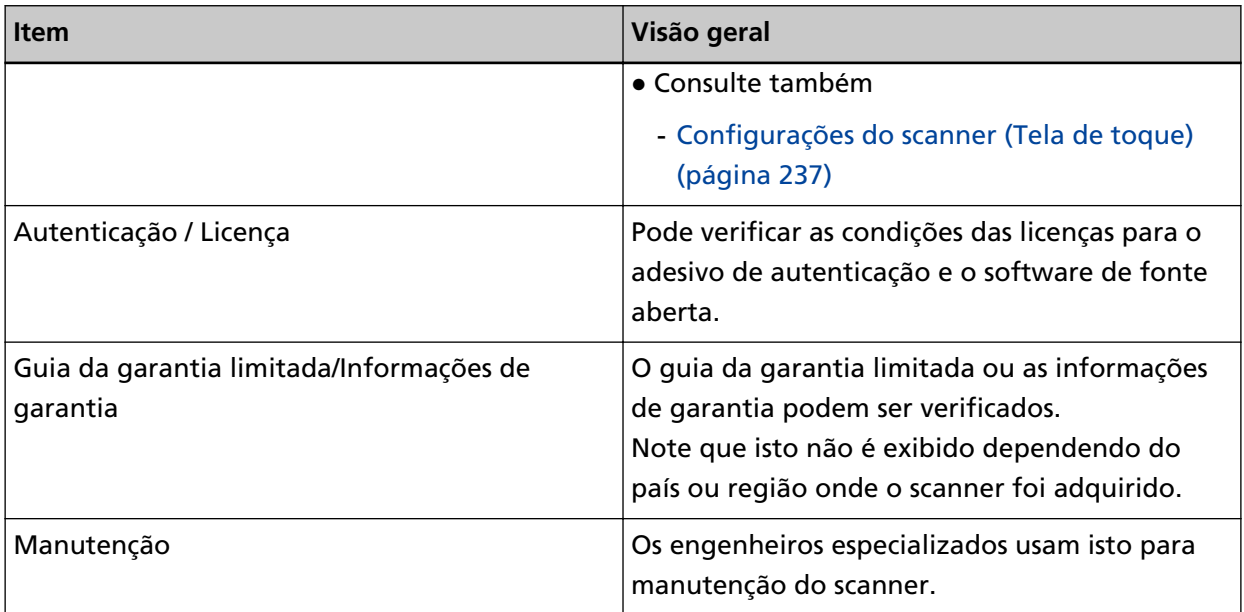

## <span id="page-34-0"></span>**Configuração do scanner**

Esta seção explica como configurar o scanner.

O procedimento de configuração do scanner depende do método de conexão do scanner.

Verifique a página de referência para cada método para configurar o scanner.

Para maiores detalhes sobre as ações requeridas para configurar o scanner, consulte [Manuais a](#page-9-0) [consultar quando da configuração do scanner \(página 10\).](#page-9-0)

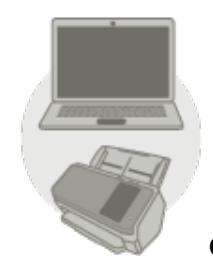

● **Operando com um computador**

**[Quando da conexão do scanner através de Wi-Fi \(página 38\)](#page-37-0)**

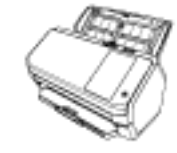

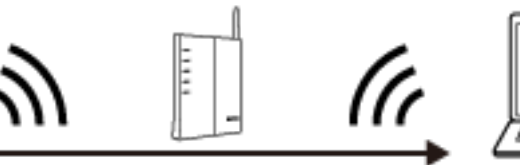

#### **DICAS**

Se o ambiente da rede requerer um certificado, consulte [Quando da conexão em uma rede](#page-44-0) [que requer um certificado \(página 45\).](#page-44-0)

**[Quando da conexão do scanner através de uma LAN com fio \(página 47\)](#page-46-0)**

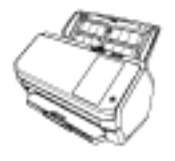

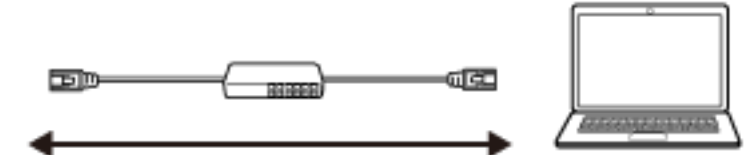

## $|\bm{\psi}|$ **[Quando da conexão do scanner no computador através de um cabo USB \(página 50\)](#page-49-0)**

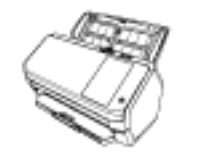

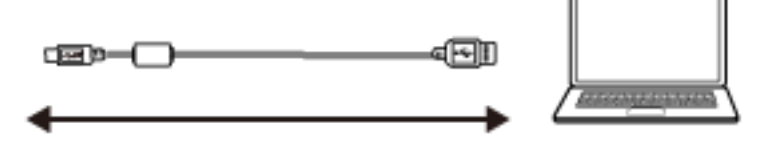

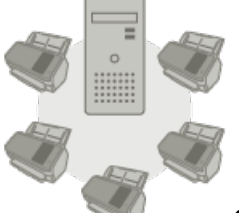

● **Operando com o PaperStream NX Manager**

 $\widehat{\cdot}$ **[Quando da conexão do scanner através de Wi-Fi \(página 38\)](#page-37-0)**

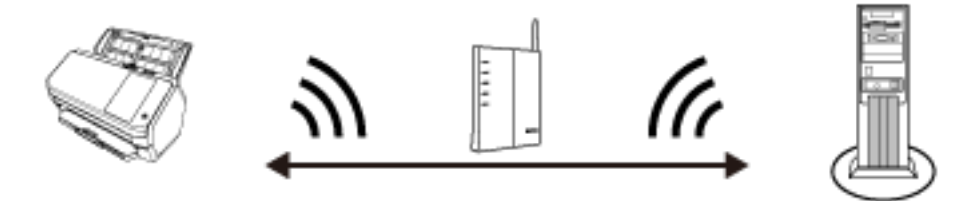

#### **DICAS**

Se o ambiente da rede requerer um certificado, consulte [Quando da conexão em uma rede](#page-44-0) [que requer um certificado \(página 45\).](#page-44-0)

# **QUAN CONCIDENTES**<br>**[Quando da conexão do scanner através de uma LAN com fio \(página 47\)](#page-46-0)**

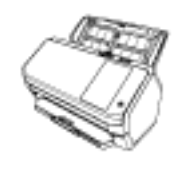

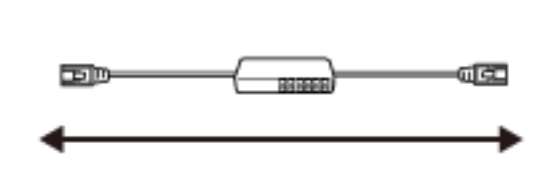

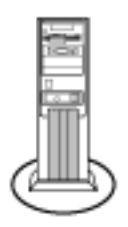
#### **DICAS**

Quando da centralização da operação de múltiplos scanners com o PaperStream NX Manager, você precisa configurar um ambiente e as definições para o PaperStream NX Manager. Para maiores detalhes, consulte o Guia do Usuário do PaperStream NX Manager. O Guia do Usuário do PaperStream NX Manager pode ser descarregado a partir da seguinte

página da Web:

<https://www.pfu.ricoh.com/global/scanners/fi/support/manuals/>

#### <span id="page-37-0"></span>**Quando da conexão do scanner através de Wi-Fi**

Para maiores detalhes sobre o procedimento para desembalar o scanner para ligar a energia, consulte as Instruções básicas.

#### **1 Ligue o scanner.**

Para maiores detalhes, consulte a seção [Como ligar a energia \(página 59\).](#page-58-0)

- **2 Na tela que pergunta se deseja ou não conectar através de Wi-Fi, pressione o botão [Sim].**
- **3 Selecione um método de configuração e pressione o botão [Avançar].** Configure a definição para um ponto de acesso sem fio de um dos modos seguintes:
	- Selecione um ponto de acesso Selecione um ponto de acesso sem fio a partir de uma lista dos pontos de acesso para estabelecer uma conexão. Para maiores detalhes, consulte a seção [Conectando um ponto de acesso sem fio selecionando](#page-40-0) [um a partir da lista dos pontos de acesso sem fio \(página 41\)](#page-40-0).
	- Usar WPS

Estabeleça uma conexão usando o WPS do ponto de acesso sem fio.

- Para estabelecer uma conexão pressionando o botão WPS Para maiores detalhes, consulte a seção [Conectando um ponto de acesso sem fio](#page-41-0) [pressionando o botão WPS \(página 42\).](#page-41-0)
- Para estabelecer uma conexão digitando o PIN para WPS Para maiores detalhes, consulte a seção [Conectando um ponto de acesso sem fio digitando o](#page-42-0) [PIN de WPS \(página 43\)](#page-42-0).
- Configurar manualmente Estabeleça uma conexão digitando as informações do ponto de acesso sem fio. Para maiores detalhes, consulte a seção [Quando estabelecer uma conexão digitando as](#page-43-0) [informações do ponto de acesso sem fio \(página 44\)](#page-43-0).

#### **DICAS**

- Se o ambiente da rede requerer um certificado, este precisa ser registrado no scanner.
- Configure o scanner consultando [Quando da conexão em uma rede que requer um](#page-44-0) [certificado \(página 45\).](#page-44-0)

#### **4 Especifique os itens seguintes:**

● Endereço IP

Configure um endereço IP para o scanner. Quando configura um endereço IP manualmente, configure a [Máscara de sub-rede] e a [Gateway padrão].

● Servidor DNS

Configure este item para usar um servidor DNS. Especifique os endereços IP para [DNS primário] e [DNS secundário]. <span id="page-38-0"></span>● DNS dinâmico

Configure este item para obter um endereço IP automaticamente. Ative esta opção quando quiser especificar o nome do scanner (nome do host) e pesquisar um scanner na Ferramenta de seleção do scanner for fi Series. Para mais detalhes, consulte "DNS dinâmico" em [Rede \(página 245\)](#page-244-0).

- Codificação de rede Selecione se deseja ou não criptografar as comunicações de rede.
- Servidor Proxy

Configure este item para usar um servidor Proxy. Especifique [Nome do host / endereço IP] e [Número da porta]. Se uma autenticação for necessária, especifique o [Nome do usuário] e a [Senha].

- PaperStream NX Manager Configure este item para usar o PaperStream NX Manager. Especifique [Nome do host / endereço IP] e [Número da porta].
- Scanner Central Admin Server

Pode configurar o Scanner Central Admin Server para usar o PaperStream NX Manager. Configure este item para monitorar os scanners ou efetuar uma operação simples neles ao mesmo tempo com o Scanner Central Admin Server. Especifique [Nome do host / endereço IP] e [Número da porta].

- Modo de arranque Selecione um modo de arranque para o scanner.
- Nome do scanner

Defina um nome do scanner.

Quando terminar a configuração dos itens relevantes, a tela indica que o processo de configuração está completo.

- **5 Verifique os itens que estão configurados e pressione o botão [Concluir].**
- **6 Conecte o computador, onde o scanner vai ser usado, na rede.** Para obter detalhes sobre como conectar o computador na rede, consulte o manual do computador.
- **7 Verifique o status da conexão da rede.** Para maiores detalhes, consulte a seção [Verificando a conexão de rede para o scanner \(página](#page-51-0) [52\).](#page-51-0)
- **8 Instale o software necessário no computador onde o scanner vai ser conectado.** Para maiores detalhes sobre o software, consulte [Instalando software \(página 53\)](#page-52-0). Prepare o Setup DVD-ROM fornecido.

#### **DICAS**

Quando usar o PaperStream NX Manager, você não precisa instalar software a partir do Setup DVD-ROM fornecido. Instale um software necessário consultando do Guia do usuário do PaperStream NX Manager.

- **a Desinstale versões antigas do software existente.** Para maiores detalhes, consulte a seção [Desinstalando o software \(página 338\).](#page-337-0)
- **b Insira o Setup DVD-ROM fornecido na unidade de DVD.** A janela [Instalação do fi Series] é exibida.
- **c Inicie a instalação software seguindo as instruções exibidas na tela.** É recomendado que selecione [Instalar (Recomendado)].
- **d Configure as definições para usar o scanner no computador.** Use a Ferramenta de seleção do scanner for fi Series para selecionar um scanner a ser usado.

Para mais detalhes, consulte a Ajuda da Ferramenta de seleção do scanner for fi Series. A Ferramenta de seleção do scanner for fi Series é iniciada automaticamente quando a instalação da Network Setup Tool for fi Series é concluída. Se a Ferramenta de seleção do scanner for fi Series não for iniciada, consulte [Iniciando a Ferramenta de seleção do](#page-336-0) [scanner for fi Series \(página 337\)](#page-336-0).

**9 Verifique se o scanner está pronto para iniciar a digitalização.** Para maiores detalhes, consulte a seção [Como realizar um digitalização básica \(página 71\)](#page-70-0).

#### **ATENÇÃO**

Para alterar as configurações do scanner, a senha do administrador é requerida. Pode verificar a senha padrão do administrador, conferindo se existe ou não uma etiqueta. Para mais detalhes sobre a etiqueta, consulte [Verificando o adesivo do produto \(página 236\)](#page-235-0). Altere a senha do administrador para evitar que as configurações sejam alteradas por outros usuários.

Altere, também, a senha do administrador regularmente.

A senha do administrador pode ser alterada na tela que aparece no procedimento seguinte:

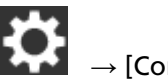

→ [Configurações do scanner] → [Senha do Administrador]

#### **DICAS**

As configurações da rede podem ser alteradas no menu exibido no procedimento seguinte.

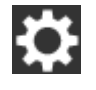

 $\rightarrow$  [Configurações do scanner]  $\rightarrow$  [Rede]

### <span id="page-40-0"></span>**Conectando um ponto de acesso sem fio selecionando um a partir da lista dos pontos de acesso sem fio**

- **1 Na tela para selecionar um método de configuração, escolha [Selecione um ponto de acesso] e pressione o botão [Avançar].**
- **2 Verifique os itens de configuração e uma ordem para eles e, depois, pressione o botão [Iniciar].** Uma lista dos pontos de acesso sem fio será exibida.
- **3 Selecione o ponto de acesso sem fio onde deseja conectar e, depois, pressione o botão [Avançar].**
- **4 Digite as informações para o ponto de acesso sem fio.** Digite o seguinte:
	- Chave de segurança
	- Método de autenticação
	- ID do usuário
	- Senha
	- Outras informações necessárias para conectar um ponto de acesso sem fio
- **5 Após você terminar de digitar as informações necessárias, pressione o botão [Avançar].** Quando o processo de conexão está completo, o resultado da conexão é exibido.
- **6 Pressione o botão [Avançar].**

Especifique cada item.

Consulte a etapa [4](#page-37-0) em [Quando da conexão do scanner através de Wi-Fi \(página 38\)](#page-37-0).

### <span id="page-41-0"></span>**Conectando um ponto de acesso sem fio pressionando o botão WPS**

- **1 Na tela para selecionar um método de conexão, selecione [Usar WPS] e pressione o botão [Avançar].**
- **2 Verifique os itens de configuração e uma ordem para eles e, depois, pressione o botão [Iniciar].** A tela para seleção do método com a função WPS é exibida.
- **3 Selecione [Botão] e pressione o botão [Avançar].**

A tela de diretrizes da operação é exibida.

- **4 Pressione o botão no ponto de acesso sem fio para tê-lo pronto para conectar o scanner.** Para obter detalhes sobre o WPS, consulte o manual de seu ponto de acesso sem fio.
- **5 Retorne à tela de toque e pressione o botão [Avançar] no prazo de dois minutos.** Quando o processo de conexão está completo, o resultado da conexão é exibido.
- **6 Pressione o botão [Avançar].**

Especifique cada item. Consulte a etapa [4](#page-37-0) em [Quando da conexão do scanner através de Wi-Fi \(página 38\)](#page-37-0).

### <span id="page-42-0"></span>**Conectando um ponto de acesso sem fio digitando o PIN de WPS**

- **1 Na tela para selecionar um método de conexão, selecione [Usar WPS] e pressione o botão [Avançar].**
- **2 Verifique os itens de configuração e uma ordem para eles e, depois, pressione o botão [Iniciar].** A tela para seleção do método com a função WPS é exibida.
- **3 Selecione [PIN] e pressione o botão [Avançar].** A tela de diretrizes da operação é exibida.
- **4 Anote o PIN que é exibido na tela.**
- **5 No computador, abra a janela de configuração para WPS do ponto de acesso sem fio.** Para obter detalhes sobre o WPS, consulte o manual de seu ponto de acesso sem fio.
- **6 Especifique o PIN que anotou para tê-lo pronto para conectar o scanner.**
- **7 Retorne à tela de toque e pressione o botão [Avançar] no prazo de dois minutos.** Quando o processo de conexão está completo, o resultado da conexão é exibido.
- **8 Pressione o botão [Avançar].**

Especifique cada item. Consulte a etapa [4](#page-37-0) em [Quando da conexão do scanner através de Wi-Fi \(página 38\)](#page-37-0).

### <span id="page-43-0"></span>**Quando estabelecer uma conexão digitando as informações do ponto de acesso sem fio**

- **1 Na tela para selecionar um método de conexão, selecione [Configurar manualmente] e pressione o botão [Avançar].**
- **2 Verifique os itens de configuração e uma ordem para eles e, depois, pressione o botão [Iniciar].** A tela de configuração para um ponto de acesso sem fio é exibida.
- **3 Digite as informações para o ponto de acesso sem fio.** Digite o seguinte:

As informações que digitar varia dependendo do ponto de acesso sem fio onde deseja conectar.

- Nome da rede (SSID)
- Protocolo de segurança
- Chave de segurança
- Método de criptografia
- Método de autenticação
- ID do usuário
- Senha
- Outras informações necessárias para conectar um ponto de acesso sem fio
- **4 Após você terminar de digitar as informações necessárias, pressione o botão [Avançar].** Quando o processo de conexão está completo, o resultado da conexão é exibido.
- **5 Pressione o botão [Avançar].**

Especifique cada item.

Consulte a etapa [4](#page-37-0) em [Quando da conexão do scanner através de Wi-Fi \(página 38\)](#page-37-0).

### <span id="page-44-0"></span>**Quando da conexão em uma rede que requer um certificado**

Para maiores detalhes sobre o procedimento para desembalar o scanner para ligar a energia, consulte as Instruções básicas.

**1 Ligue o scanner.**

Para maiores detalhes, consulte a seção [Como ligar a energia \(página 59\).](#page-58-0)

**2 Instale o software necessário no computador onde o scanner vai ser conectado.** Para maiores detalhes sobre o software, consulte [Instalando software \(página 53\)](#page-52-0). Prepare o Setup DVD-ROM fornecido.

#### **DICAS**

Quando usar o PaperStream NX Manager, você não precisa instalar software a partir do Setup DVD-ROM fornecido. Instale um software necessário consultando do Guia do usuário do PaperStream NX Manager.

- **a Desinstale versões antigas do software existente.** Para maiores detalhes, consulte a seção [Desinstalando o software \(página 338\).](#page-337-0)
- **b Insira o Setup DVD-ROM fornecido na unidade de DVD.** A janela [Instalação do fi Series] é exibida.
- **c Inicie a instalação software seguindo as instruções exibidas na tela.** É recomendado que selecione [Instalar (Recomendado)].
- **d Conecte o scanner no computador usando o cabo USB fornecido.**

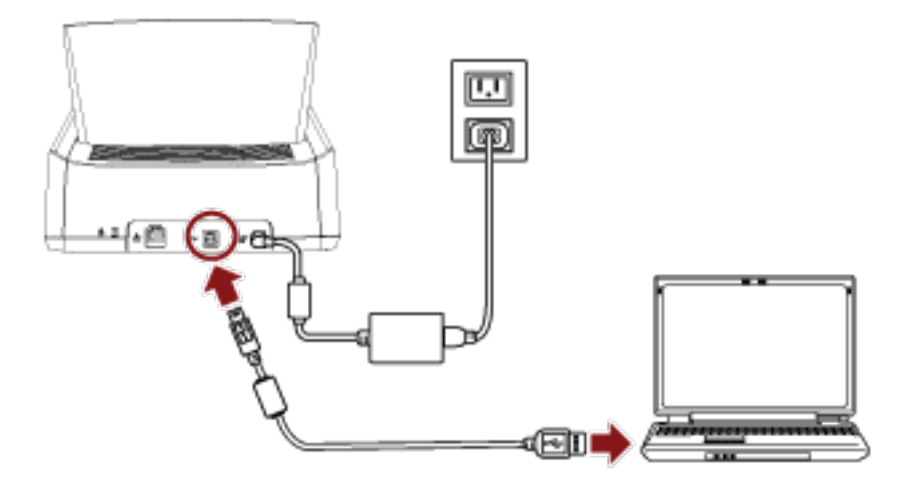

#### **e Registre um certificado com o scanner.**

Use a Ferramenta de registro do certificado for fi Series para registrar um certificado com o scanner.

Para mais detalhes, consulte a Ajuda da Ferramenta de registro do certificado for fi Series.

A Ferramenta de registro do certificado for fi Series pode ser iniciada no procedimento seguinte:

- Windows 10/Windows Server 2016/Windows Server 2019/Windows Server 2022 Clique no menu [Iniciar]  $\rightarrow$  [fi Series]  $\rightarrow$  [Ferramenta de registro do certificado for fi Series].
- Windows 11

Clique no menu [Iniciar] → [Todos os aplicativos] → [fi Series] → [Ferramenta de registro do certificado for fi Series].

- **f Remova o cabo USB que conecta o scanner e o computador.**
- **3 Configure as definições para conectar o scanner através de Wi-Fi na tela de toque do scanner.** Para maiores detalhes consulte as etapas [2](#page-37-0) a [7](#page-38-0) em [Quando da conexão do scanner através de Wi-](#page-37-0)[Fi \(página 38\).](#page-37-0)
- **4 Configure as definições para usar o scanner no computador.**

Use a Ferramenta de seleção do scanner for fi Series para selecionar um scanner a ser usado. Para mais detalhes, consulte a Ajuda da Ferramenta de seleção do scanner for fi Series. Para mais detalhes sobre como iniciar a Ferramenta de seleção do scanner for fi Series, consulte [Iniciando a Ferramenta de seleção do scanner for fi Series \(página 337\)](#page-336-0).

**5 Verifique se o scanner está pronto para iniciar a digitalização.** Para maiores detalhes, consulte a seção [Como realizar um digitalização básica \(página 71\)](#page-70-0).

#### **ATENÇÃO**

Para alterar as configurações do scanner, a senha do administrador é requerida. Pode verificar a senha padrão do administrador, conferindo se existe ou não uma etiqueta. Para mais detalhes sobre a etiqueta, consulte [Verificando o adesivo do produto \(página 236\)](#page-235-0). Altere a senha do administrador para evitar que as configurações sejam alteradas por outros usuários.

Altere, também, a senha do administrador regularmente.

A senha do administrador pode ser alterada na tela que aparece no procedimento seguinte:

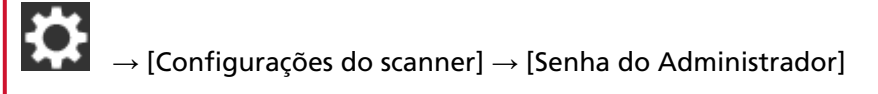

#### **DICAS**

As configurações da rede podem ser alteradas no menu exibido no procedimento seguinte.

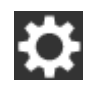

→ [Configurações do scanner] → [Rede]

### **Quando da conexão do scanner através de uma LAN com fio**

Para maiores detalhes sobre o procedimento para desembalar o scanner para ligar a energia, consulte as Instruções básicas.

**1 Ligue o scanner.**

Para maiores detalhes, consulte a seção [Como ligar a energia \(página 59\).](#page-58-0)

- **2 Na tela que pergunta se deseja ou não conectar através de Wi-Fi, pressione o botão [Não].**
- **3 Na tela para selecionar um método de conexão, selecione [LAN com fio] e pressione o botão [Avançar].**
- **4 Verifique os itens de configuração e a ordem deles na janela exibida.**
- **5 Conecte o scanner em um dispositivo de rede (como um comutador, um hub ou um router) através de um cabo de LAN.**

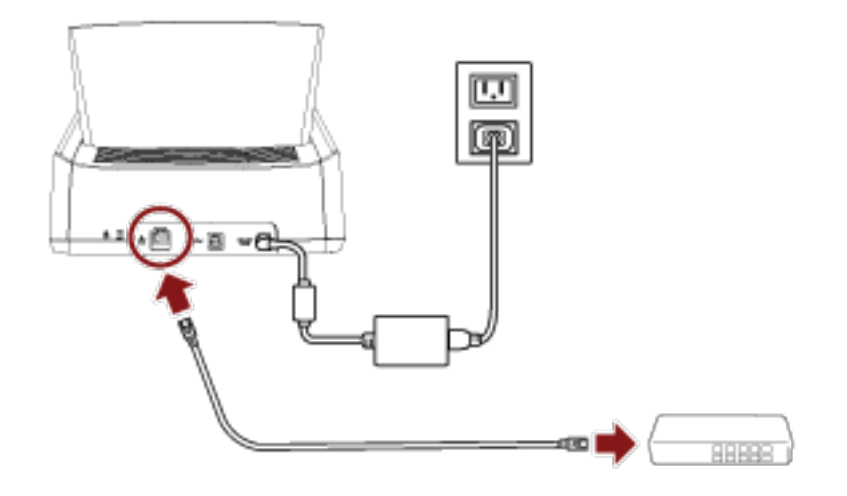

- **6 Na janela exibida na etapa 4, pressione o botão [Iniciar].**
- **7 Especifique os itens seguintes:**
	- Endereço IP

Configure um endereço IP para o scanner. Quando configura um endereço IP manualmente, configure a [Máscara de sub-rede] e a [Gateway padrão].

• Servidor DNS

Configure este item para usar um servidor DNS. Especifique os endereços IP para [DNS primário] e [DNS secundário].

● DNS dinâmico

Configure este item para obter um endereço IP automaticamente. Ative esta opção quando quiser especificar o nome do scanner (nome do host) e pesquisar um scanner na Ferramenta de seleção do scanner for fi Series. Para mais detalhes, consulte "DNS dinâmico" em [Rede \(página 245\)](#page-244-0).

- Codificação de rede Selecione se deseja ou não criptografar as comunicações de rede.
- Servidor Proxy Configure este item para usar um servidor Proxy. Especifique [Nome do host / endereço IP] e [Número da porta]. Se uma autenticação for necessária, especifique o [Nome do usuário] e a [Senha].
- PaperStream NX Manager Configure este item para usar o PaperStream NX Manager. Especifique [Nome do host / endereço IP] e [Número da porta].
- Scanner Central Admin Server Pode configurar o Scanner Central Admin Server para usar o PaperStream NX Manager. Configure este item para monitorar os scanners ou efetuar uma operação simples neles ao mesmo tempo com o Scanner Central Admin Server. Especifique [Nome do host / endereço IP] e [Número da porta].
- Modo de arranque Selecione um modo de arranque para o scanner.
- Nome do scanner Defina um nome do scanner.

Quando terminar a configuração dos itens relevantes, a tela indica que o processo de configuração está completo.

- **8 Verifique os itens que estão configurados e pressione o botão [Concluir].**
- **9 Conecte o computador, onde o scanner vai ser usado, na rede.** Para obter detalhes sobre como conectar o computador na rede, consulte o manual do computador.
- **10 Verifique o status da conexão da rede.** Para maiores detalhes, consulte a seção [Verificando a conexão de rede para o scanner \(página](#page-51-0) [52\).](#page-51-0)
- **11 Instale o software necessário no computador onde o scanner vai ser conectado.** Para maiores detalhes sobre o software, consulte [Instalando software \(página 53\)](#page-52-0). Prepare o Setup DVD-ROM fornecido.

#### **DICAS**

Quando usar o PaperStream NX Manager, você não precisa instalar software a partir do Setup DVD-ROM fornecido. Instale um software necessário consultando do Guia do usuário do PaperStream NX Manager.

- **a Desinstale versões antigas do software existente.** Para maiores detalhes, consulte a seção [Desinstalando o software \(página 338\).](#page-337-0)
- **b Insira o Setup DVD-ROM fornecido na unidade de DVD.** A janela [Instalação do fi Series] é exibida.
- **c Inicie a instalação software seguindo as instruções exibidas na tela.** É recomendado que selecione [Instalar (Recomendado)].
- **d Configure as definições para usar o scanner no computador.**

Use a Ferramenta de seleção do scanner for fi Series para selecionar um scanner a ser usado.

Para mais detalhes, consulte a Ajuda da Ferramenta de seleção do scanner for fi Series. A Ferramenta de seleção do scanner for fi Series é iniciada automaticamente quando a instalação da Network Setup Tool for fi Series é concluída. Se a Ferramenta de seleção do scanner for fi Series não for iniciada, consulte [Iniciando a Ferramenta de seleção do](#page-336-0) [scanner for fi Series \(página 337\)](#page-336-0).

#### **12 Verifique se o scanner está pronto para iniciar a digitalização.**

Para maiores detalhes, consulte a seção [Como realizar um digitalização básica \(página 71\)](#page-70-0).

#### **ATENÇÃO**

Para alterar as configurações do scanner, a senha do administrador é requerida.

Pode verificar a senha padrão do administrador, conferindo se existe ou não uma etiqueta. Para mais detalhes sobre a etiqueta, consulte [Verificando o adesivo do produto \(página 236\)](#page-235-0). Altere a senha do administrador para evitar que as configurações sejam alteradas por outros usuários.

Altere, também, a senha do administrador regularmente.

A senha do administrador pode ser alterada na tela que aparece no procedimento seguinte:

→ [Configurações do scanner] → [Senha do Administrador]

#### **DICAS**

As configurações da rede podem ser alteradas no menu exibido no procedimento seguinte.

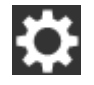

 $\rightarrow$  [Configurações do scanner]  $\rightarrow$  [Rede]

### **Quando da conexão do scanner no computador através de um cabo USB**

Para maiores detalhes sobre o procedimento para desembalar o scanner para ligar a energia, consulte as Instruções básicas.

#### **1 Ligue o scanner.**

Para maiores detalhes, consulte a seção [Como ligar a energia \(página 59\).](#page-58-0)

- **2 Na tela que pergunta se deseja ou não conectar através de Wi-Fi, pressione o botão [Não].**
- **3 Na tela para selecionar um método de conexão, selecione [USB] e pressione o botão [Avançar].**
- **4 Verifique os itens de configuração e sua ordem na tela exibida e pressione o botão [Iniciar].**
- **5 Especifique os itens seguintes:**
	- Modo de arranque Selecione um modo de arranque para o scanner.
	- Nome do scanner Defina um nome do scanner.

Quando terminar a configuração dos itens relevantes, a tela indica que o processo de configuração está completo.

- **6 Verifique os itens que estão configurados e pressione o botão [Concluir].**
- **7 Instale o software necessário no computador onde o scanner vai ser conectado.** Para maiores detalhes sobre o software, consulte [Instalando software \(página 53\)](#page-52-0). Prepare o Setup DVD-ROM fornecido.
	- **a Desinstale versões antigas do software existente.** Para maiores detalhes, consulte a seção [Desinstalando o software \(página 338\).](#page-337-0)
	- **b Insira o Setup DVD-ROM fornecido na unidade de DVD.** A janela [Instalação do fi Series] é exibida.
	- **c Inicie a instalação software seguindo as instruções exibidas na tela.** É recomendado que selecione [Instalar (Recomendado)].

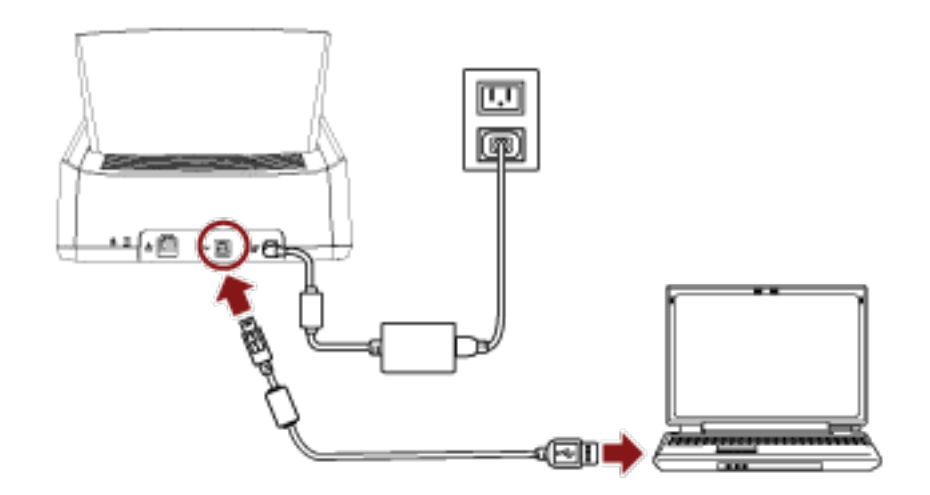

**8 Conecte o scanner no computador usando o cabo USB fornecido.**

**9 Verifique se o scanner está pronto para iniciar a digitalização.** Para maiores detalhes, consulte a seção [Como realizar um digitalização básica \(página 71\)](#page-70-0).

#### **ATENÇÃO**

Para alterar as configurações do scanner, a senha do administrador é requerida.

Pode verificar a senha padrão do administrador, conferindo se existe ou não uma etiqueta. Para mais detalhes sobre a etiqueta, consulte [Verificando o adesivo do produto \(página 236\)](#page-235-0). Altere a senha do administrador para evitar que as configurações sejam alteradas por outros usuários.

Altere, também, a senha do administrador regularmente.

A senha do administrador pode ser alterada na tela que aparece no procedimento seguinte:

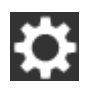

→ [Configurações do scanner] → [Senha do Administrador]

### <span id="page-51-0"></span>**Verificando a conexão de rede para o scanner**

Quando o scanner está conectado em uma rede de Wi-Fi ou de uma LAN com fio, o status da conexão da rede pode ser verificado.

● Conectado através de Wi-Fi

Use [Diagnóstico de Wi-Fi] para verificar o status da conexão com um ponto de acesso sem fio. Após confirmar que a conexão está estabelecida com um ponto de acesso sem fio, verifique o status da conexão com um computador ou servidor usando [Verificar conexão (Ping)].

- Conectado através de LAN com fio Use [Verificar conexão (Ping)] para verificar o status da conexão com o computador ou com o servidor.
- **Verificando com [Diagnóstico de Wi-Fi]**

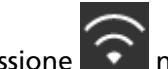

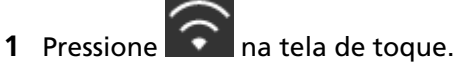

**2** Pressione o botão [Diagnóstico] na tela [Diagnóstico de Wi-Fi]. O diagnóstico é exibido. Tome medidas de acordo com a mensagem exibida.

#### ● **Verificando com [Verificar conexão (Ping)]**

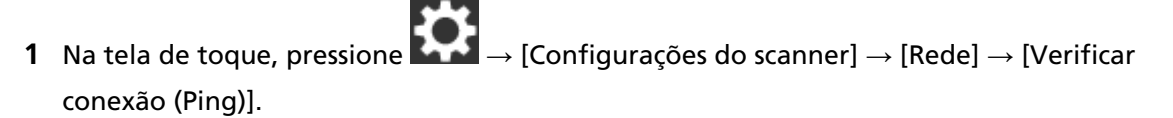

**2** Digite um nome do host ou um endereço IP para o destino na tela [Verificar conexão (Ping)].

#### **DICAS**

Quando verificar o status da conexão com o computador ou com o servidor digitando o nome do host, o servidor DNS precisa ser configurado no scanner.

**3** Pressione o botão [Executar]. O resultado do teste da conexão é exibido. Para maiores detalhes, consulte a seção [Resultado do teste de conexão \(página 171\).](#page-170-0)

#### <span id="page-52-0"></span>**Instalando software**

Esta seção descreve o software que é requerido para o computador onde deseja conectar o scanner, os requisitos do sistema e o método de instalação.

Quando usar o PaperStream NX Manager, consulte o Guia do Usuário do PaperStream NX Manager.

Quando usar o Scanner Central Admin, consulte o Guia do usuário do Scanner Central Admin.

#### **DICAS**

O software pode ser instalado a partir do Setup DVD-ROM fornecido ou baixado a partir do website de download e, depois, instalado.

#### **Visão geral dos aplicativos fornecidos**

Este produto é fornecido com os seguintes aplicativos.

● Driver PaperStream IP

O driver PaperStream IP é um driver que possui compatibilidade com o padrão TWAIN / ISIS. Ele suporta scanners conectados em uma rede.

Há três tipos de drivers PaperStream IP.

- PaperStream IP (TWAIN) Obedece ao padrão TWAIN. Usado quando usar o scanner usando aplicativos de 32-bit compatíveis com o TWAIN.
- PaperStream IP (TWAIN x64) Obedece ao padrão TWAIN. Usado quando usar o scanner usando aplicativos de 64-bit compatíveis com o TWAIN. Pode ser instalado em sistemas operacionais de 64 bits.
- PaperStream IP (ISIS) Bundle Obedece ao padrão ISIS. Usado quando usar o scanner usando aplicativos compatíveis com o ISIS.

Para maiores detalhes, consulte a Ajuda do driver PaperStream IP.

● Network Setup Tool for fi Series

Os aplicativos seguintes estão incluídos.

Esses aplicativos são usados para conectar o fi-7300NX em uma rede para tornar o scanner disponível.

- Ferramenta de seleção do scanner for fi Series

Use este aplicativo para configurar um computador para usar um scanner conectado em uma rede.

Para mais detalhes, consulte a Ajuda da Ferramenta de seleção do scanner for fi Series.

- Ferramenta de registro do certificado for fi Series Use este aplicativo para registrar um certificado com o scanner se o ambiente de rede requerer o certificado.

Para mais detalhes, consulte a Ajuda da Ferramenta de registro do certificado for fi Series.

- Button Event Manager for fi Series

Use este aplicativo para configurar as definições para um aplicativo de digitalização de imagens que é iniciado a partir da tela de toque do scanner, quando ele é conectado em uma rede.

Para mais detalhes, consulte a ajuda do Button Event Manager for fi Series.

● Software Operation Panel

Pode configurar as definições relacionadas aos documentos de digitalização e ao gerenciamento das peças de consumo.

Ele é instalado junto com o driver PaperStream IP.

Para maiores detalhes, consulte a seção [Configurações do scanner \(Software Operation Panel\)](#page-266-0) [\(página 267\).](#page-266-0)

● Error Recovery Guide

Exibe o status do scanner e uma solução para um problema se ocorrer um erro no scanner. Ele é instalado junto com o driver PaperStream IP.

As soluções para problemas também podem ser verificadas em [Soluções de problemas \(página](#page-148-0) [149\).](#page-148-0)

● PaperStream ClickScan

Um aplicativo de digitalização de imagem de 32 bits que suporta o PaperStream IP (TWAIN). A digitalização pode ser realizada através de configurações e operações simples. Este programa inicia automaticamente quando fizer o logon no seu computador, e estiver na área de notificação localizada no lado direito da barra de tarefas. Para mais detalhes, consulte a Ajuda do PaperStream ClickScan.

- PaperStream ClickScan Searchable PDF Option Um aplicativo para gerar imagens em formatos como PDF pesquisável, Word (\*1) ou Excel (\*1). Ele pode ser usado com o PaperStream ClickScan. Para mais detalhes, consulte a Ajuda do PaperStream ClickScan.
- PaperStream Capture

Um aplicativo de digitalização de imagens de 32 bits que oferece suporte ao PaperStream IP (TWAIN)/PaperStream IP (ISIS) Bundle.

Se as configurações de digitalização forem definidas como perfis de documento, é possível personalizá-las conforme sua preferência.

● PaperStream Capture Pro (AVALIAÇÃO)

Um aplicativo de digitalização de imagem de 32 bits que suporta o PaperStream IP (TWAIN). Esta é a versão de avaliação do PaperStream Capture Pro.

Para usar a versão completa, adquira e ative uma licença.

Além das funções no PaperStream Capture, o PaperStream Capture Pro também lhe permite efetuar operações de múltiplas estações e definições avançadas de meta-dados. Para obter detalhes, consulte o Guia do Usuário do PaperStream Capture.

● ABBYY FineReader for ScanSnap™

Este aplicativo converte as imagens em arquivos de aplicativos como o Word (\*1) ou Excel (\*1). Pode ser usado quando digitalizar documentos com o PaperStream Capture/PaperStream Capture Pro.

Efetue o download a partir do site de download e instale-o.

#### ● Manuais

As Precauções de segurança e o Manual de instruções estão instalados.

● Scanner Central Admin Agent

Instale este aplicativo no computador nonde o scanner está conectado para vincular com o Scanner Central Admin Server.

Quando o computador está vinculado com o Scanner Central Admin Server, pode aplicar atualizações como as informações de configuração do scanner em múltiplos scanners. Quando o PaperStream NX Manager é usado, você não tem que instalar o Scanner Central Admin Agent porque o scanner tem a função de vinculagem com o Scanner Central Admin Server. Para maiores detalhes, consulte o Guia do usuário do Scanner Central Admin.

● fi Series Online Update

Este aplicativo realiza a verificação do software mais recente e de atualizações de firmaware do fi Series e aplica-as.

Para maiores detalhes, consulte a Ajuda do fi Series Online Update.

**\*1:**Os produtos Office da Microsoft® precisam ser instalados.

## **Requisitos do sistema**

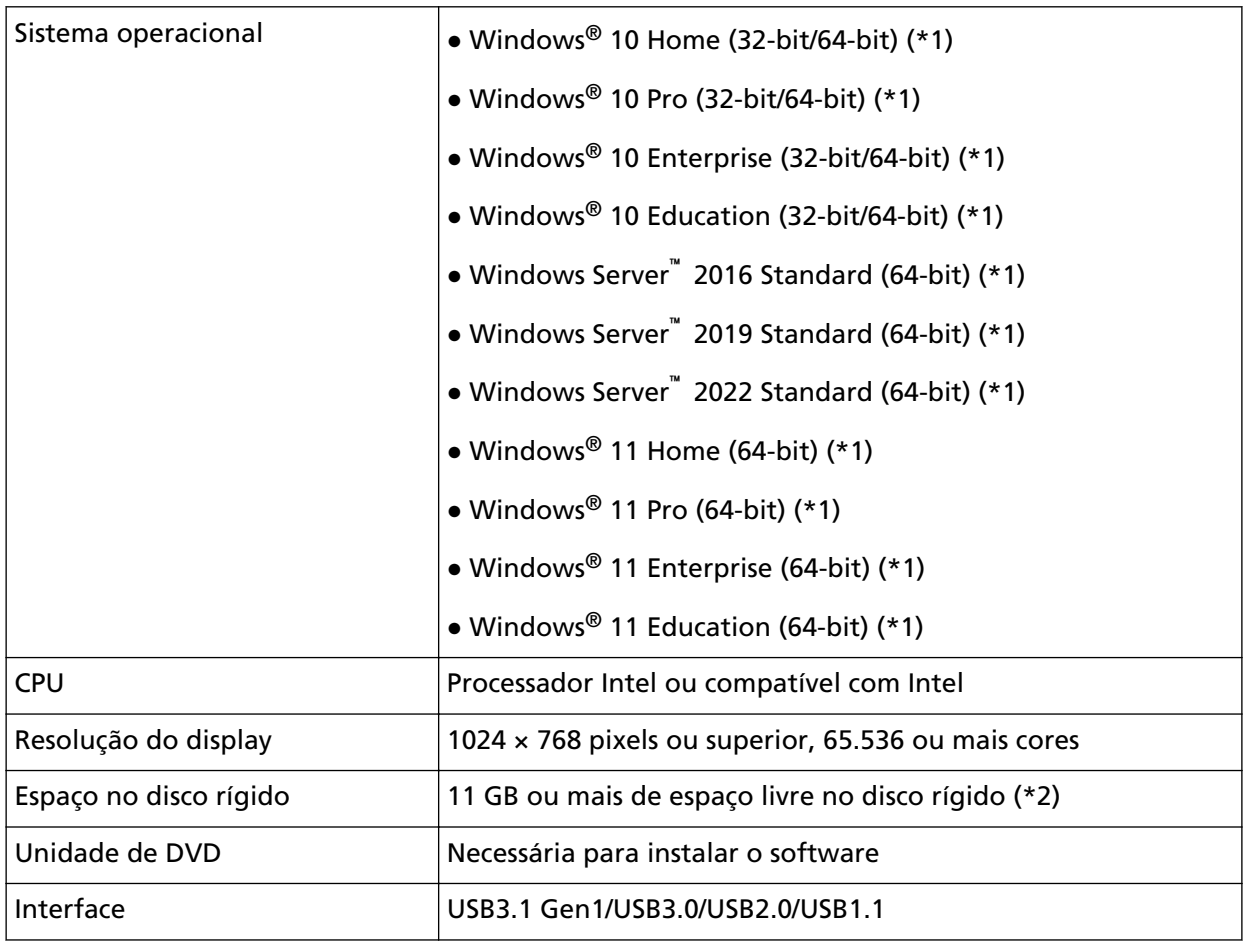

Os requisitos do sistema para o computador onde o software vai ser instalado são os seguintes.

**\*1:**O software fornecido opera como um aplicativo de desktop.

**\*2:**O espaço necessário no disco para a digitalização de documentos varia de acordo com o tamanho das imagens digitalizadas.

### <span id="page-56-0"></span>**Instalar (Recomendado)**

Quando selecionar [Instalar (Recomendado)], será instalado o seguinte software: O software necessário para usar o scanner é instalado todo de uma vez.

- PaperStream IP (TWAIN)
- Network Setup Tool for fi Series
- Software Operation Panel
- Error Recovery Guide
- PaperStream ClickScan
- PaperStream Capture
- Manuais
- fi Series Online Update
	- **1 Ligue o computador e faça o login no Windows como administrador.**
	- **2 Insira o Setup DVD-ROM na unidade de DVD.** A janela [Instalação do fi Series] é exibida.

#### **DICAS**

Se a janela [Instalação do fi Series] não aparecer, clique duas vezes em "Setup.exe" no Setup DVD-ROM através do [Explorer] ou do [Computador].

- **3 Clique no nome do modelo do scanner a ser usado (se a janela para seleção de um nome do modelo for exibido).**
- **4 Clique no botão [Instalar (Recomendado)].**

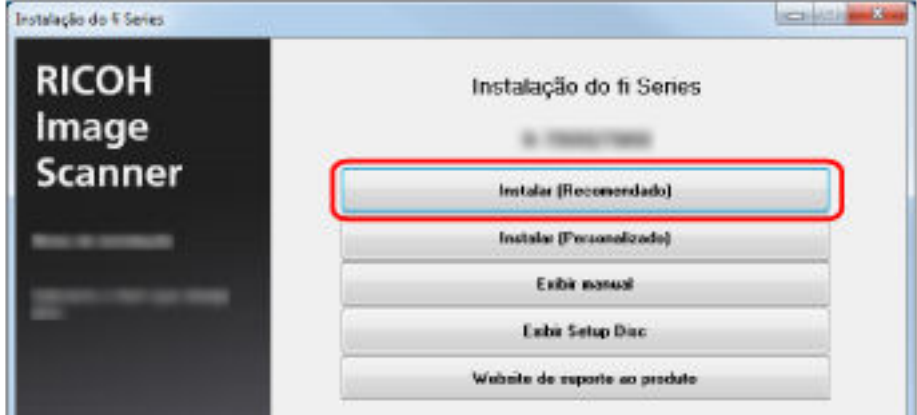

**5 Instale o software seguindo as instruções exibidas na janela.**

### **Instalar (Personalizado)**

Com [Instalar (Personalizado)], selecione e instale o software necessário.

- **Seguindo o mesmo procedimento de [Instalar \(Recomendado\) \(página 57\),](#page-56-0) efetue as etapas [1](#page-56-0) a [3](#page-56-0).**
- **Clique no botão [Instalar (Personalizado)].**

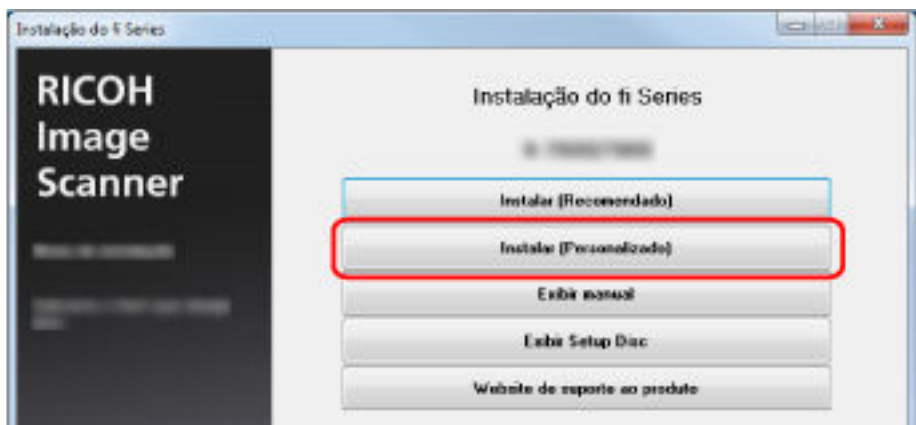

- **Verifique os conteúdos exibidos e clique no botão [Avançar].**
- **Selecione as caixas de seleção do software a ser instalado e clique no botão [Avançar].**
- **Instale o software seguindo as instruções exibidas na janela.**

# <span id="page-58-0"></span>**Operações básicas**

Esta seção explica como operar o scanner.

### **Ligando/desligando a energia**

Esta seção descreve como ligar / desligar o scanner.

#### **DICAS**

O método pelo qual o scanner será ligado / desligado pode ser especificado entre uma das opções abaixo:

- Pressionando o botão [Power] no scanner.
- Usando uma tomada que permita controlar o fornecimento de energia dos periféricos, tal como um scanner, de acordo com a energia do computador.

● Ligando / desligando o scanner de acordo com a energia do computador. Para maiores detalhes, consulte a seção [Método de Ligar/Desligar o scanner \[Controle da chave](#page-322-0) [de energia\] \(página 323\)](#page-322-0).

### **Como ligar a energia**

**1 Pressione o botão [Power] no scanner.**

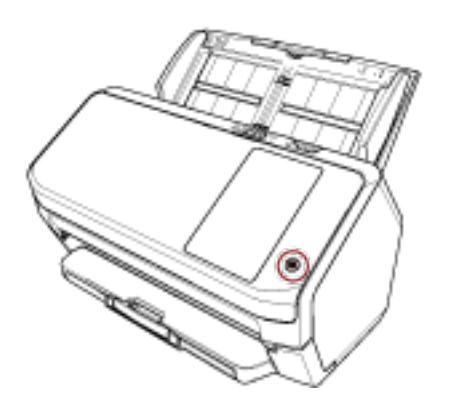

O scanner será ligado e o botão [Power] acenderá na cor verde.

A tela seguinte é exibida na tela de toque enquanto o scanner está no processo de arranque.

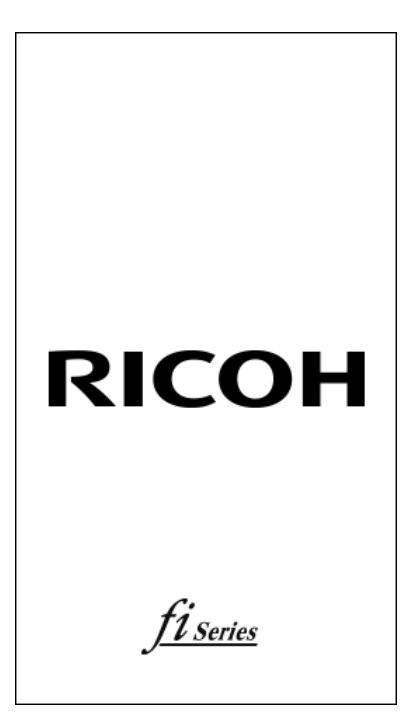

### **Como desligar a energia**

**1 Pressione o botão [Power] no scanner durante 2 segundos ou mais.** O scanner será desligado, apagando a lâmpada do botão [Power].

### **Logon/Logoff (Usando o PaperStream NX Manager)**

Para estabelecer uma conexão entre o scanner e o PaperStream NX Manager para usar o scanner, o logon no PaperStream NX Manager é requerido.

Faça logon no PaperStream NX Manager com um dos métodos seguintes.

Para maiores detalhes, consulte o Guia do Usuário do PaperStream NX Manager.

- Nome do usuário/Senha Na tela de logon, digite um nome do usuário específico para fazer logon.
- Placa inteligente Faça logon com as informações do usuário que estão armazenadas em uma placa inteligente.
- Código do grupo de trabalho Na tela de logon, digite um código do grupo de trabalho específico para fazer logon.

#### ● **Logon**

#### **Nome do usuário/Senha**

**1** A tela de Logon será exibida.

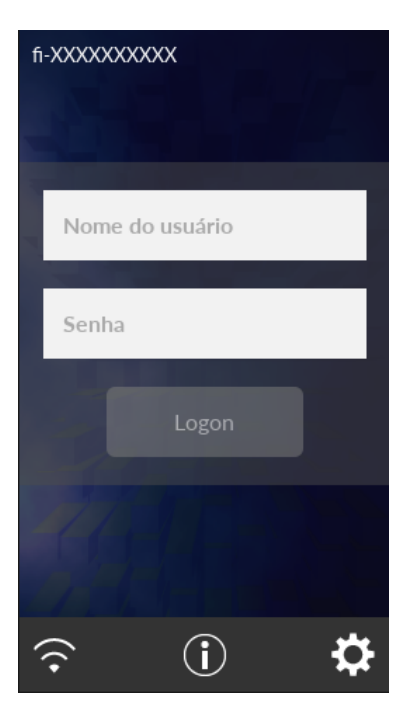

**2** Digite o Nome do usuário e a Senha e pressione o botão [Logon].

#### **Placa inteligente**

**1** A tela de Logon será exibida.

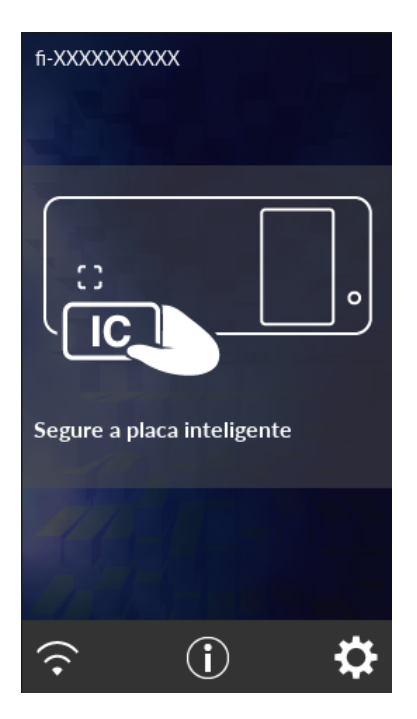

**2** Segure a placa inteligente sobre o leitor de cartões inteligentes sem contato.

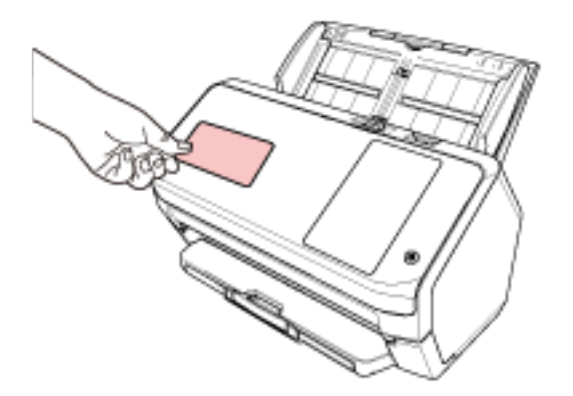

#### **Código do grupo de trabalho**

**1** A tela de Logon será exibida.

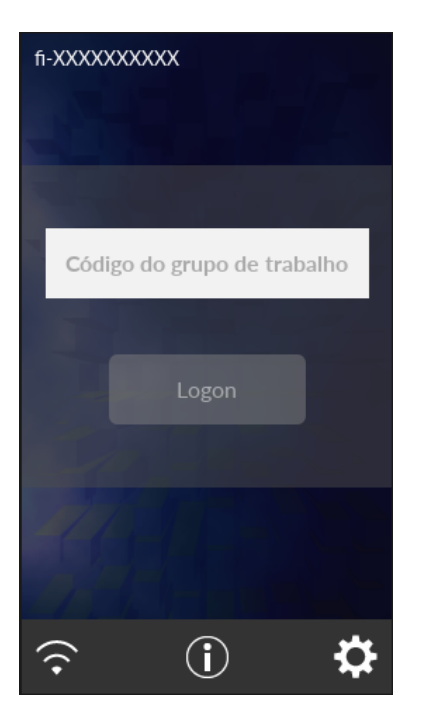

**2** Digite o Código do grupo de trabalho e, depois, pressione o botão [Logon]. Para maiores detalhes sobre os códigos do grupo de trabalho, consulte o Guia do Usuário do PaperStream NX Manager.

#### ● **Logoff**

Pressione o ícone no canto superior direito da tela de toque.

### **Entrando e retomando do Modo econômico**

O scanner entra no modo econômico quando é deixado ligado sem ser usado durante um determinado período de tempo.

O Modo econômico reduz o consumo de energia quando o scanner não for utilizado por um certo intervalo.

O modo econômico tem dois tipos de configurações.

● Modo econômico

Se o scanner for deixado ligado 15 minutos (configuração padrão de fábrica) ou mais tempo sem ser usado, entra automaticamente no modo econômico.

Quando o scanner entra no modo econômico, a tela de toque desliga. O botão [Power] pisca a verde.

Para retornar do Modo econômico, efetue um dos seguintes procedimentos:

- Carregue um documento na Bandeja de entrada do AAD (alimentador).
- Pressione a tela de toque.
- Digitaliza um documento com o aplicativo de digitalização de imagens.
- Encerramento automático

O scanner é desligado automaticamente se for deixado ligado sem ser usado durante um determinado período de tempo (4 horas para a configuração padrão de fábrica). Para voltar a ligar o scanner após ter sido desligado automaticamente, pressione o botão [Power] no scanner. Para maiores detalhes, consulte a seção [Como ligar a energia \(página 59\)](#page-58-0).

#### **ATENÇÃO**

- Se existir um documento que permaneça no caminho do papel, o scanner talvez não entre no modo econômico. Remova os documentos consultando [Quando ocorre uma obstrução de](#page-148-0) [papel \(página 149\)](#page-148-0).
- Para alguns aplicativo de digitalização de imagens, o scanner talvez não seja desligado mesmo se a opção [Horas para encerramento automático] estiver especificada.
- Se o scanner for desligado automaticamente enquanto estiver usando o aplicativo de digitalização de imagens, saia do aplicativo e, depois, volte a ligar o scanner.
- Para a operação do modo econômico quando [Rápido] está selecionado para [Modo de arranque], consulte [Gerenciamento de energia \(página 242\)](#page-241-0).

#### **DICAS**

● Para alterar o tempo de espera do scanner para entrar no modo econômico Especifique [Minutos para economizar energia] na tela [Modo de economia de energia] na tela de toque.

A tela [Modo de economia de energia] pode ser exibida no procedimento seguinte:

 $\rightarrow$  [Configurações do scanner]  $\rightarrow$  [Gerenciamento de energia]  $\rightarrow$  [Modo de economia de energia]

Quando usar o Software Operation Panel, consulte [Tempo de espera para o scanner entrar no](#page-320-0) [modo econômico \[Modo econômico\] \(página 321\)](#page-320-0).

● Para evitar que o scanner desligue automaticamente

Selecione [Desativado] para [Horas para encerramento automático] na tela [Modo de economia de energia] na tela de toque.

A tela [Modo de economia de energia] pode ser exibida no procedimento seguinte:

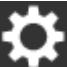

 $\rightarrow$  [Configurações do scanner]  $\rightarrow$  [Gerenciamento de energia]  $\rightarrow$  [Modo de economia de energia]

Quando usar o Software Operation Panel, consulte [Tempo de espera para o scanner entrar no](#page-320-0) [modo econômico \[Modo econômico\] \(página 321\)](#page-320-0).

### **Abrindo/Fechando o AAD**

Esta seção descreve como abrir e fechar o AAD.

### **Como abrir o AAD**

- **1 Remova todos os documentos da Bandeja de entrada (alimentador).**
- **2 Puxe a alavanca de abertura do AAD em sua direção para abrir o AAD.**

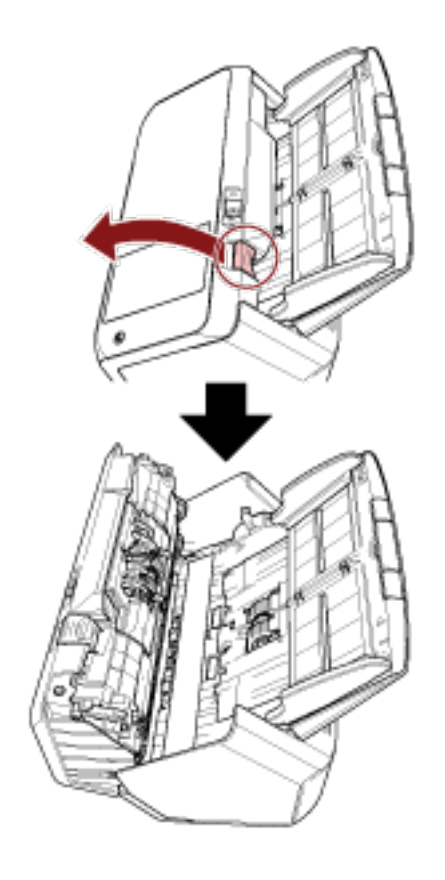

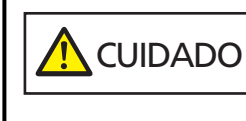

Quando o AAD estiver aberto, este poderá acidentalmente fechar-se. Tenha cuidado para não prender os dedos.

### **Como fechar o AAD**

#### **1 Feche o AAD.**

Pressione a parte central do AAD até que a mesma seja travada.

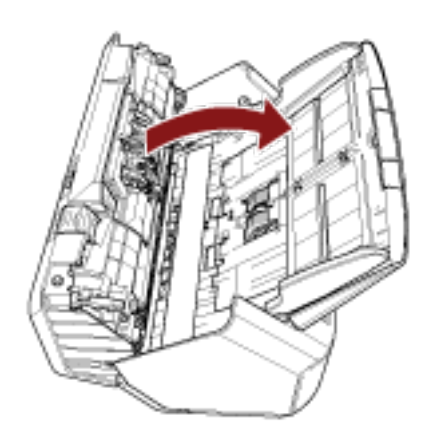

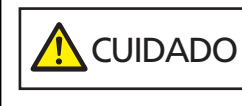

Tenha cuidado para não prender os dedos ao fechar o AAD.

### **ATENÇÃO**

Quando fechar o AAD, certifique-se de que não há nenhum objeto estranho dentro dele.

### **Configurando a bandeja de entrada do AAD (alimentador)**

Os documentos carregados na bandeja de entrada AAD (alimentador) serão alimentados individualmente para o AAD quando a digitalização começa.

Usando a extensão da bandeja de entrada conforme descrito no procedimento seguinte, irá alimentar os documentos facilmente.

#### **1 Puxe a extensão da bandeja de entrada.**

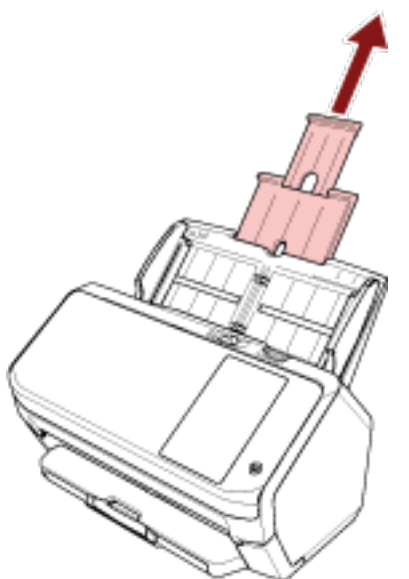

#### **DICAS**

Certifique-se de que segura o scanner quando puxar a extensão da bandeja de entrada.

### **Configurando a bandeja de saída**

Os documentos carregados na bandeja de entrada do AAD (alimentador) serão ejetados para a bandeja de saída quando a digitalização começa.

Usando a bandeja de saída, a extensão da bandeja de saída e o bloqueador conforme descrito no procedimento seguinte, irá manter os documentos alinhados para serem alimentados facilmente.

### **O comprimento do documento é A6 (Paisagem) ou maior**

**1 Retire a bandeja de saída e a extensão da bandeja de saída.** Certifique-se de que puxa totalmente a extensão da bandeja de saída.

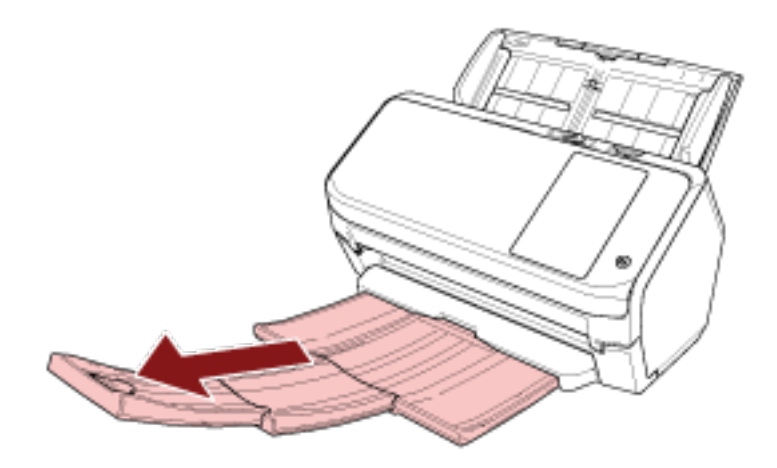

**2 Levante o bloqueador.**

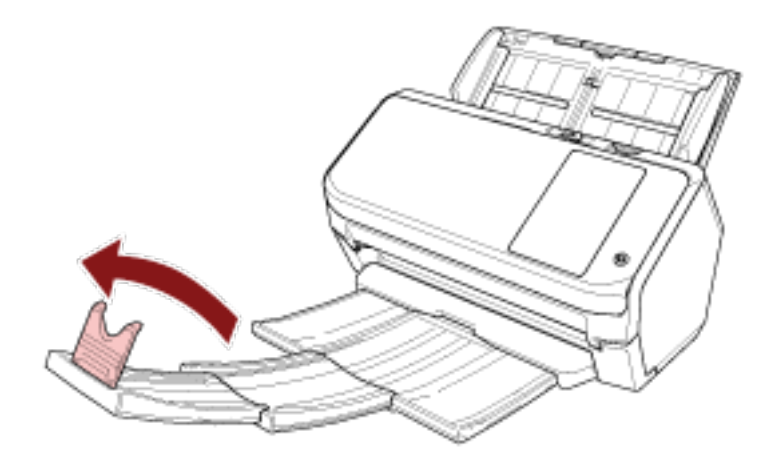

#### **ATENÇÃO**

Não levante o bloqueador mais de 90 graus porque ele pode partir.

### **O comprimento do documento é menor que A6 (Paisagem)**

**1 Retire a bandeja de saída.**

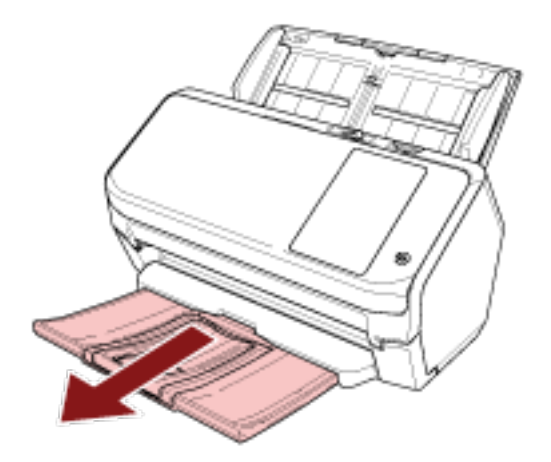

**2 Levante o bloqueador.**

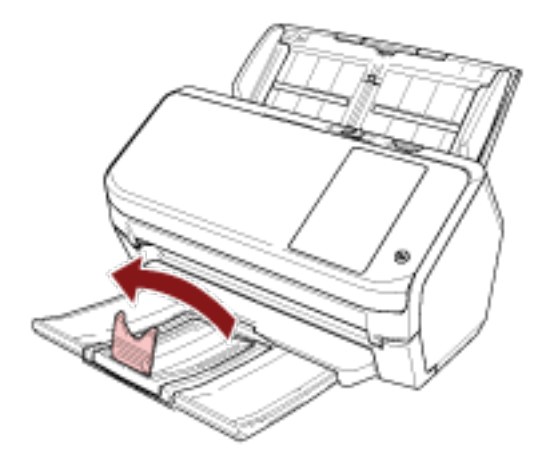

#### **ATENÇÃO**

Não levante o bloqueador mais de 90 graus porque ele pode partir.

#### **DICAS**

Pode deslizar o bloqueador para ajustá-lo ao comprimento dos documentos. Se os documentos ejetados não estiverem empilhados, ajuste o bloqueador ao comprimento

que é maior que o comprimento do documento.

# <span id="page-70-0"></span>**Como realizar um digitalização básica**

Esta seção explica descreve realizar uma digitalização básica.

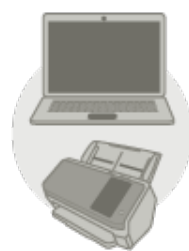

#### ● **Operando com um computador**

Inicie a digitalização seguindo um dos métodos seguintes.

- [Usando um aplicativo de digitalização de imagens no computador \(página 72\)](#page-71-0)
- [Usando um aplicativo de digitalização de imagens iniciado na tela de toque \(página 74\)](#page-73-0)

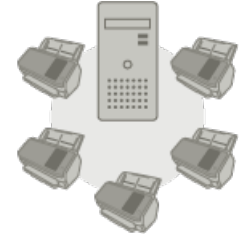

● **Operando com o PaperStream NX Manager**

Inicie a digitalização seguindo o método seguinte.

● [Usando um trabalho \(com o PaperStream NX Manager\) \(página 80\)](#page-79-0)

#### **DICAS**

Quando da centralização da operação de múltiplos scanners com o PaperStream NX Manager, você precisa configurar um ambiente e as definições para o PaperStream NX Manager. Para maiores detalhes, consulte o Guia do Usuário do PaperStream NX Manager.

O Guia do Usuário do PaperStream NX Manager pode ser descarregado a partir da seguinte página da Web:

<https://www.pfu.ricoh.com/global/scanners/fi/support/manuals/>

### <span id="page-71-0"></span>**Usando um aplicativo de digitalização de imagens no computador**

Esta seção explica o fluxo básico de execução de uma digitalização, usando um aplicativo de digitalização de imagens no computador.

Neste caso, um driver do scanner e um aplicativo de digitalização de imagens que suporta o driver do scanner devem ser instalados no computador.

São fornecidos os seguintes drivers do scanner e aplicativos de digitalização de imagens:

- Driver do scanner
	- Driver PaperStream IP
- Aplicativo de digitalização de imagens
	- PaperStream ClickScan
	- PaperStream Capture

#### **DICAS**

Para maiores detalhes sobre o drivers do scanner e os aplicativos de digitalização de imagens, consulte [Visão geral dos aplicativos fornecidos \(página 53\).](#page-52-0)

Os procedimentos de digitalização, as operações e os itens de configuração da digitalização variam, dependendo do aplicativo de digitalização de imagens e do driver do scanner.

Para maiores detalhes, consulte a ajuda do aplicativo de digitalização de imagens e do driver do scanner.

#### **1 Ligue o scanner.**

Para maiores detalhes, consulte a seção [Como ligar a energia \(página 59\).](#page-58-0)

**2 Carregue um documento na Bandeja de entrada do AAD (alimentador).** Carregue o documento na bandeja de entrada AAD (alimentador) com a face para baixo.

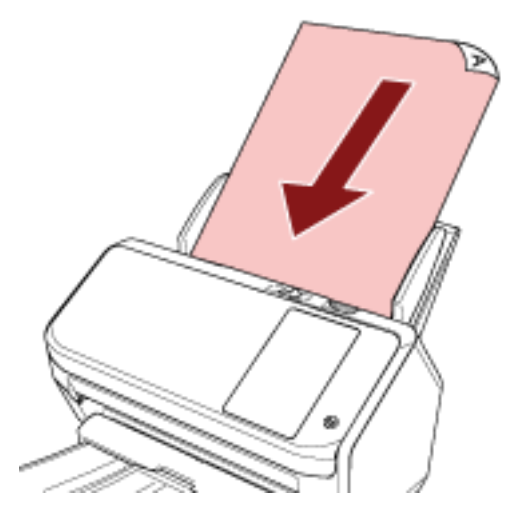

Para maiores detalhes, consulte a seção [Como carregar documentos \(página 83\)](#page-82-0).

- **3 Inicie um aplicativo de digitalização de imagens.**
- **4 Selecione um driver do scanner a ser usado para digitalização.**
Para alguns aplicativos de digitalização, a seleção do driver pode não ser necessária.

**5 Selecione um scanner.**

Para usar um scanner conectado em uma rede, selecione um scanner que esteja selecionado na Ferramenta de seleção do scanner for fi Series.

Para alguns aplicativos de digitalização, a seleção do scanner pode não ser necessária.

- **6 Configure as definições de digitalização na janela de configurações do driver do scanner.** Em alguns aplicativos de digitalização, a janela de configurações do driver do scanner pode não ser exibida.
- **7 Digitalize documentos com o aplicativo de digitalização de imagens.**

#### **ATENÇÃO**

Não efetue uma operação para desconectar a conexão entre o scanner e o computador, como a seguir:

#### **Exemplo:**

- Desconectando o cabo USB
- Desconectando o cabo de LAN
- Desconectando a rede
- Terminando sessão

#### **DICAS**

Quando um aplicativo de digitalização da imagem como o PaperStream Capture que lhe permite criar perfis está instalado em um computador, configurando um perfil para o botão do scanner na configuração do aplicativo de digitalização, o nome do perfil é exibido no botão da tela de toque do scanner.

Quando o aplicativo de digitalização no computador está preparado para digitalizar um documento, em alguns casos, é possível digitalizar um documento pressionando o botão [Botão Scan] na tela de toque do scanner ao invés de operar o aplicativo de digitalização para digitalizar um documento. Quando o botão [Botão Scan] está disponível para uma digitalização, mesmo se o nome do botão [Botão Scan] na tela de toque do scanner se alterar para um nome do perfil, o botão do nome do perfil será reconhecido como se fosse o botão [Botão Scan] quando é pressionado e uma digitalização será efetuada em conformidade.

# **Usando um aplicativo de digitalização de imagens iniciado na tela de toque**

Esta seção explica o fluxo básico de execução de uma digitalização, usando um aplicativo de digitalização de imagens no computador iniciado a partir da tela de toque do scanner. Neste caso, há configurações necessárias para serem configuradas antecipadamente para a execução de uma digitalização.

### **1 [Configurações do botão \(página 76\)](#page-75-0)**

Configure as definições dos botões da tela de toque no computador. Especifique um aplicativo a ser usado para a digitalização de imagens para cada botão.

Os botões configurados nesta etapa correspondem aos botões exibidos na tela de toque do scanner.

A procedimento de configuração do botão varia, dependendo do método de conexão do scanner.

- Quando do estabelecimento de uma conexão através de um cabo USB Exiba a janela de configuração [Dispositivos e impressoras] do Windows e configure os botões em [Propriedades da digitalização] para o scanner. Para maiores detalhes, consulte a seção [Configurações do botão \(página 76\).](#page-75-0)
- Quando do estabelecimento de uma conexão através de Wi-Fi ou de uma LAN com fio Configure os botões no Button Event Manager for fi Series. Para mais detalhes, consulte a ajuda do Button Event Manager for fi Series.

Acesse a ajuda do Button Event Manager for fi Series no procedimento seguinte.

- **a Inicie o Button Event Manager for fi Series.**
	- Para o Windows 10/Windows Server 2016/Windows Server 2019/Windows Server 2022 Selecione o menu [Iniciar]  $\rightarrow$  [fi Series],  $\rightarrow$  [Button Event Manager for fi Series].
	- Para o Windows 11 Selecione o menu [Iniciar]  $\rightarrow$  [Todos os aplicativos]  $\rightarrow$  [fi Series],  $\rightarrow$  [Button Event Manager for fi Series].

Quando o Button Event Manager for fi Series for iniciado, aparece na área de notificação localizada no lado direito da barra de tarefas.

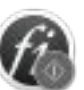

**b Clique com o botão direito do mouse em .**

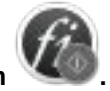

Clique em [Ajuda] no menu exibido.

### **2 Configurações no aplicativo de digitalização de imagens**

Para alguns aplicativos de digitalização de imagens, podem ser necessárias as configurações do aplicativo de digitalização de imagens.

Para maiores detalhes, consulte a ajuda do aplicativo de digitalização de imagens.

#### **3 [Operações no scanner \(página 79\)](#page-78-0)**

Carregue documentos no scanner e pressione o botão da tela de toque. Pressionar o botão inicia o aplicativo de digitalização de imagens e inicia da digitalização.

### **DICAS**

O aplicativo de digitalização de imagens que é iniciado quando o botão da tela de toque é pressionado, para realizar uma digitalização, varia dependendo se o PaperStream ClickScan estiver ou não na barra de tarefas.

- Quando estiver na barra de tarefas O PaperStream ClickScan será iniciado.
- Quando não estiver na barra de tarefas O PaperStream Capture será iniciado.

# <span id="page-75-0"></span>**Configurações do botão**

Quando o scanner está conectado através de um cabo USB, configure os botões da tela de toque no procedimento seguinte.

**1 Ligue o scanner e confirme que ele está conectado no computador.**

Para maiores detalhes sobre como ligar o scanner, consulte a seção [Como ligar a energia \(página](#page-58-0) [59\).](#page-58-0)

Para maiores detalhes sobre como conectar o scanner no computador, consulte [Ícones na tela de](#page-29-0) [toque \(página 30\).](#page-29-0)

#### **2 Abra a janela [Painel de controle].**

- Windows 10/Windows Server 2016/Windows Server 2019/Windows Server 2022 Clique no menu [Iniciar]  $\rightarrow$  [Sistema do Windows]  $\rightarrow$  [Painel de Controle].
- Windows 11

Clique no menu [Iniciar] → [Todos os aplicativos] → [Ferramentas Administrativas do Windows] e clique duas vezes em [Painel de Controle].

**3 Clique [Exibir impressoras e dispositivos].**

A janela [Dispositivos e Impressoras] será exibida.

**4 Clique o ícone com o botão direito e selecione [Propriedades de digitalização] pelo menu exibido.**

A janela de propriedades do scanner será exibida.

**5 Clique a guia [Eventos] da janela exibida e selecione um evento.**

A partir da lista suspensa [Selecione um evento], selecione um botão.

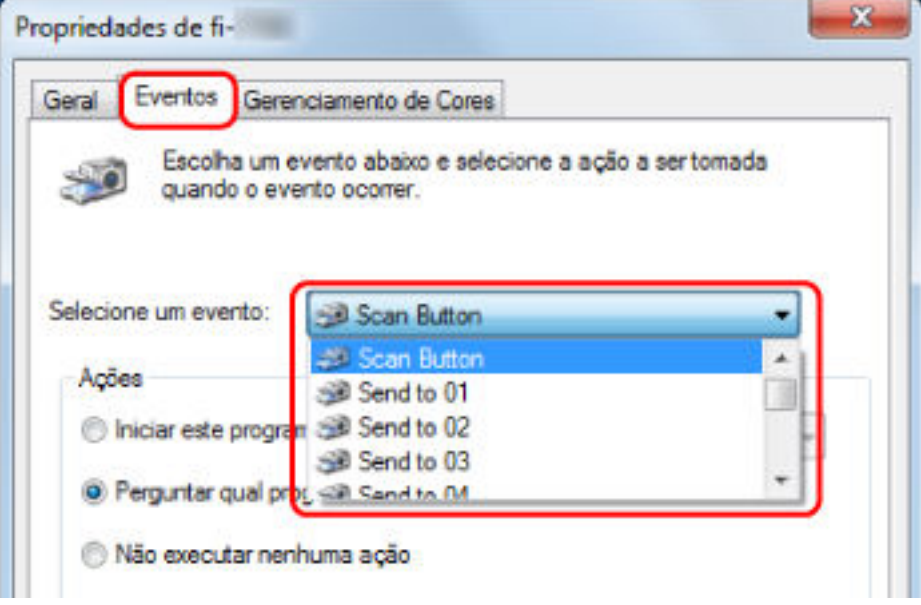

Os seguintes botões podem ser selecionados:

● [Botão Scan]/[Send to 01] a [Send to 50] Selecione um botão a usar para digitalização. Os botões exibidos na lista de botões estão na mesma ordem dos botões exibidos na tela de toque.

Para maiores detalhes sobre os botões exibidos na tela de toque, consulte [Operações no](#page-78-0) [scanner \(página 79\)](#page-78-0).

**6 Selecione um aplicativo de digitalização de imagens a ser iniciada quando o botão é pressionado.**

Clique em [Iniciar este programa] em [Ações] e selecione um aplicativo de digitalização de imagens a partir da lista de programas.

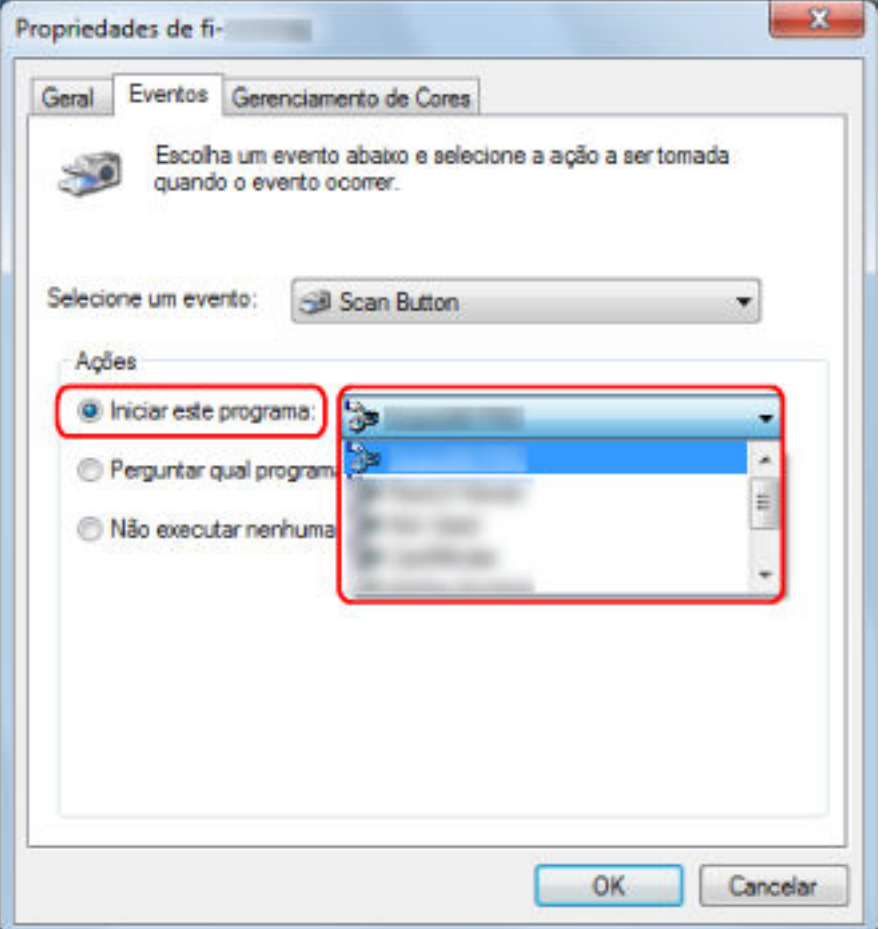

**7 Clique no botão [OK].**

#### **DICAS**

- Para configurar vários botões, repita as etapas [5](#page-75-0) a 6.
- Quando um aplicativo de digitalização da imagem como o PaperStream Capture que lhe permite criar perfis está instalado em um computador, configurando um perfil para o botão do scanner na configuração do aplicativo de digitalização, o nome do perfil é exibido no botão da tela de toque do scanner.

Quando o aplicativo de digitalização no computador está preparado para digitalizar um documento, em alguns casos, é possível digitalizar um documento pressionando o botão [Botão Scan] na tela de toque do scanner ao invés de operar o aplicativo de digitalização para digitalizar um documento.

Quando o botão [Botão Scan] está disponível para uma digitalização, mesmo se o nome do botão [Botão Scan] na tela de toque do scanner se alterar para um nome do perfil, o botão do nome do perfil será reconhecido como se fosse o botão [Botão Scan] quando é pressionado e uma digitalização será efetuada em conformidade.

# <span id="page-78-0"></span>**Operações no scanner**

**1 Ligue o scanner.**

Para maiores detalhes, consulte a seção [Como ligar a energia \(página 59\).](#page-58-0)

**2 Carregue um documento na Bandeja de entrada do AAD (alimentador).** Carregue o documento na bandeja de entrada AAD (alimentador) com a face para baixo.

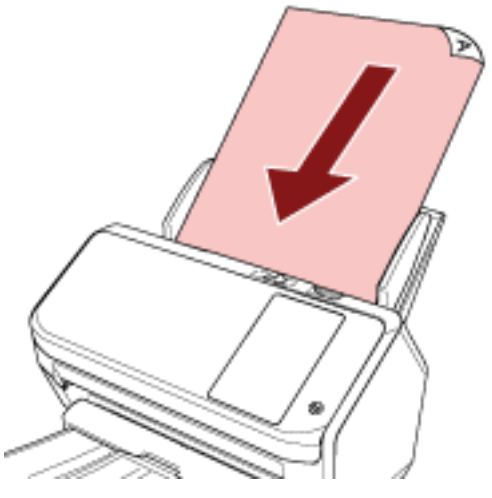

Para maiores detalhes, consulte a seção [Como carregar documentos \(página 83\)](#page-82-0).

**3 Pressione o botão que pode efetuar a digitalização que deseja a partir dos botões exibidos na tela de toque.**

Pressionar o botão inicia o aplicativo de digitalização de imagens especificado em [Configurações](#page-75-0) [do botão \(página 76\)](#page-75-0) e inicia da digitalização.

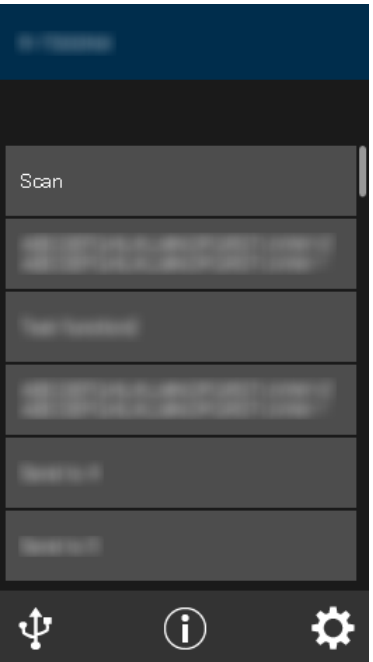

# **Usando um trabalho (com o PaperStream NX Manager)**

Esta seção explica o fluxo básico de execução de uma digitalização, usando um trabalho liberado a partir do PaperStream NX Manager.

Para usar um trabalho para a digitalização de documentos, você precisa configurar um ambiente e configurar as definições para o PaperStream NX Manager.

Os procedimentos da digitalização e operações variam ligeiramente, dependendo do ambiente estruturado.

Para maiores detalhes, consulte o Guia do Usuário do PaperStream NX Manager.

#### **1 Ligue o scanner.**

Para maiores detalhes, consulte a seção [Como ligar a energia \(página 59\).](#page-58-0)

- **2 Quando a tela de logon aparecer na tela de toque, autentique e faça o logon.** Para maiores detalhes, consulte a seção [Logon/Logoff \(Usando o PaperStream NX Manager\)](#page-60-0) [\(página 61\)](#page-60-0).
- **3 Carregue um documento na Bandeja de entrada do AAD (alimentador).**

Carregue o documento na bandeja de entrada AAD (alimentador) com a face para baixo.

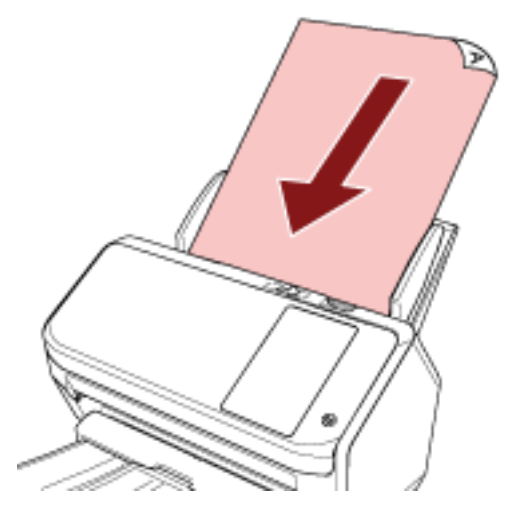

Para maiores detalhes, consulte a seção [Como carregar documentos \(página 83\)](#page-82-0).

**4 Selecione um trabalho e inicie uma digitalização seguindo as mensagens na tela de toque.** Para maiores detalhes sobre os trabalhos e destinos para onde as imagens são enviadas, consulte o Guia do Usuário do PaperStream NX Manager.

# <span id="page-80-0"></span>**Como carregar documentos**

Esta seção explica como carregar documentos no scanner.

# **Carregando documentos**

Esta seção explica como carregar documentos de papel normal.

# **Preparando**

#### **DICAS**

Para maiores detalhes sobre o tamanho e qualidade do papel necessários para as operações, consulte [Documentos para digitalização \(página 85\).](#page-84-0)

#### **1 Verifique os documentos.**

**a Verifique se os documentos a carregar são da mesma largura.**

O modo de carregar os documentos varia se eles não forem da mesma largura. Se os documentos tiverem largura diferente, consulte [Condições para digitalização de](#page-92-0) [lotes de documentos variados \(página 93\)](#page-92-0) ou [Digitalizando documentos com larguras](#page-99-0) [diferentes \(página 100\).](#page-99-0)

#### **b Verifique o número de folhas.**

Até 80 folhas podem ser carregadas (com gramatura dos papéis de 80 g/m2 e espessura do maço de documentos menor que 8 mm).

Para maiores detalhes, consulte a seção [Capacidade de carga \(página 89\).](#page-88-0)

#### **2 Folheie os documentos.**

**a Pegue um maço de documentos com 8 mm ou menos.**

**b Segurando as laterais, folheie os documentos algumas vezes.**

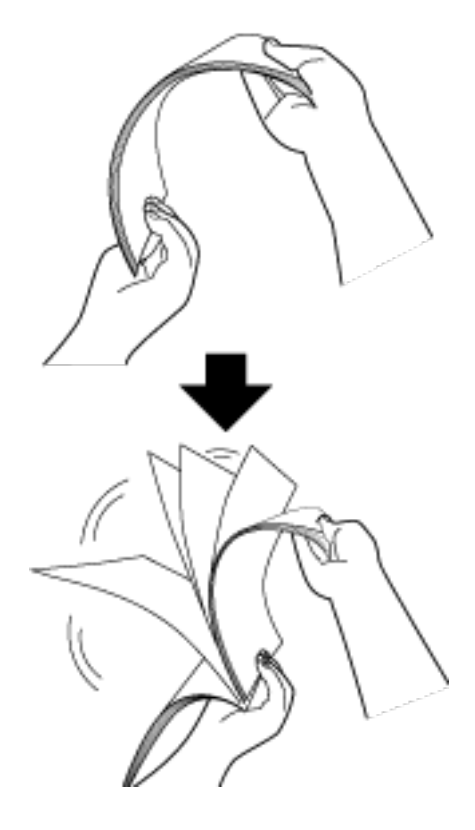

- **c Gire o maço a 90 graus e folheie os documentos novamente.**
- **d Efetue os passos [a](#page-80-0) a c em todos os documentos.**
- **e Alinhe a margem superior dos documentos.**

# <span id="page-82-0"></span>**Como carregar documentos**

- **1 Puxe a extensão da bandeja de entrada de acordo com o comprimento dos documentos.** Para maiores detalhes, consulte a seção [Configurando a bandeja de entrada do AAD](#page-67-0) [\(alimentador\) \(página 68\).](#page-67-0)
- **2 Ajuste a bandeja de saída de acordo com o comprimento dos documentos.** Para maiores detalhes, consulte a seção [Configurando a bandeja de saída \(página 69\)](#page-68-0).
- **3 Carregue um documento na Bandeja de entrada do AAD (alimentador).** Carregue o documento na bandeja de entrada AAD (alimentador) com a face para baixo.

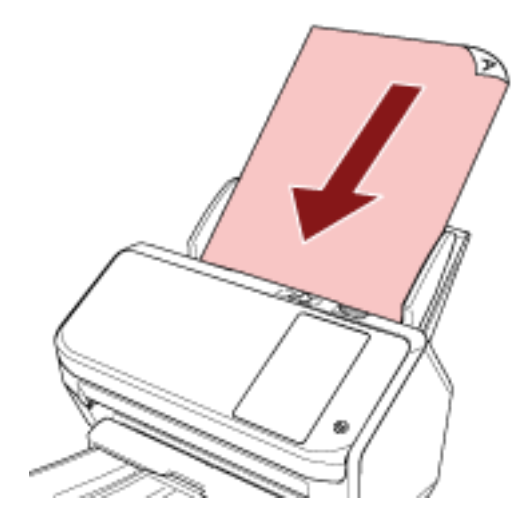

# **ATENÇÃO**

- Remova todos os clipes e grampos de papel.
- Reduza o número de documentos quando eles não são alimentados no scanner ou são alimentados documentos sobrepostos.

#### **4 Ajuste as guias laterais de acordo com a largura dos documentos.**

Mova as guias laterais de modo a não haver espaço entre as guias laterais e os documentos.

Quando existir espaço entre as guias laterais e os documentos, eles podem ser alimentados inclinados.

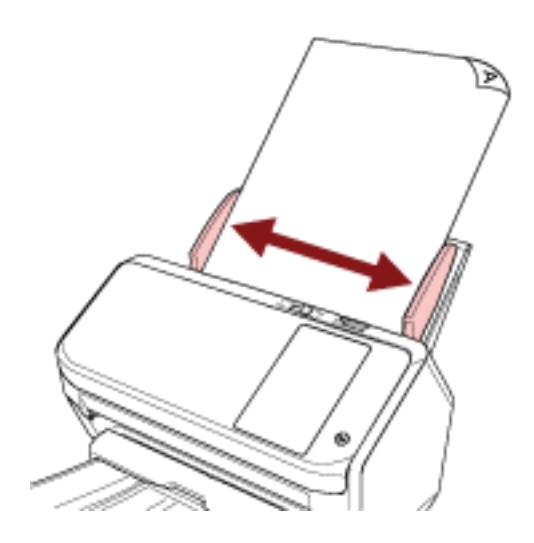

# <span id="page-84-0"></span>**Documentos para digitalização**

# **Tamanho do papel**

Os seguintes tamanhos de papéis podem ser digitalizados:

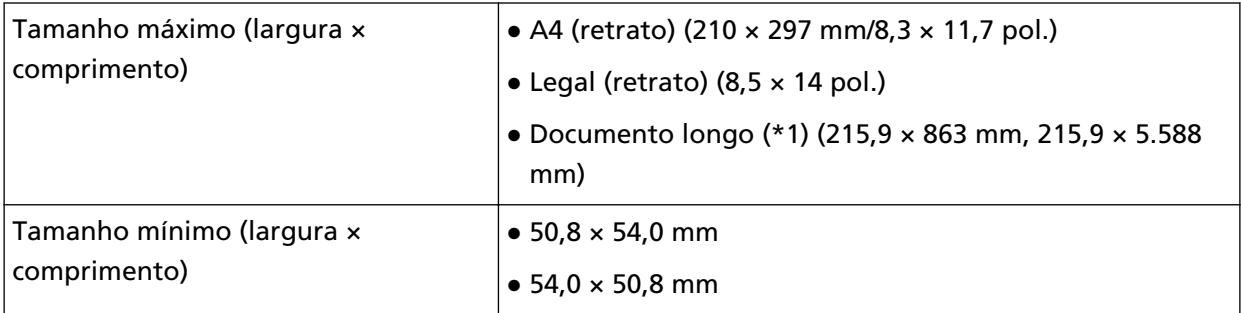

**\*1:**Dependendo do aplicativo de digitalização de imagens ou da configuração da digitalização do driver do scanner, a memória pode ser insuficiente para efetuar a digitalização. Na digitalização de páginas longas, documentos de até 5.588 mm de comprimento podem ser digitalizados quando a resolução estiver configurada para 200 dpi ou menos.

# **Tipo de papel**

Os seguintes tipos de papel são recomendados:

- Papéis de pasta química
- Papéis de pasta mecânica
- Papel PPC (reciclado)
- Cartão plástico

Antes de usar outros tipos de papéis, verifique se o papel pode ser processado efetuando um teste de digitalização com o mesmo tipo de papel.

# **Gramatura (espessura)**

Os documentos com as seguintes gramaturas podem ser digitalizados:

- 27 a 413  $g/m^2$
- $\bullet$  Para tamanho A8 ou menor, 128 a 209 g/m<sup>2</sup>
- Para cartões plásticos, 1,4 mm ou menos

# **Documentos que talvez não sejam digitalizados com sucesso**

Os seguintes tipos de documentos podem não ser digitalizados corretamente:

- Documentos com espessura não uniforme (tais como envelopes ou documentos com colagens anexadas)
- Documentos amassados ou enrolados
- Documentos dobrados ou rasgados
- Papel vegetal
- Papel revestido
- Papel carbono
- Papel fotossensível
- Documentos perfurados
- Documentos que não são quadrados ou retangulares
- Papel muito fino
- Papel muito grosso
- Fotografias (papel fotográfico)

# **Documentos que não devem ser digitalizados**

Os seguintes documentos não podem ser digitalizados:

- Papéis com clipes ou grampos
- Documentos com a tinta molhada
- Documentos menores que o tamanho seguinte:
	- 50,8 × 54 mm (largura × comprimento)
	- 54 × 50,8 mm (largura × comprimento)
- Documentos mais largos que 216 mm
- Documentos além de papel / cartão plástico (como tecidos, folhas metálicas ou filmes OHP)
- Documentos importantes que não podem ser danificados

# **Precauções**

#### ● **Notas sobre os documentos a serem digitalizados**

Dependendo dos documentos a serem digitalizados, não esqueça o seguinte.

- Como o papel autocopiativo contém substâncias que podem danificar os rolos como o rolo de freio e o módulo de alimentação, tome os cuidados a seguir quando digitalizá-los:
	- Limpeza

Se a obstrução de papéis ocorrer com frequência, limpe o Rolo de freio e o Módulo de alimentação.

Para maiores detalhes, consulte a seção [Cuidados diários \(página 120\)](#page-119-0).

- Substituindo as peças de consumo A vida útil do rolo de freio e o módulo de alimentação pode diminuir em relação à digitalização de papéis de pasta sem madeira.
- Ao digitalizar papéis de pasta mecânica, a vida útil do Rolo de freio e Módulo de alimentação pode diminuir em relação a digitalização de papéis de pasta química.
- O rolo de freio e o módulo de alimentação podem ser danificados quando uma foto/papel anexado no documento entrarem em contato com estas peças durante a digitalização.
- A superfície do documento pode ser danificada se digitalizar papéis de superfície brilhante (como fotografias).
- A luz do LED poderá emitir um reflexo luminoso quando digitalizar papéis de superfície brilhante.
- Quando digitalizar documentos semi-transparentes, aumente o [Brilho] no driver do scanner para evitar a transparência do verso.
- Quando digitalizar documentos escritos a lápis, limpe os rolos com maior frequência. Para maiores detalhes sobre a limpeza, consulte a seção [Cuidados diários \(página 120\).](#page-119-0)
- Se os documentos não forem alimentados ou se os documentos estiverem sobrepostos ou obstruídos com frequência, consulte [Soluções de problemas \(página 173\).](#page-172-0)
- Todos os documentos precisam ser planos na borda superior. Certifique-se de que os enrolamentos na borda superior dos documentos estão dentro do intervalo seguinte.

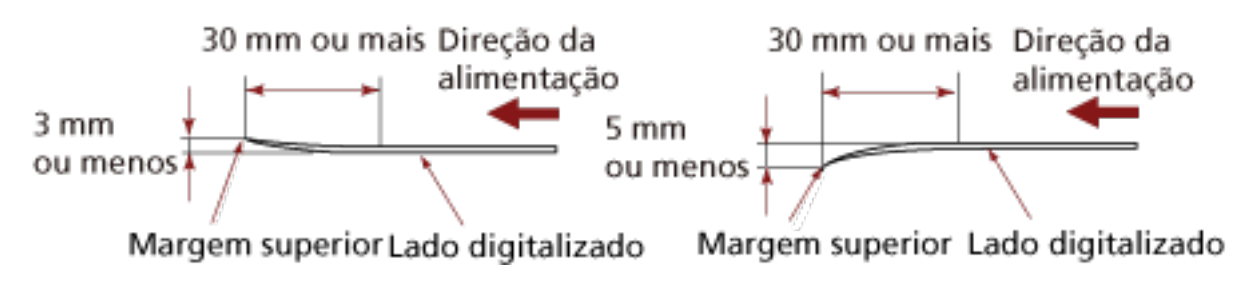

#### ● **Notas sobre cartões plásticos**

Quando digitalizar cartões plásticos, observe o seguinte:

- Certifique-se se que usa um cartão que contém as especificações seguintes e verifique se o cartão pode ser alimentado antes de digitalizá-lo.
	- Tipo: Compatível com o tipo ISO7810 ID-1
	- Tamanho: 85,6 × 53,98 mm
	- Espessura: Igual ou menor a 1,4 mm
	- PVC (Policloreto de vinila) ou PVCA (Acetato de policloreto vinila)
- Até três cartões plásticos podem ser carregados na Bandeja de entrada (alimentador). Porém, penas 1 cartão deve ser carregado por vez se o cartão plástico for de relevo.

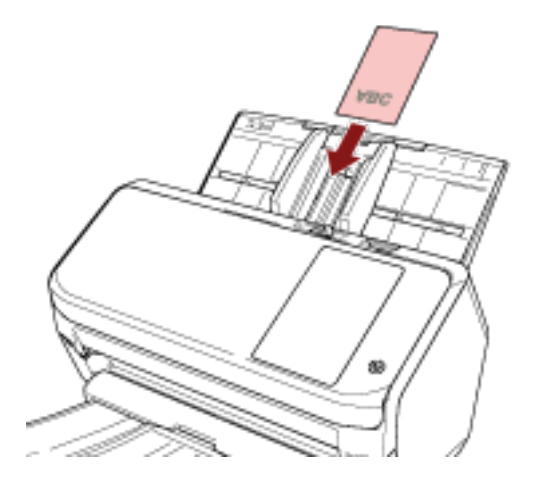

- É recomendado colocar o cartão com a face para baixo na Bandeja de entrada do AAD.
- Os cartões grossos ou rígidos que são difíceis de dobrar podem ser alimentados inclinados.
- Se houver sujeira na superfície do cartão (marcas de gordura ou impressões digitais), digitalize após limpar a sujeira.
- Digitalizar um digitalização grosso, como um cartão plástico, será sempre detectado falsamente como documentos sobrepostos.

Neste caso, especifique uma das configurações seguintes e tente novamente a digitalização.

- Use a função de detecção de alimentação múltipla inteligente.
- Desative a configuração para detectar documentos sobrepostos pelo sensor ultra-sônico.
- Digitalize com o Modo simples manual.

# <span id="page-88-0"></span>**Capacidade de carga**

O número máximo de folhas que podem ser carregadas na Bandeja de entrada (alimentador) é determinado pelo tamanho e pela gramatura do papel. Veja o gráfico abaixo.

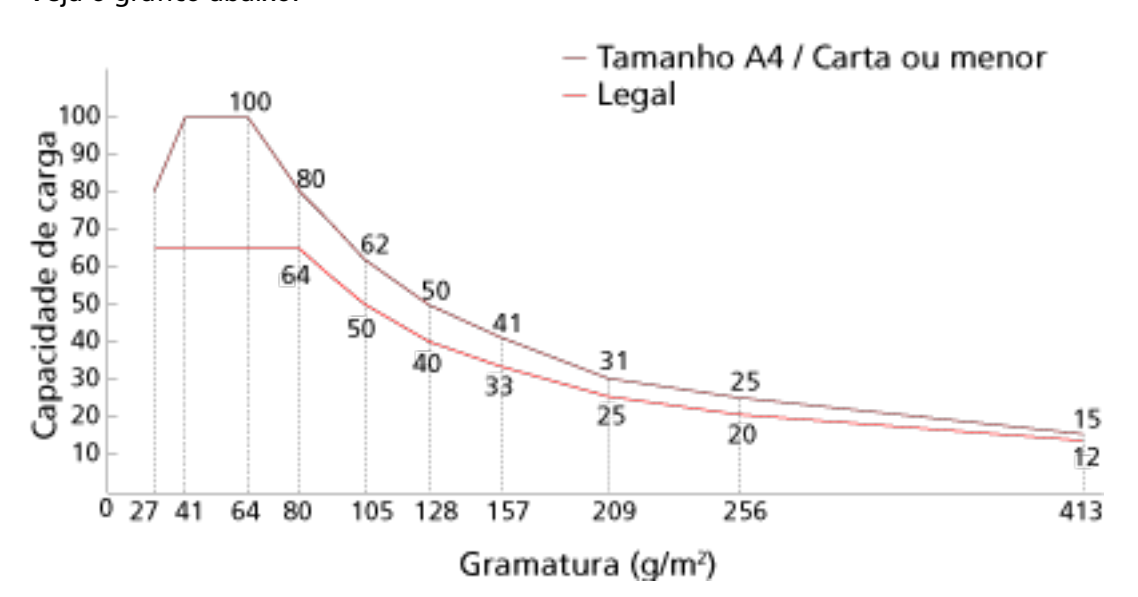

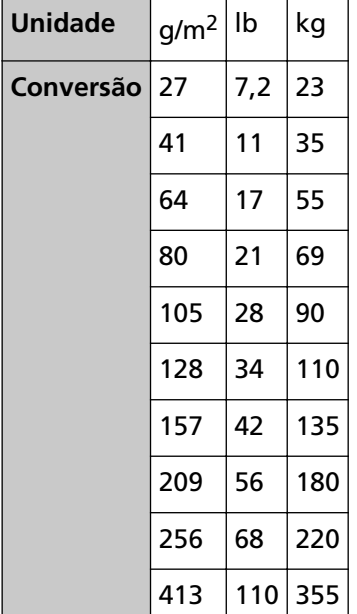

# <span id="page-89-0"></span>**Áreas que não podem ser perfuradas**

Pode ocorrer um erro quando houver perfurações na áreas colorida em rosa claro na Figura 1. Fig. 1

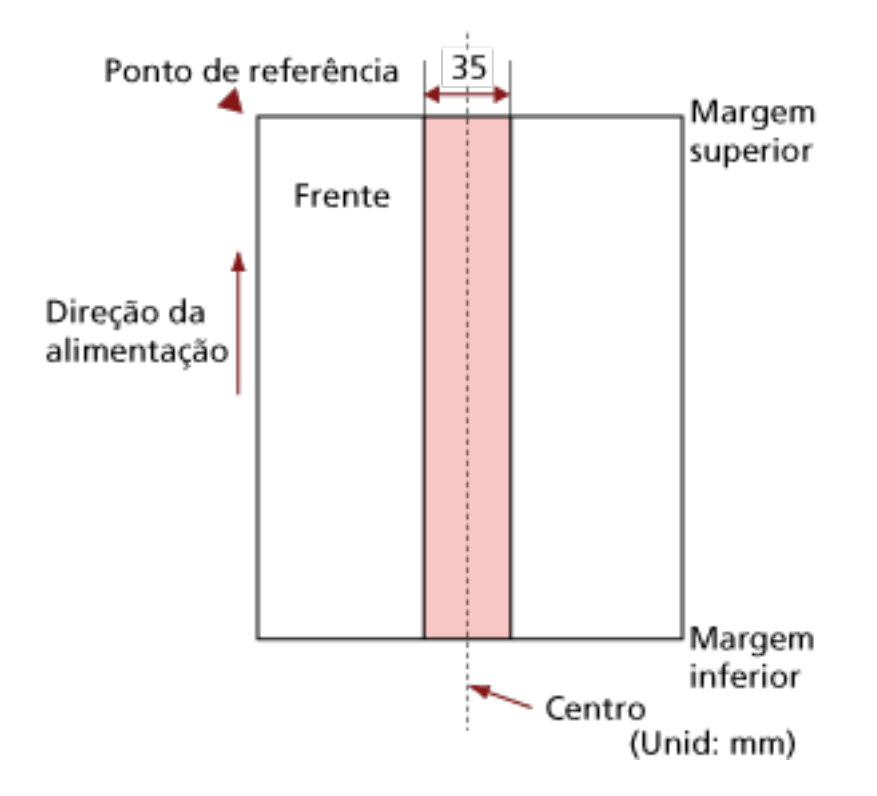

#### **ATENÇÃO**

As condições acima serão aplicadas quando o documento for posicionado no centro da largura do Módulo de alimentação.

#### **DICAS**

Se houver alguma perfuração na área central da coluna (35 mm), o documento pode ser movido para a direita ou esquerda, a fim de evitar erros.

# **Condições requeridas para detectar com precisão documentos sobrepostos (Alimentação múltipla)**

A alimentação múltipla é um erro que ocorre quando duas ou mais folhas estão sobrepostas e são alimentadas ao mesmo tempo.

Os documentos sobrepostos são detectados com o sensor ultra-sônico ou de acordo com a diferença no comprimento dos documentos.

As seguintes condições são necessárias para uma detecção precisa.

#### **Detectando documentos sobrepostos com o sensor ultra-sônico**

- $\bullet$  Gramatura: 27 a 413 g/m<sup>2</sup>
- Não faça perfurações dentro da faixa de 35 mm da linha central do documento. Consulte a Fig. 1 em [Áreas que não podem ser perfuradas \(página 90\)](#page-89-0).
- Não coloque outros documentos com cola ou outro material adesivo dentro em uma área de 35 mm que cobre a linha central do documento. Consulte a Fig. 1 em [Áreas que não podem ser perfuradas \(página 90\)](#page-89-0).

#### **Detectando documentos sobrepostos de acordo com a diferença no comprimento**

- Carregue os documentos com o mesmo comprimento na bandeja de entrada do AAD (alimentador).
- Variação de comprimentos dos documentos: Igual ou menor a 1%.
- Não faça perfurações dentro da faixa de 35 mm da linha central do documento. Consulte a Fig. 1 em [Áreas que não podem ser perfuradas \(página 90\)](#page-89-0).

#### **Detectando documentos sobrepostos com o sensor ultra-sônico e de acordo com a diferença no comprimento**

- Carregue os documentos com o mesmo comprimento na bandeja de entrada do AAD (alimentador).
- Gramatura: 27 a 413 g/m<sup>2</sup>
- Variação de comprimentos dos documentos: Igual ou menor a 1%.
- Não faça perfurações dentro da faixa de 35 mm da linha central do documento. Consulte a Fig. 1 em [Áreas que não podem ser perfuradas \(página 90\)](#page-89-0).
- Não coloque outros documentos com cola ou outro material adesivo dentro em uma área de 35 mm que cobre a linha central do documento. Consulte a Fig. 1 em [Áreas que não podem ser perfuradas \(página 90\)](#page-89-0).

#### **ATENÇÃO**

● As condições acima serão aplicadas quando o documento for posicionado no centro da largura do Módulo de alimentação.

● Quando é selecionada uma opção para detectar sobreposição com o sensor ultra-sônico, a digitalização de um documento espesso como um cartão plástico será detectada por engano como sobreposição de documentos.

Neste caso, especifique uma das configurações seguintes e tente novamente a digitalização.

- Use a função de detecção de alimentação múltipla inteligente.
- Desative a configuração para detectar documentos sobrepostos pelo sensor ultra-sônico.
- Digitalize com o Modo simples manual.

#### **DICAS**

● A precisão de detecção de documentos sobrepostos pode diminuir dependendo do tipo de documento.

A sobreposição não pode ser detectada para o topo de 30 mm de um documento na direção da alimentação.

● Na tela [Área de detecção de alimentação múltipla], pode especificar um área para não detectar sobreposição de documentos em uma área descrita na Fig. 1 em [Áreas que não](#page-89-0) [podem ser perfuradas \(página 90\)](#page-89-0).

A tela [Área de detecção de alimentação múltipla] pode ser exibida no procedimento seguinte:

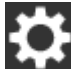

→ [Configurações do scanner] → [Fonte do pape / alimentação] → [Área de detecção de alimentação múltipla]

Quando usar o Software Operation Panel, consulte [Configurações relacionadas à detecção de](#page-307-0) [documentos sobrepostos \(Alimentação múltipla\) \(página 308\).](#page-307-0)

# <span id="page-92-0"></span>**Condições para digitalização de lotes de documentos variados**

As seguintes condições são aplicadas ao digitalizar um lote com documentos de diferentes espessuras, coeficientes de atrito e tamanhos.

Certifique-se de que faz um teste primeiro para verificar se os documentos de lotes misturados podem ser alimentados.

#### **Orientação do papel**

Alinhe a direção da fibra do papel à direção de alimentação.

#### **Gramatura (espessura)**

Os documentos com as gramaturas de papel seguintes pode ser digitalizados quando da digitalização de um lote de documentos variados com gramaturas de papel diferentes: 27 a 413  $a/m^2$ 

#### **Coeficiente de atrito**

É recomendado o uso da mesma marca de papel e do mesmo fabricante para os documentos. Quando são misturados papéis de diferentes fabricantes/marcas nos documentos a serem digitalizados, o desempenho da alimentação será afetado, aumentando o coeficiente de atrito.

Os seguintes coeficientes de atrito são recomendados:

De 0,35 a 0,60 (valor referente ao coeficiente de atrito do papel)

#### **Posição do documento**

Carregue todos os documentos cobrindo a largura do módulo de alimentação.

Para obter diretrizes para digitalização de lotes de documentos variados, consulte [Combinações de tamanhos padrão em um lote variado \(página 95\)](#page-94-0) em [Tamanho do papel](#page-94-0) [\(página 95\).](#page-94-0)

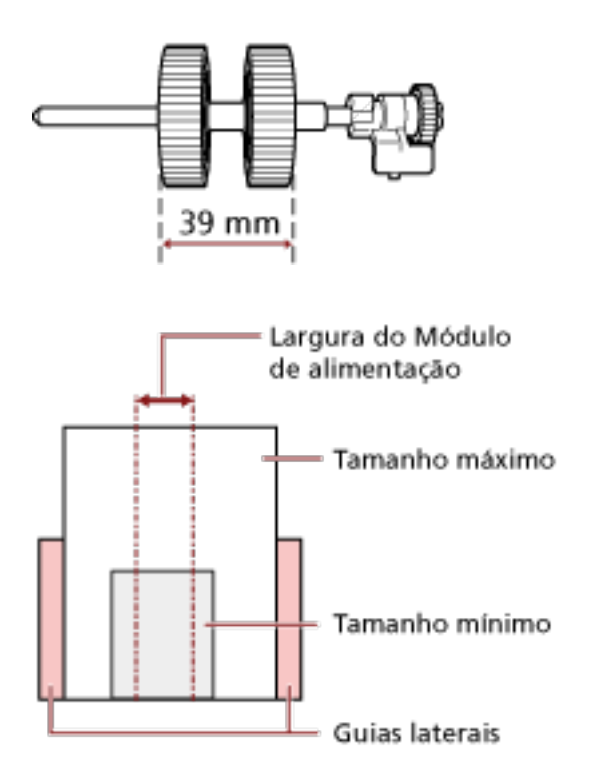

#### **DICAS**

Quando o documento menor cobre a largura do módulo de alimentação, mesmo quando ele é carregado na direção de um lado conforme mostrado na imagem abaixo, carregue os documentos alinhados em um lado. Isso evita que os documentos inclinem quando estão sendo alimentados.

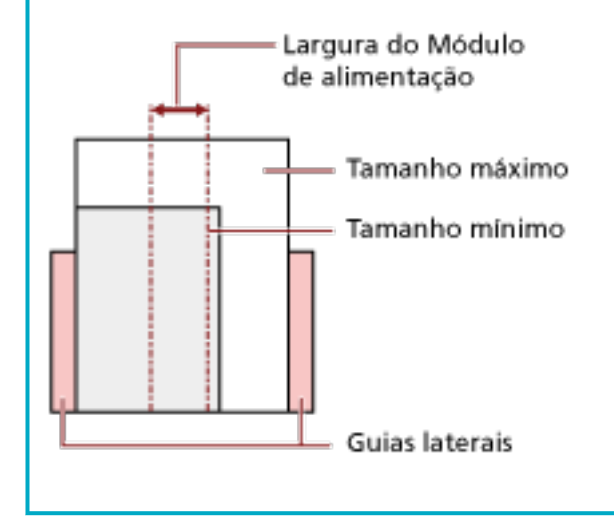

#### <span id="page-94-0"></span>**Tamanho do papel**

Quando um lote com documentos de tamanhos diferentes é digitalizado, a não alimentação correta dos documentos talvez cause obstrução de papel ou o desaparecimento da imagem. É recomendado que verifique as imagens digitalizadas se os documentos foram alimentados inclinados.

#### **ATENÇÃO**

- Ao digitalizar um lote de documentos com tamanhos variados, as probabilidades de falha de alinhamento aumentam pois as Guias laterais não exercem sua função em todos os papéis.
- Não especifique o método de detecção pelo comprimento do documento com quando da digitalização de um lote de documentos variados com diferentes comprimentos e da detecção de documentos sobrepostos.

#### **Combinações de tamanhos padrão em um lote variado**

Consulte a tabela abaixo antes de misturar documentos de tamanhos diferentes.

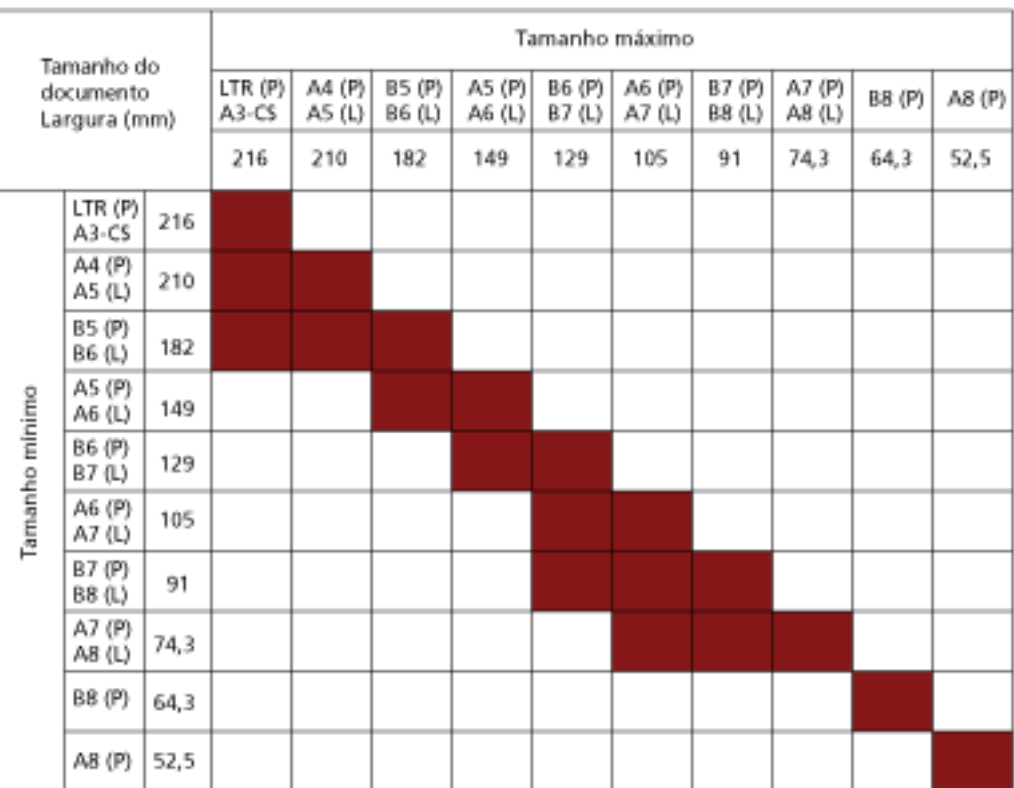

#### Faixa disponível

#### **CTA:** Tamanho carta

**A3-CS:**Folha de transporte

**(P):** Retrato

#### **(L):** Paisagem

#### **ATENÇÃO**

Os documentos B8 (retrato) e A8 (retrato) não podem ser misturados com outros tamanhos no mesmo lote.

#### **Documentos que não podem ser digitalizados em um lote de documentos variados**

Os seguintes tipos de documentos não podem ser misturados no mesmo lote:

- Papéis autocopiativos
- Papéis adesivos
- Documentos perfurados
- Papéis térmicos
- Papéis com carbono
- Filmes OHP
- Papel vegetal

### **Condições para detector automático de tamanho da página**

O [Detector automático de tamanho da página] não funciona com os seguintes tipos de documentos:

● Documentos não retangulares

O [Detector automático de tamanho da página] pode não funcionar com os seguintes tipos de documentos:

- Documentos de espessura fina (menos de 52 g/m<sup>2</sup>)
- Documentos em branco com bordas brilhantes
- Documentos com margens escuras (cinzentas)

# **Condições para usar a folha de transporte**

● **Tamanho do papel**

Os seguintes tamanhos de papéis podem ser digitalizados:

- Folha de transporte (216 × 297 mm)
- $\bullet$  A3 (297  $\times$  420 mm) (\*1)
- $\bullet$  A4 (210  $\times$  297 mm)
- A5 (148 × 210 mm)
- A6 (105 × 148 mm)
- B4 (257 × 364 mm) (\*1)
- B5 (182 × 257 mm)
- B6 (128 × 182 mm)
- $\bullet$  Cartão de visitas (51 × 89 mm) (\*2)
- Carta (8,5 × 11 pol./216 × 279,4 mm)
- Double Letter (11 × 17 pol./279,4 × 431,8 mm) (\*1)
- Tamanho personalizado
	- Largura 25,4 a 216 mm
	- Comprimento 25,4 a 297 mm
- **\*1:**Dobre ao meio para digitalização.

**\*2:**Disponível quando da digitalização com o PaperStream IP (ISIS) Bundle.

#### ● **Condições do papel**

#### **Tipo de papel**

- O seguinte tipo de papel é recomendado:
- Papel de escritório padrão

#### **Gramatura (espessura)**

Os documentos com a seguinte gramatura podem ser digitalizados:

 $\bullet$  Até 209 g/m<sup>2</sup>

Os documentos com a seguinte gramatura podem ser digitalizados quando dobrados ao meio:

 $\bullet$  Até 105 g/m<sup>2</sup>

#### **Precauções**

Anote o seguinte:

● Podem ser carregadas ao mesmo tempo até três Folhas de transporte.

● Dependendo do aplicativo de digitalização de imagens, talvez não haja memória suficiente para efetuar uma digitalização de [Frente e verso na mesma página] usando a Folha de transporte em alta resolução.

Neste caso, especifique uma resolução menor e tente novamente a digitalização.

● Não escreva, pinte, suje ou recorte a borda com a faixa preta e branca da Folha de transporte.

Caso contrário, a Folha de transporte talvez não seja reconhecida corretamente.

- Não carregue a Folha de transporte voltada ao contrário. Caso contrário, talvez ocorra uma obstrução de papel e danos na Folha de transporte e no documento no interior.
- Não deixe um documento dentro da Folha de transporte por um longo período. Caso contrário, a tinta no documento talvez seja transferida para a Folha de transporte.
- Não deixe a Folha de transporte em locais expostos diretamente ao sol ou próxima de aquecedores por um longo período. Não use também a Folha de transporte em esses ambientes. Caso contrário, a Folha de transporte talvez fique deformada.
- Não dobre ou puxe a Folha de transporte.
- Não use uma Folha de transporte danificada. Se fizer isso, pode danificar o scanner ou causar uma avaria.
- Para evitar a deformação, mantenha a Folha de transporte em uma superfície plana, sem nenhum peso em cima.
- Não deslize os dedos na borda da Folha de transporte. Se fizer isso, talvez corte os dedos.
- Se ocorrerem obstruções de papel com frequência, alimente o scanner com aproximadamente 50 folhas de papel PPC (papel reciclado) antes de digitalizar com a Folha de transporte.

O papel PPC pode ser em branco ou impresso.

● As obstruções de papel talvez ocorram quando são colocados na Folha de transporte para digitalização vários documentos pequenos (como fotos ou cartões postais). É recomendado que coloque somente um documento de cada vez na Folha de transporte.

# **Vários métodos de digitalização**

Esta seção explica como configurar as configurações do scanner e digitalizar diferentes tipos de documentos com o aplicativo de digitalização de imagens.

Para obter informações sobre os outros métodos para digitalizar que não são explicados aqui, consulte o aplicativo de digitalização de imagens ou a Ajuda do driver do scanner.

# <span id="page-99-0"></span>**Digitalizando documentos com larguras diferentes**

### **ATENÇÃO**

Quando um lote misto com documentos de larguras diferentes são digitalizados, alguns dos papéis mais estreitos podem ficar desalinhados ou até mesmo não serem alimentados pelo AAD. Neste caso, separe-os pelas larguras para digitalizá-los em lotes diferentes.

### **DICAS**

Para maiores detalhes sobre os requisitos de documentos para digitalização de lotes misturados, consulte [Condições para digitalização de lotes de documentos variados \(página 93\).](#page-92-0)

**1 Alinhe a margem superior dos documentos.**

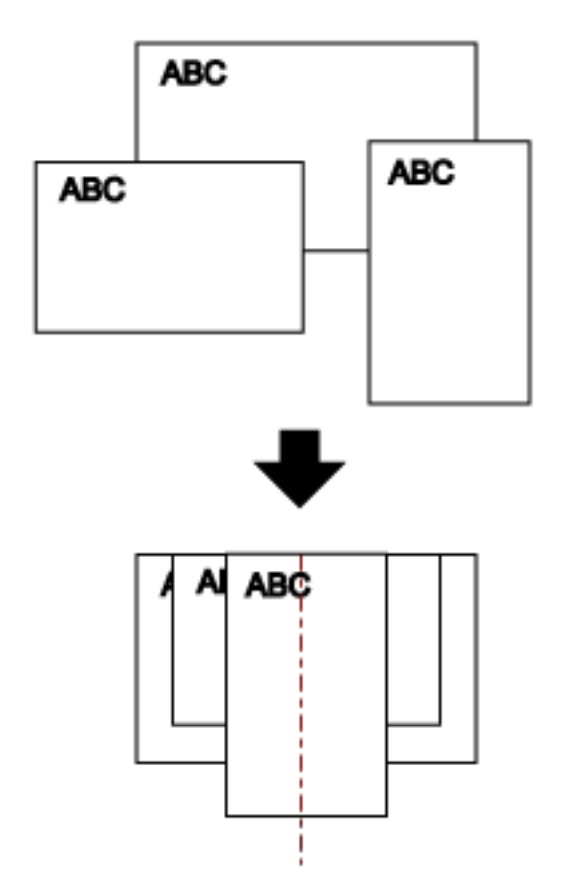

**2 Posicione os documentos no centro da Bandeja de entrada (alimentador) e ajuste as Guias laterais de acordo com o maior documento do lote.**

### **ATENÇÃO**

Carregue todos os documentos acima do centro do módulo de alimentação. Se os documentos são carregados fora da largura do módulo de alimentação, eles talvez sejam alimentados inclinados ou não ser alimentados no AAD.

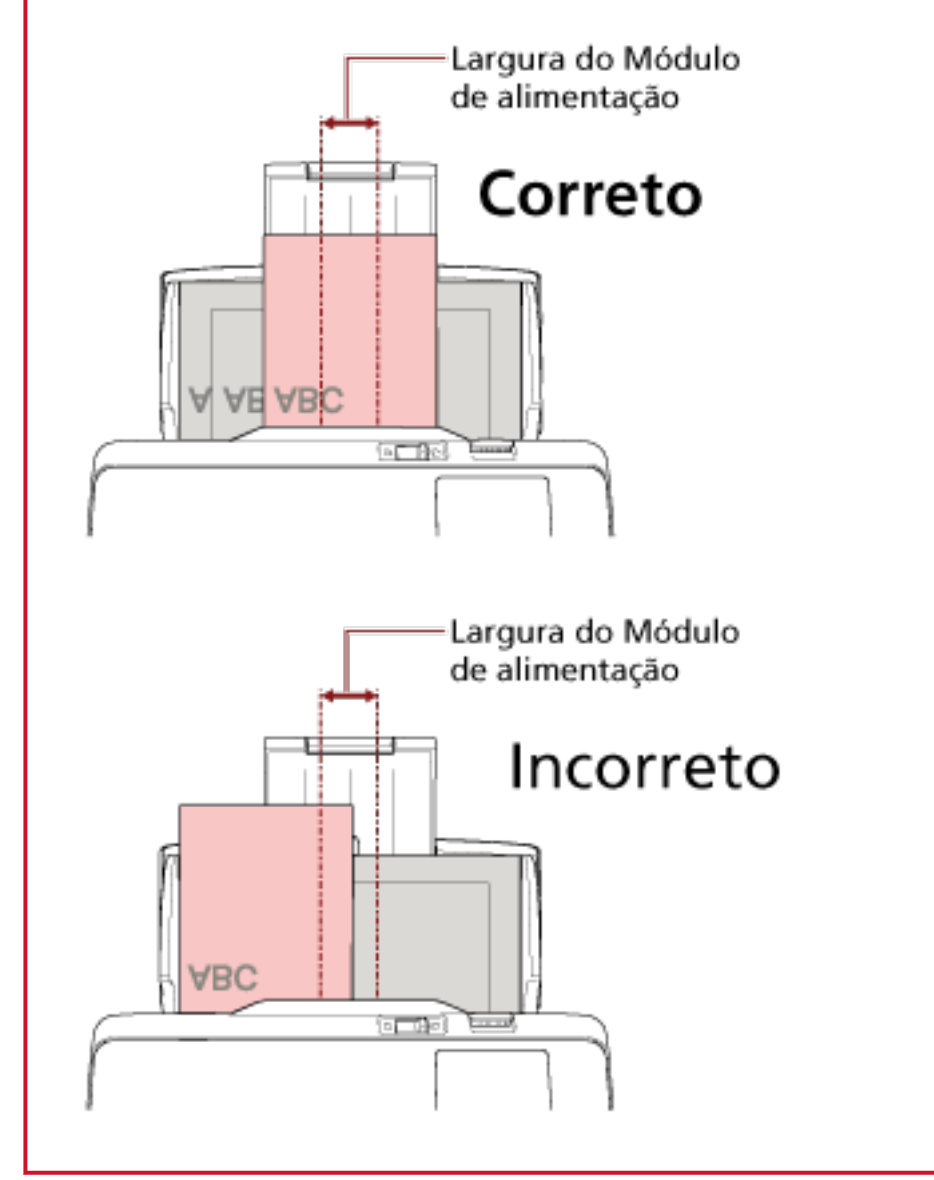

- **3 Ajuste a Bandeja de saída conforme o documento mais longo.** Para maiores detalhes, consulte a seção [Configurando a bandeja de saída \(página 69\)](#page-68-0).
- **4 No driver do scanner, ajuste as configurações da digitalização para detectar automaticamente o tamanho do papel.**

Para obter detalhes, consulte a ajuda do driver do scanner.

**5 Digitalize documentos com o aplicativo de digitalização de imagens.** Para maiores detalhes, consulte a ajuda do aplicativo de digitalização de imagens.

# **Digitalizando documentos dobrados ao meio**

Deslizando o interruptor do modo de alimentação para a esquerda para alternar o Modo simples manual, permite-lhe digitalizar um documento dobrado ao meio (um documento até A3 ou Double Letter que é dobrado ao meio) como está.

#### **ATENÇÃO**

Quando um documento dobrado ao meio é digitalizado, o documento pode ser alimentado inclinado, se a parte dobrada for demasiado grossa.

**1 Dobre o documento ao meio de forma que os lados que serão digitalizados fiquem para fora.** Dobre firmemente de modo a que a área dobrada não fique enrugada. Caso contrário, pode fazer com que o documento incline enquanto a alimentação está em execução e resulta em uma imagem inclinada.

#### **Exemplo**

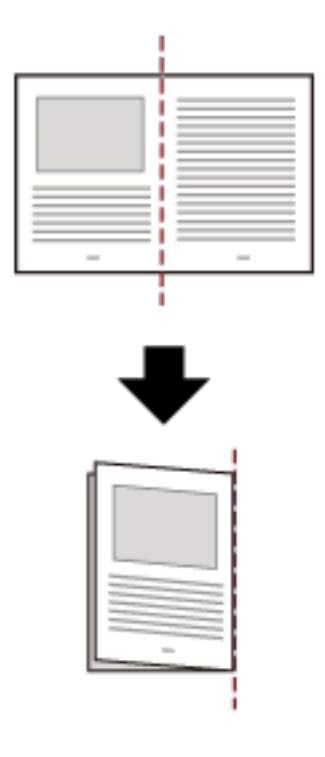

**2 Carregue o documento dobrado ao meio na bandeja de entrada do AAD (alimentador).**

Para maiores detalhes, consulte a seção [Como carregar documentos \(página 83\)](#page-82-0).

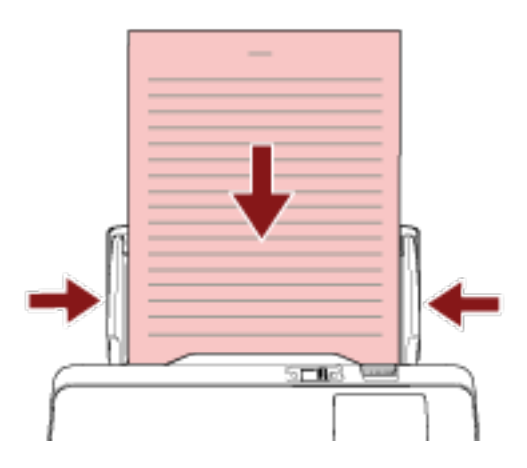

**3 Deslize o interruptor do modo de alimentação para a esquerda para alternar o modo de alimentação para o Modo simples manual.**

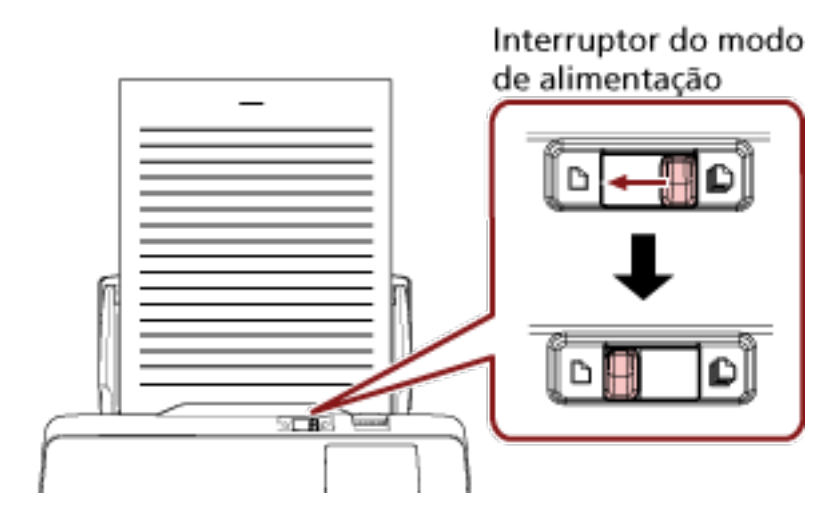

No topo da tela de toque, [Modo simples manual] é exibido.

**4 Digitalize documentos com o aplicativo de digitalização de imagens.** Para maiores detalhes, consulte a ajuda do aplicativo de digitalização de imagens.

#### **ATENÇÃO**

- Se mover o interruptor do modo de alimentação durante a digitalização, causará um erro.
- Se o interruptor do modo de alimentação estiver no Modo simples manual, o documentos sobrepostos não podem ser detectados pelo sensor ultra-sônico.

#### **DICAS**

O scanner aguardará que o documento seguinte seja carregado durante [Segundos do limite do tempo] na tela [Alimentação manual] na tela de toque, mesmo se não existir nenhum documento na bandeja de entrada do AAD (alimentador).

A tela [Alimentação manual] pode ser exibida no procedimento seguinte:

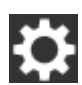

 $\rightarrow$  [Configurações do scanner]  $\rightarrow$  [Fonte do papel / alimentação]  $\rightarrow$  [Alimentação manual]

Quando usar o Software Operation Panel, consulte [Tempo de espera na Alimentação manual](#page-318-0) [\[Alimentação manual\] \(página 319\).](#page-318-0)

# **Digitalizando documentos como envelopes ou papel de transferência de várias camadas**

Deslizando o interruptor do modo de alimentação para a esquerda para alternar o modo de alimentação para Modo simples manual, permite-lhe digitalizar documentos como envelopes e papel de transferência de várias camadas.

### **ATENÇÃO**

Para maiores detalhes sobre a gramatura dos documentos que podem ser digitalizados, consulte [Documentos para digitalização \(página 85\).](#page-84-0)

**1 Carregue um documento na Bandeja de entrada do AAD (alimentador).**

Para digitalizar papel de transferência de várias camadas, posicione primeiro a margem limite quando carregar o papel.

Para maiores detalhes, consulte a seção [Como carregar documentos \(página 83\)](#page-82-0).

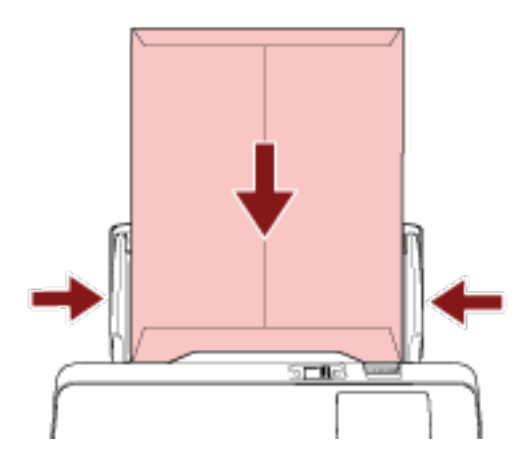

**2 Deslize o interruptor do modo de alimentação para a esquerda para alternar o modo de alimentação para o Modo simples manual.**

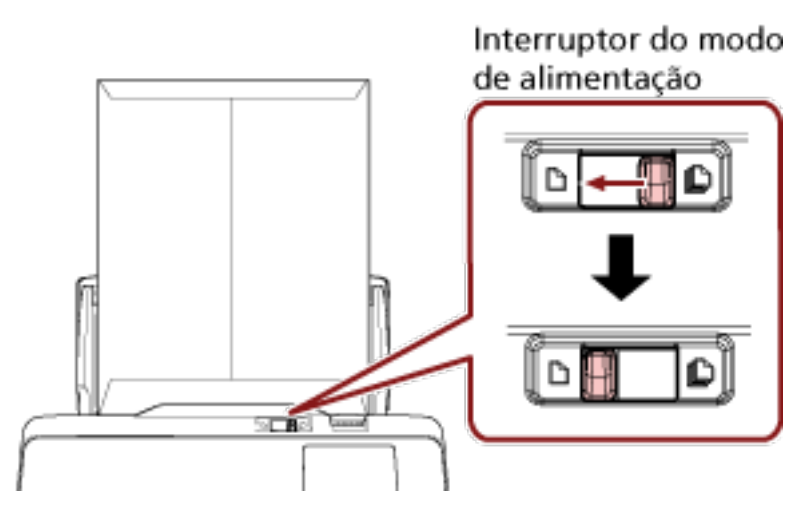

No topo da tela de toque, [Modo simples manual] é exibido.

**3 Digitalize documentos com o aplicativo de digitalização de imagens.** Para maiores detalhes, consulte a ajuda do aplicativo de digitalização de imagens.

### **ATENÇÃO**

- Se mover o interruptor do modo de alimentação durante a digitalização, causará um erro.
- Se o interruptor do modo de alimentação estiver no Modo simples manual, o documentos sobrepostos não podem ser detectados pelo sensor ultra-sônico.

### **DICAS**

O scanner aguardará que o documento seguinte seja carregado durante [Segundos do limite do tempo] na tela [Alimentação manual] na tela de toque, mesmo se não existir nenhum documento na bandeja de entrada do AAD (alimentador).

A tela [Alimentação manual] pode ser exibida no procedimento seguinte:

 $\rightarrow$  [Configurações do scanner]  $\rightarrow$  [Fonte do pape / alimentação]  $\rightarrow$  [Alimentação]

#### manual]

Quando usar o Software Operation Panel, consulte [Tempo de espera na Alimentação manual](#page-318-0) [\[Alimentação manual\] \(página 319\).](#page-318-0)

# **Digitalizando fotografias e recortes**

Usando a Folha de transporte pode digitalizar documentos que podem ser danificados facilmente, tais como fotografias, ou documentos que são difíceis de carregar diretamente, como os recortes de jornais.

#### **1 Coloque o documento dentro da Folha de transporte.**

Abra a Folha de transporte e coloque o documento contra a parte central superior da Folha de transporte.

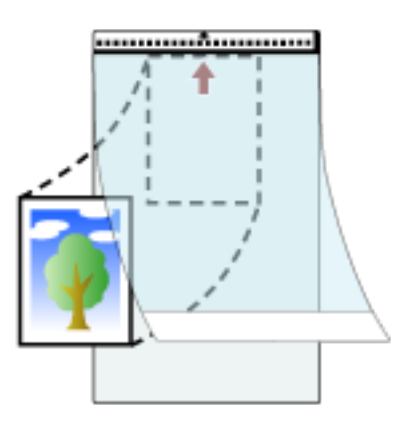

**2 Carregue a Folha de transporte com a extremidade com o padrão preto e branco como as borda superior e com o lado da digitalização voltado para a bandeja de entrada do AAD (alimentador) (voltado para baixo).**

Prenda a Folha de transporte com as guias laterais para evitar desvios.

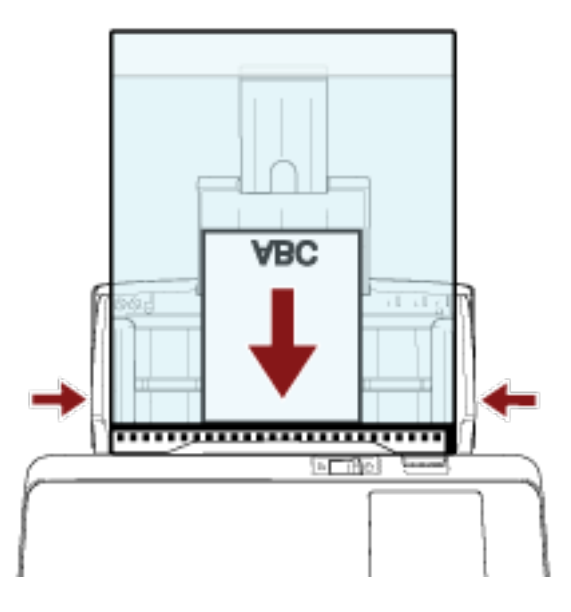

- **3 Configure as definições da digitalização no driver do scanner para usar a Folha de transporte.** Para obter detalhes, consulte a ajuda do driver do scanner.
- **4 Digitalize documentos com o aplicativo de digitalização de imagens.** Para maiores detalhes, consulte a ajuda do aplicativo de digitalização de imagens.

#### **ATENÇÃO**

- A imagem é produzida n centro da página no tamanho especificado para [Tamanho do papel] no driver do scanner.
- Quando [Automático] é especificado para [Tamanho do papel] no driver do scanner, o tamanho mais adequado é selecionado a partir dos tamanhos padrão que podem ser especificados para [Tamanho do papel]. Observe que o tamanho da imagem pode ficar menor que o documento original, dependendo do documento digitalizado ou parte da imagem talvez pareça faltando.

#### **Exemplo**

Quando uma imagem de tamanho A5 é impressa no centro de um documento com tamanho A4

 $\rightarrow$  A imagem é reproduzida no tamanho A5.

Para reproduzir a imagem digitalizada no tamanho atual do documento, especifique o tamanho do documento para [Tamanho do papel].

### **DICAS**

Nos casos seguintes, coloque uma folha de papel vazia (branca) atrás do documento quando da digitalização.

- A imagem digitalizada não é reproduzida no tamanho atual do documento quando [Automático] está especificado para [Tamanho do papel] no driver do scanner.
- Aparecem sombras ao redor das bordas da imagem digitalizada.
- Aparecem linhas pretas ao redor das bordas de um corte com forma única.
- A imagem fora do documento aparece na imagem digitalizada.

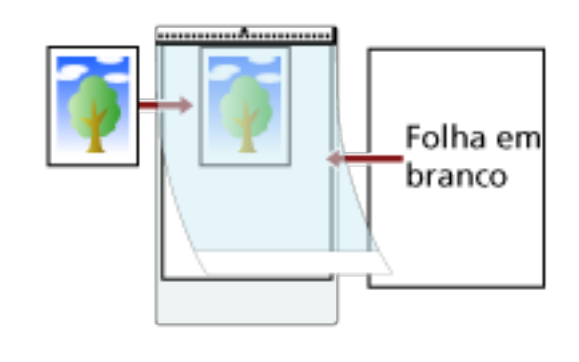
# **Digitalizando documentos longos**

Documentos de até 5.588 mm de comprimento podem ser digitalizados pela digitalização de páginas longas.

Dependendo da configuração da resolução ou do aplicativo de digitalização de imagem, os tamanhos de documentos que podem ser digitalizados poderá diferir.

Para maiores detalhes, consulte a ajuda do driver do scanner e do aplicativo de digitalização de imagens.

**1 Carregue um documento na Bandeja de entrada do AAD (alimentador).** Para maiores detalhes, consulte a seção [Como carregar documentos \(página 83\)](#page-82-0).

## **ATENÇÃO**

- Documentos longos devem ser carregados uma folha por vez na Bandeja de entrada (alimentador).
- Ao digitalizar páginas longas, tenha os seguintes cuidados:
	- Quando da digitalização de um documento Segure o documento com a mão para que ele não caia da bandeja de entrada do AAD (alimentador).

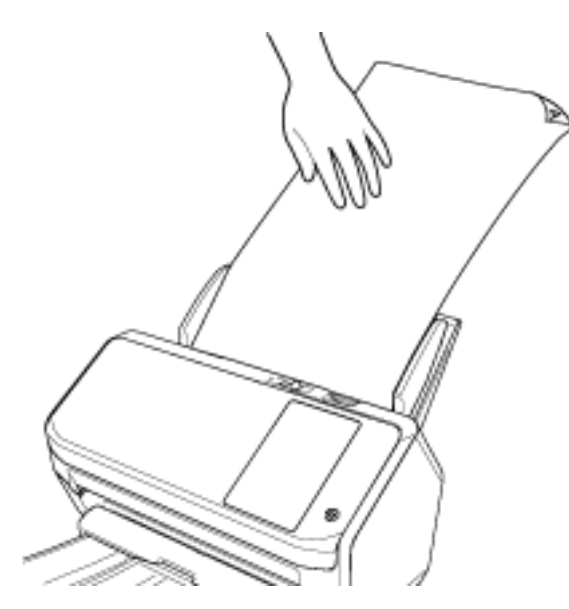

- Quando o documento é ejetado

Assegure espaço suficiente ao redor da bandeja de saída e segure a folha ejetada para impedir que ela caia da bandeja de saída.

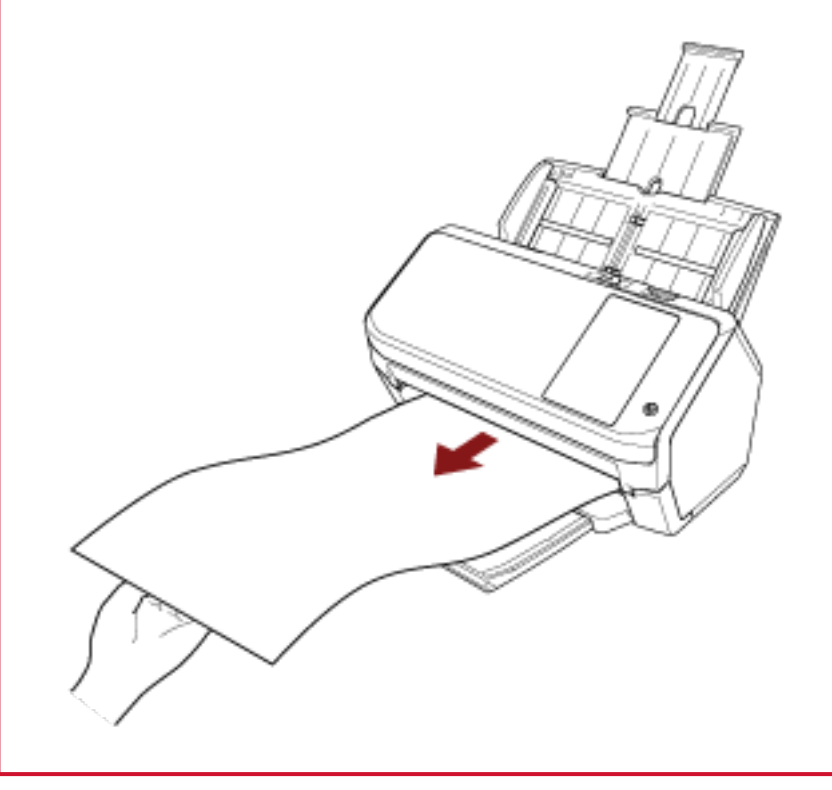

#### **DICAS**

Para digitalizar documentos longos, efetue o seguinte:

- Puxe a extensão da bandeja de entrada. Para maiores detalhes, consulte a seção [Configurando a bandeja de entrada do AAD](#page-67-0) [\(alimentador\) \(página 68\)](#page-67-0).
- Puxe totalmente a extensão da bandeja de saída. Para maiores detalhes, consulte a etapa [1](#page-68-0) em [O comprimento do documento é A6 \(Paisagem\)](#page-68-0) [ou maior \(página 69\)](#page-68-0).
- **2 No driver do scanner, ajuste as configurações da digitalização para documentos longos.** Para obter detalhes, consulte a ajuda do driver do scanner.
- **3 Digitalize documentos com o aplicativo de digitalização de imagens.** Para maiores detalhes, consulte a ajuda do aplicativo de digitalização de imagens.

## **Alimentando documentos manualmente**

Os documentos também podem ser carregados manualmente, 1 folha por vez, na bandeja de entrada do AAD (alimentador).

O scanner aguarda o próximo documento a ser carregado dentro de um período especificado. Se o documento for carregado dentro do tempo configurado a digitalização será prosseguida. Caso contrário, a digitalização será suspensa.

Usando este método, é possível digitalizar verificando os documentos um por um. A alimentação manual é indicada nos seguintes casos:

- Para digitalizar documentos enquanto verifica o conteúdo de cada folha.
- Para digitalizar documentos que são alimentados sobrepostos ou obstruídos quando são carregados juntos no mesmo lote.
- Para continuar digitalizando documentos como revistas ou recortes de jornais que não podem ser carregados juntos, um de cada vez.
- Para digitalizar um documento dobrado ao meio, um envelope ou papel de transferência com várias camadas, um de cada vez

#### **1 Configure as configurações do scanner.**

● Quando digitalizar mais do que um documento manualmente

**a** Na tela [Alimentação manual] na tela de toque, configure o [Modo de alimentação contínua] para ligado e especifique os [Segundos do limite do tempo]. A tela [Alimentação manual] pode ser exibida no procedimento seguinte:

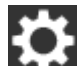

→ [Configurações do scanner] → [Fonte do pape / alimentação] → [Alimentação manual]

Quando usar o Software Operation Panel, consulte [Tempo de espera na Alimentação](#page-318-0) [manual \[Alimentação manual\] \(página 319\).](#page-318-0)

- Quando digitalizar um documento dobrado ao meio, um envelope ou papel de transferência com várias camadas manualmente
	- **a** Deslize o interruptor do modo de alimentação para a esquerda para alternar o modo de alimentação para o Modo simples manual.
	- **b** Na tela [Alimentação manual] na tela de toque, especifique os [Segundos do limite do tempo].

A configuração [Modo de alimentação contínua] é ignorada e a configuração [Segundos do limite do tempo] é ativada.

A tela [Alimentação manual] pode ser exibida no procedimento seguinte:

→ [Configurações do scanner] → [Fonte do pape / alimentação] → [Alimentação manual]

Quando usar o Software Operation Panel, consulte [Tempo de espera na Alimentação](#page-318-0) [manual \[Alimentação manual\] \(página 319\).](#page-318-0)

## **ATENÇÃO**

Para maiores detalhes sobre a gramatura dos documentos que podem ser digitalizados, consulte [Documentos para digitalização \(página 85\).](#page-84-0)

Quando um documento dobrado ao meio é digitalizado, o documento pode ser alimentado inclinado, se a parte dobrada for demasiado grossa.

**2 Carregue um documento na Bandeja de entrada do AAD (alimentador).**

Carregue o documento na bandeja de entrada AAD (alimentador) com a face para baixo. Para digitalizar papel de transferência de várias camadas, posicione primeiro a margem limite quando carregar o papel.

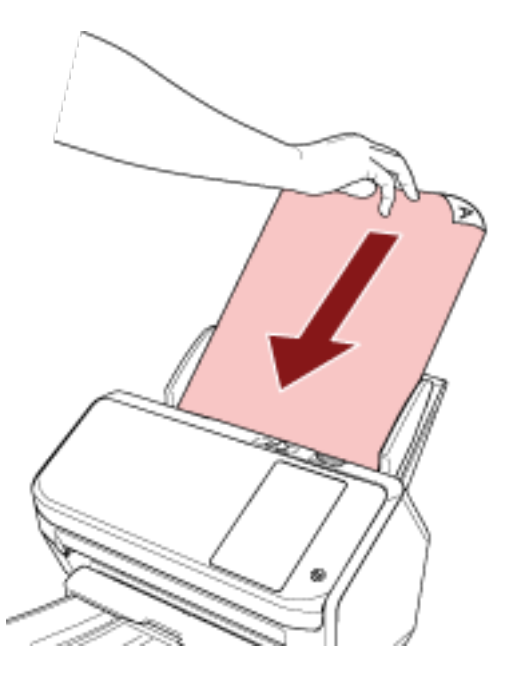

## **3 Digitalize documentos com o aplicativo de digitalização de imagens.**

Para maiores detalhes, consulte a ajuda do aplicativo de digitalização de imagens.

Após o documento ser digitalizado, os rolos no interior do AAD permanecerão girando, enquanto aguarda o próximo documento a ser carregado até o tempo limite especificado na tela de toque ou no Software Operation Panel.

Quando o scanner está no Modo simples manual, aguarda que o documento seguinte seja carregado sem ter os rolos no interior do AAD girando.

#### **4 Carregue o documento seguinte na bandeja de entrada do AAD (alimentador).**

#### **5 Repita o passo 4 até que todos os documentos sejam digitalizados.**

A digitalização parará se não estiver carregado nenhum documento na bandeja de entrada do AAD (alimentador) no tempo limite especificado na tela de toque ou no Software Operation Panel.

#### **DICAS**

- Pressionando o botão [Suspender] na tela de toque enquanto o scanner está esperando o carregamento do documento seguinte parará imediatamente a digitalização.
- O scanner aguardará que os documentos sejam carregados até o tempo especificado tenha decorrido, mesmo que a digitalização seja iniciada sem nenhum documento na bandeja de entrada do AAD (alimentador).
- Se usar a alimentação manual com frequência, o ciclo de troca das peças de consumo poderá ser reduzido.

# **Configuração não detecta determinados padrões de sobreposição**

Se a detecção de documentos sobrepostos durante uma digitalização estiver definida, quando você digitaliza um documento com uma colagem de papel como uma nota colante, recibo ou foto, é detectado como documentos sobrepostos e a digitalização talvez pare. Use a função de detecção de alimentação múltipla inteligente para não detectar estes tipos de documentos. Esta função tem dois modos. Um modo que é usado para configuras as definições automaticamente pelo scanner com base nos padrões de sobreposição (comprimento e localização) para colagens de papel como notas colantes, recibos ou fotos que o scanner memorizou. Para usar esta configuração, a detecção de documentos sobrepostos precisa ser definida antecipadamente.

- [Detecção de alimentação múltipla] no driver do scanner Para obter detalhes, consulte a ajuda do driver do scanner.
- [Detecção de alimentação múltipla] na tela de toque ou [Alimentação múltipla] no Software Operation Panel

Para maiores detalhes sobre as configurações na tela de toque, consulte [Detecção de](#page-250-0) [alimentação múltipla \(página 251\).](#page-250-0)

Para maiores detalhes sobre as configurações no Software Operation Panel, consulte [Especifique](#page-307-0) [um método para detectar documentos sobrepostos \[Alimentação múltipla\] \(página 308\)](#page-307-0).

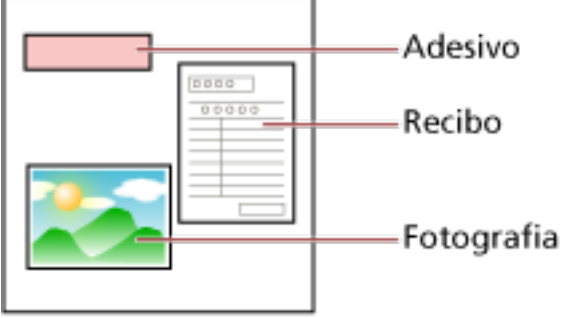

Documento

Os 3 seguintes modos de operação estão disponíveis.

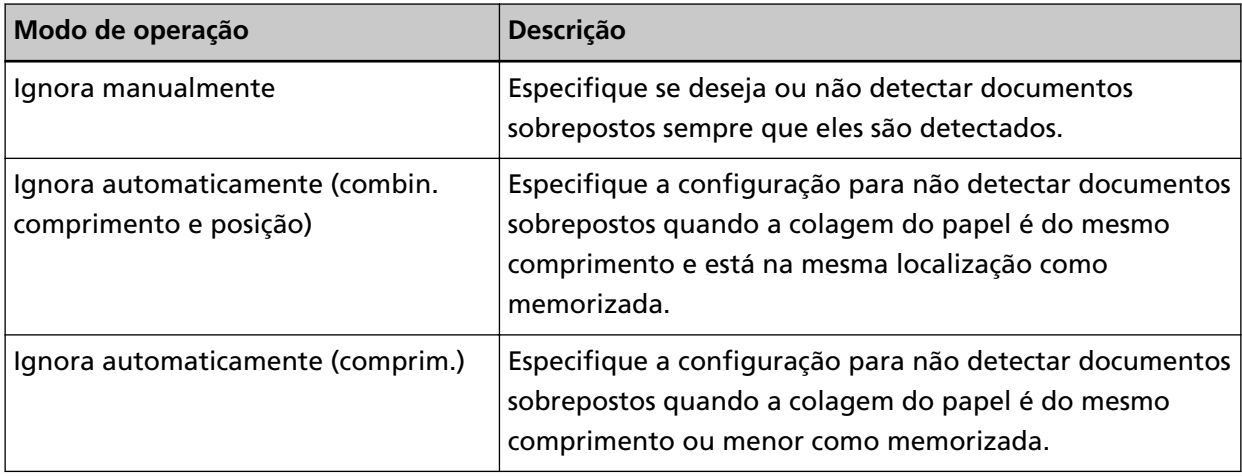

Selecione um modo de operação na tela [Detecção de alimentação múltipla inteligente] na tela de toque.

A tela [Detecção de alimentação múltipla inteligente] pode ser exibida no procedimento seguinte.

→ [Configurações do scanner] → [Fonte do pape / alimentação] → [Detecção de alimentação múltipla inteligente]

Quando usar o Software Operation Panel, consulte [Configurando para ignorar determinados](#page-316-0) [padrões de sobreposição \[Alimentação múltipla inteligente\] \(página 317\)](#page-316-0).

# **Procedimentos da operação**

**1 Se [Alimentação múltipla detectada (Sobreposição de papel)] (código do erro: "J2:55") for exibido na tela de toque, pressione o botão [Ejetar documento] para ejetar o documento do caminho do papel ou abra o AAD para remover o documento.**

Para maiores detalhes, consulte a seção [Como abrir o AAD \(página 66\).](#page-65-0)

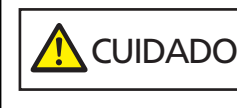

Quando o AAD estiver aberto, este poderá acidentalmente fechar-se. Tenha cuidado para não prender os dedos.

**2 Se o AAD for aberto para remover o documento, feche-o.**

Para maiores detalhes, consulte a seção [Como fechar o AAD \(página 67\).](#page-66-0)

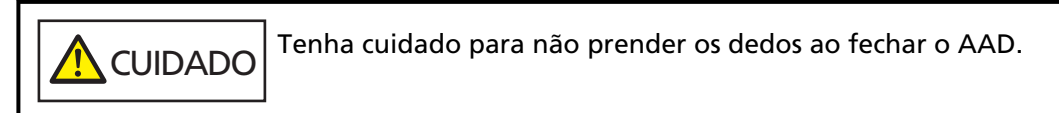

## **ATENÇÃO**

Verifique se o AAD está fechado corretamente. Caso contrário, os documentos poderão não ser alimentados para o AAD.

- **3 Carregue o documento removido novamente na bandeja de entrada do AAD (alimentador).**
- **4 Responda a uma mensagem que é exibida na tela de toque.**

As configurações seguintes pode ser definidas no modo de operação, dependendo do modo que está definido na tela [Detecção de alimentação múltipla inteligente].

- Para [Ignora manualmente]
	- [Desativar a detecção de alimentação múltipla da próxima folha] Selecione se deseja detetar documentos sobrepostos para a digitalização seguinte.
	- [Manter imagens de alimentação múltipla] Selecione se deseja ou não salvar a imagem quando são detectados documentos sobrepostos. Isso talvez não seja exibido, dependendo das configurações do driver do scanner.
- Para [Ignora automaticamente (combin. comprimento e posição)]
	- [Memorizar padrões]

Selecione se deseja ou não configurar o scanner para memorizar os padrões de sobreposição do papel.

- [Manter imagens de alimentação múltipla] Selecione se deseja ou não salvar a imagem quando são detectados documentos sobrepostos. Isso talvez não seja exibido, dependendo das configurações do driver do scanner.
- Para [Ignora automaticamente (comprim.)]
	- [Memorizar padrões]

Selecione se deseja ou não configurar o scanner para memorizar os padrões de sobreposição do papel.

- [Manter imagens de alimentação múltipla]

Selecione se deseja ou não salvar a imagem quando são detectados documentos sobrepostos. Isso talvez não seja exibido, dependendo das configurações do driver do scanner.

Com o procedimento acima completo, o scanner opera como a seguir, dependendo do modo de operação que está configurado na tela [Detecção de alimentação múltipla inteligente].

● Para [Ignora manualmente]

O scanner digitaliza a próxima folha ignorando a detecção de documentos sobrepostos e a partir da segunda folha, detecta os documentos sobrepostos baseados na definição configurada no driver do scanner, na tela de toque ou no Software Operation Panel.

- Para [Ignora automaticamente (combin. comprimento e posição)] O scanner memoriza o comprimento e o local da colagem do papel que foi detectado como documentos sobrepostos e continua a digitalização. Após isso, os documentos com o mesmo padrão de sobreposição não são detectados como documentos sobrepostos (\*1) (\*2).
- Para [Ignora automaticamente (comprim.)]

O scanner memoriza o comprimento da colagem do papel maior que foi detectado como documentos sobrepostos e continua a digitalização. Após isso, os documentos com o mesmo padrão de sobreposição ou com um padrão de sobreposição menor não são detectados como documentos sobrepostos (\*2).

- **\*1:**Caso [Quando do desligamento] em [Memorizar padrão de sobreposição] estiver ativado, entre os padrões de sobreposição memorizados, somente os padrões de sobreposição memorizados das últimas oito folhas serão memorizados.
- **\*2:**Os padrões de sobreposição memorizados podem ser apagados na tela [Detecção de alimentação múltipla inteligente] na tela de toque ou no Software Operation Panel. Você pode apagar os padrões de sobreposição que não deviam ser memorizados, mas tenha cuidado com essa operação porque todos os padrões memorizados serão apagados.

# **Desativando a função de proteção do papel**

Se tentar digitalizar um documento amassado com a função de proteção do papel definida para ativada, o scanner pode interpretá-lo erradamente como uma obstrução de papel mesmo se o papel for alimentado normalmente, o que causa que a proteção do papel seja executada e força uma digitalização a ser parada. Neste caso, pode desativar a proteção do papel somente para o documento protegido a ser digitalizado novamente.

# **Procedimentos da operação**

**1 Quando [Proteção do papel (ruído de obstrução do papel)] (código do erro: "J0:37") ou [Proteção do papel (deformação do papel)] (código do erro: "J0:51") é exibido na tela de toque, abra o AAD e remova o documento.**

Para maiores detalhes, consulte a seção [Como abrir o AAD \(página 66\).](#page-65-0)

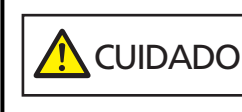

Quando o AAD estiver aberto, este poderá acidentalmente fechar-se. Tenha cuidado para não prender os dedos.

## **2 Feche o AAD.**

Para maiores detalhes, consulte a seção [Como fechar o AAD \(página 67\).](#page-66-0)

 CUIDADO Tenha cuidado para não prender os dedos ao fechar o AAD.

#### **ATENÇÃO**

Verifique se o AAD está fechado corretamente. Caso contrário, os documentos poderão não ser alimentados para o AAD.

- **3 Carregue o documento removido novamente na bandeja de entrada do AAD (alimentador).**
- **4 Responda a uma mensagem que é exibida na tela de toque.**

A configuração seguinte pode ser configurada.

#### **Desative a proteção do papel para o documento seguinte**

Selecione se deseja desativar a proteção do papel para digitalizar novamente o documento protegido.

## **5 Pressione o botão [Scan].**

Inicia a digitalização de documentos.

A função de proteção do papel é desativada para a primeira folha de documentos. A partir da segunda folha, a função de proteção do papel é ativada.

#### **DICAS**

Se foram exibidos na tela de toque erros com frequência para proteger documentos, consulte [A](#page-220-0) [proteção de papel está definida para desligada com frequência \(página 221\)](#page-220-0).

# **Contando o número de documentos**

O número de documentos que podem ser contados sem reprodução das imagens dos documentos. Esta operação é útil para verificação do número de documentos quando você digitaliza um grande número de documentos.

## **1 Ligue o scanner.** Para maiores detalhes, consulte a seção [Como ligar a energia \(página 59\).](#page-58-0)

**2 Verifique se o interruptor do modo de alimentação está posicionado na direita.** O número não pode ser contado quando o interruptor do modo de alimentação está no Modo simples manual.

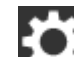

**3 Na tela de toque, pressione → [Fonte do pape / alimentação] →[Contador de documentos].**

A tela [Contador de documentos] é exibida.

- **4 Carregue os documentos na bandeja de entrada do AAD (alimentador).** Para maiores detalhes, consulte a seção [Como carregar documentos \(página 83\)](#page-82-0).
- **5 Pressione o botão [Iniciar] na tela de toque.**

O número de documentos que estão carregados no scanner é contado. O número de documentos é exibido na tela [Contador de documentos].

## **ATENÇÃO**

Os documentos podem não ser contados corretamente se a forem alimentados documentos sobrepostos.

# **Cuidados diários**

Esta seção descreve como limpar o scanner.

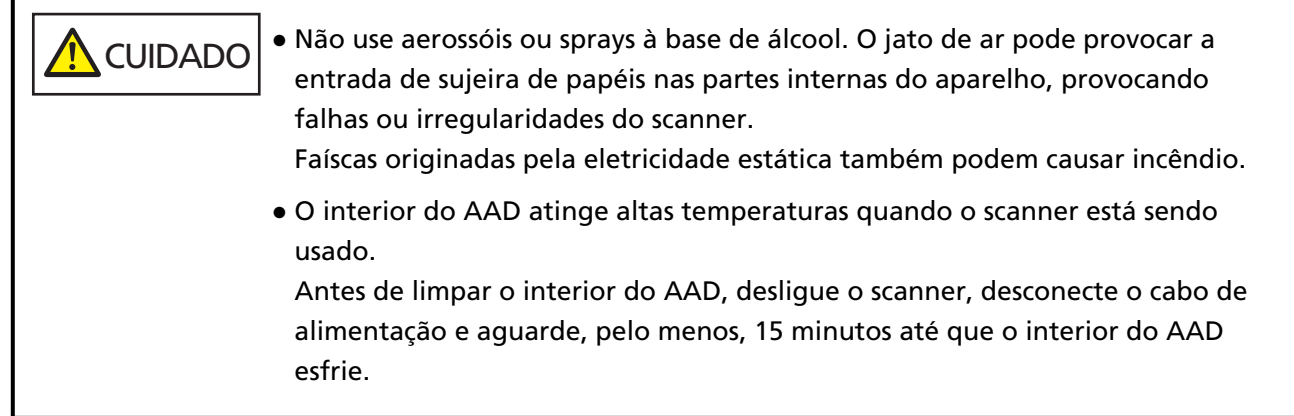

# **Materiais de limpeza**

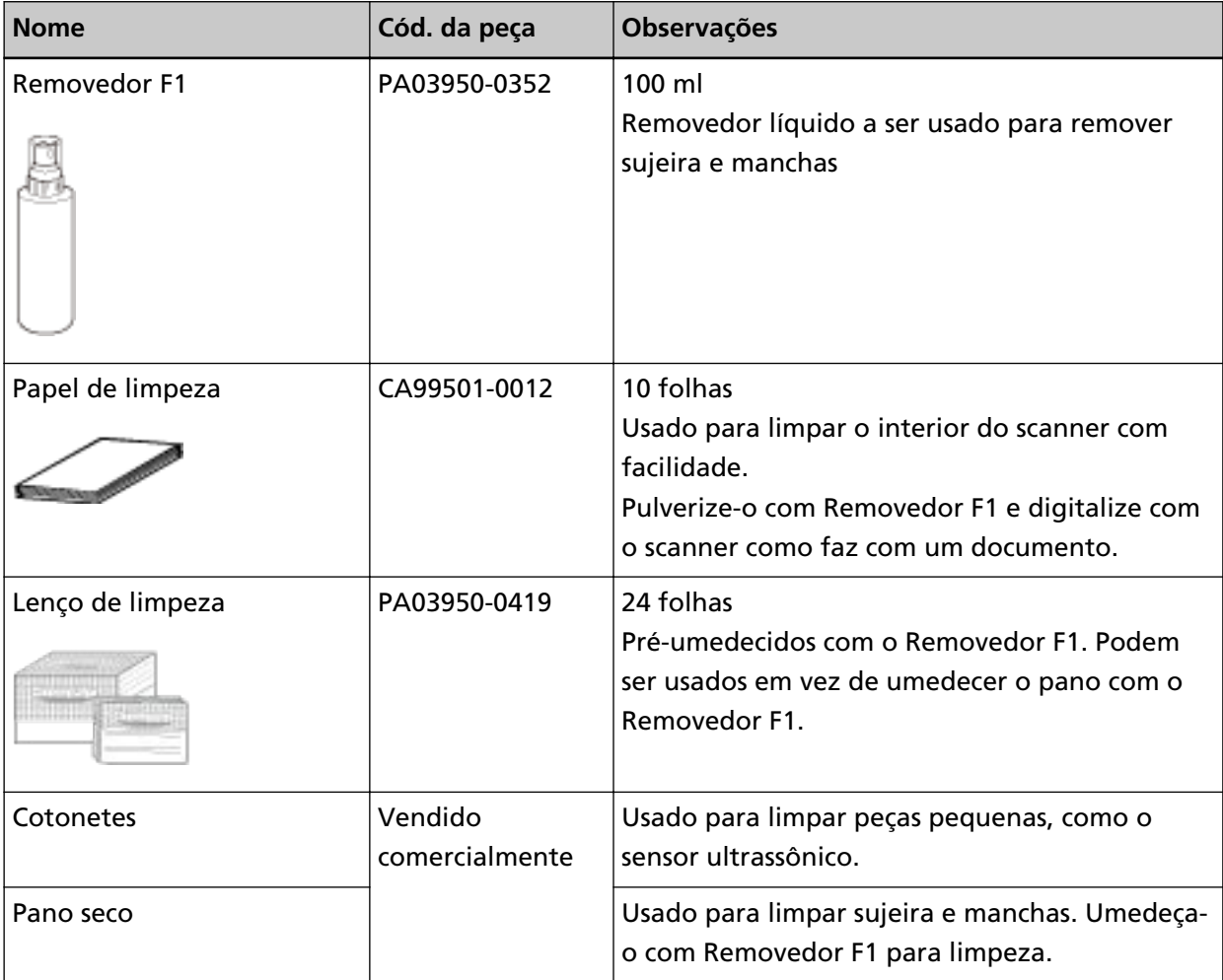

#### **ATENÇÃO**

Para usar os materiais de limpeza de forma segura e correta, leia atentamente as precauções de cada produto.

Para obter mais informações sobre os materiais de limpeza, contate o distribuidor/revendedor onde adquiriu este produto. Consulte as informações de contato na Lista de contatos se fornecida com este produto, ou consulte as informações de contacto na seção Contato para informações se fornecida nas Precauções de segurança fornecidas com este produto, e faça uma pergunta.

## **Locais e ciclo de limpeza**

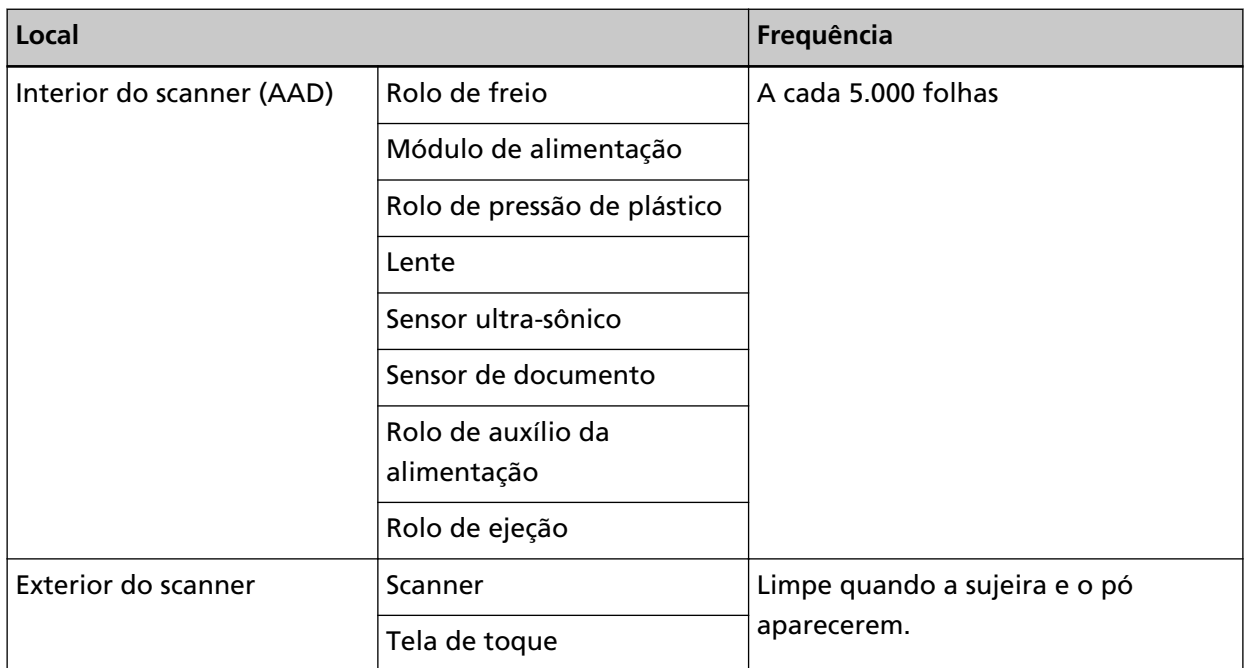

O interior do scanner (AAD) precisa ser limpo regularmente após um determinado número de folhas ser digitalizado. O scanner registra o número de folhas digitalizadas, de modo que você pode verificar o número de folhas digitalizadas depois da última limpeza efetuada. O procedimento para verificar o número de folhas digitalizadas é o seguinte.

- **1** Na tela de toque, pressione → [Limpeza e manutenção] → [Contadores das peças].
- **2** Na tela [Contadores das peças], verifique o valor para [Após a limpeza].
	- Quando a cor de fundo do contador for amarela O scanner está prestes a precisar de limpeza.
	- Quando a cor de fundo do contador for vermelha Chegou o momento de limpar o scanner. Limpe o scanner.

Para usar o Software Operation Panel para verificar o valor, consulte [Configurações relacionadas](#page-282-0) [aos contadores de folhas \(página 283\).](#page-282-0)

## **ATENÇÃO**

O ciclo de limpeza pode variar dependendo das condições dos documentos. Além disso, a limpeza deverá ser efetuada com maior frequência quando os seguintes tipos de documentos forem digitalizados:

- Papéis revestidos, com as faces lisas
- Papéis com textos / grandes áreas impressas
- Papéis químicos como papéis autocopiativos
- Papéis que contém grande quantidade de carbonato de cálcio
- Papéis escritos a lápis
- Papéis cuja aderência do toner é insuficiente

## **Limpando o exterior do scanner**

#### ● **Scanner**

O scanner, incluindo a bandeja de entrada do AAD (alimentador) e a bandeja de saída, deve ser limpo com o pano seco, pano umedecido com o Removedor F1 ou detergente neutro, ou com o Lenço de limpeza.

#### **ATENÇÃO**

- Para evitar a deformação e a descoloração, nunca use thinner ou solventes orgânicos.
- Durante a limpeza, evite que líquidos molhem o interior do aparelho.
- O Removedor F1 ou detergente neutro pode demorar a secar se usado em grande quantidade. Use somente uma quantidade pequena. Limpe completamente o removedor para que não sobrem resíduos na superfície limpa.

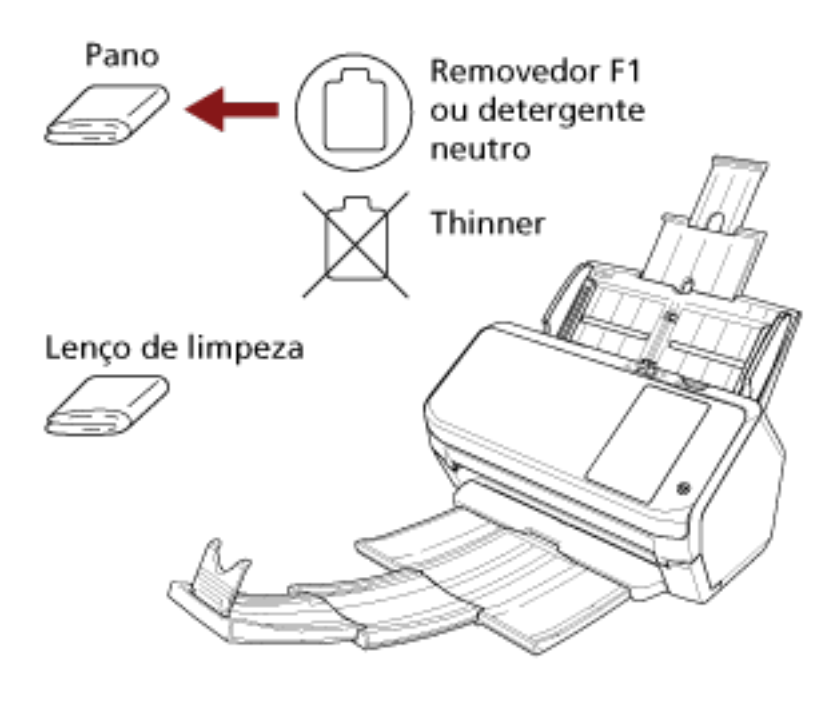

● **Tela de toque**

Para evitar que a superfície da tela de toque fique suja, limpe-a regularmente retirando cuidadosamente a sujeira e o pó com um pano macio e seco.

Limpe a tela de toque com cuidado. Não raspe nem toque a superfície com objetos rígidos pois, se fizer isso, pode danificar a superfície.

#### **ATENÇÃO**

Não limpe a tela de toque com um pano úmido.

A poeira na superfície pode ficar grudada entre a tela de toque e o scanner, causando avarias na tela de toque.

# **Limpando o interior do scanner (AAD) com Papel de limpeza**

O interior do AAD pode ser limpo com uma folha de Papel de limpeza umedecida com Removedor F1. Como o scanner efetua a alimentação contínua dos documentos, poeiras provenientes de papéis se acumulam no interior do AAD causando erros de digitalização. Limpezas devem ser efetuadas aproximadamente a cada 5.000 folhas digitalizadas. Esta referência varia dependendo do tipo de documento digitalizado. Será necessário efetuar a limpeza com maior frequência caso digitalizar documentos quais a aderência do toner seja insuficiente.

#### **ATENÇÃO**

- Não use água ou detergente neutro para limpar o AAD.
- O Removedor F1 pode demorar a secar se usado em grande quantidade. Use somente uma quantidade pequena.
- **1 Ligue o scanner.** Para maiores detalhes, consulte a seção [Como ligar a energia \(página 59\).](#page-58-0)
	-

**2 Na tela de toque, pressione → [Limpeza e manutenção] → [Limpeza] → [Papel de limpeza].** A tela [Papel de limpeza] é exibida.

## **ATENÇÃO**

Não inicie a digitalização com um aplicativo de digitalização de imagens durante a limpeza.

**3 Borrife o Removedor F1 no Papel de limpeza.**

- **4 Estique a extensão da bandeja de entrada de acordo com o comprimento Papel de limpeza.** Para maiores detalhes, consulte a seção [Configurando a bandeja de entrada do AAD](#page-67-0) [\(alimentador\) \(página 68\).](#page-67-0)
- **5 Ajuste a bandeja de saída de acordo com o comprimento Papel de limpeza.** Para maiores detalhes, consulte a seção [O comprimento do documento é A6 \(Paisagem\) ou maior](#page-68-0) [\(página 69\)](#page-68-0).

**6 Carregue o Papel de limpeza na Bandeja de entrada (alimentador).**

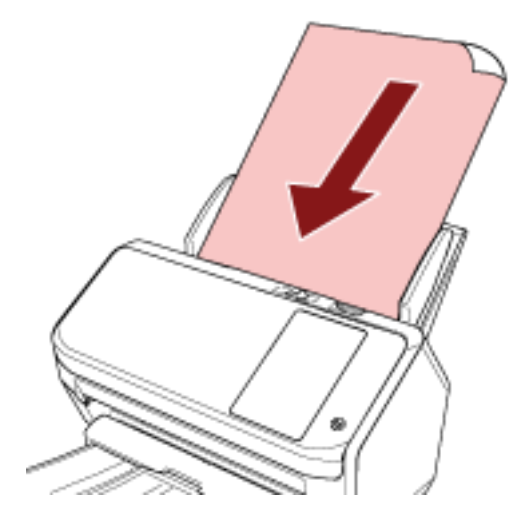

**7 Ajuste as Guias laterais de acordo com a largura do Papel de limpeza.**

Mova as guias laterais de modo a não haver espaço entre as guias laterais e o Papel de limpeza. Caso contrário, o Papel de limpeza pode ser alimentado com falhas de alinhamento.

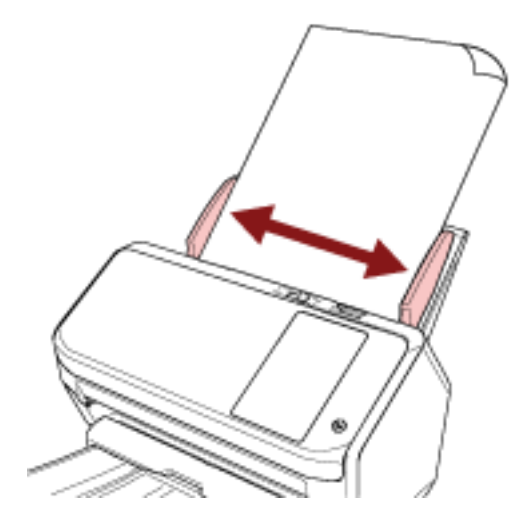

**8 Na tela de toque, pressione o botão [Iniciar] na tela [Papel de limpeza].**

O Papel de limpeza é alimentado e ejetado na Bandeja de saída.

- **9 Limpe o contador de folhas após a limpeza.**
	- **a Na tela de toque, pressione → [Limpeza e manutenção] → [Contadores das peças].**

**b Na tela [Contadores das peças], pressione o botão [Limpar] para [Após a limpeza].**

Quando usar o Software Operation Panel, consulte [Limpando os contadores de folhas \(página](#page-284-0) [285\)](#page-284-0).

# **Limpando o interior do scanner (AAD) com um pano**

O interior do AAD pode ser limpo com um pano umedecido com o Removedor F1, ou com um Lenço de limpeza.

Como o scanner efetua a alimentação contínua dos documentos, poeiras provenientes de papéis se acumulam no interior do AAD causando erros de digitalização. Limpezas devem ser efetuadas aproximadamente a cada 5.000 folhas digitalizadas. Esta referência varia dependendo do tipo de documento digitalizado. Será necessário efetuar a limpeza com maior frequência caso digitalizar documentos quais a aderência do toner seja insuficiente.

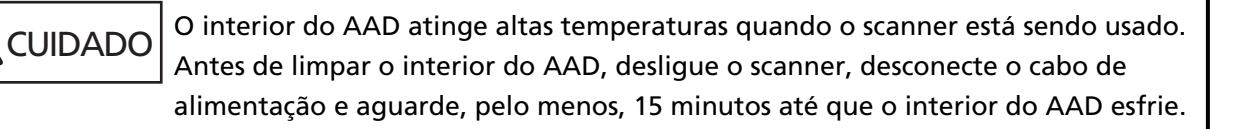

#### **ATENÇÃO**

- Não use água ou detergente neutro para limpar o AAD.
- O Removedor F1 pode demorar a secar se usado em grande quantidade. Use somente uma quantidade pequena. Limpe completamente o removedor para que não sobrem resíduos na superfície limpa.
	- **1 Desligue o scanner, retire o cabo de alimentação e aguarde, pelo menos, 15 minutos.** Para maiores detalhes, consulte a seção [Como desligar a energia \(página 60\)](#page-59-0).

**2 Abra o AAD.**

Para maiores detalhes, consulte a seção [Como abrir o AAD \(página 66\).](#page-65-0)

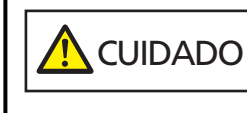

Quando o AAD estiver aberto, este poderá acidentalmente fechar-se. Tenha cuidado para não prender os dedos.

**3 Limpe os seguintes locais com um pano umedecido com o Removedor F1, ou com um Lenço de limpeza.**

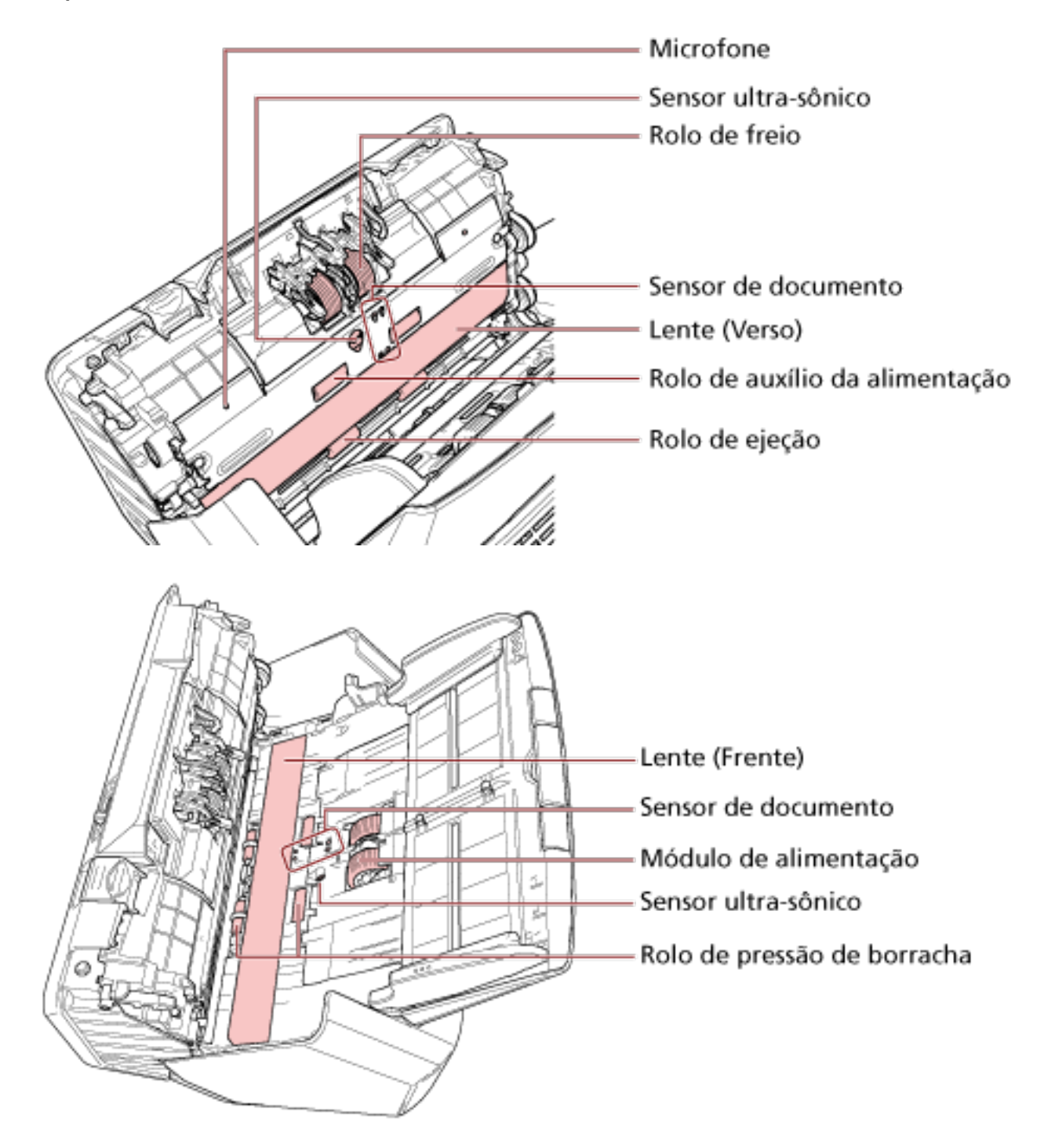

#### **Rolete de contenção (× 2)**

Remova o rolo de freio do scanner.

Para maiores detalhes sobre como remover o rolete de contenção, consulte a seção [Substituindo o rolete de contenção \(página 136\)](#page-135-0).

Limpe as fendas com cuidado para que a superfície do rolo não seja danificada.

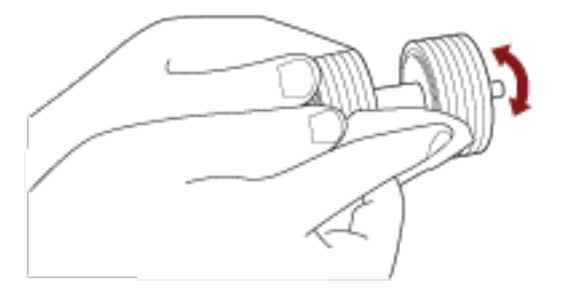

#### **Rolete de alimentação (× 2)**

Limpe as fendas com cuidado à medida que gira o rolo manualmente, para que a superfície do rolo não seja danificada. Limpe-os corretamente pois os resíduos pretos nos rolos podem afetar o desempenho da alimentação.

#### **Rolo de pressão de plástico (× 4)**

Limpe cuidadosamente a sujeira e o pó do rolo, tendo cuidado para que a superfície não seja danificada. Limpe-os corretamente pois os resíduos pretos nos rolos podem afetar o desempenho da alimentação.

Tenha cuidado para não danificar a esponja que está conectada no rolo de pressão de plástico.

#### **Lente (× 2)**

Limpe cuidadosamente a sujeira e o pó das seções das lentes.

#### **ATENÇÃO**

- Listras verticais podem aparecer nas imagens se a seção da lente estiver suja.
	-

• Quando receber uma mensagem de [Limpeza da lente!] a partir do  $\bigcup_{n=1}^{\infty}$  na tela de toque, verifique qual seção da lente está suja e limpe-a.

Quando uma mensagem de [Limpeza da lente!] mostra que a seção da lente está suja somente em um lado, a mensagem talvez não desapareça mesmo se limpá-la. Nesse caso, limpe ambas as seções da lente.

#### **Sensor ultrassônico (× 2) / Sensor de documento (× 8)**

Limpe cuidadosamente a sujeira e o pó da superfície dos sensores ultra-sônicos e de documento.

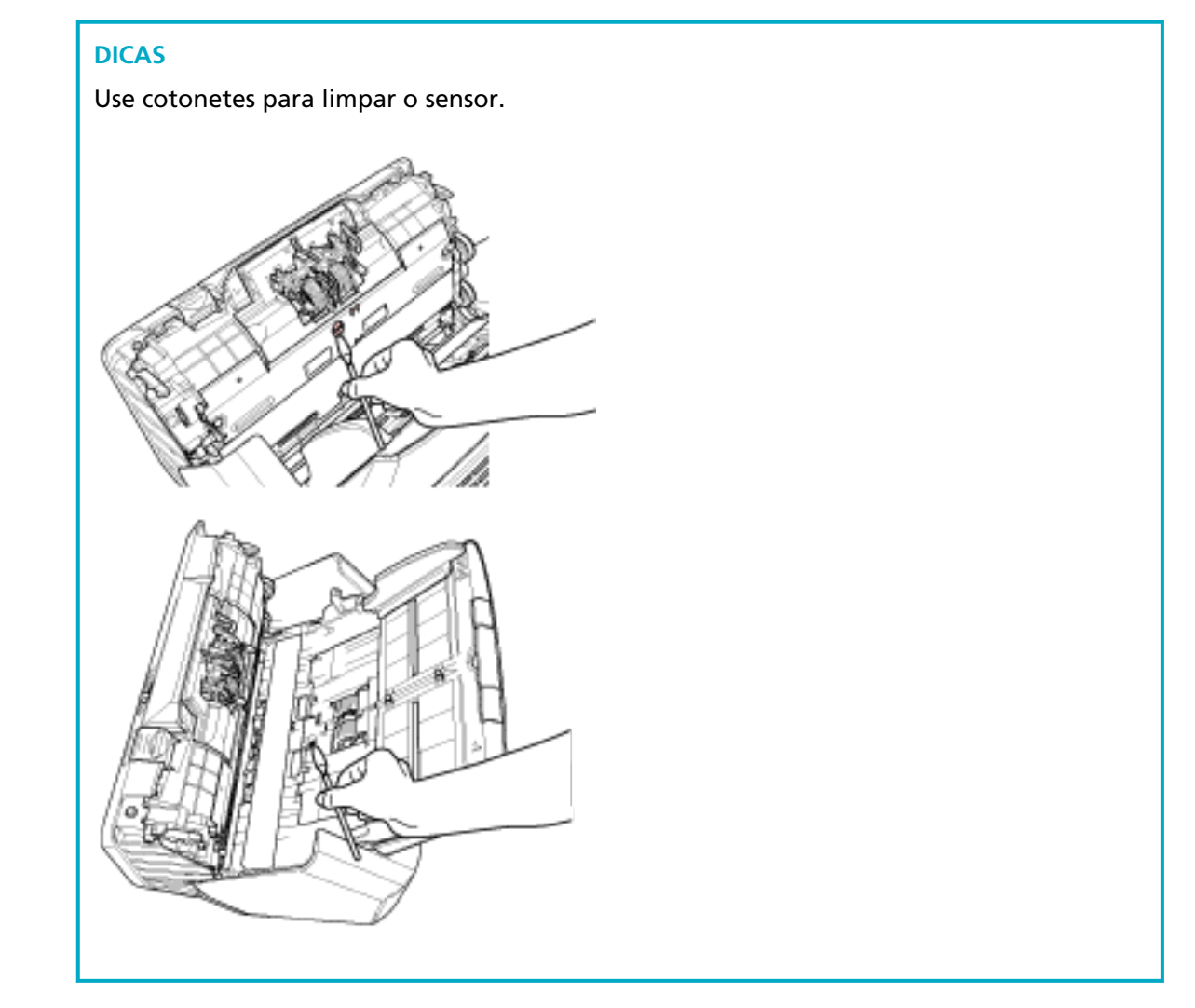

#### **Rolete de auxílio da alimentação (× 2) / Rolete de ejeção (× 2)**

O scanner deve estar ligado para girar os rolos de auxílio da alimentação/ejeção para limpeza.

**a** Conecte o cabo de alimentação e ligue o scanner. Para maiores detalhes, consulte a seção [Como ligar a energia \(página 59\).](#page-58-0)

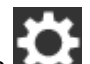

**b** Na tela de toque, pressione  $\rightarrow$  [Limpeza e manutenção]  $\rightarrow$  [Limpeza]  $\rightarrow$  [Lenço de limpeza].

A tela [Lenço de limpeza] é exibida.

## **ATENÇÃO**

Não inicie a digitalização com um aplicativo de digitalização de imagens durante a limpeza.

**c** Abra o AAD.

Para maiores detalhes, consulte a seção [Como abrir o AAD \(página 66\).](#page-65-0)

**A** CUIDADO Quando o AAD estiver aberto, este poderá acidentalmente fechar-se. Tenha cuidado para não prender os dedos.

**d** Na tela de toque, pressione o botão [Iniciar] na tela [Lenço de limpeza]. Os rolos de alimentação/ejeção giram simultaneamente um determinado tempo. Se pressionar sem soltar o botão [Iniciar], os rolos de alimentação/ejeção giram continuamente.

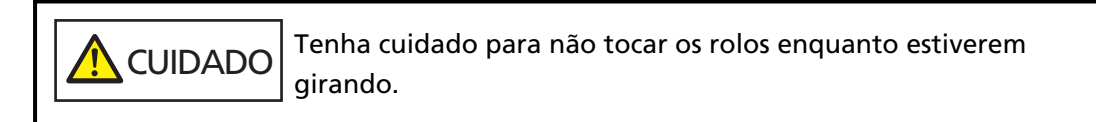

**e** Coloque um pano umedecido com Removedor F1 ou um Lenço de limpeza na superfície do rolo de alimentação/ejeção e limpe horizontalmente para retirar a sujeira e o pó de toda a superfície. Limpe-os corretamente pois os resíduos pretos nos rolos podem afetar o desempenho da alimentação.

#### **4 Feche o AAD.**

Para maiores detalhes, consulte a seção [Como fechar o AAD \(página 67\).](#page-66-0)

**CUIDADO** Tenha cuidado para não prender os dedos ao fechar o AAD.

#### **ATENÇÃO**

Verifique se o AAD está fechado corretamente. Caso contrário, os documentos poderão não ser alimentados para o AAD.

- **5 Limpe o contador de folhas após a limpeza.**
	- **a Na tela de toque, pressione → [Limpeza e manutenção] → [Contadores das peças].**
	- **b Na tela [Contadores das peças], pressione o botão [Limpar] para [Após a limpeza].**

Quando usar o Software Operation Panel, consulte [Limpando os contadores de folhas \(página](#page-284-0) [285\)](#page-284-0).

## **Limpando a Folha de transporte**

A Folha de transporte deve ser limpa com um pano umedecido, um pano umedecido com Removedor F1/detergente neutro ou um Lenço de limpeza.

Limpe cuidadosamente a sujeira e o pó da superfície e do interior da Folha de transporte. À medida que continuar usando a Folha de transporte, haverá acúmulo de sujeira e poeira na superfície e no interior.

Limpe regularmente porque isso pode resultar em erros de digitalização.

#### **ATENÇÃO**

- Certifique-se de que a Folha de transporte não está enrugada.
- Para evitar a deformação e a descoloração, nunca use thinner ou solventes orgânicos.
- Não esfregue com força a Folha de transporte porque ela pode ficar danificada ou deformada.
- Após a limpeza do interior da Folha de transporte com um pano umedecido em Removedor F1/ detergente neutro ou com um Lenço de limpeza, não feche a Folha de transporte até ela estar completamente seca.
- A Folha de transporte deve ser substituída aproximadamente a cada 500 digitalizações. Para obter informações sobre a aquisição de Folhas de transporte, contate o distribuidor/ revendedor onde adquiriu este produto. Consulte as informações de contato na Lista de contatos se fornecida com este produto, ou consulte as informações de contacto na seção Contato para informações se fornecida nas Precauções de segurança fornecidas com este produto, e faça uma pergunta.

# **Substituindo as peças de consumo**

Esta seção explica como substituir as peças de consumo do scanner.

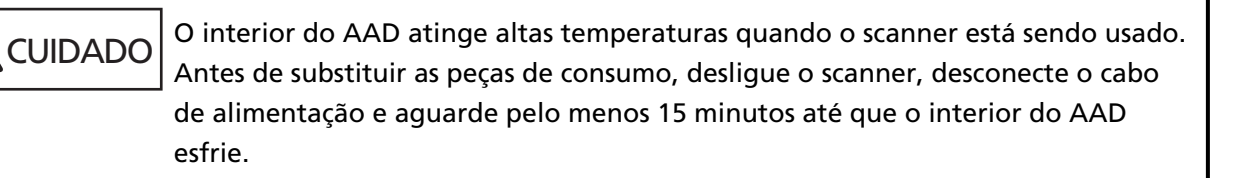

## **Peças de consumo e ciclos de troca**

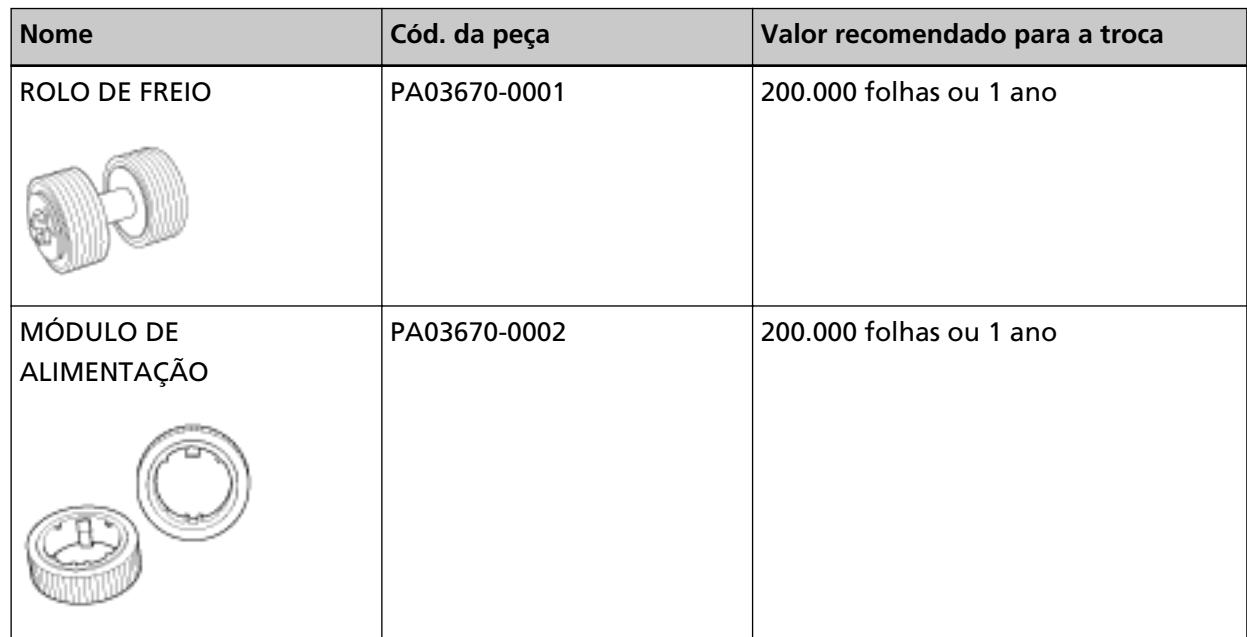

As Peças de consumo devem ser substituídas periodicamente. Recomenda-se manter um estoque de Peças de consumo para que possam ser substituídas antes do término de sua vida útil. O scanner também registra o número de folhas digitalizadas para cada peça de consumo (rolete de contenção e módulo de alimentação), o que lhe permite determinar quando substituir as peças de consumo.

O procedimento para verificar o número de folhas digitalizadas é o seguinte.

- **1** Na tela de toque, pressione  $\begin{bmatrix} 1 & 2 \end{bmatrix}$  → [Limpeza e manutenção] → [Contadores das peças].
- **2** Na tela [Contadores das peças], verifique os contadores [Após substituição do rolete de contenção] e [Após substituição módulo alimentação].
	- Quando a cor de fundo do contador for amarela O rolete de contenção ou o módulo de alimentação está prestes a precisar de substituição.
	- Quando a cor de fundo do contador for vermelha

Chegou o momento de substituir o rolete de contenção ou o módulo de alimentação. Substitua o rolete de contenção e o módulo de alimentação.

Para usar o Software Operation Panel para verificar o valor, consulte [Configurações relacionadas](#page-282-0) [aos contadores de folhas \(página 283\).](#page-282-0)

Os ciclos de troca sugeridos são referências na utilização de folhas A4 (80 g/m<sup>2</sup>) de pasta química ou mecânica. Este ciclo varia de acordo com o tipo de papel digitalizado e com que frequência o scanner é utilizado e limpo.

#### **DICAS**

Use apenas Peças de consumo especificadas.

Para obter informações sobre a aquisição de consumíveis, contate o distribuidor/revendedor onde adquiriu este produto. Consulte as informações de contato na Lista de contatos se fornecida com este produto, ou consulte as informações de contacto na seção Contato para informações se fornecida nas Precauções de segurança fornecidas com este produto, e faça uma pergunta.

# <span id="page-135-0"></span>**Substituindo o rolete de contenção**

Substitua o Rolo de freio efetuando o seguinte procedimento:

- **1 Desligue o scanner, retire o cabo de alimentação e aguarde, pelo menos, 15 minutos.** Para maiores detalhes, consulte a seção [Como desligar a energia \(página 60\)](#page-59-0).
- **2 Remova todos os documentos da Bandeja de entrada (alimentador).**

#### **3 Abra o AAD.**

Para maiores detalhes, consulte a seção [Como abrir o AAD \(página 66\).](#page-65-0)

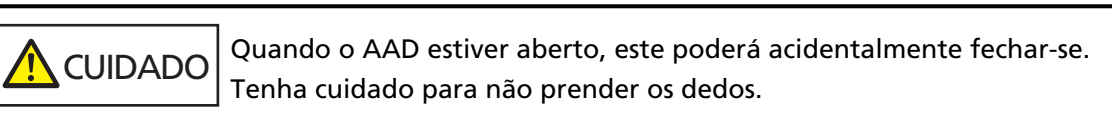

#### **4 Remova o Rolo de freio.**

**a Segure ambas as extremidades da tampa e a abra na direção da seta.**

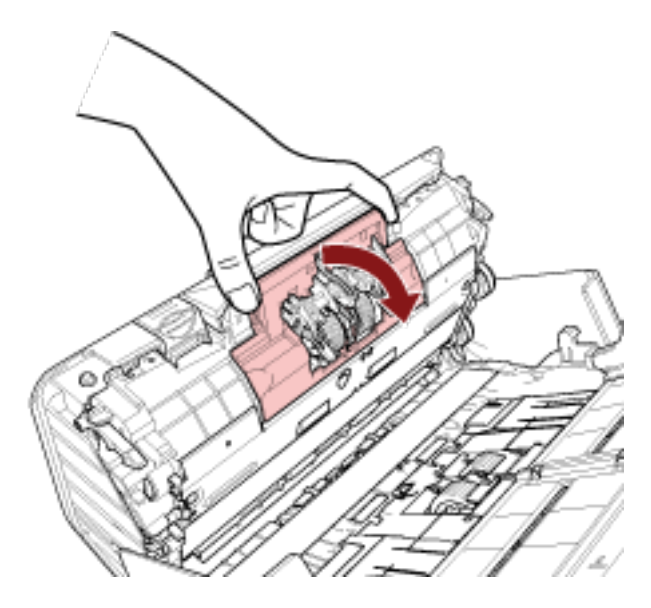

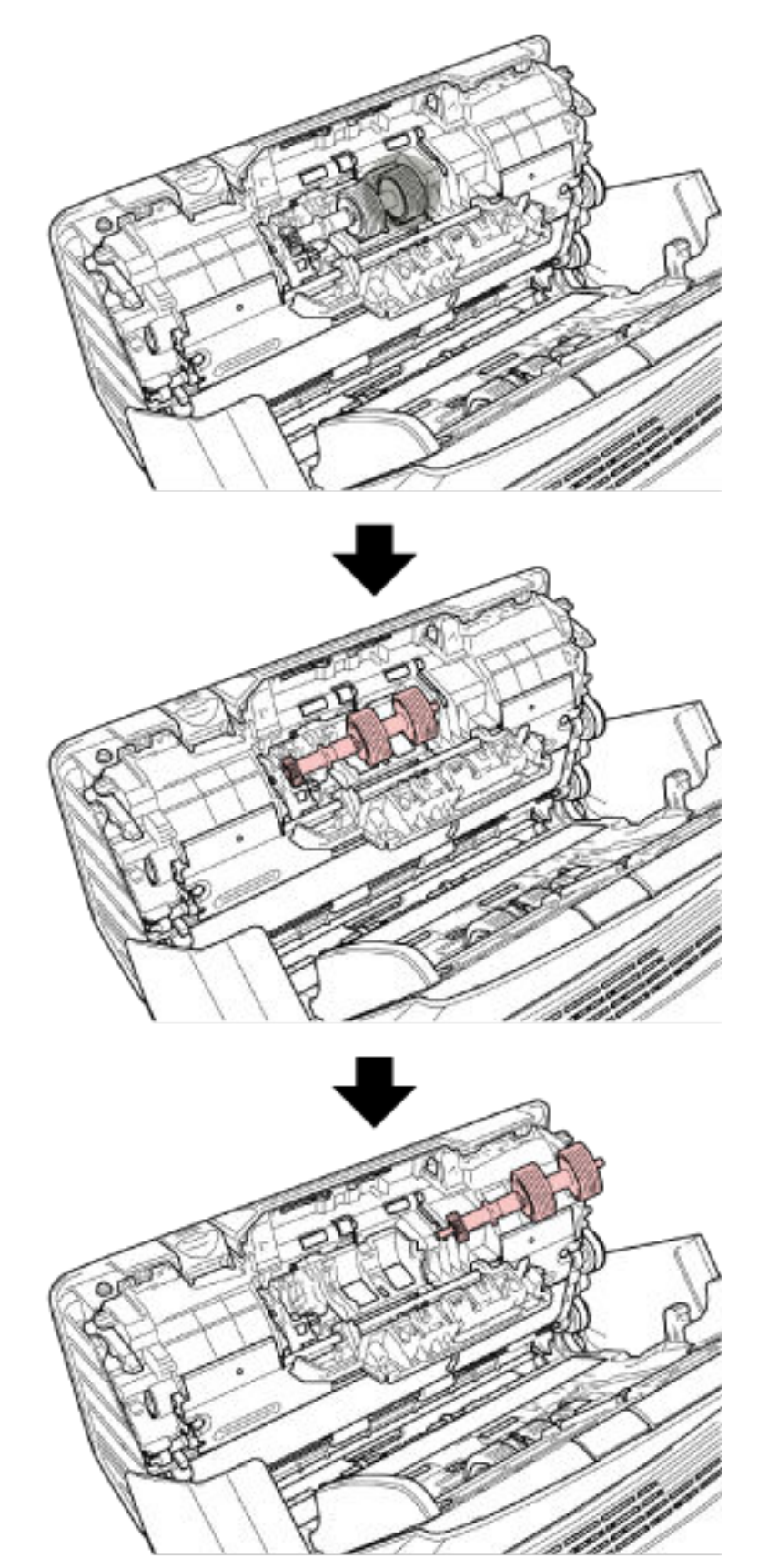

**b Levante primeiro o lado direito do rolo e, depois, retire o eixo da ranhura na esquerda.**

**Remova o Rolo de freio do Eixo.**

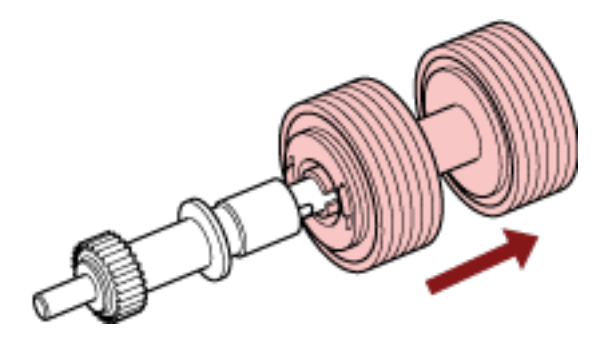

 **Encaixe o novo Rolo de freio no Eixo.** Insira o Pino do Eixo na entrada.

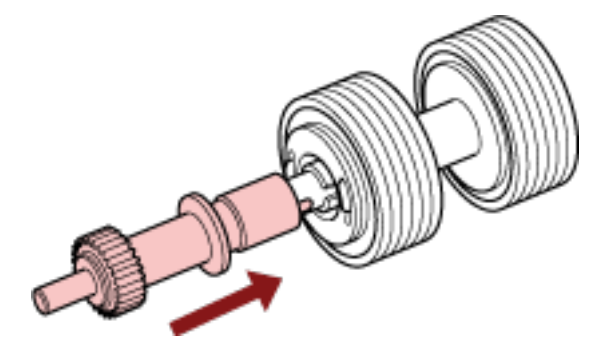

**Encaixe o Eixo.**

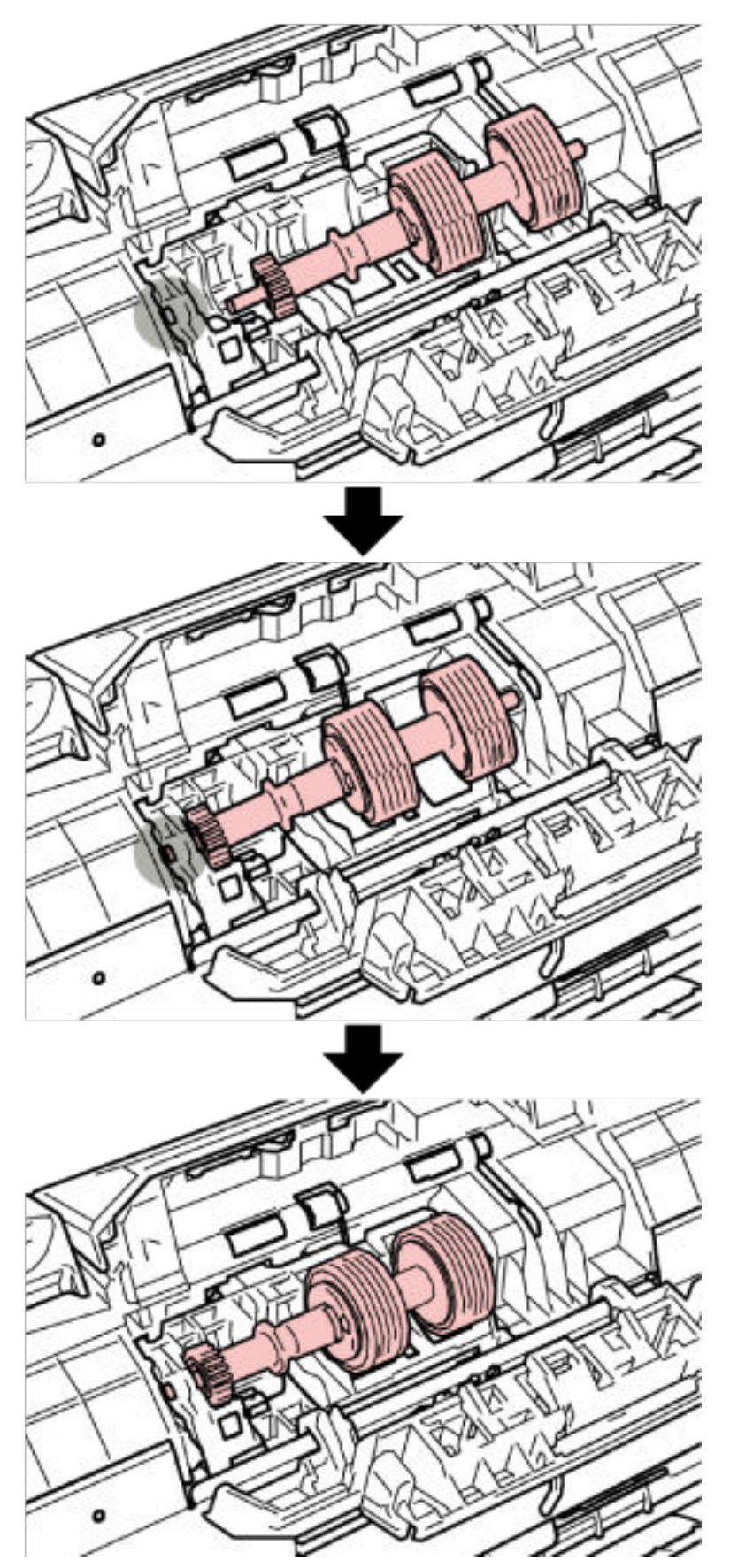

**a Insira a extremidade esquerda do eixo no orifício de acordo com a forma do orifício e, depois, encaixe o lado direito do eixo.**

**b Feche a tampa do rolo de freio.**

#### **ATENÇÃO**

Verifique se o Rolo de freio está instalado corretamente. Caso contrário, talvez ocorram obstruções de papel ou outros erros de alimentação.

#### **8 Feche o AAD.**

Para maiores detalhes, consulte a seção [Como fechar o AAD \(página 67\).](#page-66-0)

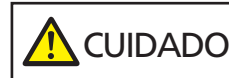

Tenha cuidado para não prender os dedos ao fechar o AAD.

**9 Conecte o cabo de alimentação e ligue o scanner.**

Para maiores detalhes, consulte a seção [Como ligar a energia \(página 59\).](#page-58-0)

- **10 Limpe o contador do rolo de freio.**
	- **a Na tela de toque, pressione → [Limpeza e manutenção] → [Contadores das peças].**
	- **b Na tela [Contadores das peças], pressione o botão [Limpar] para [Após substituição do rolete de contenção].**

Para limpar o contador no Software Operation Panel, consulte [Limpando os contadores de folhas](#page-284-0) [\(página 285\).](#page-284-0)

# **Substituindo o módulo de alimentação**

Substitua o módulo de alimentação efetuando o seguinte procedimento:

- **1 Desligue o scanner, retire o cabo de alimentação e aguarde, pelo menos, 15 minutos.** Para maiores detalhes, consulte a seção [Como desligar a energia \(página 60\)](#page-59-0).
- **2 Remova todos os documentos da Bandeja de entrada (alimentador).**

# **3 Remova a bandeja de entrada do AAD (alimentador).**

Segure ambas as extremidades da bandeja de entrada do AAD (alimentador) e, depois, a levante na direção da seta 1 e a retire ma direção da seta 2.

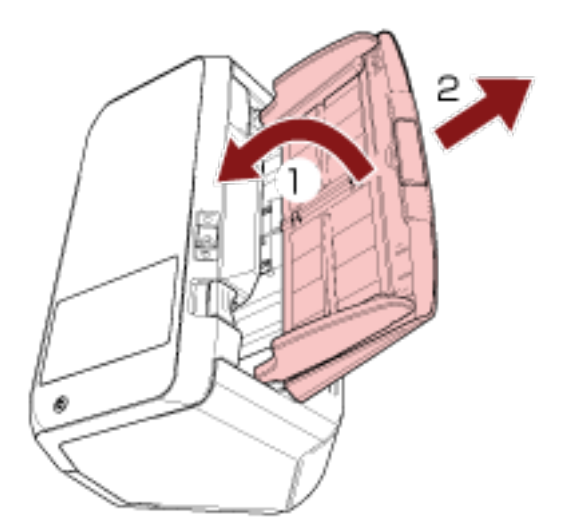

#### **4 Abra o AAD.**

Para maiores detalhes, consulte a seção [Como abrir o AAD \(página 66\).](#page-65-0)

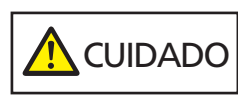

Quando o AAD estiver aberto, este poderá acidentalmente fechar-se. Tenha cuidado para não prender os dedos.

**5 Remova o Módulo de alimentação.**

**a Abra a guia da folha levantando a guia.**

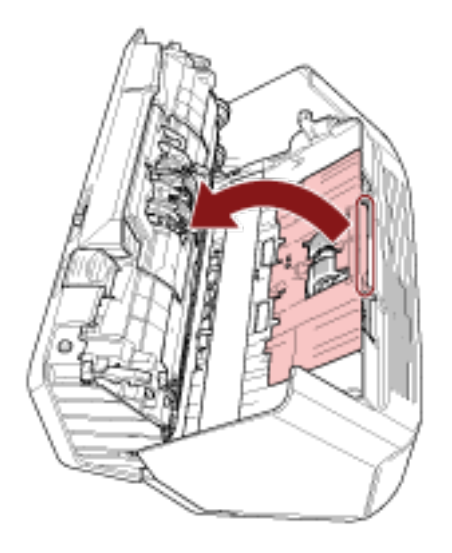

**b Gire a base do eixo na direção da seta.**

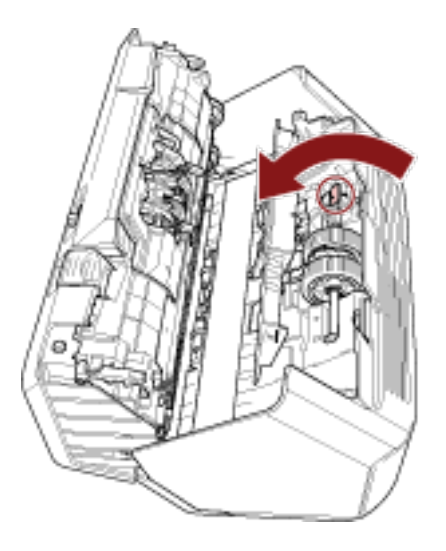

**da ranhura e, depois, levante o módulo de alimentação para removê-lo.**

**c Segure a trava no eixo para levantar a extremidade do eixo, retire a outra extremidade**

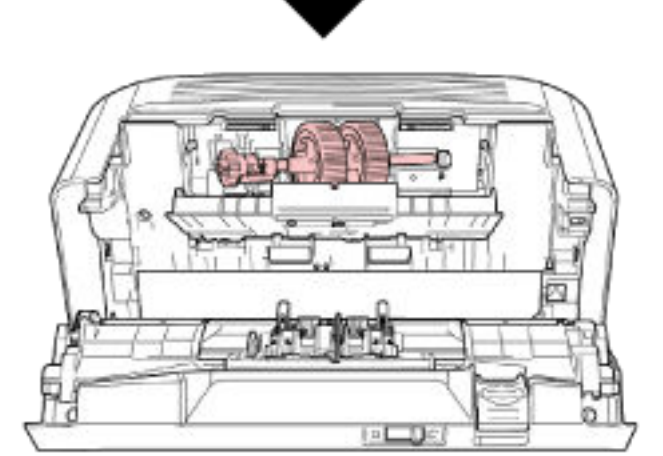

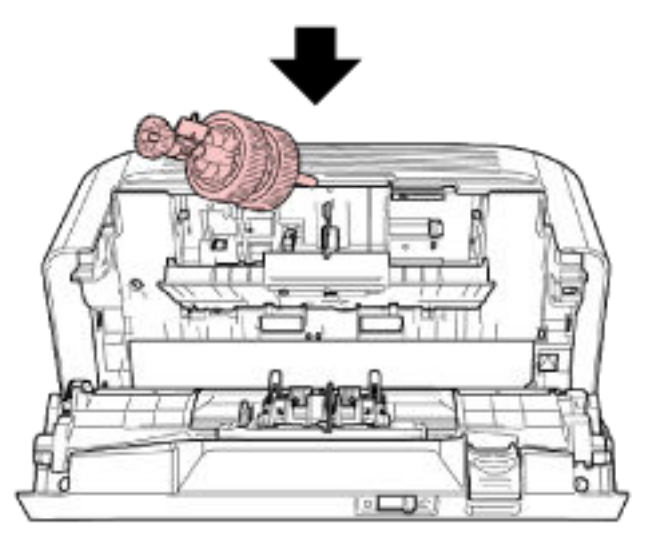

## **ATENÇÃO**

Tenha cuidado para não tocar na engrenagem junto da base do eixo porque ela contém graxa.

- **6 Remova os rolos de alimentação (× 2), um a um, do eixo.**
	- **a Puxe o Módulo de alimentação do Eixo levantando a Trava de retenção.**

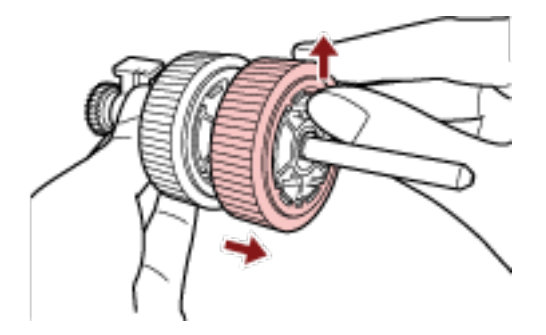

**b Puxe o outro Módulo de alimentação do Eixo levantando a Trava de retenção.**

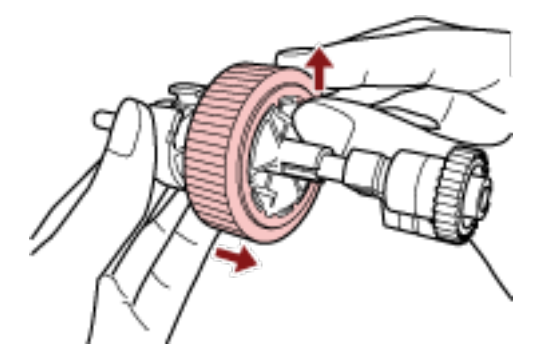

- **7 Encaixe novos rolos de alimentação (× 2) no eixo, um a um.**
	- **a Insira a trava de retenção do módulo de alimentação na ranhura.**

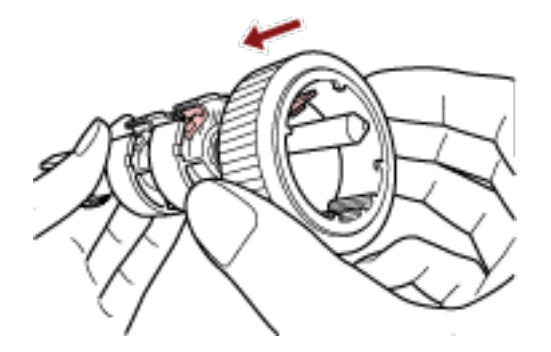

**b Insira a trava de retenção do outro módulo de alimentação na ranhura.**

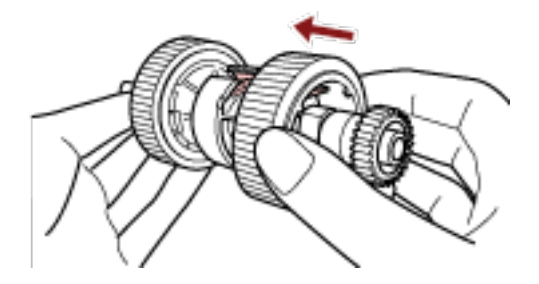
### **ATENÇÃO**

Confirme que os módulos de alimentação estão instalados corretamente. Caso contrário, talvez ocorram obstruções de papel ou outros erros de alimentação. Certifique-se de que insere os rolos de alimentação até eles encaixarem no lugar.

**8 Encaixe o Eixo.**

**a Segure a trava no eixo e insira a outra extremidade do eixo na ranhura na diagonalmente, a partir do lado superior esquerdo. Baixe a extremidade do eixo com a trava para instalar todo o eixo e gire a trava para trás até o eixo bloquear no lugar.**

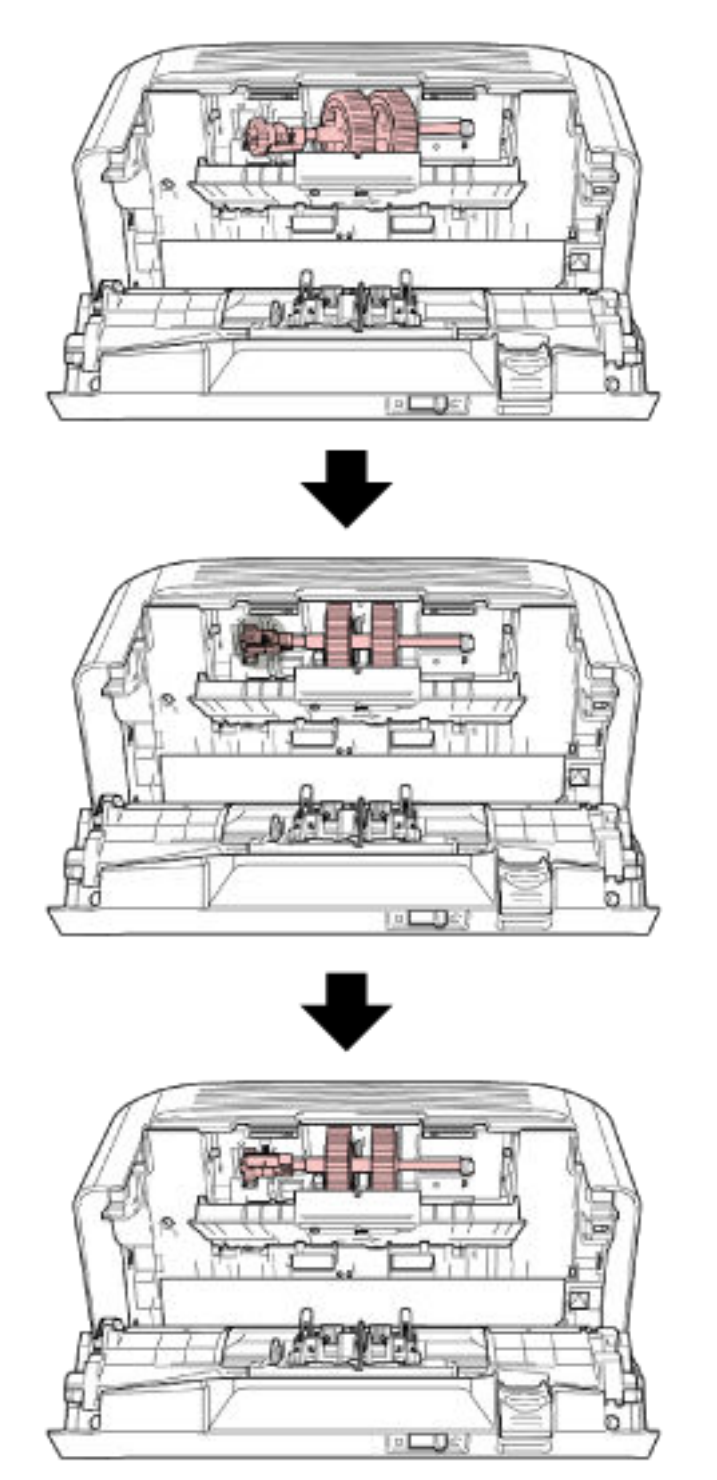

**b Feche a Guia da folha. Certifique-se de que ambos os lados da Guia da folha estejam travados.**

### **ATENÇÃO**

Confirme que os módulos de alimentação estão instalados corretamente. Caso contrário, talvez ocorram obstruções de papel ou outros erros de alimentação.

### **9 Feche o AAD.**

Para maiores detalhes, consulte a seção [Como fechar o AAD \(página 67\).](#page-66-0)

**CUIDADO** Tenha cuidado para não prender os dedos ao fechar o AAD.

### **10 Instale a bandeja de entrada do AAD (alimentador).**

Insira as guias nas ranhuras na traseira do scanner na direção da seta 1 e incline para baixo a bandeja de entrada do AAD (alimentador) na direção da seta 2, até ela bloquear no lugar. Instale a bandeja de entrada do AAD (alimentador) com as guias laterais voltadas para cima.

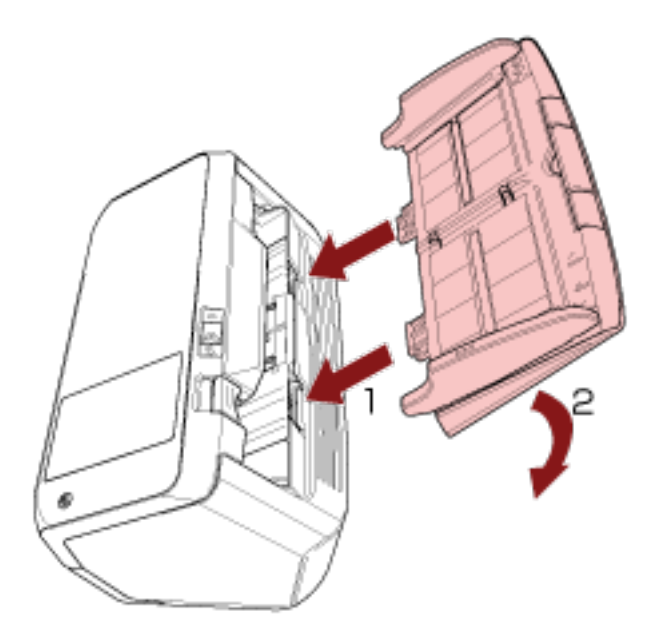

### **ATENÇÃO**

Não deixe nenhum espaço entre a bandeja de entrada do AAD (alimentador) e o scanner.

**11 Conecte o cabo de alimentação e ligue o scanner.** Para maiores detalhes, consulte a seção [Como ligar a energia \(página 59\).](#page-58-0)

**12 Limpe o contador do módulo de alimentação.**

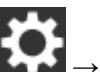

- **a Na tela de toque, pressione → [Limpeza e manutenção] → [Contadores das peças].**
- **b Na tela [Contadores das peças], pressione o botão [Limpar] para [Após substituição módulo alimentação].**

Para limpar o contador no Software Operation Panel, consulte [Limpando os contadores de folhas](#page-284-0) [\(página 285\).](#page-284-0)

# <span id="page-148-0"></span>**Soluções de problemas**

Esta seção explica como resolver obstruções de documentos e outros problemas, itens a serem verificados antes de contatar a assistência técnica autorizada e o significado do adesivo do scanner.

### **ATENÇÃO**

Para maiores detalhes sobre os erros e problemas não mencionados neste capítulo, consulte a Ajuda do driver do scanner.

# **Quando ocorre uma obstrução de papel**

Remova os documentos que ficaram no AAD seguindo os procedimentos abaixo:

**A** CUIDADO ● Não puxe os documentos obstruídos com força, e certifique-se de abrir primeiro o AAD.

- Tenha cuidado de não se ferir com as partes metálicas ao remover os documentos que causaram a obstrução.
- Tome cuidado para que o cabelo, as gravatas ou os colares não fiquem presos no scanner quando remover documentos obstruídos.
- A parte interna do AAD pode ficar quente durante a operação. Tome cuidado para não se queimar.

### **1 Remova todos os documentos da Bandeja de entrada (alimentador).**

### **2 Abra o AAD.**

Para maiores detalhes, consulte a seção [Como abrir o AAD \(página 66\).](#page-65-0)

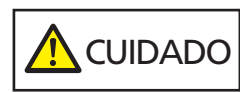

Quando o AAD estiver aberto, este poderá acidentalmente fechar-se. Tenha cuidado para não prender os dedos.

**3 Remova o documento obstruído.**

### **ATENÇÃO**

- Certifique-se de que verifica cuidadosamente os documentos e o caminho do papel. Remova os objetos de metal como grampos ou clipes de papel para prevenir a obstrução de papéis.
- Tenha cuidado para não danificar as lentes e as guias ao remover os documentos com clipes ou grampos.

### **4 Feche o AAD.**

Para maiores detalhes, consulte a seção [Como fechar o AAD \(página 67\).](#page-66-0)

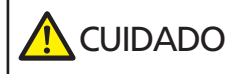

Tenha cuidado para não prender os dedos ao fechar o AAD.

### **ATENÇÃO**

- Verifique se o AAD está fechado corretamente. Caso contrário, os documentos poderão não ser alimentados para o AAD.
- Quando a digitalização for concluída ou cancelada ocasionalmente, os documentos poderão permanecer no AAD sem que uma mensagem de erro seja exibida. Nesse caso, siga as etapas [1](#page-148-0) a [4](#page-148-0) acima para remover os documentos.
- Para continuar a digitalização, verifique qualquer página a partir da qual deseja retomar e carregue o documento novamente na bandeja de entrada do AAD (alimentador).

### **Erros**

● **Tela [Erro]**

Quando ocorre um erro no scanner, a tela [Erro] é exibida na tela de toque.

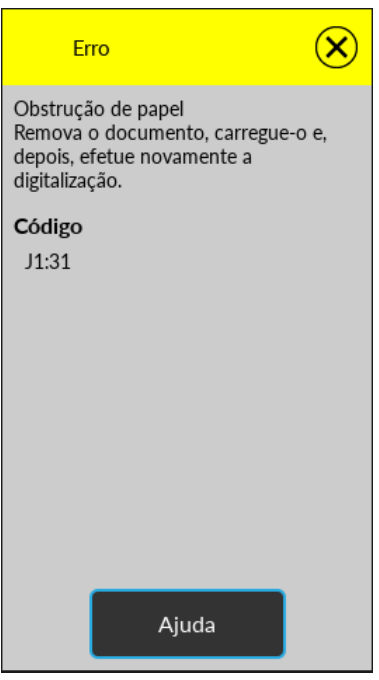

Verifique a solução para o erro, pressione  $\left(\sum\limits_{e, \text{ depois, feche a tela [Erro]}}\right)$ 

### **DICAS**

Se o computador tiver o Error Recovery Guide instalado, ele é iniciado quando você inicia sessão no Windows.

Quando ocorre um erro no scanner, o nome do erro e o número do código são exibidos na janela Error Recovery Guide.

Anote as informações exibidas e clique no botão [Mais informações] para verificar o procedimento de soluções de problemas.

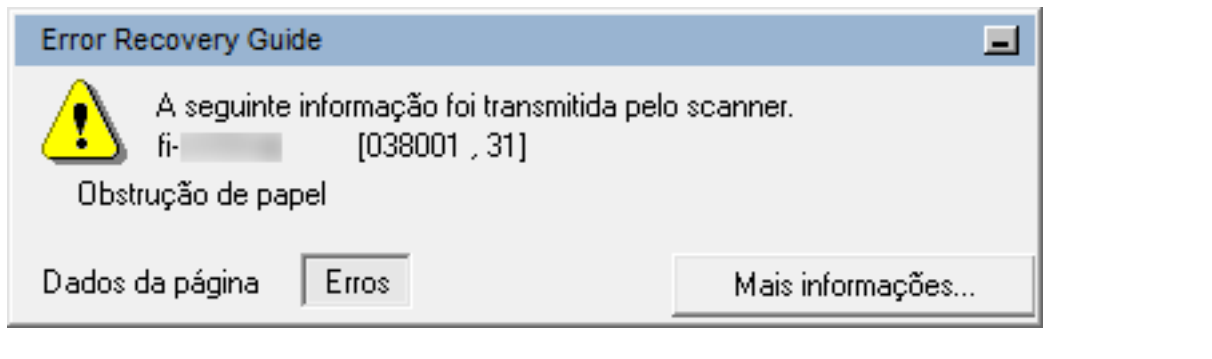

### ● **Lista dos códigos**

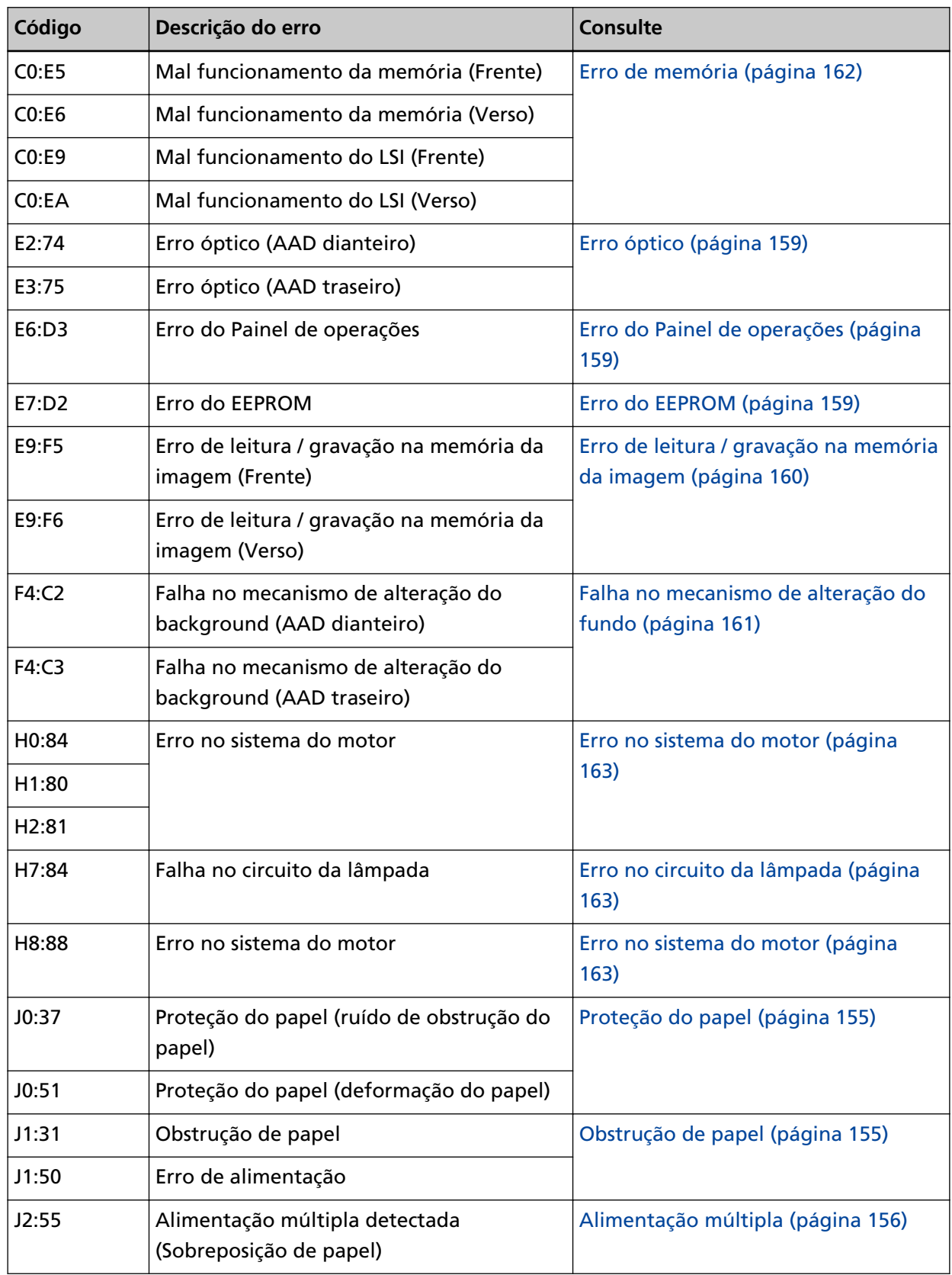

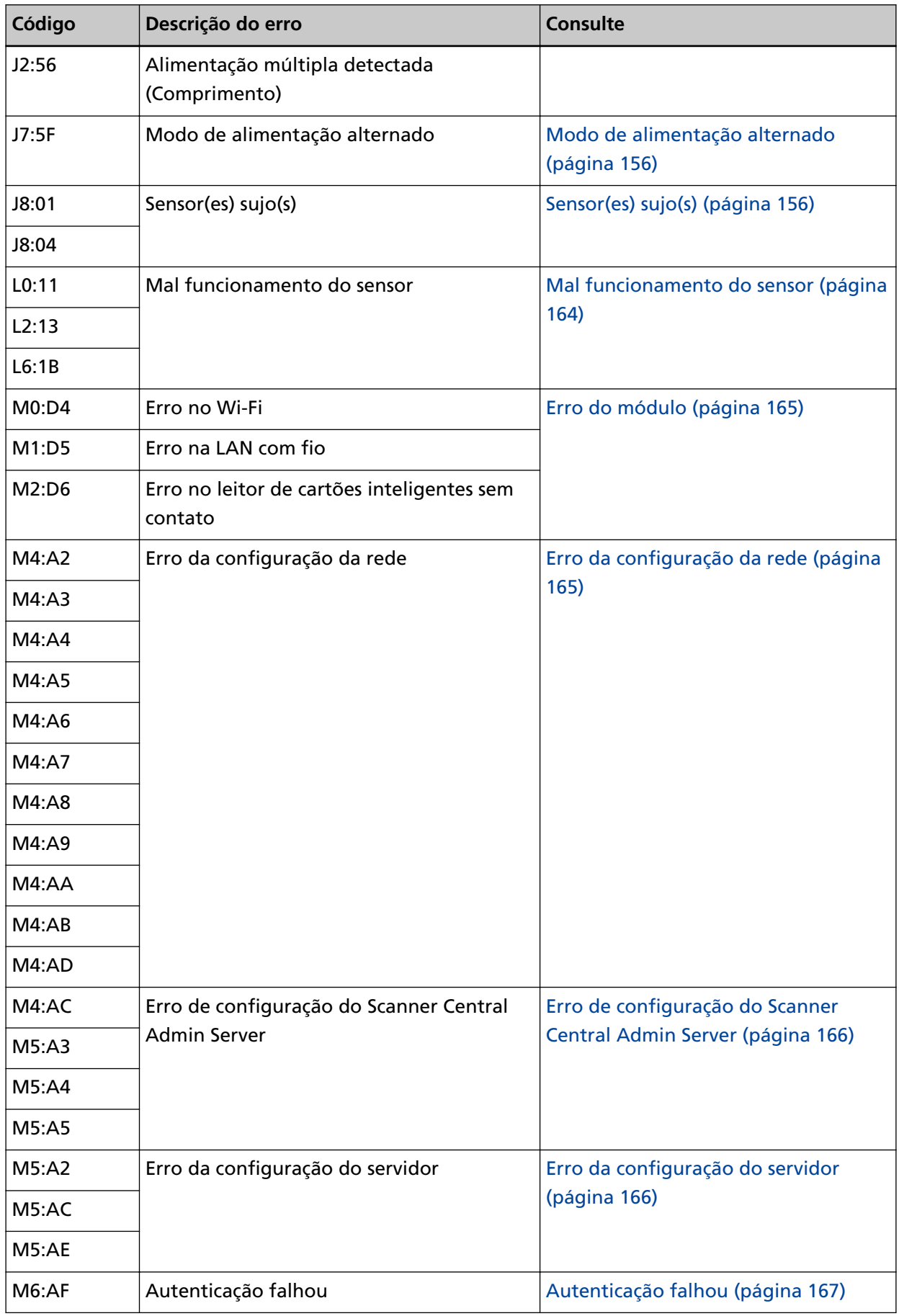

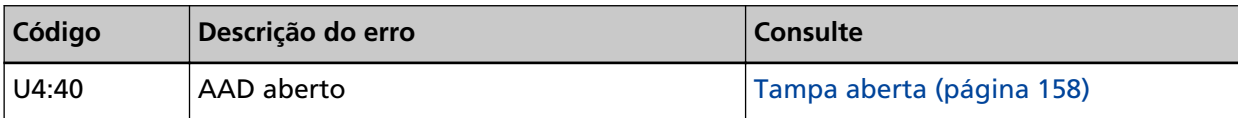

# <span id="page-154-0"></span>**Erro de alimentação do papel**

# **Proteção do papel**

Quando a função para proteger documentos (Proteção do papel) estiver ativada, a alimentação de papel para e a tela [Erro] na tela de toque exibe um dos códigos seguintes.

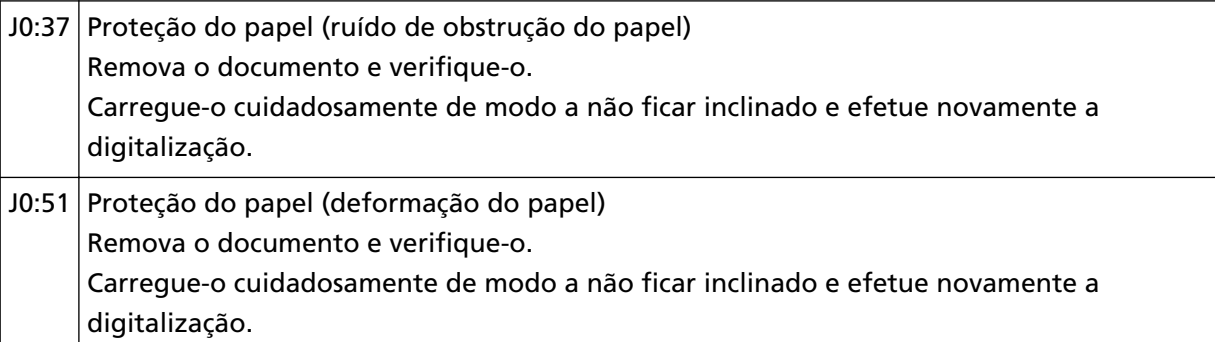

A função para proteger documentos (Proteção do papel) evita que os documentos sejam danificados durante a digitalização com o AAD, aumentando o nível de sensibilidade para detectar obstruções de papel.

Execute as medidas seguintes.

- Se este erro ocorrer, verifique se o documento atende os requisitos descritos em [Documentos](#page-84-0) [para digitalização \(página 85\)](#page-84-0).
- Se este erro ocorrer com frequência, mesmo quando o documento atende os requisitos de digitalização, diminua o nível de sensibilidade da proteção do papel.
- Se os documentos permanecerem no AAD, remova-os consultando [Quando ocorre uma](#page-148-0) [obstrução de papel \(página 149\)](#page-148-0).

# **Obstrução de papel**

Quando ocorre uma obstrução de papel, a tela [Erro] na tela de toque exibe um dos códigos seguintes.

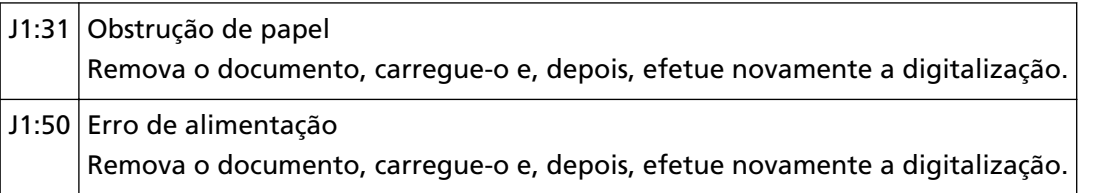

Remova os documentos obstruídos [Quando ocorre uma obstrução de papel \(página 149\).](#page-148-0) Se a obstrução de papel ocorrer frequentemente, execute as medidas necessárias de acordo com [Obstruções de papel / erros de alimentação ocorrem com frequência \(página 223\)](#page-222-0). Se o problema persistir, escreva o código de erro e contate o distribuidor/revendedor onde adquiriu este produto. Consulte as informações de contato na Lista de contatos se fornecida com este produto, ou consulte as informações de contacto na seção Contato para informações se fornecida nas Precauções de segurança fornecidas com este produto, e faça uma pergunta.

# <span id="page-155-0"></span>**Alimentação múltipla**

Quando os documentos estão sobrepostos e são alimentados no scanner, a tela [Erro] na tela de toque exibe um dos códigos seguintes.

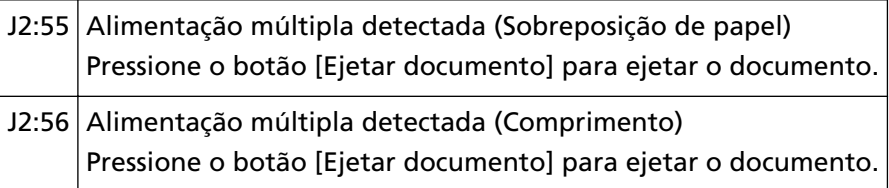

Se os documentos permanecerem no scanner, remova-os consultando [Quando ocorre uma](#page-148-0) [obstrução de papel \(página 149\).](#page-148-0)

Se os documentos estiverem sobrepostos e forem alimentados no scanner frequentemente, execute as medidas necessárias de acordo com [Os documentos sobrepostos são alimentados](#page-215-0) [Frequentemente no scanner \(página 216\)](#page-215-0).

Se o problema persistir, escreva o código de erro e contate o distribuidor/revendedor onde adquiriu este produto. Consulte as informações de contato na Lista de contatos se fornecida com este produto, ou consulte as informações de contacto na seção Contato para informações se fornecida nas Precauções de segurança fornecidas com este produto, e faça uma pergunta.

# **Modo de alimentação alternado**

Se o modo de alimentação for trocado durante a digitalização, a tela [Erro] na tela de toque exibe o código seguinte.

J7:5F Modo de alimentação alternado Verifique a configuração do interruptor do modo de alimentação, volte a carregar os documentos e tente de novo.

Verifique a posição do interruptor do modo de alimentação.

Se os documentos permanecerem no AAD, remova-os consultando [Quando ocorre uma obstrução](#page-148-0) [de papel \(página 149\).](#page-148-0)

Se o problema persistir, escreva o código de erro e contate o distribuidor/revendedor onde adquiriu este produto. Consulte as informações de contato na Lista de contatos se fornecida com este produto, ou consulte as informações de contacto na seção Contato para informações se fornecida nas Precauções de segurança fornecidas com este produto, e faça uma pergunta.

# **Sensor(es) sujo(s)**

Se um sensor está sujo, a tela [Erro] na tela de toque exibe um dos códigos seguintes.

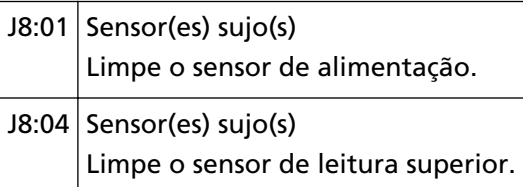

Execute as medidas seguintes.

● Limpe os sensores de documentos, consultando [Limpando o interior do scanner \(AAD\) com um](#page-127-0) [pano \(página 128\).](#page-127-0)

### ● Reinicie o scanner.

### <span id="page-157-0"></span>**Erro de tampa aberta**

# **Tampa aberta**

Se o AAD for aberto durante uma digitalização, a tela [Erro] na tela de toque exibe o código seguinte.

 $U4:40$  AAD aberto

### **DICAS**

A tela [Erro] não exibe o código quando o AAD é aberto enquanto o scanner estiver no modo de espera.

Note, também, que as operações na tela de toque estão desativadas enquanto o AAD está aberto.

Verifique se o AAD está fechado corretamente.

Para verificar se ele está ou não aberto, abra o AAD e, depois, feche-o novamente.

Para obter maiores detalhes sobre a abertura e fecho do AAD, consulte [Abrindo/Fechando o AAD](#page-65-0) [\(página 66\).](#page-65-0)

# <span id="page-158-0"></span>**Erro interno, Erro óptico**

# **Erro óptico**

Quando ocorre um erro óptico no AAD, a tela [Erro] na tela de toque exibe um dos códigos seguintes.

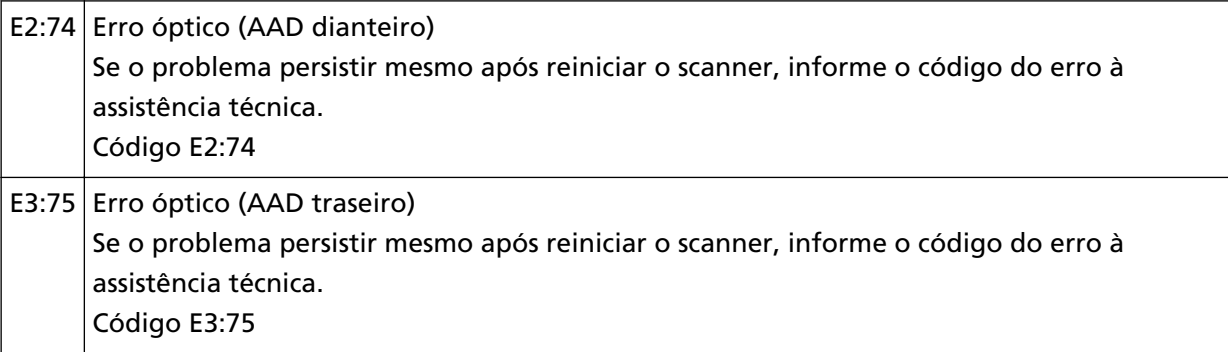

Execute as medidas seguintes.

● Consulte [Limpando o interior do scanner \(AAD\) com um pano \(página 128\)](#page-127-0) e limpe a lente.

● Reinicie o scanner.

Se o problema persistir, escreva o código de erro e contate o distribuidor/revendedor onde adquiriu este produto. Consulte as informações de contato na Lista de contatos se fornecida com este produto, ou consulte as informações de contacto na seção Contato para informações se fornecida nas Precauções de segurança fornecidas com este produto, e faça uma pergunta.

# **Erro do Painel de operações**

Se um erro na tela de toque ocorrer, a tela [Erro] na tela de toque exibe o código seguinte.

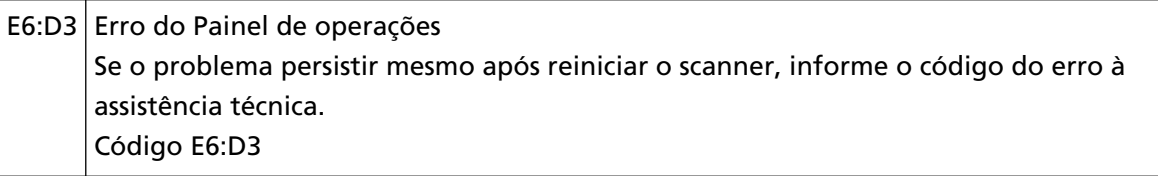

Reinicie o scanner.

Se o problema persistir, escreva o código de erro e contate o distribuidor/revendedor onde adquiriu este produto. Consulte as informações de contato na Lista de contatos se fornecida com este produto, ou consulte as informações de contacto na seção Contato para informações se fornecida nas Precauções de segurança fornecidas com este produto, e faça uma pergunta.

### **Erro do EEPROM**

Se o erro do EEPROM ocorrer, a tela [Erro] na tela de toque exibe o código seguinte.

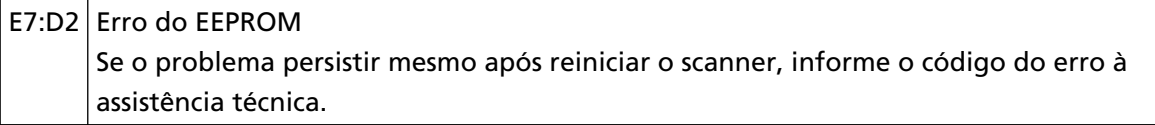

<span id="page-159-0"></span>Código E7:D2

Reinicie o scanner.

Se o problema persistir, escreva o código de erro e contate o distribuidor/revendedor onde adquiriu este produto. Consulte as informações de contato na Lista de contatos se fornecida com este produto, ou consulte as informações de contacto na seção Contato para informações se fornecida nas Precauções de segurança fornecidas com este produto, e faça uma pergunta.

### **Erro de leitura / gravação na memória da imagem**

Se ocorrer um erro durante a leitura ou registro de dados na memória da imagem, a tela [Erro] na tela de toque exibe um dos códigos seguintes.

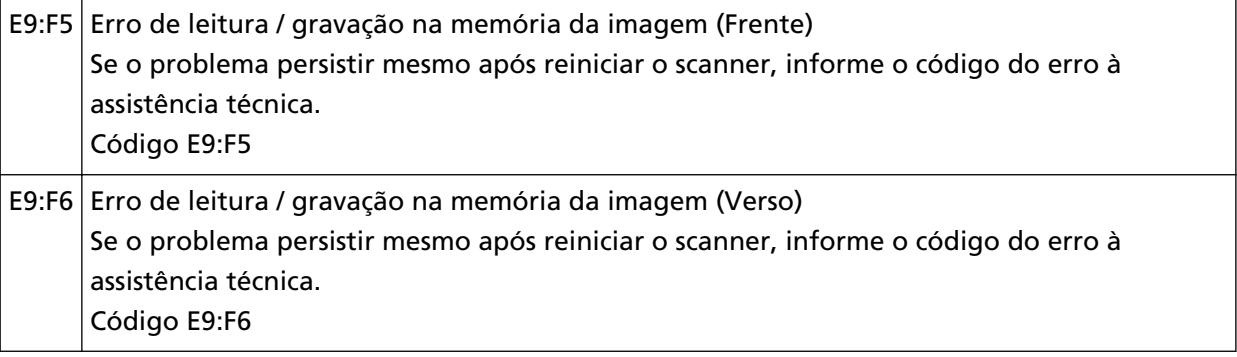

Reinicie o scanner.

# <span id="page-160-0"></span>**Erro de saturação**

# **Falha no mecanismo de alteração do fundo**

Quando ocorre um erro do mecanismo de alteração do fundo, a tela [Erro] na tela de toque exibe um dos códigos seguintes.

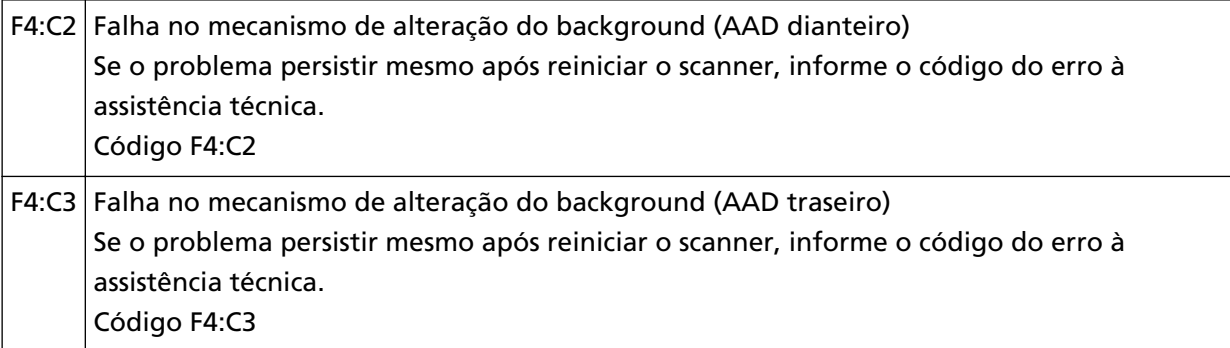

Abra o AAD para verificar se não há documentos restantes e, depois, desligue e ligue o scanner. Se o problema persistir, escreva o código de erro e contate o distribuidor/revendedor onde adquiriu este produto. Consulte as informações de contato na Lista de contatos se fornecida com este produto, ou consulte as informações de contacto na seção Contato para informações se fornecida nas Precauções de segurança fornecidas com este produto, e faça uma pergunta.

# <span id="page-161-0"></span>**Erro de chip**

# **Erro de memória**

Quando ocorre um erro de memória, a tela [Erro] na tela de toque exibe um dos códigos seguintes.

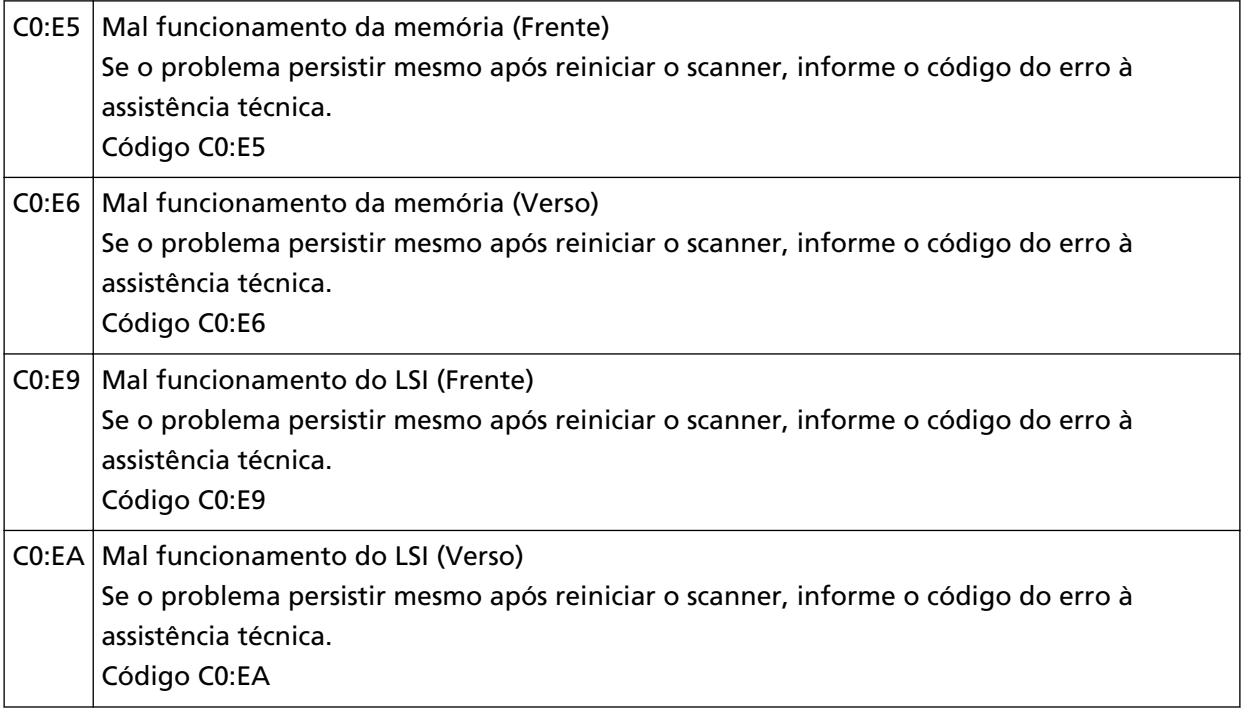

Reinicie o scanner.

# <span id="page-162-0"></span>**Erro no sistema do motor**

# **Erro no sistema do motor**

Quando ocorre um erro no sistema do motor, a tela [Erro] na tela de toque exibe um dos códigos seguintes.

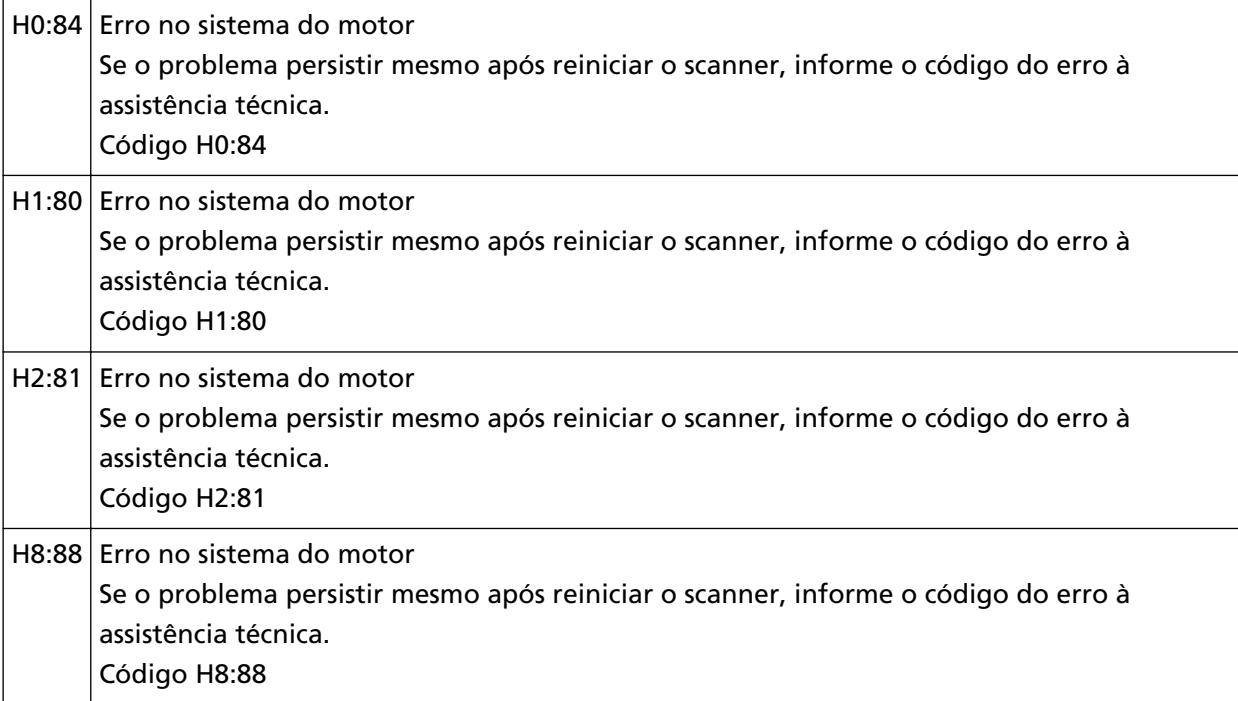

Reinicie o scanner.

Se o problema persistir, escreva o código de erro e contate o distribuidor/revendedor onde adquiriu este produto. Consulte as informações de contato na Lista de contatos se fornecida com este produto, ou consulte as informações de contacto na seção Contato para informações se fornecida nas Precauções de segurança fornecidas com este produto, e faça uma pergunta.

# **Erro no circuito da lâmpada**

Se uma falha no circuito da lâmpada ocorrer, a tela [Erro] na tela de toque exibe o código seguinte.

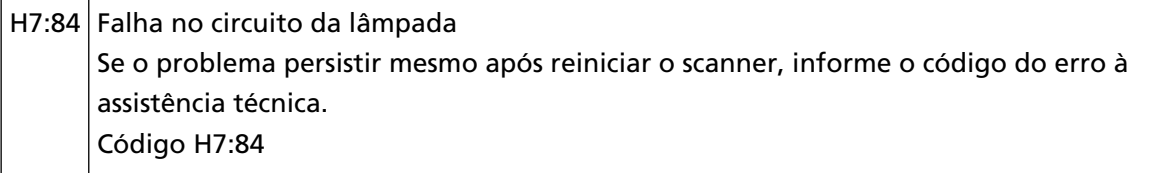

Reinicie o scanner.

# <span id="page-163-0"></span>**Mal funcionamento do sensor**

# **Mal funcionamento do sensor**

Se ocorrer um erro do sensor, a tela [Erro] na tela de toque exibe um dos códigos seguintes.

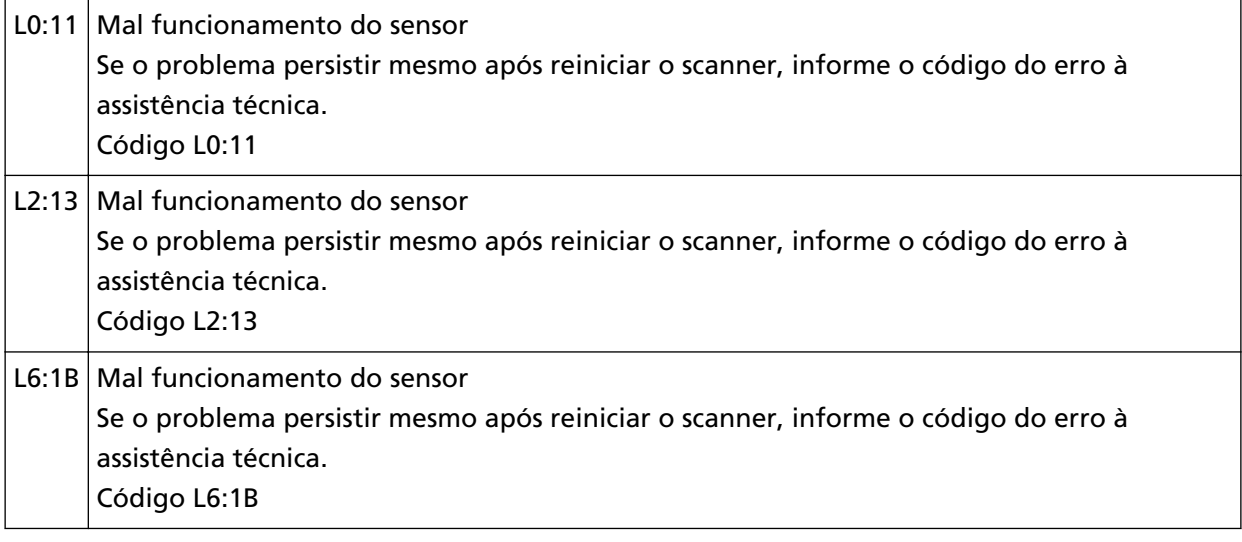

Execute as medidas seguintes.

- Limpe os sensores ultra-sônicos e os sensores de documento, consultando [Limpando o interior do](#page-127-0) [scanner \(AAD\) com um pano \(página 128\).](#page-127-0)
- Reinicie o scanner.

# <span id="page-164-0"></span>**Erros relacionados à comunicação**

# **Erro do módulo**

Quando ocorre um erro do módulo, a tela [Erro] na tela de toque exibe um dos códigos seguintes.

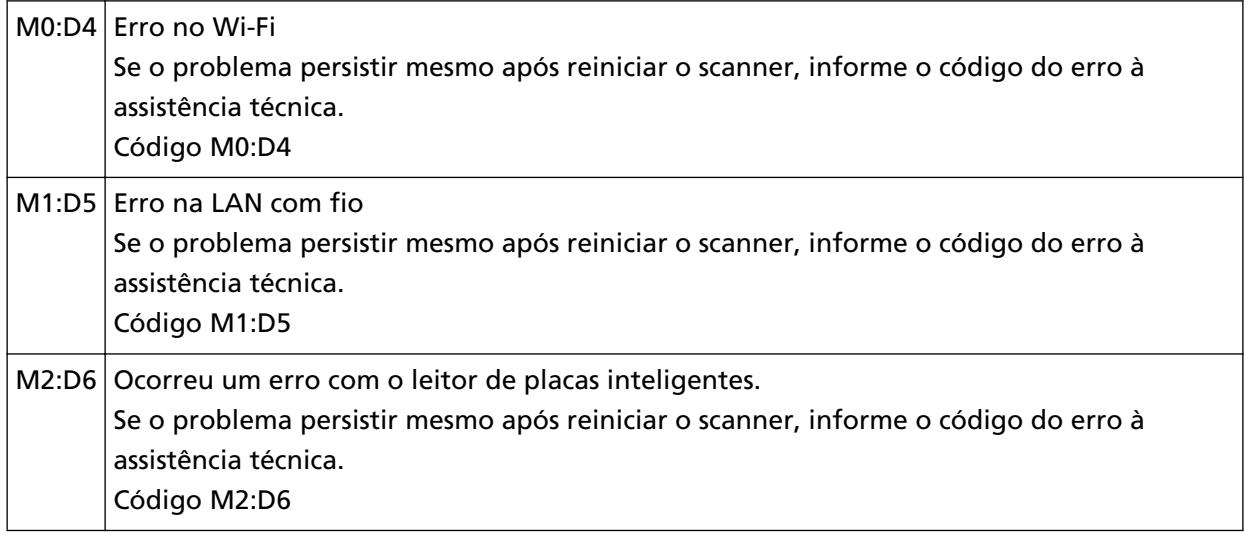

Reinicie o scanner.

Se o problema persistir, escreva o código de erro e contate o distribuidor/revendedor onde adquiriu este produto. Consulte as informações de contato na Lista de contatos se fornecida com este produto, ou consulte as informações de contacto na seção Contato para informações se fornecida nas Precauções de segurança fornecidas com este produto, e faça uma pergunta.

# **Erro da configuração da rede**

Quando ocorre um erro nas configurações da rede, a tela [Erro] na tela de toque exibe um dos códigos seguintes.

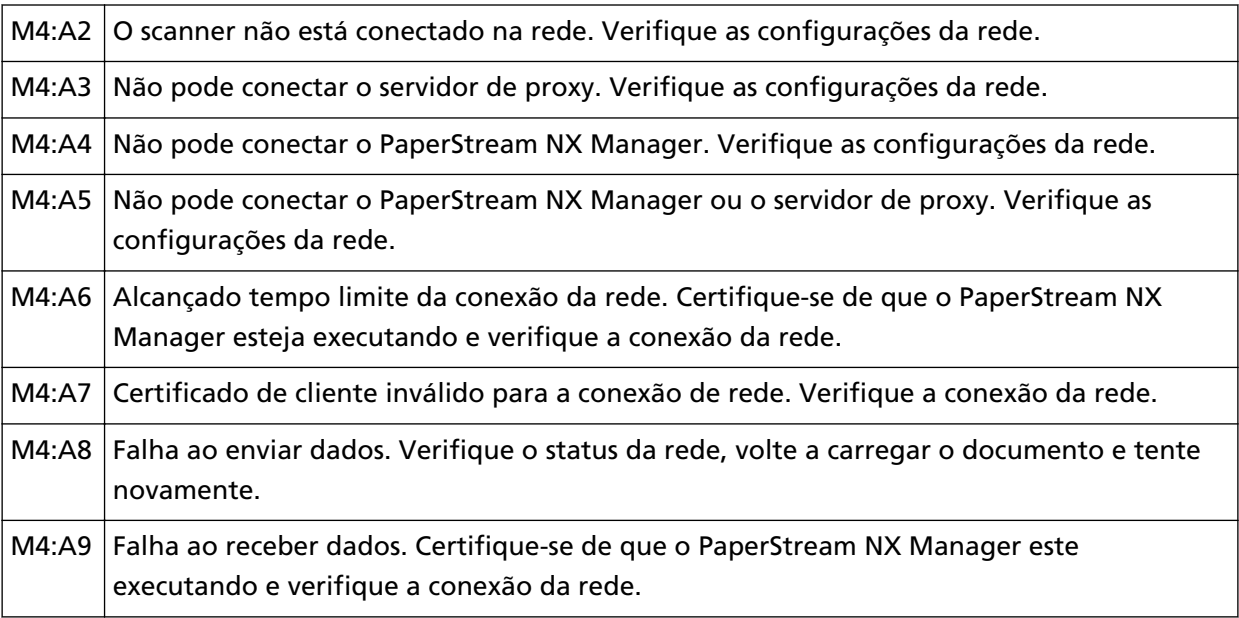

<span id="page-165-0"></span>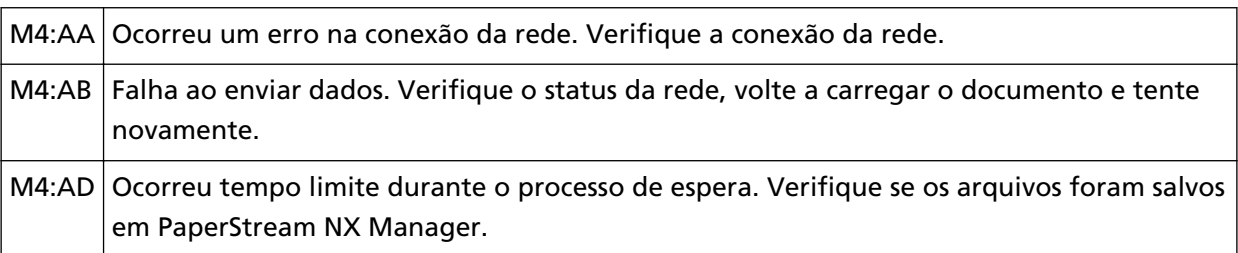

Verifique a mensagem exibida na tela [Erro] e tome as medidas necessárias. Para verificar as configurações da rede para o scanner, pressione o botão [Configurar]. Se o problema persistir, escreva o código de erro e contate o distribuidor/revendedor onde adquiriu este produto. Consulte as informações de contato na Lista de contatos se fornecida com este produto, ou consulte as informações de contacto na seção Contato para informações se fornecida nas Precauções de segurança fornecidas com este produto, e faça uma pergunta.

# **Erro da configuração do servidor**

Se ocorrer um erro nas configurações no PaperStream NX Manager, a tela [Erro] na tela de toque exibe um dos códigos seguintes.

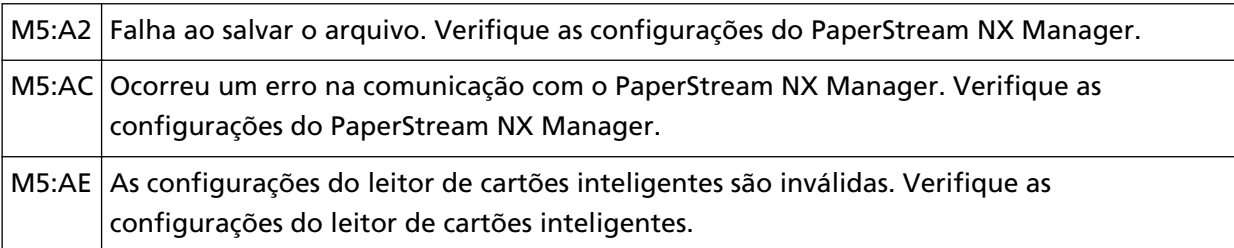

Verifique a mensagem exibida na tela [Erro] e corrija as configurações seguintes:

- Configuração do "PaperStream NX Manager" no scanner
- Configuração no PaperStream NX Manager

Para verificar as configurações da rede para o scanner, pressione o botão [Configurar]. Se o problema persistir, escreva o código de erro e contate o distribuidor/revendedor onde adquiriu este produto. Consulte as informações de contato na Lista de contatos se fornecida com este produto, ou consulte as informações de contacto na seção Contato para informações se fornecida nas Precauções de segurança fornecidas com este produto, e faça uma pergunta.

# **Erro de configuração do Scanner Central Admin Server**

Se ocorrer um erro nas configurações no Scanner Central Admin Server, a tela [Erro] na tela de toque exibe um dos códigos seguintes.

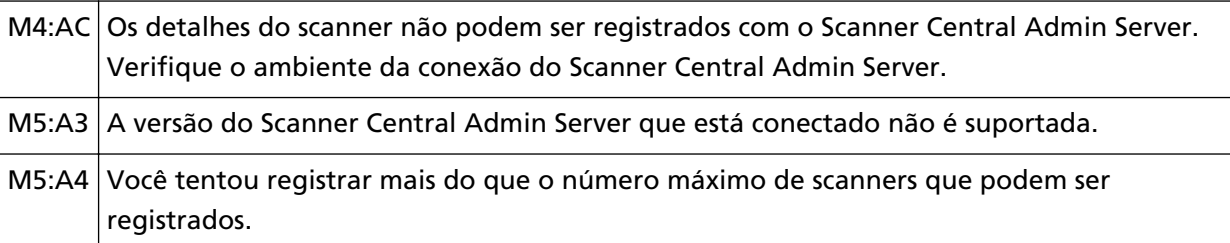

<span id="page-166-0"></span>M5:A5 Trabalho de manutenção em andamento. Tente novamente mais tarde.

### **Para M4:AC, M5:A3 ou M5:A4**

Verifique a mensagem exibida na tela [Erro] e corrija as configurações seguintes:

● A configuração do "Scanner Central Admin Server" no scanner

● Configuração no Scanner Central Admin Server

Para verificar as configurações da rede para o scanner, pressione o botão [Configurar]. Se o problema persistir, escreva o código de erro e contate o distribuidor/revendedor onde adquiriu este produto. Consulte as informações de contato na Lista de contatos se fornecida com este produto, ou consulte as informações de contacto na seção Contato para informações se fornecida nas Precauções de segurança fornecidas com este produto, e faça uma pergunta.

### **Para M5:A5**

Tente novamente mais tarde.

# **Autenticação falhou**

Se a autenticação do PaperStream NX Manager falhar, a tela [Erro] na tela de toque exibe o código seguinte.

M6:AF Autenticação falhou no modo Logon automático. Verifique a Configuração de logon automático.

Verifique a mensagem exibida na tela [Erro] e corrija as configurações seguintes:

● Configuração de[Logon automático] no scanner

● Configuração de autenticação para o PaperStream NX Manager

Para verificar as configurações da rede para o scanner, pressione o botão [Configurar]. Se o problema persistir, escreva o código de erro e contate o distribuidor/revendedor onde adquiriu este produto. Consulte as informações de contato na Lista de contatos se fornecida com este produto, ou consulte as informações de contacto na seção Contato para informações se fornecida nas Precauções de segurança fornecidas com este produto, e faça uma pergunta.

### **Outros erros**

### **Em uso por outros**

O scanner já está sendo usado.

- Certifique-se de que outro aplicativo não está usando o scanner.
- Certifique-se de que o método de conexão do scanner está correto.
- Certifique-se de que não estão sendo efetuadas nenhumas operações na tela de toque do scanner.

# **O scanner está no modo Counter do documento.**

O scanner está no "Modo Counter do documento" e, por isso, a digitalização não pode ser efetuada.

Feche a tela [Contador de documentos] na tela de toque do scanner para sair do modo de Contagem de documentos.

# **Digitalização interrompida pelo usuário.**

Quando pressionar o botão [Pausar] na tela de toque durante a digitalização, a digitalização é interrompida.

Para retomar a digitalização, pressione o botão [Scan] na tela de toque.

Para parar a digitalização, pressione (X) na tela de toque.

# **Erro de área de digitalização**

Este erro ocorre quando a borda de baixo do documento é detectada antes da área especificada ser digitalizada com o AAD.

Exemplo:

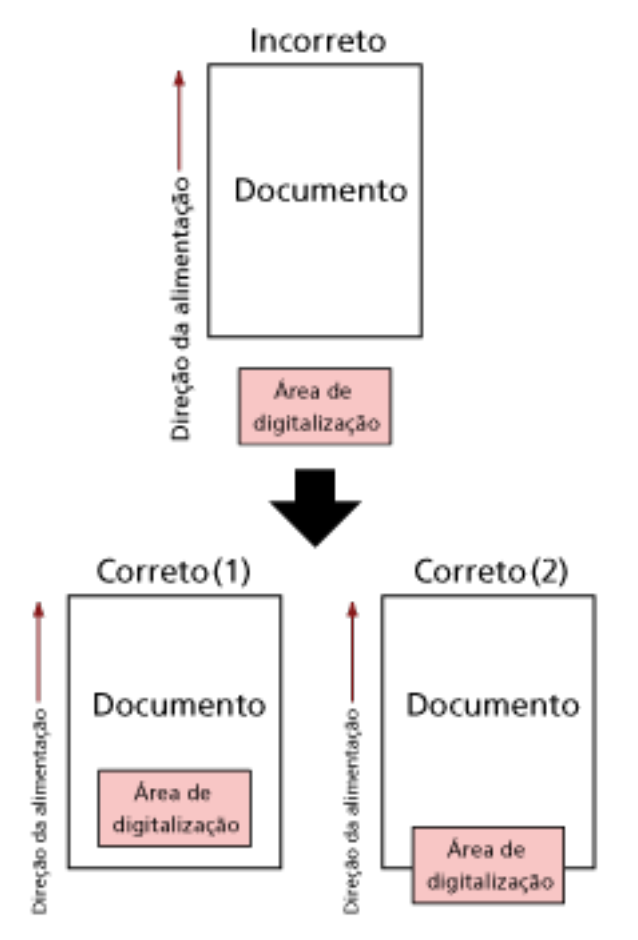

Uma área fora do documento pode ter sido digitalizada porque o documento digitalizado é menor que o tamanho especificado. Execute uma das seguintes medidas e, depois, digitalize novamente.

- Carregue um documento do tamanho do papel especificado na bandeja de entrada do AAD (alimentador).
- Altere as configurações da digitalização de modo a que a área de digitalização seja definida no inferior do documento.

### **ATENÇÃO**

O modo de configurar a área de digitalização varia, dependendo dos aplicativos de digitalização de imagens. Para maiores detalhes, consulte a ajuda do aplicativo de digitalização de imagens.

### **Comando inválido**

O comando terminou de forma anormal. Pode haver um problema com a conexão do cabo USB.

- Verifique se o cabo USB está conectado corretamente.
- Reinicie o scanner.

Se o problema persistir, escreva o código de erro e contate o distribuidor/revendedor onde adquiriu este produto. Consulte as informações de contato na Lista de contatos se fornecida com este produto, ou consulte as informações de contacto na seção Contato para informações se fornecida nas Precauções de segurança fornecidas com este produto, e faça uma pergunta.

### **Resultado do teste de conexão**

### ● **"0% do pacote perdido" mostrado no resultado do teste**

### **Significado**

A comunicação com o host especificado no [Nome do host / endereço IP] é normal.

● **"100% do pacote perdido" mostrado no resultado do teste**

#### **Significado**

Falha ao comunicar com o destino especificado no [Nome do host / endereço IP].

#### **Solução**

O [Nome do host / endereço IP] talvez não esteja especificado corretamente. Certifique-se de que o nome do host ou o endereço IP está especificado corretamente. Se o problema persistir, consulte a seção seguinte em [Soluções de problemas \(página 173\):](#page-172-0)

- [A conexão entre o scanner e o computador quebra com frequência \(página 196\)](#page-195-0)
- [Não pode conectar o scanner especificando um endereço IP \(página 203\)](#page-202-0)
- [Não pode conectar o scanner em um destino especificando um nome do host \(página 205\)](#page-204-0)

#### ● **"99% do pacote perdido" mostrado no resultado do teste**

#### **Significado**

A comunicação com o destino especificado no [Nome do host / endereço IP] é instável.

#### **Solução**

Consulte [Não pode conectar o scanner e o computador através de Wi-Fi \(página 180\)](#page-179-0) e [Não](#page-196-0) [pode conectar o scanner e o computador através de uma LAN com fio \(página 197\)](#page-196-0) e execute as medidas necessárias.

#### ● **"ping: endereço incorreto" mostrado no resultado do teste**

#### **Significado**

A resolução do nome ou a resolução do endereço para o destino especificado no [Nome do host / endereço IP] talvez tenham falhado.

#### **Solução**

- Certifique-se de que o [Nome do host / endereço IP] está especificado corretamente.
- Certifique-se de que as configurações do servidor DNS estão corretas.
- Se o [Nome do host / endereço IP] estiver especificado corretamente, consulte [Não pode](#page-204-0) [conectar o scanner em um destino especificando um nome do host \(página 205\)](#page-204-0) para mais soluções.

● Consulte [Não pode conectar o scanner e o computador através de Wi-Fi \(página 180\)](#page-179-0) e [Não](#page-196-0) [pode conectar o scanner e o computador através de uma LAN com fio \(página 197\)](#page-196-0) e execute as medidas necessárias.

### <span id="page-172-0"></span>**Soluções de problemas**

Esta seção descreve exemplos de problemas que talvez encontre quando usar o scanner e também descreve as soluções para eles.

Antes de solicitar um reparo, tome as medidas consultando os exemplos dos problemas e soluções. Se o problema persistir, verifique cada item em [Antes de contatar a assistência técnica autorizada](#page-233-0) [do scanner \(página 234\)](#page-233-0) primeiro e, depois, contate o distribuidor/revendedor onde adquiriu este produto. Consulte as informações de contato na Lista de contatos se fornecida com este produto, ou consulte as informações de contacto na seção Contato para informações se fornecida nas Precauções de segurança fornecidas com este produto, e faça uma pergunta. Exemplos de problemas que podem ocorrer estão listados abaixo:

- **Alimentação do scanner**
	- [O scanner não liga. \(página 175\)](#page-174-0)
	- [A tela de toque ou a luz do botão \[Power\], ou ambos, estão desligados \(página 176\)](#page-175-0)

### ● **Tela de toque**

- [A tela de toque não funciona \(página 177\)](#page-176-0)
- [Ocorre uma avaria na tela de toque/O visor na tela de toque está em uma posição incorreta](#page-177-0) [\(página 178\)](#page-177-0)
- [O visor na tela de toque está distorcido \(página 179\)](#page-178-0)
- **Conexão do scanner**

#### **Wi-Fi**

- [Não pode conectar o scanner e o computador através de Wi-Fi \(página 180\)](#page-179-0)
- [Um ponto de acesso sem fio não é exibido na lista de pontos de acesso \(página 187\)](#page-186-0)
- [A configuração de Wi-Fi para WPS falha \(página 189\)](#page-188-0)
- [Falha ao estabelecer uma conexão Wi-Fi, configurando as definições manualmente \(página](#page-192-0) [193\)](#page-192-0)
- [A conexão entre o scanner e o computador quebra com frequência \(página 196\)](#page-195-0)

#### **LAN com fio**

● [Não pode conectar o scanner e o computador através de uma LAN com fio \(página 197\)](#page-196-0)

**USB**

● [Não pode conectar o scanner e um computador através de um cabo USB \(página 202\)](#page-201-0)

### **Servidor**

- [Não pode conectar o scanner especificando um endereço IP \(página 203\)](#page-202-0)
- [Não pode conectar o scanner em um destino especificando um nome do host \(página 205\)](#page-204-0)

### ● **Operações de digitalização**

- [A digitalização não inicia \(página 208\)](#page-207-0)
- [A digitalização é muito demorada \(página 209\)](#page-208-0)
- [Aparecem linhas verticais nas imagens \(página 214\)](#page-213-0)
- [O código de erro "U4:40" é exibido na tela de toque durante a digitalização \(página 215\)](#page-214-0)
- [Os documentos sobrepostos são alimentados Frequentemente no scanner \(página 216\)](#page-215-0)
- [A situação em que o documento não é alimentado para o AAD ocorre com frequência \(página](#page-218-0) [219\)](#page-218-0)
- [A proteção de papel está definida para desligada com frequência \(página 221\)](#page-220-0)
- [Obstruções de papel / erros de alimentação ocorrem com frequência \(página 223\)](#page-222-0)

### ● **Resultados da digitalização**

- [A qualidade da imagem é baixa \(página 210\)](#page-209-0)
- [A qualidade do texto ou das linhas digitalizadas não é satisfatória \(página 211\)](#page-210-0)
- [As imagens estão distorcidas ou não estão limpas \(página 212\)](#page-211-0)
- [Imagens digitalizadas ficam alongadas \(página 225\)](#page-224-0)
- [Uma sombra é exibida na margem superior ou inferior da imagem \(página 227\)](#page-226-0)
- [Linhas pretas aparecem no documento \(página 228\)](#page-227-0)

### ● **Folha de transporte**

- [A Folha de transporte não é alimentada corretamente/Ocorrem obstruções de papel \(página](#page-228-0) [229\)](#page-228-0)
- [Parte da imagem parece estar faltando no caso onde a folha de transporte é usada \(página 232\)](#page-231-0)
- **Senha**
	- [Ocorre um erro quando digita a senha padrão do administrador \(página 233\)](#page-232-0)

# <span id="page-174-0"></span>**O scanner não liga.**

### **Verifique os pontos seguintes**

- O Cabo elétrico está conectado corretamente? (página 175)
- Pressionou o botão [Power] no scanner? (página 175)

Se o problema persistir, verifique os itens em [Antes de contatar a assistência técnica](#page-233-0) [autorizada do scanner \(página 234\)](#page-233-0) primeiro e, depois, contate o distribuidor/revendedor onde adquiriu este produto. Consulte as informações de contato na Lista de contatos se fornecida com este produto, ou consulte as informações de contacto na seção Contato para informações se fornecida nas Precauções de segurança fornecidas com este produto, e faça uma pergunta.

### ● **O Cabo elétrico está conectado corretamente?**

#### **Solução**

Conecte o Cabo elétrico corretamente. Para obter detalhes, consulte as Instruções básicas.

### ● **Pressionou o botão [Power] no scanner?**

#### **Solução**

Pressione o botão [Power] no scanner. Para maiores detalhes, consulte a seção [Como ligar a energia \(página 59\).](#page-58-0)

# <span id="page-175-0"></span>**A tela de toque ou a luz do botão [Power], ou ambos, estão desligados**

### **Verifique os pontos seguintes**

● O scanner ficou sem operar por um longo período após ter sido ligado? (página 176) Se o problema persistir, verifique os itens em [Antes de contatar a assistência técnica](#page-233-0) [autorizada do scanner \(página 234\)](#page-233-0) primeiro e, depois, contate o distribuidor/revendedor onde adquiriu este produto. Consulte as informações de contato na Lista de contatos se fornecida com este produto, ou consulte as informações de contacto na seção Contato para informações se fornecida nas Precauções de segurança fornecidas com este produto, e faça uma pergunta.

### ● **O scanner ficou sem operar por um longo período após ter sido ligado?**

### **Solução**

O scanner entrou no Modo econômico de energia ou foi desligado automaticamente.

- Se o scanner entrou no modo econômico A tela de toque desliga e o botão [Power] pisca a verde. Reinicie-o do Modo econômico seguindo um dos seguintes métodos:
	- Carregue um documento na Bandeja de entrada do AAD (alimentador).
	- Pressione a tela de toque.
	- Digitaliza um documento com o aplicativo de digitalização de imagens.

Para maiores detalhes, consulte a seção [Entrando e retomando do Modo econômico \(página](#page-63-0) [64\).](#page-63-0)

● Se o scanner foi desligado automaticamente A tela de toque e o botão [Power] estão desligados. Ligue o scanner.

Para maiores detalhes, consulte a seção [Como ligar a energia \(página 59\)](#page-58-0).

# <span id="page-176-0"></span>**A tela de toque não funciona**

### **Verifique os pontos seguintes**

● Desligou e voltou a ligar o scanner? (página 177)

Se o problema persistir, verifique os itens em [Antes de contatar a assistência técnica](#page-233-0) [autorizada do scanner \(página 234\)](#page-233-0) primeiro e, depois, contate o distribuidor/revendedor onde adquiriu este produto. Consulte as informações de contato na Lista de contatos se fornecida com este produto, ou consulte as informações de contacto na seção Contato para informações se fornecida nas Precauções de segurança fornecidas com este produto, e faça uma pergunta.

### ● **Desligou e voltou a ligar o scanner?**

### **Solução**

Reinicie o scanner.

Aguarde, pelo menos, 5 segundos depois de desligar o scanner antes de o voltar a ligar. Para maiores detalhes, consulte a seção [Como ligar a energia \(página 59\).](#page-58-0)

# <span id="page-177-0"></span>**Ocorre uma avaria na tela de toque/O visor na tela de toque está em uma posição incorreta**

### **Verifique os pontos seguintes**

● Desligou e voltou a ligar o scanner? (página 178)

Se o problema persistir, verifique os itens em [Antes de contatar a assistência técnica](#page-233-0) [autorizada do scanner \(página 234\)](#page-233-0) primeiro e, depois, contate o distribuidor/revendedor onde adquiriu este produto. Consulte as informações de contato na Lista de contatos se fornecida com este produto, ou consulte as informações de contacto na seção Contato para informações se fornecida nas Precauções de segurança fornecidas com este produto, e faça uma pergunta.

### ● **Desligou e voltou a ligar o scanner?**

### **Solução**

Reinicie o scanner.

Aguarde, pelo menos, 5 segundos depois de desligar o scanner antes de o voltar a ligar. Para maiores detalhes, consulte a seção [Como ligar a energia \(página 59\).](#page-58-0)

# <span id="page-178-0"></span>**O visor na tela de toque está distorcido**

### **Verifique os pontos seguintes**

● Desligou e voltou a ligar o scanner? (página 179)

Se o problema persistir, verifique os itens em [Antes de contatar a assistência técnica](#page-233-0) [autorizada do scanner \(página 234\)](#page-233-0) primeiro e, depois, contate o distribuidor/revendedor onde adquiriu este produto. Consulte as informações de contato na Lista de contatos se fornecida com este produto, ou consulte as informações de contacto na seção Contato para informações se fornecida nas Precauções de segurança fornecidas com este produto, e faça uma pergunta.

### ● **Desligou e voltou a ligar o scanner?**

### **Solução**

Reinicie o scanner.

Aguarde, pelo menos, 5 segundos depois de desligar o scanner antes de o voltar a ligar. Para maiores detalhes, consulte a seção [Como ligar a energia \(página 59\).](#page-58-0)

### <span id="page-179-0"></span>**Não pode conectar o scanner e o computador através de Wi-Fi**

### **Verifique os pontos seguintes**

- O ponto de acesso sem fio está ligado? (página 180)
- [O firmware para o ponto de acesso sem fio é a versão mais recente? \(página 181\)](#page-180-0)
- [O scanner está afastado do ponto de acesso sem fio? Há algum objeto que possa bloquear o](#page-180-0) [sinal \(paredes, placas de metal, etc.\) ou alguma fonte eletromagnética? \(página 181\)](#page-180-0)
- [\[Wi-Fi\] está selecionada para o método de conexão? \(página 182\)](#page-181-0)
- [Conectou o scanner em um ponto de acesso sem fio? \(página 182\)](#page-181-0)
- [O ambiente de conexão sem fio no computador está ativado? \(página 182\)](#page-181-0)
- [Conectou o computador em um ponto de acesso sem fio? \(página 183\)](#page-182-0)
- [O scanner e o computador estão conectados na mesma rede? \(página 183\)](#page-182-0)
- [A configuração que não permite as comunicações está configurada no ponto de acesso sem](#page-182-0) [fio? \(página 183\)](#page-182-0)
- [Há limitações de segurança na rede? \(página 184\)](#page-183-0)
- [Há restrições de segurança no computador? \(página 184\)](#page-183-0)
- [O scanner está conectado em outro computador? \(página 184\)](#page-183-0)
- [O endereço IP do scanner está correto? \(página 185\)](#page-184-0)
- [O endereço IP do scanner é usado para outros dispositivos de comunicação? \(página 185\)](#page-184-0)
- [As informações do servidor DNS estão configuradas corretamente? \(página 185\)](#page-184-0)
- [O servidor DNS funciona normalmente? \(página 185\)](#page-184-0)
- [Você pesquisou usando o nome do scanner \(nome do host\) e selecionou o scanner na](#page-185-0) [Ferramenta de seleção do scanner for fi Series? \(página 186\)](#page-185-0)

Se o problema persistir, verifique os itens em [Antes de contatar a assistência técnica](#page-233-0) [autorizada do scanner \(página 234\)](#page-233-0) primeiro e, depois, contate o distribuidor/revendedor onde adquiriu este produto. Consulte as informações de contato na Lista de contatos se fornecida com este produto, ou consulte as informações de contacto na seção Contato para informações se fornecida nas Precauções de segurança fornecidas com este produto, e faça uma pergunta.

● **O ponto de acesso sem fio está ligado?**

#### **Solução**

- Ligue o ponto de acesso sem fio.
- Verifique também se não há nenhum erro ou avaria no ponto de acesso sem fio. Para obter detalhes sobre os erros do ponto de acesso sem fio, consulte o manual do ponto de acesso sem fio utilizado.
## ● **O firmware para o ponto de acesso sem fio é a versão mais recente?**

#### **Solução**

- Se o firmware do ponto de acesso sem fio não for a versão mais recente, talvez ocorram operações inesperadas.
- Contate o administrador da rede para verificar a versão do firmware e considere atualizá-lo para a versão mais recente.
- Para obter detalhes sobre como atualizar o firmware do ponto de acesso sem fio, consulte o manual de seu ponto de acesso sem fio.
- **O scanner está afastado do ponto de acesso sem fio? Há algum objeto que possa bloquear o sinal (paredes, placas de metal, etc.) ou alguma fonte eletromagnética?**

#### **Solução**

O sinal entre o ponto de acesso sem fio e o scanner pode ser fraco ou haver alguma interferência do sinal.

Verifique o ícone no canto inferior esquerdo da tela de toque para ver o status do sinal.

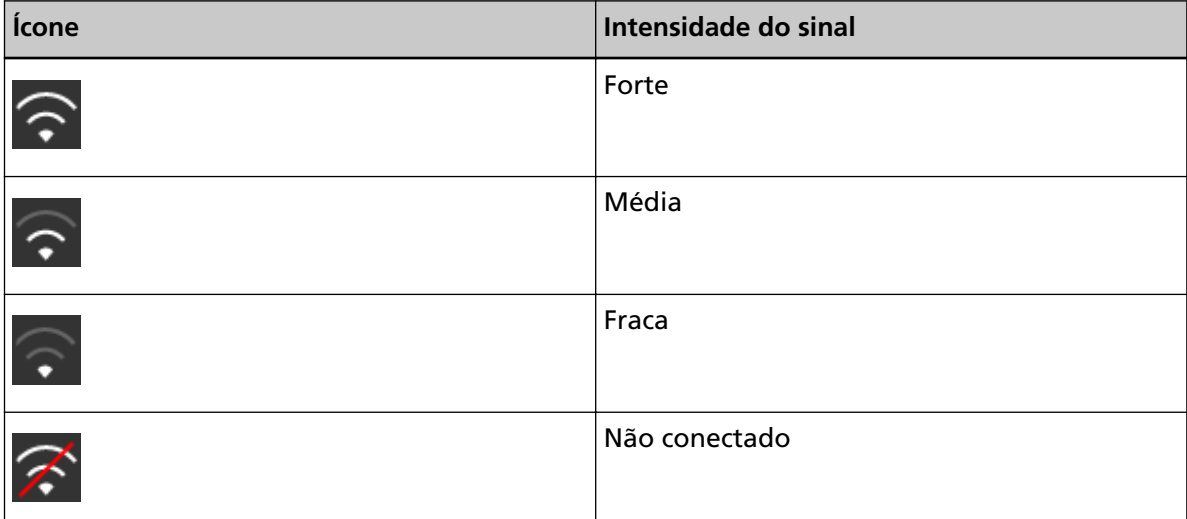

Se o sinal é fraco, altere o local de instalação do scanner e o ponto de acesso sem fio.

- Mova o scanner para perto do ponto de acesso sem fio.
- Mova o scanner e o ponto de acesso sem fio dos seguintes itens.
	- Objetos que podem bloquear o sinal (como paredes e placas metálicas)
	- Dispositivos que podem causar interferências no sinal (como micro-ondas, telefones e dispositivos sem fio)
- Altere a direção para onde o scanner está voltado.

As comunicações em certos canais sem fio talvez se tornem instáveis devido a interferências do sinal, como ruído.

Altere o valor do canal sem fio no ponto de acesso sem fio.

● **[Wi-Fi] está selecionada para o método de conexão?**

#### **Solução**

Verifique o método de conexão no procedimento seguinte:

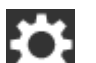

- **1** Na tela de toque, pressione  $\begin{bmatrix} \bullet & \bullet \\ \bullet & \end{bmatrix}$  [Configurações do scanner] → [Como conectar].
- **2** Na tela [Como conectar], verifique se [Wi-Fi] está selecionado.
- **Conectou o scanner em um ponto de acesso sem fio?**

#### **Solução**

Verifique se o scanner está conectado em um ponto de acesso sem fio no procedimento seguinte:

**1** Na tela de toque, pressione  $\bullet\bullet\bullet$  [Configurações do scanner] → [Como conectar].

**2** Na tela [Como conectar], verifique se [Wi-Fi] está selecionado.

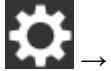

- **3** Na tela de toque, pressione  $\begin{matrix} \bullet & \bullet \\ \bullet & \end{matrix}$  [Configurações do scanner] → [Rede] → [Wi-Fi] → [Diagnóstico de Wi-Fi].
- **4** Na tela [Diagnóstico de Wi-Fi], verifique se o scanner está conectado no ponto de acesso sem fio correto. Se o scanner não estiver conectado no ponto de acesso sem fio, reconecte o scanner

para o ponto de acesso sem fio.

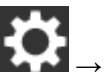

- **5** Na tela de toque, pressione  $\begin{pmatrix} 1 & 2 \end{pmatrix}$  → [Configurações do scanner] → [Rede] → [Wi-Fi] → [Ponto de acesso].
- **6** Na tela [Ponto de acesso], selecione o método de configuração.
- **7** Seguindo a janela exibida, conecte o scanner em um ponto de acesso sem fio.

● **O ambiente de conexão sem fio no computador está ativado?**

#### **Solução**

Ative o ambiente de conexão sem fio no computador que usa. Para obter detalhes, consulte o manual do computador.

● **Conectou o computador em um ponto de acesso sem fio?**

#### **Solução**

Conecte o computador em um ponto de acesso sem fio. Para obter detalhes, consulte o manual do computador.

● **O scanner e o computador estão conectados na mesma rede?**

#### **Solução**

Verifique se o scanner e o computador estão conectados na mesma rede. Verifique o nome da rede onde o scanner está conectado no procedimento seguinte:

- **1** Na tela de toque, pressione  $\begin{bmatrix} \bullet & \bullet \\ \bullet & \end{bmatrix}$  [Configurações do scanner] → [Rede] → [Wi-Fi] → [Diagnóstico de Wi-Fi].
- **2** Na tela [Diagnóstico de Wi-Fi], verifique a exibição de [Nome da rede (SSID)].

Para verificar o nome da rede onde o computador está conectado, consulte o manual de seu computador.

Se o scanner e o computador estiverem conectados em redes diferentes, conecte-os na mesma rede.

Altere a rede onde o scanner está conectado no procedimento seguinte:

- **1** Na tela de toque, pressione  $\begin{bmatrix} 1 & 2 \end{bmatrix}$  → [Configurações do scanner] → [Como conectar].
- **2** Na tela [Como conectar], verifique se [Wi-Fi] está selecionado.

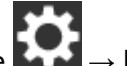

- **3** Na tela de toque, pressione  $\bullet\bullet\bullet$  [Configurações do scanner] → [Rede] → [Wi-Fi] → [Ponto de acesso].
- **4** Na tela [Ponto de acesso], selecione o método de configuração.
- **5** Seguindo a janela exibida, conecte o scanner e o computador no mesmo ponto de acesso sem fio.

● **A configuração que não permite as comunicações está configurada no ponto de acesso sem fio?**

## **Solução**

Quando o seguinte está configurado no ponto de acesso sem fio, tome as medidas em conformidade.

● A comunicação entre os dispositivos sem fio está desativada (por exemplo, devido a uma função do separador de privacidade ou a uma função do separador de porta). Ative a comunicação entre os dispositivos sem fio no ponto de acesso sem fio.

- A difusão de SSID (por exemplo, QUALQUER conexão) está desativa. Ative a difusão de SSID no ponto de acesso sem fio. Ou, configure manualmente as configurações de Wi-Fi.
- A função do filtro do protocolo está ativada. Configure o protocolo no ponto de acesso sem fio.
- A função furtiva está ativada. Desative a função furtiva e, depois, utilize WPS para configurar novamente as configurações de Wi-Fi. Ou, configure manualmente as configurações de Wi-Fi.
- A filtragem do endereço MAC está ativada. Configure o endereço MAC do scanner no ponto de acesso sem fio e, depois, configure novamente as configurações de Wi-Fi.

Além disso, o canal configurado pode-se sobrepor a outro ponto de acesso sem fio. Neste caso, altere o valor do canal sem fio no ponto de acesso sem fio.

Para obter detalhes sobre as configurações do ponto de acesso sem fio, consulte o manual do ponto de acesso sem fio utilizado.

## ● **Há limitações de segurança na rede?**

## **Solução**

As limitações de acesso para usuários com Wi-Fi podem ser configuradas. Para obter detalhes, contate o administrador da rede.

## ● **Há restrições de segurança no computador?**

## **Solução**

Nas configurações da firewall do Windows ou nas configurações da firewall de seu software de segurança, desbloqueie a comunicação dos números das portas que são usadas pelo software seguinte.

- Ferramenta de seleção do scanner for fi Series Número da porta: 52217
- Button Event Manager for fi Series

Número da porta: 53218 Para obter detalhes sobre o desbloqueio da comunicação, consulte o manual ou a ajuda de seu

computador ou software de segurança.

## ● **O scanner está conectado em outro computador?**

## **Solução**

O scanner pode ser conectado somente em um scanner de cada vez. Aguarde até o outro computador ser desconectado do scanner e, depois, conecte novamente o computador a ser usado.

### ● **O endereço IP do scanner está correto?**

#### **Solução**

Verifique o endereço IP do scanner no procedimento seguinte:

- **1** Na tela de toque, pressione  $\begin{bmatrix} 1 & 2 \end{bmatrix}$  → [Configurações do scanner] → [Rede] → [Wi-Fi] → [Endereço IP].
- **2** Na tela [Endereço IP], verifique os itens da configuração. Quando especificar um endereço IP manualmente, especifique o endereço IP correto. Quando da configuração do endereço IP automaticamente, verifique se o servidor DHCP funciona normalmente.

Mesmo quando o servidor DHCP funcionar normalmente, um endereço IP talvez não seja atribuído corretamente, dependendo das configurações efetuadas para o servidor DHCP. Verifique o status da operação e as configurações do servidor DHCP.

● **O endereço IP do scanner é usado para outros dispositivos de comunicação?**

#### **Solução**

Se existirem vários dispositivos de comunicação usando o mesmo endereço na mesma rede, a comunicação pode falhar. Evite duplicações nos endereços IP.

● **As informações do servidor DNS estão configuradas corretamente?**

#### **Solução**

Verifique as configurações do servidor DNS para o servidor DNS no procedimento seguinte:

- **1** Na tela de toque, pressione  $\overrightarrow{ }$  → [Configurações do scanner] → [Rede] → [Wi-Fi] → [Servidor DNS].
- **2** Na tela [Servidor DNS], verifique os itens da configuração para o seguinte.
	- Se as configurações do servidor DNS estão ativadas
	- Se as configurações do DNS primário e DNS secundário estão corretas
- **O servidor DNS funciona normalmente?**

#### **Solução**

Verifique se o servidor DNS funciona normalmente, seguindo o procedimento abaixo.

**1** Na tela de toque, pressione  $\bullet\bullet\bullet\bullet$  [Configurações do scanner] → [Rede] → [Verificar conexão (Ping)].

**2** Na tela [Verificar conexão (Ping)], digite o endereço IP do servidor DNS e pressione o botão [Executar].

O resultado é exibido.

Consulte [Resultado do teste de conexão \(página 171\)](#page-170-0) e tome as medidas necessárias. Se o servidor DNS não funcionar normalmente, contate o administrador do servidor DNS.

● **Você pesquisou usando o nome do scanner (nome do host) e selecionou o scanner na Ferramenta de seleção do scanner for fi Series?**

#### **Solução**

Certifique-se de que o scanner está conectado à rede e que o endereço IP mostrado na janela da Ferramenta de seleção do scanner for fi Series está correto seguindo o procedimento a seguir.

**1** Inicie o prompt de comando no computador em que executou a Ferramenta de seleção do scanner for fi Series.

Por exemplo, no Windows 10, inicie o prompt de comando clicando no menu [Iniciar]  $\rightarrow$  [Sistema do Windows]  $\rightarrow$  [Prompt de comando].

**2** Execute o comando a seguir.

ping ScannerName

- **3** Em ambos os casos a seguir, desligue o scanner e ligue-o novamente.
	- Não há resposta.
	- O endereço IP recuperado é diferente do endereço IP mostrado na janela da Ferramenta de seleção do scanner for fi Series.

# **Um ponto de acesso sem fio não é exibido na lista de pontos de acesso**

## **Verifique os pontos seguintes**

- O ponto de acesso sem fio está ligado? (página 187)
- O scanner está afastado do ponto de acesso sem fio? Há algum objeto que possa bloquear o sinal (paredes, placas de metal, etc.) ou alguma fonte eletromagnética? (página 187)
- [A configuração que não permite as comunicações está configurada no ponto de acesso sem](#page-187-0) [fio? \(página 188\)](#page-187-0)

Se o problema persistir, verifique os itens em [Antes de contatar a assistência técnica](#page-233-0) [autorizada do scanner \(página 234\)](#page-233-0) primeiro e, depois, contate o distribuidor/revendedor onde adquiriu este produto. Consulte as informações de contato na Lista de contatos se fornecida com este produto, ou consulte as informações de contacto na seção Contato para informações se fornecida nas Precauções de segurança fornecidas com este produto, e faça uma pergunta.

● **O ponto de acesso sem fio está ligado?**

#### **Solução**

Ligue o ponto de acesso sem fio.

- Verifique também se não há nenhum erro ou avaria no ponto de acesso sem fio.
- Para obter detalhes sobre os erros do ponto de acesso sem fio, consulte o manual do ponto de acesso sem fio utilizado.
- O scanner está afastado do ponto de acesso sem fio? Há algum objeto que possa bloquear o sinal **(paredes, placas de metal, etc.) ou alguma fonte eletromagnética?**

#### **Solução**

O sinal entre o ponto de acesso sem fio e o scanner pode ser fraco ou haver alguma interferência do sinal.

Verifique o ícone no canto inferior esquerdo da tela de toque para ver o status do sinal.

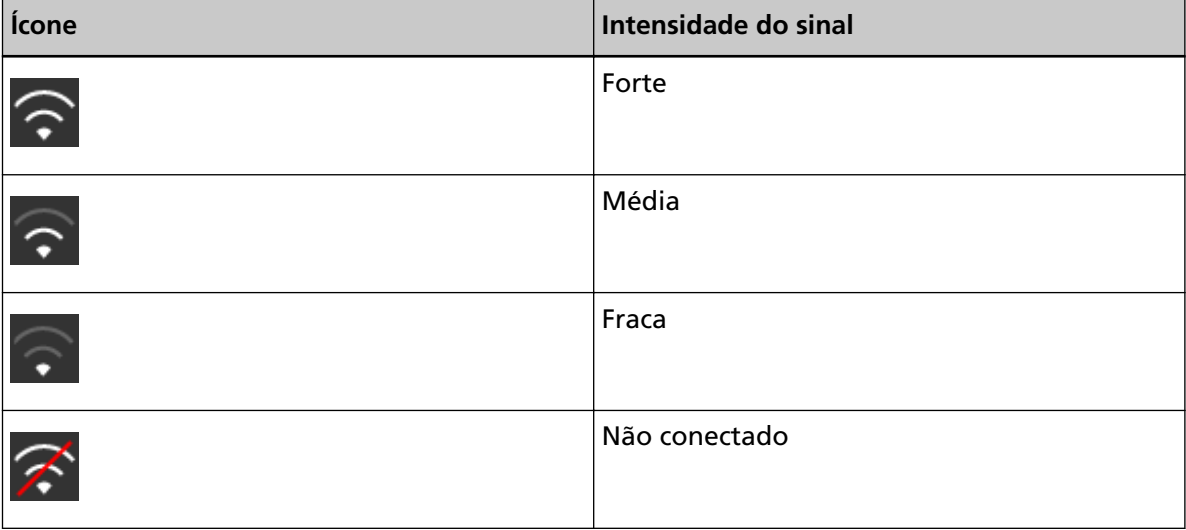

<span id="page-187-0"></span>Se o sinal é fraco, altere o local de instalação do scanner e o ponto de acesso sem fio.

- Mova o scanner para perto do ponto de acesso sem fio.
- Mova o scanner e o ponto de acesso sem fio dos seguintes itens.
	- Objetos que podem bloquear o sinal (como paredes e placas metálicas)
	- Dispositivos que podem causar interferências no sinal (como micro-ondas, telefones e dispositivos sem fio)
- Altere a direção para onde o scanner está voltado.

As comunicações em certos canais sem fio talvez se tornem instáveis devido a interferências do sinal, como ruído.

Altere o valor do canal sem fio no ponto de acesso sem fio.

#### ● **A configuração que não permite as comunicações está configurada no ponto de acesso sem fio?**

#### **Solução**

Quando o seguinte está configurado no ponto de acesso sem fio, tome as medidas em conformidade.

- A comunicação entre os dispositivos sem fio está desativada (por exemplo, devido a uma função do separador de privacidade ou a uma função do separador de porta). Ative a comunicação entre os dispositivos sem fio no ponto de acesso sem fio.
- A difusão de SSID (por exemplo, QUALQUER conexão) está desativa. Ative a difusão de SSID no ponto de acesso sem fio. Ou, configure manualmente as configurações de Wi-Fi.
- A função do filtro do protocolo está ativada. Configure o protocolo no ponto de acesso sem fio.
- A função furtiva está ativada.

Desative a função furtiva e, depois, utilize WPS para configurar novamente as configurações de Wi-Fi. Ou, configure manualmente as configurações de Wi-Fi.

● A filtragem do endereço MAC está ativada. Configure o endereço MAC do scanner no ponto de acesso sem fio e, depois, configure novamente as configurações de Wi-Fi.

Além disso, o canal configurado pode-se sobrepor a outro ponto de acesso sem fio. Neste caso, altere o valor do canal sem fio no ponto de acesso sem fio.

Para obter detalhes sobre as configurações do ponto de acesso sem fio, consulte o manual do ponto de acesso sem fio utilizado.

# **A configuração de Wi-Fi para WPS falha**

## **Verifique os pontos seguintes**

- O ponto de acesso sem fio está ligado? (página 189)
- O scanner está afastado do ponto de acesso sem fio? Há algum objeto que possa bloquear o sinal (paredes, placas de metal, etc.) ou alguma fonte eletromagnética? (página 189)
- [Um ponto de acesso sem fio suporta WPS \(configuração automática\)? \(página 190\)](#page-189-0)
- [O WEP é usado como o método de criptografia para o ponto de acesso sem fio? \(página](#page-189-0) [190\)](#page-189-0)
- [Digitou o PIN correto quando da configuração das definições sem fio para usar o WPS \(PIN\)?](#page-189-0) [\(página 190\)](#page-189-0)
- [Terminou a operação do WPS a tempo? \(página 191\)](#page-190-0)
- [A configuração que não permite as comunicações está configurada no ponto de acesso sem](#page-190-0) [fio? \(página 191\)](#page-190-0)

Se o problema persistir, verifique os itens em [Antes de contatar a assistência técnica](#page-233-0) [autorizada do scanner \(página 234\)](#page-233-0) primeiro e, depois, contate o distribuidor/revendedor onde adquiriu este produto. Consulte as informações de contato na Lista de contatos se fornecida com este produto, ou consulte as informações de contacto na seção Contato para informações se fornecida nas Precauções de segurança fornecidas com este produto, e faça uma pergunta.

● **O ponto de acesso sem fio está ligado?**

## **Solução**

Ligue o ponto de acesso sem fio.

Verifique também se não há nenhum erro ou avaria no ponto de acesso sem fio. Para obter detalhes sobre os erros do ponto de acesso sem fio, consulte o manual do ponto de acesso sem fio utilizado.

● **O scanner está afastado do ponto de acesso sem fio? Há algum objeto que possa bloquear o sinal (paredes, placas de metal, etc.) ou alguma fonte eletromagnética?**

## **Solução**

O sinal entre o ponto de acesso sem fio e o scanner pode ser fraco ou haver alguma interferência do sinal.

Verifique o ícone no canto inferior esquerdo da tela de toque para ver o status do sinal.

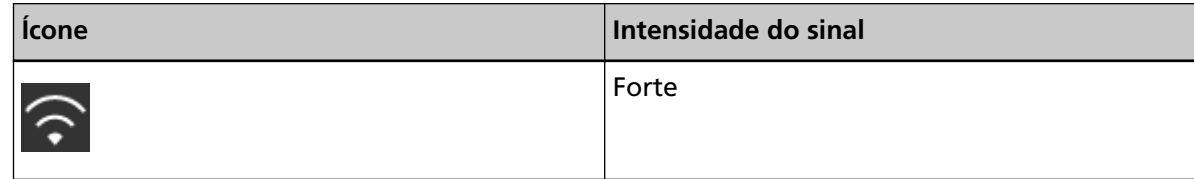

<span id="page-189-0"></span>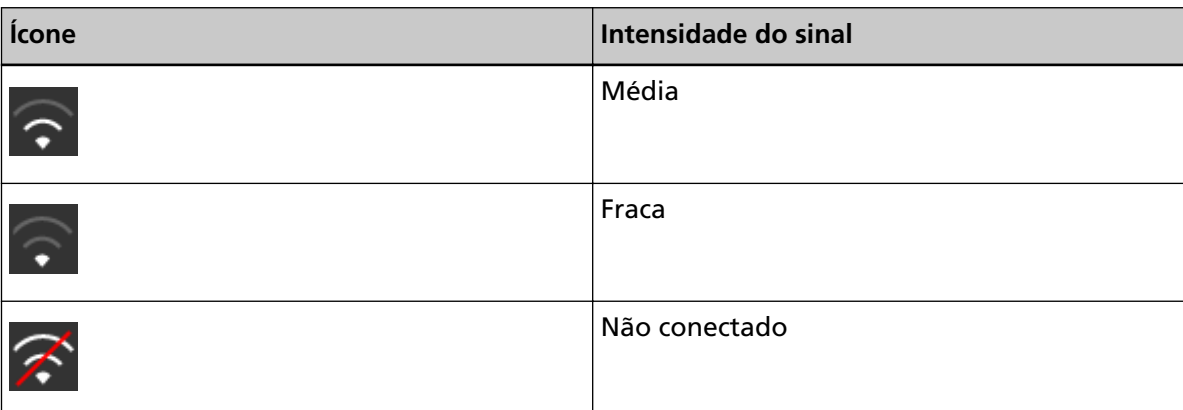

Se o sinal é fraco, altere o local de instalação do scanner e o ponto de acesso sem fio.

- Mova o scanner para perto do ponto de acesso sem fio.
- Mova o scanner e o ponto de acesso sem fio dos seguintes itens.
	- Objetos que podem bloquear o sinal (como paredes e placas metálicas)
	- Dispositivos que podem causar interferências no sinal (como micro-ondas, telefones e dispositivos sem fio)
- Altere a direção para onde o scanner está voltado.

As comunicações em certos canais sem fio talvez se tornem instáveis devido a interferências do sinal, como ruído.

Altere o valor do canal sem fio no ponto de acesso sem fio.

● **Um ponto de acesso sem fio suporta WPS (configuração automática)?**

#### **Solução**

Quando o ponto de acesso sem fio não oferecer suporte a WPS, configure manualmente as definições de Wi-Fi.

Para obter detalhes sobre se o ponto de acesso sem fio suporta ou não WPS, consulte o manual do ponto de acesso sem fio.

● **O WEP é usado como o método de criptografia para o ponto de acesso sem fio?**

## **Solução**

Se o WEP for usado como o método de criptografia para o ponto de acesso sem fio, altere o método de criptografia e, depois, tente novamente.

● **Digitou o PIN correto quando da configuração das definições sem fio para usar o WPS (PIN)?**

#### **Solução**

Verifique o PIN no procedimento seguinte:

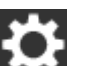

**1** Na tela de toque, pressione  $\begin{bmatrix} \bullet & \bullet \\ \bullet & \end{bmatrix}$  [Configurações do scanner] → [Rede] → [Wi-Fi] →  $[Ponto de acesso] \rightarrow [Usar WPS] \rightarrow [PIN].$ 

- **2** Em seu ponto de acesso sem fio, digite o PIN conforme mostrado na tela [PIN]. Para verificar como digitar o PIN, consulte os manuais do ponto de acesso sem fio.
- <span id="page-190-0"></span>● **Terminou a operação do WPS a tempo?**

## **Solução**

Configure novamente as configurações sem fio com WPS.

- Para botão
	- **1** Na tela de toque, pressione  $\begin{bmatrix} \bullet & \bullet \\ \bullet & \end{bmatrix}$  [Configurações do scanner]  $\rightarrow$  [Rede]  $\rightarrow$  [Wi-Fi]  $\rightarrow$  [Ponto de acesso]  $\rightarrow$  [Usar WPS]  $\rightarrow$  [Botão].
	- **2** Pressione o botão WPS no ponto de acesso sem fio.
	- **3** No prazo de dois minutos após a etapa 2, pressione o botão [Avançar] que é exibido na tela de toque na etapa 1.
- Para PIN
	- **1** Na tela de toque, pressione  $\bullet\bullet\bullet\bullet$  [Configurações do scanner] → [Rede] → [Wi-Fi]  $\rightarrow$  [Ponto de acesso]  $\rightarrow$  [Usar WPS]  $\rightarrow$  [PIN].
	- **2** Em seu ponto de acesso sem fio, digite o PIN conforme mostrado na tela [PIN]. Para verificar como digitar o PIN, consulte os manuais do ponto de acesso sem fio.
	- **3** No prazo de dois minutos após a etapa 2, pressione o botão [Avançar] que é exibido na tela de toque na etapa 1.

Observe que, se vários pontos de acesso sem fio estiverem aguardando a conexão por WPS, a conexão pode falhar.

Neste caso, aguarde um momento e, depois, configure novamente as configurações de Wi-Fi usando WPS. Ou, configure manualmente as configurações de Wi-Fi.

● **A configuração que não permite as comunicações está configurada no ponto de acesso sem fio?**

#### **Solução**

Quando o seguinte está configurado no ponto de acesso sem fio, tome as medidas em conformidade.

- A comunicação entre os dispositivos sem fio está desativada (por exemplo, devido a uma função do separador de privacidade ou a uma função do separador de porta). Ative a comunicação entre os dispositivos sem fio no ponto de acesso sem fio.
- A difusão de SSID (por exemplo, QUALQUER conexão) está desativa. Ative a difusão de SSID no ponto de acesso sem fio. Ou, configure manualmente as configurações de Wi-Fi.
- A função do filtro do protocolo está ativada. Configure o protocolo no ponto de acesso sem fio.

● A função furtiva está ativada.

Desative a função furtiva e, depois, utilize WPS para configurar novamente as configurações de Wi-Fi. Ou, configure manualmente as configurações de Wi-Fi.

● A filtragem do endereço MAC está ativada. Configure o endereço MAC do scanner no ponto de acesso sem fio e, depois, configure

novamente as configurações de Wi-Fi.

Além disso, o canal configurado pode-se sobrepor a outro ponto de acesso sem fio.

Neste caso, altere o valor do canal sem fio no ponto de acesso sem fio.

Para obter detalhes sobre as configurações do ponto de acesso sem fio, consulte o manual do ponto de acesso sem fio utilizado.

# **Falha ao estabelecer uma conexão Wi-Fi, configurando as definições manualmente**

## **Verifique os pontos seguintes**

- O ponto de acesso sem fio está ligado? (página 193)
- O scanner está afastado do ponto de acesso sem fio? Há algum objeto que possa bloquear o sinal (paredes, placas de metal, etc.) ou alguma fonte eletromagnética? (página 193)
- [O nome da rede \(SSID\), o protocolo de segurança \(método de autenticação\), método de](#page-193-0) [criptografia e chave de segurança estão configurados corretamente? \(página 194\)](#page-193-0)
- [A configuração que não permite as comunicações está configurada no ponto de acesso sem](#page-193-0) [fio? \(página 194\)](#page-193-0)
- [A mensagem \[O método de codificação não corresponde ao ponto de acesso.\] está sendo](#page-194-0) [exibida? \(página 195\)](#page-194-0)

Se o problema persistir, verifique os itens em [Antes de contatar a assistência técnica](#page-233-0) [autorizada do scanner \(página 234\)](#page-233-0) primeiro e, depois, contate o distribuidor/revendedor onde adquiriu este produto. Consulte as informações de contato na Lista de contatos se fornecida com este produto, ou consulte as informações de contacto na seção Contato para informações se fornecida nas Precauções de segurança fornecidas com este produto, e faça uma pergunta.

● **O ponto de acesso sem fio está ligado?**

#### **Solução**

Ligue o ponto de acesso sem fio.

- Verifique também se não há nenhum erro ou avaria no ponto de acesso sem fio. Para obter detalhes sobre os erros do ponto de acesso sem fio, consulte o manual do ponto de acesso sem fio utilizado.
- O scanner está afastado do ponto de acesso sem fio? Há algum objeto que possa bloquear o sinal **(paredes, placas de metal, etc.) ou alguma fonte eletromagnética?**

#### **Solução**

O sinal entre o ponto de acesso sem fio e o scanner pode ser fraco ou haver alguma interferência do sinal.

Verifique o ícone no canto inferior esquerdo da tela de toque para ver o status do sinal.

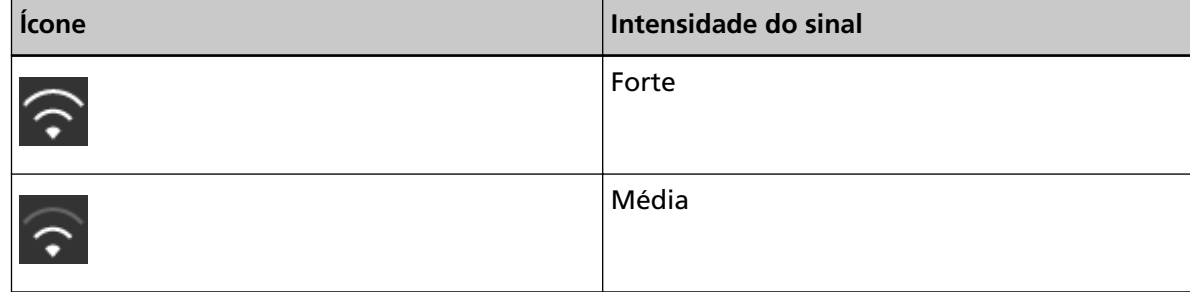

<span id="page-193-0"></span>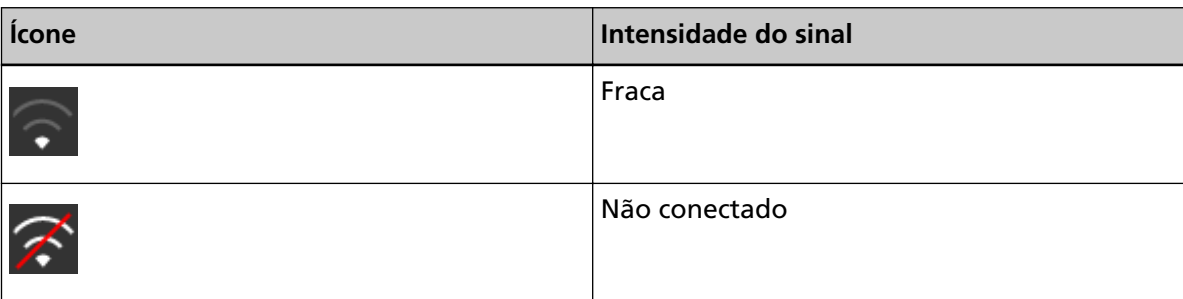

Se o sinal é fraco, altere o local de instalação do scanner e o ponto de acesso sem fio.

- Mova o scanner para perto do ponto de acesso sem fio.
- Mova o scanner e o ponto de acesso sem fio dos seguintes itens.
	- Objetos que podem bloquear o sinal (como paredes e placas metálicas)
	- Dispositivos que podem causar interferências no sinal (como micro-ondas, telefones e dispositivos sem fio)
- Altere a direção para onde o scanner está voltado.

As comunicações em certos canais sem fio talvez se tornem instáveis devido a interferências do sinal, como ruído.

Altere o valor do canal sem fio no ponto de acesso sem fio.

## ● **O nome da rede (SSID), o protocolo de segurança (método de autenticação), método de criptografia e chave de segurança estão configurados corretamente?**

#### **Solução**

Use o nome da rede (SSID), o protocolo de segurança (método de autenticação), método de criptografia e a chave de segurança como seu ponto de acesso sem fio. Se não encontrar o nome da rede (SSID) ou a chave de segurança, consulte o manual de seu ponto de acesso sem fio ou contate o fabricante.

## ● **A configuração que não permite as comunicações está configurada no ponto de acesso sem fio?**

#### **Solução**

Quando o seguinte está configurado no ponto de acesso sem fio, tome as medidas em conformidade.

- A comunicação entre os dispositivos sem fio está desativada (por exemplo, devido a uma função do separador de privacidade ou a uma função do separador de porta). Ative a comunicação entre os dispositivos sem fio no ponto de acesso sem fio.
- A difusão de SSID (por exemplo, QUALQUER conexão) está desativa. Ative a difusão de SSID no ponto de acesso sem fio. Ou, configure manualmente as configurações de Wi-Fi.
- A função do filtro do protocolo está ativada. Configure o protocolo no ponto de acesso sem fio.
- A função furtiva está ativada.

<span id="page-194-0"></span>Desative a função furtiva e, depois, utilize WPS para configurar novamente as configurações de Wi-Fi. Ou, configure manualmente as configurações de Wi-Fi.

● A filtragem do endereço MAC está ativada. Configure o endereço MAC do scanner no ponto de acesso sem fio e, depois, configure novamente as configurações de Wi-Fi.

Além disso, o canal configurado pode-se sobrepor a outro ponto de acesso sem fio. Neste caso, altere o valor do canal sem fio no ponto de acesso sem fio.

Para obter detalhes sobre as configurações do ponto de acesso sem fio, consulte o manual do ponto de acesso sem fio utilizado.

## ● **A mensagem [O método de codificação não corresponde ao ponto de acesso.] está sendo exibida?**

#### **Solução**

Selecione o mesmo método de codificação para o ponto de acesso sem fio. O scanner não pode ser conectado no ponto de acesso sem fio nos casos seguintes. Altere para outro método de criptografia ou protocolo de segurança.

- O "WEP" está definido para o método de criptografia do ponto de acesso sem fio
- O "WEP (Transitional Security Network)" está definido para o protocolo de segurança do ponto de acesso sem fio.

# **A conexão entre o scanner e o computador quebra com frequência**

## **Verifique os pontos seguintes**

- O scanner está afastado do ponto de acesso sem fio? Há algum objeto que possa bloquear o sinal (paredes, placas de metal, etc.) ou alguma fonte eletromagnética? (página 196) Se o problema persistir, verifique os itens em [Antes de contatar a assistência técnica](#page-233-0) [autorizada do scanner \(página 234\)](#page-233-0) primeiro e, depois, contate o distribuidor/revendedor onde adquiriu este produto. Consulte as informações de contato na Lista de contatos se fornecida com este produto, ou consulte as informações de contacto na seção Contato para informações se fornecida nas Precauções de segurança fornecidas com este produto, e faça uma pergunta.
- **O scanner está afastado do ponto de acesso sem fio? Há algum objeto que possa bloquear o sinal (paredes, placas de metal, etc.) ou alguma fonte eletromagnética?**

#### **Solução**

O sinal entre o ponto de acesso sem fio e o scanner pode ser fraco ou haver alguma interferência do sinal.

Verifique o ícone no canto inferior esquerdo da tela de toque para ver o status do sinal.

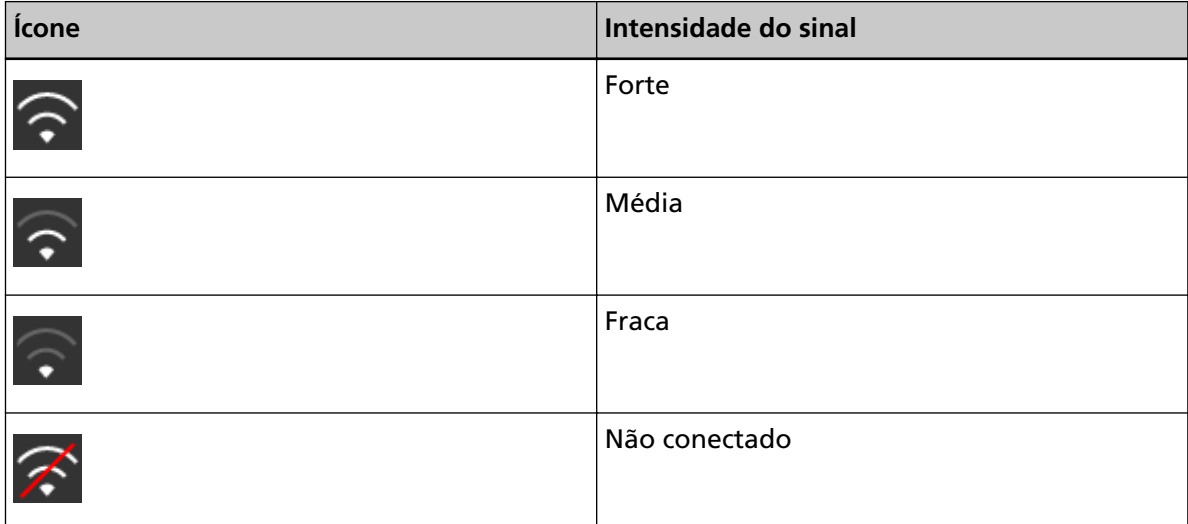

Se o sinal é fraco, altere o local de instalação do scanner e o ponto de acesso sem fio.

- Mova o scanner para perto do ponto de acesso sem fio.
- Mova o scanner e o ponto de acesso sem fio dos seguintes itens.
	- Objetos que podem bloquear o sinal (como paredes e placas metálicas)
	- Dispositivos que podem causar interferências no sinal (como micro-ondas, telefones e dispositivos sem fio)
- Altere a direção para onde o scanner está voltado.

As comunicações em certos canais sem fio talvez se tornem instáveis devido a interferências do sinal, como ruído.

Altere o valor do canal sem fio no ponto de acesso sem fio.

## <span id="page-196-0"></span>**Não pode conectar o scanner e o computador através de uma LAN com fio**

## **Verifique os pontos seguintes**

- O scanner está conectado em um dispositivo de rede (como um comutador, um hub ou um router) através de um cabo de LAN? (página 197)
- [\[LAN com fio\] está selecionada para a configuração da conexão? \(página 198\)](#page-197-0)
- [O dispositivo da rede \(como um comutador, um hub ou um router\) está ligado? \(página 198\)](#page-197-0)
- [A versão do firmware para o dispositivo da rede é a mais recente? \(página 198\)](#page-197-0)
- [O computador está conectado em um dispositivo de rede \(como um comutador, um hub ou](#page-197-0) [um router\)? \(página 198\)](#page-197-0)
- [Configurou as definições relacionadas às condições de comunicação em um dispositivo de](#page-197-0) [rede \(como um comutador, um hub ou um router\)? \(página 198\)](#page-197-0)
- [Há limitações de segurança na rede? \(página 199\)](#page-198-0)
- [A rede está estável? \(página 199\)](#page-198-0)
- [Há restrições de segurança no computador? \(página 199\)](#page-198-0)
- [O computador está conectado em um LAN com fio? \(página 199\)](#page-198-0)
- [O scanner está conectado em outro computador? \(página 200\)](#page-199-0)
- [O endereço IP do scanner está correto? \(página 200\)](#page-199-0)
- [O endereço IP do scanner é usado para outros dispositivos de comunicação? \(página 200\)](#page-199-0)
- [As informações do servidor DNS estão configuradas corretamente? \(página 200\)](#page-199-0)
- [O servidor DNS funciona normalmente? \(página 201\)](#page-200-0)
- [Você pesquisou usando o nome do scanner \(nome do host\) e selecionou o scanner na](#page-200-0) [Ferramenta de seleção do scanner for fi Series? \(página 201\)](#page-200-0)

Se o problema persistir, verifique os itens em [Antes de contatar a assistência técnica](#page-233-0) [autorizada do scanner \(página 234\)](#page-233-0) primeiro e, depois, contate o distribuidor/revendedor onde adquiriu este produto. Consulte as informações de contato na Lista de contatos se fornecida com este produto, ou consulte as informações de contacto na seção Contato para informações se fornecida nas Precauções de segurança fornecidas com este produto, e faça uma pergunta.

## ● **O scanner está conectado em um dispositivo de rede (como um comutador, um hub ou um router) através de um cabo de LAN?**

## **Solução**

Conecte o scanner em um dispositivo de rede (como um comutador, um hub ou um router) através de um cabo de LAN. Conecte também o cabo de LAN corretamente. Quando o cabo de LAN estiver conectado corretamente, execute as medidas seguintes:

- Substitua o cabo de LAN.
- Altere a porta no dispositivo de rede, onde o cabo de LAN está conectado.
- <span id="page-197-0"></span>● Altere o método de transmissão do dispositivo de rede para "duplex total" ou "meio duplex".
- **[LAN com fio] está selecionada para a configuração da conexão?**

## **Solução**

Verifique o método de conexão no procedimento seguinte:

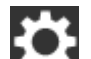

- **1** Na tela de toque, pressione  $\overrightarrow{ }$  → [Configurações do scanner] → [Como conectar].
- **2** Na tela [Como conectar], verifique se [LAN com fio] está selecionado.
- **O dispositivo da rede (como um comutador, um hub ou um router) está ligado?**

## **Solução**

Ligue o dispositivo da rede (como um comutador, um hub ou um router). Verifique também se não há nenhum erro ou avaria no dispositivo de rede. Para obter os erros que ocorrem no dispositivo de rede, consulte o manual de seu dispositivo da rede.

● **A versão do firmware para o dispositivo da rede é a mais recente?**

#### **Solução**

- Se a versão do firmware dispositivo de rede não for a versão mais recente, talvez ocorram operações inesperadas.
- Contate o administrador da rede para verificar a versão do firmware e considere atualizá-lo para a versão mais recente.
- Para obter detalhes sobre como atualizar o firmware para o dispositivo de rede, consulte o manual de seu ponto de acesso sem fio.

## ● **O computador está conectado em um dispositivo de rede (como um comutador, um hub ou um router)?**

#### **Solução**

- Conecte o computador em um dispositivo de rede (como um comutador, um hub ou um router).
- Para obter detalhes, consulte o manual do computador.

## ● **Configurou as definições relacionadas às condições de comunicação em um dispositivo de rede (como um comutador, um hub ou um router)?**

#### **Solução**

Quando o seguinte está configurado no dispositivo de rede (como um comutador, um hub ou um router), tome as medidas adequadas.

● A função do filtro do protocolo está ativada.

<span id="page-198-0"></span>Permite que o protocolo seja usado para comunicações.

● A filtragem do endereço MAC está ativada.

Configure o dispositivo da rede (como um comutador, um hub ou um router) com o endereço MAC do scanner.

Para obter as configurações no dispositivo de rede, consulte o manual de seu dispositivo da rede.

#### ● **Há limitações de segurança na rede?**

#### **Solução**

As limitações de acesso talvez estejam configuradas na rede. Para obter detalhes, contate o administrador da rede.

#### ● **A rede está estável?**

#### **Solução**

Conecte a rede após ela ficar estável. Uma rede pode ser instável pelos eventos seguintes:

- Um programa de monitoração da rede estar executando.
- Um arquivo estar sendo transferido.

Se a rede estiver instável, reinicie os dispositivos da rede. Contudo, antes de reiniciá-los, certifique-se de que as comunicações com outros dispositivos não são afetadas se os dispositivos da rede forem reiniciados. Os dispositivos da rede podem ficar instáveis.

#### ● **Há restrições de segurança no computador?**

#### **Solução**

Nas configurações da firewall do Windows ou nas configurações da firewall de seu software de segurança, desbloqueie a comunicação dos números das portas que são usadas pelo software seguinte.

- Ferramenta de seleção do scanner for fi Series Número da porta: 52217
- Button Event Manager for fi Series Número da porta: 53218

Para obter detalhes sobre o desbloqueio da comunicação, consulte o manual ou a ajuda de seu computador ou software de segurança.

## ● **O computador está conectado em um LAN com fio?**

#### **Solução**

Verifique o status da conexão do computador no procedimento seguinte:

- <span id="page-199-0"></span>**1** Na tela de toque, pressione  $\overrightarrow{ }$  → [Configurações do scanner] → [Rede] → [Verificar] conexão (Ping)].
- **2** Na tela [Verificar conexão (Ping)], digite o nome do host ou o endereço IP do computador e pressione o botão [Executar]. O resultado é exibido. Consulte [Resultado do teste de conexão \(página 171\)](#page-170-0) e tome as medidas necessárias.

## ● **O scanner está conectado em outro computador?**

## **Solução**

O scanner pode ser conectado somente em um scanner de cada vez. Aguarde até o outro computador ser desconectado do scanner e, depois, conecte novamente o computador a ser usado.

## ● **O endereço IP do scanner está correto?**

## **Solução**

Verifique o endereço IP do scanner no procedimento seguinte:

- **1** Na tela de toque, pressione  $\bullet\bullet\bullet$  → [Configurações do scanner] → [Rede] → [LAN com  $fi$ o $l \rightarrow$  [Endereco IP].
- **2** Na tela [Endereço IP], verifique os itens da configuração. Quando especificar um endereço IP manualmente, especifique o endereço IP correto. Quando da configuração do endereço IP automaticamente, verifique se o servidor DHCP funciona normalmente.

Mesmo quando o servidor DHCP funcionar normalmente, um endereço IP talvez não seja atribuído corretamente, dependendo das configurações efetuadas para o servidor DHCP. Verifique o status da operação e as configurações do servidor DHCP.

## ● **O endereço IP do scanner é usado para outros dispositivos de comunicação?**

## **Solução**

Se existirem vários dispositivos de comunicação usando o mesmo endereço na mesma rede, a comunicação pode falhar. Evite duplicações nos endereços IP.

● **As informações do servidor DNS estão configuradas corretamente?**

## **Solução**

Verifique as configurações do servidor DNS para o servidor DNS no procedimento seguinte:

- 
- <span id="page-200-0"></span>**1** Na tela de toque, pressione  $\begin{bmatrix} 0 & 1 \\ 1 & 1 \end{bmatrix}$  [Configurações do scanner] → [Rede] → [LAN com fio]  $\rightarrow$  [Servidor DNS].
- **2** Na tela [Servidor DNS], verifique os itens da configuração para o seguinte.
	- Se as configurações do servidor DNS estão ativadas
	- Se as configurações do DNS primário e DNS secundário estão corretas
- **O servidor DNS funciona normalmente?**

#### **Solução**

Verifique se o servidor DNS funciona normalmente, seguindo o procedimento abaixo.

- **1** Na tela de toque, pressione  $\begin{bmatrix} 0 & 1 \\ 1 & 1 \end{bmatrix}$  [Configurações do scanner] → [Rede] → [Verificar conexão (Ping)].
- **2** Na tela [Verificar conexão (Ping)], digite o endereço IP do servidor DNS e pressione o botão [Executar].

O resultado é exibido.

Consulte [Resultado do teste de conexão \(página 171\)](#page-170-0) e tome as medidas necessárias. Se o servidor DNS não funcionar normalmente, contate o administrador do servidor DNS.

● **Você pesquisou usando o nome do scanner (nome do host) e selecionou o scanner na Ferramenta de seleção do scanner for fi Series?**

## **Solução**

Certifique-se de que o scanner está conectado à rede e que o endereço IP mostrado na janela da Ferramenta de seleção do scanner for fi Series está correto seguindo o procedimento a seguir.

**1** Inicie o prompt de comando no computador em que executou a Ferramenta de seleção do scanner for fi Series.

Por exemplo, no Windows 10, inicie o prompt de comando clicando no menu [Iniciar]  $\rightarrow$  [Sistema do Windows]  $\rightarrow$  [Prompt de comando].

**2** Execute o comando a seguir.

ping ScannerName

- **3** Em ambos os casos a seguir, desligue o scanner e ligue-o novamente.
	- Não há resposta.
	- O endereço IP recuperado é diferente do endereço IP mostrado na janela da Ferramenta de seleção do scanner for fi Series.

# **Não pode conectar o scanner e um computador através de um cabo USB**

## **Verifique os pontos seguintes**

● Selecionou [Automático] para a configuração USB do scanner? (página 202) Se o problema persistir, verifique os itens em [Antes de contatar a assistência técnica](#page-233-0) [autorizada do scanner \(página 234\)](#page-233-0) primeiro e, depois, contate o distribuidor/revendedor onde adquiriu este produto. Consulte as informações de contato na Lista de contatos se fornecida com este produto, ou consulte as informações de contacto na seção Contato para informações se fornecida nas Precauções de segurança fornecidas com este produto, e faça uma pergunta.

## ● **Selecionou [Automático] para a configuração USB do scanner?**

## **Solução**

Se selecionar [Automático] para a configuração USB do scanner, a conexão entre o scanner e um computador talvez não seja possível estabelecer. Altere a configuração USB do scanner para [USB 2.0] no procedimento a seguir:

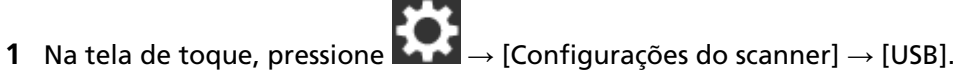

**2** Selecione [USB 2.0].

## **Não pode conectar o scanner especificando um endereço IP**

#### **Verifique os pontos seguintes**

- O scanner e o servidor estão conectados na rede? (página 203)
- O endereço IP do scanner está correto? (página 203)
- [O endereço IP do scanner é usado para outros dispositivos de comunicação? \(página 204\)](#page-203-0)
- [Conectou no servidor outro dispositivo de comunicações com o mesmo endereço IP do](#page-203-0) [scanner no passado? \(página 204\)](#page-203-0)
- [Há um dispositivo de firewall na mesma rede do scanner e do servidor? \(página 204\)](#page-203-0)
- [As configurações no scanner que estão relacionadas ao servidor estão especificadas](#page-203-0) [corretamente? \(página 204\)](#page-203-0)

● [As configurações no servidor estão especificadas corretamente? \(página 204\)](#page-203-0) Se o problema persistir, verifique os itens em [Antes de contatar a assistência técnica](#page-233-0) [autorizada do scanner \(página 234\)](#page-233-0) primeiro e, depois, contate o distribuidor/revendedor onde adquiriu este produto. Consulte as informações de contato na Lista de contatos se fornecida com este produto, ou consulte as informações de contacto na seção Contato para informações se fornecida nas Precauções de segurança fornecidas com este produto, e faça uma pergunta.

● **O scanner e o servidor estão conectados na rede?**

#### **Solução**

Consulte o seguinte e tome as medidas necessárias de acordo com o método de conexão.

● Para Wi-Fi

[Não pode conectar o scanner e o computador através de Wi-Fi \(página 180\)](#page-179-0)

● Para uma LAN com fio [Não pode conectar o scanner e o computador através de uma LAN com fio \(página 197\)](#page-196-0)

### ● **O endereço IP do scanner está correto?**

#### **Solução**

Verifique o endereço IP do scanner no procedimento seguinte:

- **1** Na tela de toque, pressione → [Configurações do scanner] → [Rede].
- **2** Execute um dos métodos seguintes de acordo com o método de conexão. Para Wi-Fi, pressione  $[Wi-Fi] \rightarrow [Endere\c{o} IP].$ Para uma LAN com fio, pressione [LAN com fio]  $\rightarrow$  [Endereço IP].
- **3** Na tela [Endereço IP], verifique os itens da configuração. Quando especificar um endereço IP manualmente, especifique o endereço IP correto.

<span id="page-203-0"></span>Quando da configuração do endereço IP automaticamente, verifique se o servidor DHCP funciona normalmente.

Mesmo quando o servidor DHCP funcionar normalmente, um endereço IP talvez não seja atribuído corretamente, dependendo das configurações efetuadas para o servidor DHCP. Verifique o status da operação e as configurações do servidor DHCP.

## ● **O endereço IP do scanner é usado para outros dispositivos de comunicação?**

#### **Solução**

Se existirem vários dispositivos de comunicação usando o mesmo endereço na mesma rede, a comunicação pode falhar. Evite duplicações nos endereços IP.

● **Conectou no servidor outro dispositivo de comunicações com o mesmo endereço IP do scanner no passado?**

#### **Solução**

A comunicação falha se conectar o scanner no servidor e se alterar as configurações das preferências sem desligar o servidor, depois de o servidor ter comunicado com outro host ou dispositivo de comunicações com o mesmo endereço IP do scanner. Reinicie o servidor.

#### ● **Há um dispositivo de firewall na mesma rede do scanner e do servidor?**

#### **Solução**

Verifique se o acesso a partir do scanner não está proibido pelo dispositivo de firewall.

● **As configurações no scanner que estão relacionadas ao servidor estão especificadas corretamente?**

#### **Solução**

Verifique os itens de configuração do servidor no procedimento seguinte:

- **1** Na tela de toque, pressione  $\bullet \bullet$  → [Configurações do scanner] → [Rede] → [Servidor].
- **2** Pressione o servidor a ser conectado e verifique os itens da configuração.
	- Se [Ativar] está ligado.
	- Se [Nome do host / endereço IP] e [Número da porta] estão corretos.
	- Se a configuração de [Autenticação] para um servidor Proxy está correta.

## ● **As configurações no servidor estão especificadas corretamente?**

#### **Solução**

Consulte o manual do servidor e verifique as configurações.

# **Não pode conectar o scanner em um destino especificando um nome do host**

## **Verifique os pontos seguintes**

- As informações do servidor DNS estão configuradas corretamente? (página 205)
- O servidor DNS funciona normalmente? (página 205)
- [O scanner e o servidor estão conectados na rede? \(página 206\)](#page-205-0)
- [O endereço IP do scanner está correto? \(página 206\)](#page-205-0)
- [O endereço IP do scanner é usado para outros dispositivos de comunicação? \(página 206\)](#page-205-0)
- [Conectou no servidor outro dispositivo de comunicações com o mesmo endereço IP do](#page-206-0) [scanner no passado? \(página 207\)](#page-206-0)
- [Há um dispositivo de firewall na mesma rede do scanner e do servidor? \(página 207\)](#page-206-0)
- [As configurações no scanner que estão relacionadas ao servidor estão especificadas](#page-206-0) [corretamente? \(página 207\)](#page-206-0)

● [As configurações no servidor estão especificadas corretamente? \(página 207\)](#page-206-0) Se o problema persistir, verifique os itens em [Antes de contatar a assistência técnica](#page-233-0) [autorizada do scanner \(página 234\)](#page-233-0) primeiro e, depois, contate o distribuidor/revendedor onde adquiriu este produto. Consulte as informações de contato na Lista de contatos se fornecida com este produto, ou consulte as informações de contacto na seção Contato para informações se fornecida nas Precauções de segurança fornecidas com este produto, e faça uma pergunta.

● **As informações do servidor DNS estão configuradas corretamente?**

#### **Solução**

Verifique as configurações do servidor DNS para o servidor DNS no procedimento seguinte:

- **1** Na tela de toque, pressione  $\bullet$  → [Configurações do scanner] → [Rede].
- **2** Execute um dos métodos seguintes de acordo com o método de conexão. Para Wi-Fi, pressione  $[Wi-Fi] \rightarrow [Servidor DNS]$ . Para uma LAN com fio, pressione [LAN com fio]  $\rightarrow$  [Servidor DNS].
- **3** Na tela [Servidor DNS], verifique os itens da configuração para o seguinte.
	- Se as configurações do servidor DNS estão ativadas
	- Se as configurações do DNS primário e DNS secundário estão corretas

## ● **O servidor DNS funciona normalmente?**

#### **Solução**

Verifique se o servidor DNS funciona normalmente, seguindo o procedimento abaixo.

- <span id="page-205-0"></span>**1** Na tela de toque, pressione  $\overrightarrow{ }$  → [Configurações do scanner] → [Rede] → [Verificar] conexão (Ping)].
- **2** Na tela [Verificar conexão (Ping)], digite o endereço IP do servidor DNS e pressione o botão [Executar]. O resultado é exibido. Consulte [Resultado do teste de conexão \(página 171\)](#page-170-0) e tome as medidas necessárias. Se o servidor DNS não funcionar normalmente, contate o administrador do servidor DNS.

#### ● **O scanner e o servidor estão conectados na rede?**

#### **Solução**

Consulte o seguinte e tome as medidas necessárias de acordo com o método de conexão.

- Para Wi-Fi [Não pode conectar o scanner e o computador através de Wi-Fi \(página 180\)](#page-179-0)
- Para uma LAN com fio [Não pode conectar o scanner e o computador através de uma LAN com fio \(página 197\)](#page-196-0)

#### ● **O endereço IP do scanner está correto?**

## **Solução**

Verifique o endereço IP do scanner no procedimento seguinte:

- **1** Na tela de toque, pressione  $\bullet$  → [Configurações do scanner] → [Rede].
- **2** Execute um dos métodos seguintes de acordo com o método de conexão. Para Wi-Fi, pressione  $[Wi-Fi] \rightarrow [Endere\c{o} IP].$ Para uma LAN com fio, pressione [LAN com fio]  $\rightarrow$  [Endereço IP].
- **3** Na tela [Endereço IP], verifique os itens da configuração. Quando especificar um endereço IP manualmente, especifique o endereço IP correto. Quando da configuração do endereço IP automaticamente, verifique se o servidor DHCP funciona normalmente. Mesmo quando o servidor DHCP funcionar normalmente, um endereço IP talvez não seja atribuído corretamente, dependendo das configurações efetuadas para o servidor DHCP. Verifique o status da operação e as configurações do servidor DHCP.
- **O endereço IP do scanner é usado para outros dispositivos de comunicação?**

#### **Solução**

Se existirem vários dispositivos de comunicação usando o mesmo endereço na mesma rede, a comunicação pode falhar. Evite duplicações nos endereços IP.

<span id="page-206-0"></span>● **Conectou no servidor outro dispositivo de comunicações com o mesmo endereço IP do scanner no passado?**

#### **Solução**

A comunicação falha se conectar o scanner no servidor e se alterar as configurações das preferências sem desligar o servidor, depois de o servidor ter comunicado com outro host ou dispositivo de comunicações com o mesmo endereço IP do scanner. Reinicie o servidor.

● **Há um dispositivo de firewall na mesma rede do scanner e do servidor?**

#### **Solução**

Verifique se o acesso a partir do scanner não está proibido pelo dispositivo de firewall.

#### ● **As configurações no scanner que estão relacionadas ao servidor estão especificadas corretamente?**

#### **Solução**

Verifique os itens de configuração do servidor no procedimento seguinte:

- **1** Na tela de toque, pressione  $\bullet\bullet\bullet$  → [Configurações do scanner] → [Rede] → [Servidor].
- **2** Pressione o servidor a ser conectado e verifique os itens da configuração.
	- Se [Ativar] está ligado.
	- Se [Nome do host / endereço IP] e [Número da porta] estão corretos.
	- Se a configuração de [Autenticação] para um servidor Proxy está correta.
- **As configurações no servidor estão especificadas corretamente?**

#### **Solução**

Consulte o manual do servidor e verifique as configurações.

# **A digitalização não inicia**

## **Verifique os pontos seguintes**

- Os documentos estão carregados corretamente na Bandeja de entrada (alimentador)? (página 208)
- O AAD está fechado corretamente? (página 208)

● O scanner e o computador estão conectados corretamente? (página 208) Se o problema persistir, verifique os itens em [Antes de contatar a assistência técnica](#page-233-0) [autorizada do scanner \(página 234\)](#page-233-0) primeiro e, depois, contate o distribuidor/revendedor onde adquiriu este produto. Consulte as informações de contato na Lista de contatos se fornecida com este produto, ou consulte as informações de contacto na seção Contato para informações se fornecida nas Precauções de segurança fornecidas com este produto, e faça uma pergunta.

● **Os documentos estão carregados corretamente na Bandeja de entrada (alimentador)?**

## **Solução**

Recarregue os documentos na Bandeja de entrada AAD (alimentador).

## ● **O AAD está fechado corretamente?**

## **Solução**

Feche o AAD com firmeza. Se o documento ficar preso no AAD, remova-o e feche o AAD.

## ● **O scanner e o computador estão conectados corretamente?**

## **Solução**

● Para Wi-Fi

Conecte o scanner e o computador através de Wi-Fi. Quando não conseguir conectá-los através de Wi-Fi, consulte [Não pode conectar o scanner e o computador através de Wi-Fi](#page-179-0) [\(página 180\).](#page-179-0)

● Para uma LAN com fio

Conecte o scanner e o computador através de uma LAN com fio. Quando não conseguir conectá-los através de uma LAN com fio, consulte [Não pode conectar o scanner e o](#page-196-0) [computador através de uma LAN com fio \(página 197\).](#page-196-0)

● Para USB

Conecte o Cabo USB corretamente. Para maiores detalhes, consulte a seção [Quando da](#page-49-0) [conexão do scanner no computador através de um cabo USB \(página 50\).](#page-49-0)

## **A digitalização é muito demorada**

#### **Verifique os pontos seguintes**

- Se for usada uma conexão USB, o cabo USB está conectado na porta USB 1.1 no computador? (página 209)
- A digitalização foi iniciada quando o computador estava instável (imediatamente após a inicialização ou login do computador, por exemplo)? (página 209)
- Os rolos estão limpos? (página 209)
- O computador atende às especificações do ambiente de sistema usado para medir a velocidade da digitalização? (página 209)

Se o problema persistir, verifique os itens em [Antes de contatar a assistência técnica](#page-233-0) [autorizada do scanner \(página 234\)](#page-233-0) primeiro e, depois, contate o distribuidor/revendedor onde adquiriu este produto. Consulte as informações de contato na Lista de contatos se fornecida com este produto, ou consulte as informações de contacto na seção Contato para informações se fornecida nas Precauções de segurança fornecidas com este produto, e faça uma pergunta.

● **Se for usada uma conexão USB, o cabo USB está conectado na porta USB 1.1 no computador?**

#### **Solução**

Se for usada uma conexão USB, conecte o cabo USB na porta USB 3.1 Gen1/USB 3.0/USB 2.0.

● **A digitalização foi iniciada quando o computador estava instável (imediatamente após a inicialização ou login do computador, por exemplo)?**

#### **Solução**

Quando inicializar ou efetuar o login no computador, aguarde um momento antes de digitalizar.

#### ● **Os rolos estão limpos?**

#### **Solução**

Limpe os rolos.

Para maiores detalhes, consulte a seção [Limpando o interior do scanner \(AAD\) com um pano](#page-127-0) [\(página 128\)](#page-127-0).

● **O computador atende às especificações do ambiente de sistema usado para medir a velocidade da digitalização?**

#### **Solução**

Se o computador não atender às especificações do ambiente de sistema usado para medir a velocidade da digitalização listadas em [Especificações básicas \(página 331\)](#page-330-0) (tais como CPU e memória), use um computador que atenda a essas especificações.

# **A qualidade da imagem é baixa**

## **Verifique os pontos seguintes**

- Você definiu as configurações do driver do scanner para digitalizar no modo de preto e branco? (página 210)
- As lentes e os rolos do interior do AAD estão limpos? (página 210)

Se o problema persistir, verifique os itens em [Antes de contatar a assistência técnica](#page-233-0) [autorizada do scanner \(página 234\)](#page-233-0) primeiro e, depois, contate o distribuidor/revendedor onde adquiriu este produto. Consulte as informações de contato na Lista de contatos se fornecida com este produto, ou consulte as informações de contacto na seção Contato para informações se fornecida nas Precauções de segurança fornecidas com este produto, e faça uma pergunta.

● **Você definiu as configurações do driver do scanner para digitalizar no modo de preto e branco?**

**Solução**

Use um driver do scanner para configurar as definições de digitalização que não sejam "binarizadas" (reprodução em preto e branco) e efetue a digitalização. A imagem digitalizada poderá ter uma diferença significativa comparando com a original se a foto ou imagem for "binarizada" (reproduzida em preto e branco).

## ● **As lentes e os rolos do interior do AAD estão limpos?**

## **Solução**

Limpe as peças sujas.

Para maiores detalhes, consulte a seção [Limpando o interior do scanner \(AAD\) com um pano](#page-127-0) [\(página 128\)](#page-127-0).

# **A qualidade do texto ou das linhas digitalizadas não é satisfatória**

## **Verifique os pontos seguintes**

- As lentes e os rolos do interior do AAD estão limpos? (página 211)
- A resolução é apropriada? (página 211)
- Você definiu as configurações do driver do scanner para digitalizar em tons de cinza ou colorido? (página 211)

● Há algum material estranho (tal como poeira ou pó de papel) no documento? (página 211) Se o problema persistir, verifique os itens em [Antes de contatar a assistência técnica](#page-233-0) [autorizada do scanner \(página 234\)](#page-233-0) primeiro e, depois, contate o distribuidor/revendedor onde adquiriu este produto. Consulte as informações de contato na Lista de contatos se fornecida com este produto, ou consulte as informações de contacto na seção Contato para informações se fornecida nas Precauções de segurança fornecidas com este produto, e faça uma pergunta.

● **As lentes e os rolos do interior do AAD estão limpos?**

## **Solução**

Limpe as peças sujas.

Para maiores detalhes, consulte a seção [Limpando o interior do scanner \(AAD\) com um pano](#page-127-0) [\(página 128\)](#page-127-0).

● **A resolução é apropriada?**

## **Solução**

Especifique uma resolução maior no driver.

● **Você definiu as configurações do driver do scanner para digitalizar em tons de cinza ou colorido?**

## **Solução**

Configure as definições no driver do scanner para digitalizar em preto e branco. Quando digitalizar no modo tons de cinza ou colorido, a imagem digitalizada poderá não sair nítida e limpa.

● **Há algum material estranho (tal como poeira ou pó de papel) no documento?**

## **Solução**

Remova qualquer material estranho do documento. O material estranho poderá entrar na lente dentro do AAD e manchar as imagens.

# **As imagens estão distorcidas ou não estão limpas**

## **Verifique os pontos seguintes**

- As lentes e os rolos do interior do AAD estão limpos? (página 212)
- O AAD foi pressionado durante a digitalização? Ou existe algum objeto pesado sobre o AAD? (página 212)
- A digitalização está sendo efetuada em um local instável ou que vibra? (página 212)
- O scanner está posicionado em uma superfície plana e nivelada? Os pés de borracha estão anexados na base do scanner? (página 212)

● [Há algum amassado ou ponta enrolada no documento? \(página 213\)](#page-212-0) Se o problema persistir, verifique os itens em [Antes de contatar a assistência técnica](#page-233-0) [autorizada do scanner \(página 234\)](#page-233-0) primeiro e, depois, contate o distribuidor/revendedor onde adquiriu este produto. Consulte as informações de contato na Lista de contatos se fornecida com este produto, ou consulte as informações de contacto na seção Contato para informações se fornecida nas Precauções de segurança fornecidas com este produto, e faça uma pergunta.

● **As lentes e os rolos do interior do AAD estão limpos?**

## **Solução**

Limpe as peças sujas.

Para maiores detalhes, consulte a seção [Limpando o interior do scanner \(AAD\) com um pano](#page-127-0) [\(página 128\)](#page-127-0).

● **O AAD foi pressionado durante a digitalização? Ou existe algum objeto pesado sobre o AAD?**

## **Solução**

Não pressione ou coloque objetos pesados sobre o AAD durante a digitalização.

● **A digitalização está sendo efetuada em um local instável ou que vibra?**

## **Solução**

Efetue a digitalização em um lugar estável e livre de vibrações.

● **O scanner está posicionado em uma superfície plana e nivelada? Os pés de borracha estão anexados na base do scanner?**

## **Solução**

Coloque o scanner em uma superfície plana e nivelada. Ou instale pads de borracha no fundo do scanner.

<span id="page-212-0"></span>● **Há algum amassado ou ponta enrolada no documento?**

## **Solução**

Alise os amassados ou pontas enroladas no documento?

# **Aparecem linhas verticais nas imagens**

## **Verifique os pontos seguintes**

- As lentes e os rolos do interior do AAD estão limpos? (página 214)
- Há algum material estranho (tal como poeira ou pó de papel) no documento? (página 214)
- A [Redução de listras verticais] está ativada no driver do scanner para uma digitalização? (página 214)

Se o problema persistir, verifique os itens em [Antes de contatar a assistência técnica](#page-233-0) [autorizada do scanner \(página 234\)](#page-233-0) primeiro e, depois, contate o distribuidor/revendedor onde adquiriu este produto. Consulte as informações de contato na Lista de contatos se fornecida com este produto, ou consulte as informações de contacto na seção Contato para informações se fornecida nas Precauções de segurança fornecidas com este produto, e faça uma pergunta.

● **As lentes e os rolos do interior do AAD estão limpos?**

## **Solução**

Limpe as peças sujas.

Para maiores detalhes, consulte a seção [Limpando o interior do scanner \(AAD\) com um pano](#page-127-0) [\(página 128\)](#page-127-0).

● **Há algum material estranho (tal como poeira ou pó de papel) no documento?**

## **Solução**

Remova qualquer material estranho do documento. O material estranho poderá entrar na lente dentro do AAD e manchar as imagens.

● **A [Redução de listras verticais] está ativada no driver do scanner para uma digitalização?**

## **Solução**

Ative a opção [Redução de listras verticais] no driver do scanner e efetue uma digitalização.

# **O código de erro "U4:40" é exibido na tela de toque durante a digitalização**

## **Verifique os pontos seguintes**

● O AAD está fechado firmemente? (página 215)

Se o problema persistir, verifique os itens em [Antes de contatar a assistência técnica](#page-233-0) [autorizada do scanner \(página 234\)](#page-233-0) primeiro e, depois, contate o distribuidor/revendedor onde adquiriu este produto. Consulte as informações de contato na Lista de contatos se fornecida com este produto, ou consulte as informações de contacto na seção Contato para informações se fornecida nas Precauções de segurança fornecidas com este produto, e faça uma pergunta.

## ● **O AAD está fechado firmemente?**

#### **Solução**

Feche o AAD com firmeza. Para maiores detalhes, consulte a seção [Como fechar o AAD \(página 67\).](#page-66-0)

## **Os documentos sobrepostos são alimentados Frequentemente no scanner**

## **Verifique os pontos seguintes**

- Os documentos estão de acordo com os requisitos de papel? (página 216)
- Você está usando a Folha de transporte? (página 216)
- Se a configuração para detectar documentos sobrepostos estiver ativada, os documentos atendem as condições para detectarem documentos sobrepostos com precisão? (página 216)
- [Você digitalizou um documento grosso, tal como um cartão de plástico? \(página 217\)](#page-216-0)
- [Os documentos foram folheados antes de serem carregados no scanner? \(página 217\)](#page-216-0)
- [Os documentos acabaram de ser impressos por uma copiadora ou impressora a laser? \(página](#page-216-0) [217\)](#page-216-0)
- [O rolete de contenção e o módulo de alimentação estão instalados corretamente? \(página](#page-216-0) [217\)](#page-216-0)
- [O rolete de contenção e o módulo de alimentação estão limpos? \(página 217\)](#page-216-0)
- [O rolete de contenção e o módulo de alimentação estão gastos? \(página 217\)](#page-216-0)

● [Está usando o scanner em uma altitude de 2.000 m, ou superior? \(página 218\)](#page-217-0) Se o problema persistir, verifique os itens em [Antes de contatar a assistência técnica](#page-233-0) [autorizada do scanner \(página 234\)](#page-233-0) primeiro e, depois, contate o distribuidor/revendedor onde adquiriu este produto. Consulte as informações de contato na Lista de contatos se fornecida com este produto, ou consulte as informações de contacto na seção Contato para informações se fornecida nas Precauções de segurança fornecidas com este produto, e faça uma pergunta.

● **Os documentos estão de acordo com os requisitos de papel?**

#### **Solução**

Use os documentos que satisfaçam as condições requeridas. Para maiores detalhes, consulte a seção [Documentos para digitalização \(página 85\)](#page-84-0).

#### ● **Você está usando a Folha de transporte?**

#### **Solução**

Configure as definições da digitalização no driver do scanner para usar a Folha de transporte. Para maiores detalhes, consulte a seção [Digitalizando fotografias e recortes \(página 107\).](#page-106-0)

● **Se a configuração para detectar documentos sobrepostos estiver ativada, os documentos atendem as condições para detectarem documentos sobrepostos com precisão?**

#### **Solução**

Atenda as condições para detectar documentos sobrepostos com precisão. Para maiores detalhes, consulte a seção [Condições requeridas para detectar com precisão](#page-90-0) [documentos sobrepostos \(Alimentação múltipla\) \(página 91\)](#page-90-0). Se necessário, especifique a área para detectar documentos sobrepostos.
Para maiores detalhes, consulte a seção [Especificando a área para detectar documentos](#page-310-0) [sobrepostos \[Especificação da área de verificação do documento para detecção de alimentação](#page-310-0) [múltipla\] \(página 311\)](#page-310-0).

● **Você digitalizou um documento grosso, tal como um cartão de plástico?**

### **Solução**

Efetue uma das operações seguintes para uma digitalização:

- Use a função de detecção de alimentação múltipla inteligente.
- Desative a configuração para detectar documentos sobrepostos pelo sensor ultra-sônico.
- Digitalize com o Modo simples manual.

### ● **Os documentos foram folheados antes de serem carregados no scanner?**

### **Solução**

Folheie os documentos. Para maiores detalhes, consulte a seção [Preparando \(página 81\)](#page-80-0).

● **Os documentos acabaram de ser impressos por uma copiadora ou impressora a laser?**

### **Solução**

Folheie os documentos algumas vezes para remover a eletricidade estática. Para maiores detalhes, consulte a seção [Preparando \(página 81\)](#page-80-0).

● **O rolete de contenção e o módulo de alimentação estão instalados corretamente?**

### **Solução**

Instale o rolete de contenção e o módulo de alimentação corretamente. Para obter detalhes, consulte [Substituindo o rolete de contenção \(página 136\)](#page-135-0) e [Substituindo o](#page-140-0) [módulo de alimentação \(página 141\).](#page-140-0)

● **O rolete de contenção e o módulo de alimentação estão limpos?**

### **Solução**

Limpe o rolete de contenção e o módulo de alimentação. Para maiores detalhes, consulte a seção [Limpando o interior do scanner \(AAD\) com um pano](#page-127-0) [\(página 128\)](#page-127-0).

● **O rolete de contenção e o módulo de alimentação estão gastos?**

### **Solução**

Verifique os contadores do rolete de contenção e do módulo de alimentação na tela [Contadores das peças] na tela de toque e substitua o rolete de contenção e o módulo de alimentação, se necessário.

O procedimento para exibir a tela [Contadores das peças] é o seguinte:

→ [Limpeza e manutenção] → [Contadores das peças]<br>
→ [Limpeza e manutenção] → [Contadores das peças]

Quando usar o Software Operation Panel, consulte [Verificando o contador de folhas \(página](#page-282-0) [283\)](#page-282-0).

Para obter detalhes sobre a substituição do rolete de contenção e do módulo de alimentação, consulte [Substituindo o rolete de contenção \(página 136\)](#page-135-0) e [Substituindo o módulo de](#page-140-0) [alimentação \(página 141\)](#page-140-0).

### ● **Está usando o scanner em uma altitude de 2.000 m, ou superior?**

### **Solução**

Na tela [Modo alta altitude] na tela de toque, defina [Ativar] para ligado. A tela [Modo alta altitude] pode ser exibida no procedimento seguinte:

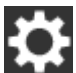

 $\rightarrow$  [Configurações do scanner]  $\rightarrow$  [Fonte do pape / alimentação]  $\rightarrow$  [Modo alta altitude]

Quando usar o Software Operation Panel, consulte [Digitalizando em alta altitude \[Modo alta](#page-305-0) [altitude\] \(página 306\)](#page-305-0).

Se o scanner for utilizado em uma altitude menor que 2.000 m com o [Modo alta altitude] ativado, os documentos sobrepostos poderão não ser detectados.

## **A situação em que o documento não é alimentado para o AAD ocorre com frequência**

### **Verifique os pontos seguintes**

- Os documentos estão de acordo com os requisitos de papel? (página 219)
- Os documentos foram folheados antes de serem carregados no scanner? (página 219)
- O rolete de contenção e o módulo de alimentação estão instalados corretamente? (página 219)
- O rolete de contenção e o módulo de alimentação estão limpos? (página 219)

● [O rolete de contenção e o módulo de alimentação estão gastos? \(página 220\)](#page-219-0) Se o problema persistir, verifique os itens em [Antes de contatar a assistência técnica](#page-233-0) [autorizada do scanner \(página 234\)](#page-233-0) primeiro e, depois, contate o distribuidor/revendedor onde adquiriu este produto. Consulte as informações de contato na Lista de contatos se fornecida com este produto, ou consulte as informações de contacto na seção Contato para informações se fornecida nas Precauções de segurança fornecidas com este produto, e faça uma pergunta.

● **Os documentos estão de acordo com os requisitos de papel?**

### **Solução**

Use os documentos que satisfaçam as condições requeridas. Para maiores detalhes, consulte a seção [Documentos para digitalização \(página 85\)](#page-84-0).

● **Os documentos foram folheados antes de serem carregados no scanner?**

### **Solução**

Folheie os documentos. Para maiores detalhes, consulte a seção [Preparando \(página 81\)](#page-80-0).

### ● **O rolete de contenção e o módulo de alimentação estão instalados corretamente?**

### **Solução**

Instale o rolete de contenção e o módulo de alimentação corretamente. Para obter detalhes, consulte [Substituindo o rolete de contenção \(página 136\)](#page-135-0) e [Substituindo o](#page-140-0) [módulo de alimentação \(página 141\).](#page-140-0)

### ● **O rolete de contenção e o módulo de alimentação estão limpos?**

### **Solução**

Limpe o rolete de contenção e o módulo de alimentação. Para maiores detalhes, consulte a seção [Limpando o interior do scanner \(AAD\) com um pano](#page-127-0) [\(página 128\)](#page-127-0).

### <span id="page-219-0"></span>● **O rolete de contenção e o módulo de alimentação estão gastos?**

### **Solução**

Verifique os contadores do rolete de contenção e do módulo de alimentação na tela [Contadores das peças] na tela de toque e substitua o rolete de contenção e o módulo de alimentação, se necessário.

O procedimento para exibir a tela [Contadores das peças] é o seguinte:

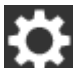

 $\rightarrow$  [Limpeza e manutenção]  $\rightarrow$  [Contadores das peças]

Quando usar o Software Operation Panel, consulte [Verificando o contador de folhas \(página](#page-282-0) [283\)](#page-282-0).

Para obter detalhes sobre a substituição do rolete de contenção e do módulo de alimentação, consulte [Substituindo o rolete de contenção \(página 136\)](#page-135-0) e [Substituindo o módulo de](#page-140-0) [alimentação \(página 141\)](#page-140-0).

## **A proteção de papel está definida para desligada com frequência**

### **Verifique os pontos seguintes**

- Os documentos estão de acordo com os requisitos de papel? (página 221)
- Há algum objeto estranho no AAD? (página 221)
- O rolete de contenção e o módulo de alimentação estão instalados corretamente? (página 221)
- O rolete de contenção e o módulo de alimentação estão limpos? (página 221)
- [O rolete de contenção e o módulo de alimentação estão gastos? \(página 222\)](#page-221-0)
- [O nível de sensibilidade da função de proteção do papel está configurado para alta na tela](#page-221-0) [de toque ou no Software Operation Panel? \(página 222\)](#page-221-0)

Se o problema persistir, verifique os itens em [Antes de contatar a assistência técnica](#page-233-0) [autorizada do scanner \(página 234\)](#page-233-0) primeiro e, depois, contate o distribuidor/revendedor onde adquiriu este produto. Consulte as informações de contato na Lista de contatos se fornecida com este produto, ou consulte as informações de contacto na seção Contato para informações se fornecida nas Precauções de segurança fornecidas com este produto, e faça uma pergunta.

● **Os documentos estão de acordo com os requisitos de papel?**

### **Solução**

Use os documentos que satisfaçam as condições requeridas. Para maiores detalhes, consulte a seção [Documentos para digitalização \(página 85\)](#page-84-0).

### ● **Há algum objeto estranho no AAD?**

### **Solução**

Limpe o AAD.

Remova todos os materiais estranhos do AAD.

Para maiores detalhes, consulte a seção [Limpando o interior do scanner \(AAD\) com um pano](#page-127-0) [\(página 128\)](#page-127-0).

### ● **O rolete de contenção e o módulo de alimentação estão instalados corretamente?**

### **Solução**

Instale o rolete de contenção e o módulo de alimentação corretamente. Para obter detalhes, consulte [Substituindo o rolete de contenção \(página 136\)](#page-135-0) e [Substituindo o](#page-140-0) [módulo de alimentação \(página 141\).](#page-140-0)

● **O rolete de contenção e o módulo de alimentação estão limpos?**

### **Solução**

Limpe o rolete de contenção e o módulo de alimentação.

<span id="page-221-0"></span>Para maiores detalhes, consulte a seção [Limpando o interior do scanner \(AAD\) com um pano](#page-127-0) [\(página 128\)](#page-127-0).

● **O rolete de contenção e o módulo de alimentação estão gastos?**

### **Solução**

Verifique os contadores do rolete de contenção e do módulo de alimentação na tela [Contadores das peças] na tela de toque e substitua o rolete de contenção e o módulo de alimentação, se necessário.

O procedimento para exibir a tela [Contadores das peças] é o seguinte:

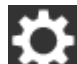

 $\rightarrow$  [Limpeza e manutenção]  $\rightarrow$  [Contadores das peças]

Quando usar o Software Operation Panel, consulte [Verificando o contador de folhas \(página](#page-282-0) [283\)](#page-282-0).

Para obter detalhes sobre a substituição do rolete de contenção e do módulo de alimentação, consulte [Substituindo o rolete de contenção \(página 136\)](#page-135-0) e [Substituindo o módulo de](#page-140-0) [alimentação \(página 141\)](#page-140-0).

● **O nível de sensibilidade da função de proteção do papel está configurado para alta na tela de toque ou no Software Operation Panel?**

### **Solução**

Na tela [Proteção do papel] n tela de toque, selecione [Baixa] para [Sensibilidade da deformação do papel] e [Sensibilidade ruído obstrução papel].

A tela [Proteção do papel] pode ser exibida no procedimento seguinte:

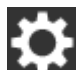

 $\rightarrow$  [Configurações do scanner]  $\rightarrow$  [Proteção do papel]  $\rightarrow$  [Proteção do papel] ou [Proteção do papel (Definições do tela de toque)].

Quando usar o Software Operation Panel, consulte [Especificando o nível da sensibilidade para](#page-303-0) [proteção do papel \[Sensibilidade da proteção do papel\] \(página 304\)](#page-303-0).

## **Obstruções de papel / erros de alimentação ocorrem com frequência**

### **Verifique os pontos seguintes**

- Os documentos estão de acordo com os requisitos de papel? (página 223)
- Há algum objeto estranho no AAD? (página 223)
- O rolete de contenção e o módulo de alimentação estão instalados corretamente? (página 223)
- O rolete de contenção e o módulo de alimentação estão limpos? (página 223)

● [O rolete de contenção e o módulo de alimentação estão gastos? \(página 224\)](#page-223-0) Se o problema persistir, verifique os itens em [Antes de contatar a assistência técnica](#page-233-0) [autorizada do scanner \(página 234\)](#page-233-0) primeiro e, depois, contate o distribuidor/revendedor onde adquiriu este produto. Consulte as informações de contato na Lista de contatos se fornecida com este produto, ou consulte as informações de contacto na seção Contato para informações se fornecida nas Precauções de segurança fornecidas com este produto, e faça uma pergunta.

● **Os documentos estão de acordo com os requisitos de papel?**

### **Solução**

Use os documentos que satisfaçam as condições requeridas. Para maiores detalhes, consulte a seção [Documentos para digitalização \(página 85\)](#page-84-0).

### ● **Há algum objeto estranho no AAD?**

### **Solução**

Limpe o AAD. Remova todos os materiais estranhos do AAD. Para maiores detalhes, consulte a seção [Limpando o interior do scanner \(AAD\) com um pano](#page-127-0) [\(página 128\)](#page-127-0).

### ● **O rolete de contenção e o módulo de alimentação estão instalados corretamente?**

### **Solução**

Instale o rolete de contenção e o módulo de alimentação corretamente. Para obter detalhes, consulte [Substituindo o rolete de contenção \(página 136\)](#page-135-0) e [Substituindo o](#page-140-0) [módulo de alimentação \(página 141\).](#page-140-0)

### ● **O rolete de contenção e o módulo de alimentação estão limpos?**

### **Solução**

Limpe o rolete de contenção e o módulo de alimentação. Para maiores detalhes, consulte a seção [Limpando o interior do scanner \(AAD\) com um pano](#page-127-0) [\(página 128\)](#page-127-0).

### <span id="page-223-0"></span>● **O rolete de contenção e o módulo de alimentação estão gastos?**

### **Solução**

Verifique os contadores do rolete de contenção e do módulo de alimentação na tela [Contadores das peças] na tela de toque e substitua o rolete de contenção e o módulo de alimentação, se necessário.

O procedimento para exibir a tela [Contadores das peças] é o seguinte:

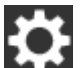

 $\rightarrow$  [Limpeza e manutenção]  $\rightarrow$  [Contadores das peças]

Quando usar o Software Operation Panel, consulte [Verificando o contador de folhas \(página](#page-282-0) [283\)](#page-282-0).

Para obter detalhes sobre a substituição do rolete de contenção e do módulo de alimentação, consulte [Substituindo o rolete de contenção \(página 136\)](#page-135-0) e [Substituindo o módulo de](#page-140-0) [alimentação \(página 141\)](#page-140-0).

## **Imagens digitalizadas ficam alongadas**

### **Verifique os pontos seguintes**

- Os rolos estão limpos? (página 225)
- Os documentos estão de acordo com os requisitos de papel? (página 225)
- O rolete de contenção e o módulo de alimentação estão instalados corretamente? (página 225)

● Você ajustou o nível de ampliação? (página 225)

Se o problema persistir, verifique os itens em [Antes de contatar a assistência técnica](#page-233-0) [autorizada do scanner \(página 234\)](#page-233-0) primeiro e, depois, contate o distribuidor/revendedor onde adquiriu este produto. Consulte as informações de contato na Lista de contatos se fornecida com este produto, ou consulte as informações de contacto na seção Contato para informações se fornecida nas Precauções de segurança fornecidas com este produto, e faça uma pergunta.

### ● **Os rolos estão limpos?**

### **Solução**

Limpe os rolos.

Para maiores detalhes, consulte a seção [Limpando o interior do scanner \(AAD\) com um pano](#page-127-0) [\(página 128\)](#page-127-0).

### ● **Os documentos estão de acordo com os requisitos de papel?**

### **Solução**

Use os documentos que satisfaçam as condições requeridas. Para maiores detalhes, consulte a seção [Documentos para digitalização \(página 85\)](#page-84-0).

### ● **O rolete de contenção e o módulo de alimentação estão instalados corretamente?**

### **Solução**

Instale o rolete de contenção e o módulo de alimentação corretamente. Para obter detalhes, consulte [Substituindo o rolete de contenção \(página 136\)](#page-135-0) e [Substituindo o](#page-140-0) [módulo de alimentação \(página 141\).](#page-140-0)

### ● **Você ajustou o nível de ampliação?**

### **Solução**

Na tela [Ampliação] na tela de toque, ajuste o nível de ampliação para a direção da alimentação.

A tela [Ampliação] pode ser exibida no procedimento seguinte:

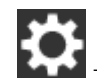

→ [Configurações do scanner] → [Imagem] → [Ampliação]

Quando usar o Software Operation Panel, consulte [Ajustando a posição para iniciar a](#page-288-0) [digitalização \[Configurações de Offset/Ajuste vertical\] \(página 289\).](#page-288-0)

## **Uma sombra é exibida na margem superior ou inferior da imagem**

### **Verifique os pontos seguintes**

- O offset foi ajustado (posição de início da digitalização)? (página 227)
- Usou a função preenchedor de bordas da página para preencher a sombra ao redor da margem? (página 227)

Se o problema persistir, verifique os itens em [Antes de contatar a assistência técnica](#page-233-0) [autorizada do scanner \(página 234\)](#page-233-0) primeiro e, depois, contate o distribuidor/revendedor onde adquiriu este produto. Consulte as informações de contato na Lista de contatos se fornecida com este produto, ou consulte as informações de contacto na seção Contato para informações se fornecida nas Precauções de segurança fornecidas com este produto, e faça uma pergunta.

### ● **O offset foi ajustado (posição de início da digitalização)?**

### **Solução**

Na tela [Offset] na tela de toque, ajuste o offset para [Sub-digitalização frontal do AAD] e [Sub-digitaliz. posterior do AAD].

A tela [Offset] pode ser exibida no procedimento seguinte:

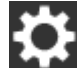

 $\rightarrow$  [Configurações do scanner]  $\rightarrow$  [Imagem]  $\rightarrow$  [Offset]

Quando usar o Software Operation Panel, consulte [Ajustando a posição para iniciar a](#page-288-0) [digitalização \[Configurações de Offset/Ajuste vertical\] \(página 289\).](#page-288-0)

● **Usou a função preenchedor de bordas da página para preencher a sombra ao redor da margem?**

### **Solução**

Na tela [Área do preenchedor de bordas] na tela de toque, preencha a sombra ao redor da borda.

A tela [Área do preenchedor de bordas] pode ser exibida no procedimento seguinte:

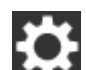

 $\rightarrow$  [Configurações do scanner]  $\rightarrow$  [Imagem]  $\rightarrow$  [Área do preenchedor de bordas]

Quando usar o Software Operation Panel, consulte [Removendo sombras/listras que aparecem](#page-291-0) [ao redor das bordas das imagens \[Preenchedor de bordas \(AAD\)\] \(página 292\)](#page-291-0).

Para obter as configurações no driver do scanner, consulte a Ajuda do driver do scanner.

## **Linhas pretas aparecem no documento**

### **Verifique os pontos seguintes**

- Documentos escritos a lápis ou de papel de carbono estão sendo digitalizados? (página 228)
- As lentes e os rolos do interior do AAD estão limpos? (página 228)

Se o problema persistir, verifique os itens em [Antes de contatar a assistência técnica](#page-233-0) [autorizada do scanner \(página 234\)](#page-233-0) primeiro e, depois, contate o distribuidor/revendedor onde adquiriu este produto. Consulte as informações de contato na Lista de contatos se fornecida com este produto, ou consulte as informações de contacto na seção Contato para informações se fornecida nas Precauções de segurança fornecidas com este produto, e faça uma pergunta.

### ● **Documentos escritos a lápis ou de papel de carbono estão sendo digitalizados?**

### **Solução**

Quando digitalizar documentos escritos a lápis, limpe os rolos com maior frequência. Caso contrário, os rolos ficarão sujos, deixando marcas nos documentos ou causando erros de alimentação.

Para maiores detalhes, consulte a seção [Limpando o interior do scanner \(AAD\) com um pano](#page-127-0) [\(página 128\)](#page-127-0).

### ● **As lentes e os rolos do interior do AAD estão limpos?**

### **Solução**

Limpe as peças sujas.

Para maiores detalhes, consulte a seção [Limpando o interior do scanner \(AAD\) com um pano](#page-127-0) [\(página 128\)](#page-127-0).

## **A Folha de transporte não é alimentada corretamente/Ocorrem obstruções de papel**

### **Verifique os pontos seguintes**

- Digitalizou somente a Folha de transporte continuamente? (página 229)
- A Folha de transporte está limpa? (página 229)
- [Iniciou a digitalização após carregar a Folha de transporte na bandeja de entrada do AAD](#page-229-0) [\(alimentador\)? \(página 230\)](#page-229-0)
- [As lentes e os rolos do interior do AAD estão limpos? \(página 230\)](#page-229-0)
- [O rolete de contenção e o módulo de alimentação estão gastos? \(página 230\)](#page-229-0)
- [Há algum objeto estranho no AAD? \(página 230\)](#page-229-0)
- [Colocou um documento grosso dentro da Folha de transporte? \(página 230\)](#page-229-0)

Se o problema persistir, verifique os itens em [Antes de contatar a assistência técnica](#page-233-0) [autorizada do scanner \(página 234\)](#page-233-0) primeiro e, depois, contate o distribuidor/revendedor onde adquiriu este produto. Consulte as informações de contato na Lista de contatos se fornecida com este produto, ou consulte as informações de contacto na seção Contato para informações se fornecida nas Precauções de segurança fornecidas com este produto, e faça uma pergunta.

● **Digitalizou somente a Folha de transporte continuamente?**

### **Solução**

Carregue cerca de 50 folhas de papel PPC (papel reciclado) antes de digitalizar com a Folha de transporte.

O papel PPC pode ser em branco ou impresso.

● **A Folha de transporte está limpa?**

### **Solução**

Efetue uma das seguintes opções.

- Limpe a Folha de transporte. Para maiores detalhes, consulte a seção [Limpando a Folha de transporte \(página 133\)](#page-132-0).
- Substitua a Folha de transporte.

Para obter informações sobre a aquisição de Folhas de transporte, contate o distribuidor/ revendedor onde adquiriu este produto. Consulte as informações de contato na Lista de contatos se fornecida com este produto, ou consulte as informações de contacto na seção Contato para informações se fornecida nas Precauções de segurança fornecidas com este produto, e faça uma pergunta.

### <span id="page-229-0"></span>● **Iniciou a digitalização após carregar a Folha de transporte na bandeja de entrada do AAD (alimentador)?**

### **Solução**

Inicie a digitalização após carregar a Folha de transporte na bandeja de entrada do AAD (alimentador).

Para maiores detalhes, consulte a seção [Digitalizando fotografias e recortes \(página 107\).](#page-106-0)

● **As lentes e os rolos do interior do AAD estão limpos?**

### **Solução**

Limpe as peças sujas.

Para maiores detalhes, consulte a seção [Limpando o interior do scanner \(AAD\) com um pano](#page-127-0) [\(página 128\)](#page-127-0).

● **O rolete de contenção e o módulo de alimentação estão gastos?**

### **Solução**

Verifique os contadores do rolete de contenção e do módulo de alimentação na tela [Contadores das peças] na tela de toque e substitua o rolete de contenção e o módulo de alimentação, se necessário.

O procedimento para exibir a tela [Contadores das peças] é o seguinte:

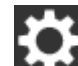

 $\rightarrow$  [Limpeza e manutenção]  $\rightarrow$  [Contadores das peças]

Quando usar o Software Operation Panel, consulte [Verificando o contador de folhas \(página](#page-282-0) [283\)](#page-282-0).

Para obter detalhes sobre a substituição do rolete de contenção e do módulo de alimentação, consulte [Substituindo o rolete de contenção \(página 136\)](#page-135-0) e [Substituindo o módulo de](#page-140-0) [alimentação \(página 141\)](#page-140-0).

### ● **Há algum objeto estranho no AAD?**

### **Solução**

Limpe o AAD.

Remova todos os materiais estranhos do AAD.

Para maiores detalhes, consulte a seção [Limpando o interior do scanner \(AAD\) com um pano](#page-127-0) [\(página 128\)](#page-127-0).

### ● **Colocou um documento grosso dentro da Folha de transporte?**

### **Solução**

Alguns papeis podem ser demasiado grossos para serem colocados dentro da Folha de transporte.

Use os documentos que satisfaçam as condições requeridas.

Para maiores detalhes, consulte a seção [Condições para usar a folha de transporte \(página 97\).](#page-96-0)

## **Parte da imagem parece estar faltando no caso onde a folha de transporte é usada**

### **Verifique os pontos seguintes**

● Colocou vários documentos pequenos (como fotos ou cartões postais) na Folha de transporte para digitalização? (página 232)

● A linha de dobra do documento está fora da área da Folha de transporte? (página 232) Se o problema persistir, verifique os itens em [Antes de contatar a assistência técnica](#page-233-0) [autorizada do scanner \(página 234\)](#page-233-0) primeiro e, depois, contate o distribuidor/revendedor onde adquiriu este produto. Consulte as informações de contato na Lista de contatos se fornecida com este produto, ou consulte as informações de contacto na seção Contato para informações se fornecida nas Precauções de segurança fornecidas com este produto, e faça uma pergunta.

● **Colocou vários documentos pequenos (como fotos ou cartões postais) na Folha de transporte para digitalização?**

### **Solução**

Coloque somente um documento (como uma foto ou cartão postal) de cada vez na Folha de transporte.

● **A linha de dobra do documento está fora da área da Folha de transporte?**

### **Solução**

Parte da imagem ao redor onde o documento é dobrado talvez esteja faltando. Coloque o documento de modo que a linha de dobra seja colocada a cerca de 1 mm da borda da Folha de transporte.

## **Ocorre um erro quando digita a senha padrão do administrador**

### **Verifique os pontos seguintes**

A senha padrão do administrador que você digitou está correta? (página 233) Se o problema persistir, verifique os itens em [Antes de contatar a assistência técnica](#page-233-0) [autorizada do scanner \(página 234\)](#page-233-0) primeiro e, depois, contate o distribuidor/revendedor onde adquiriu este produto. Consulte as informações de contato na Lista de contatos se fornecida com este produto, ou consulte as informações de contacto na seção Contato para informações se fornecida nas Precauções de segurança fornecidas com este produto, e faça uma pergunta.

### ● **A senha padrão do administrador que você digitou está correta?**

### **Solução**

Pode verificar a senha padrão do administrador, conferindo se existe ou não uma etiqueta. Para mais detalhes sobre a etiqueta, consulte [Verificando o adesivo do produto \(página 236\).](#page-235-0)

## <span id="page-233-0"></span>**Antes de contatar a assistência técnica autorizada do scanner**

Verifique os itens seguintes antes de contactar o distribuidor/revendedor onde adquiriu este produto.

- Geral (página 234)
- Status de erro (página 234)

## **Geral**

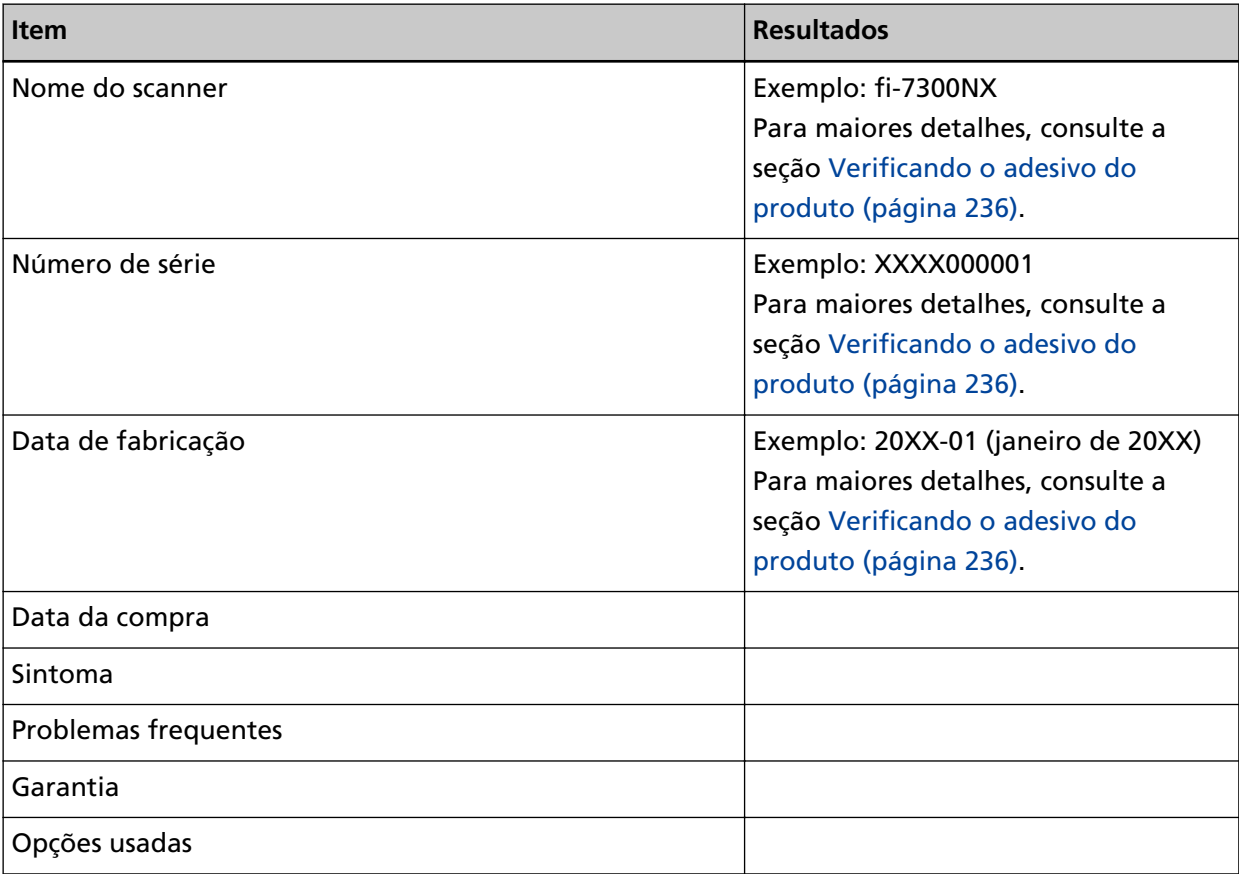

## **Status de erro**

### ● **Conexões do computador**

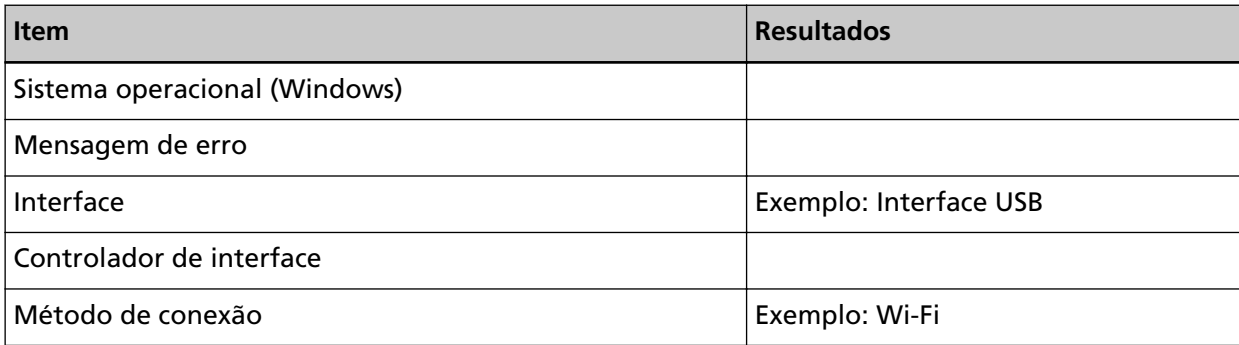

## ● **Alimentações de papel**

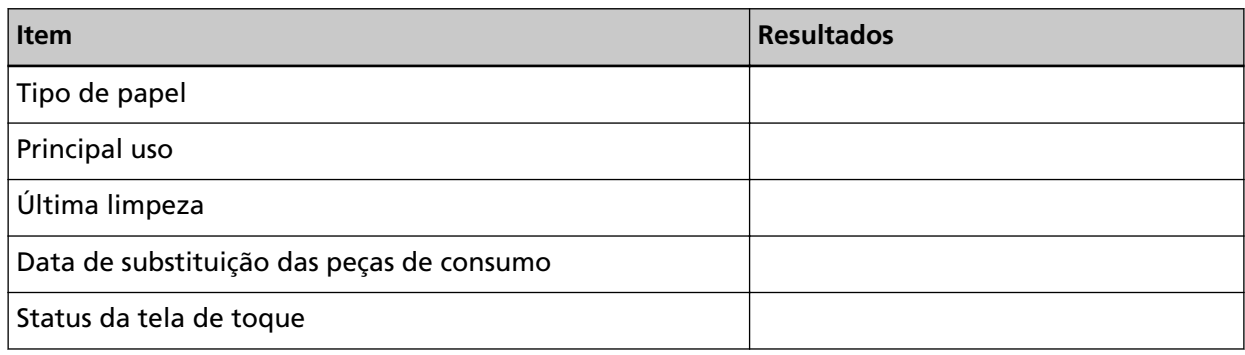

## ● **Qualidade da imagem**

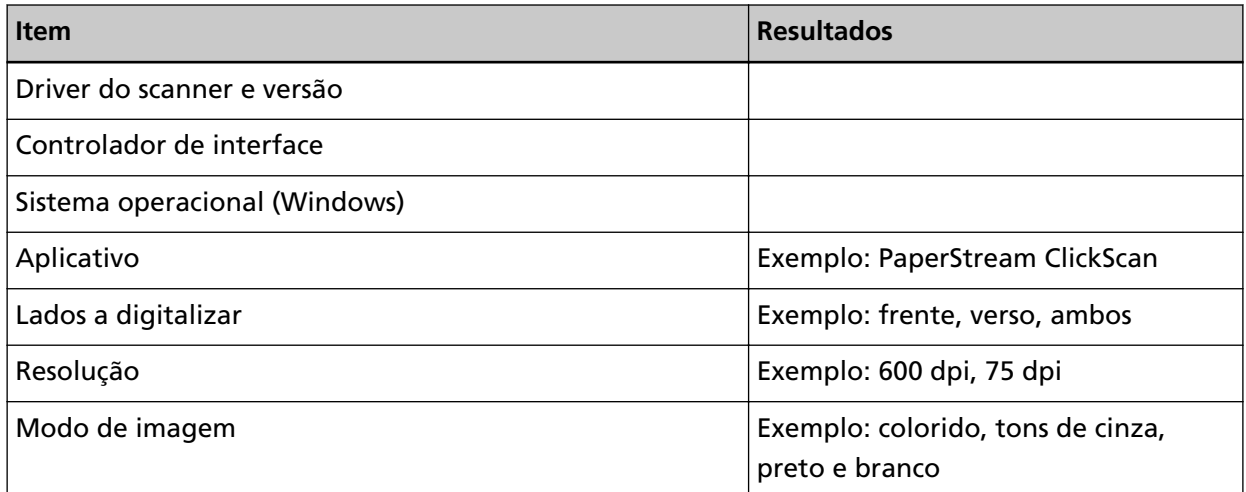

## ● **Outros**

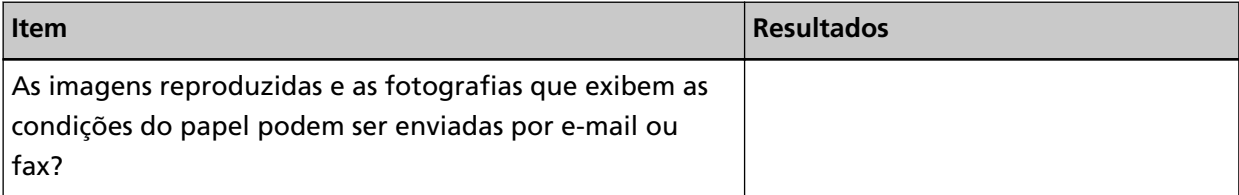

## <span id="page-235-0"></span>**Verificando o adesivo do produto**

Esta seção explica sobre o adesivo do produto do scanner.

O adesivo está localizado no local indicado na figura seguinte: Remova a bandeja de entrada do AAD (alimentador) para verificá-lo.

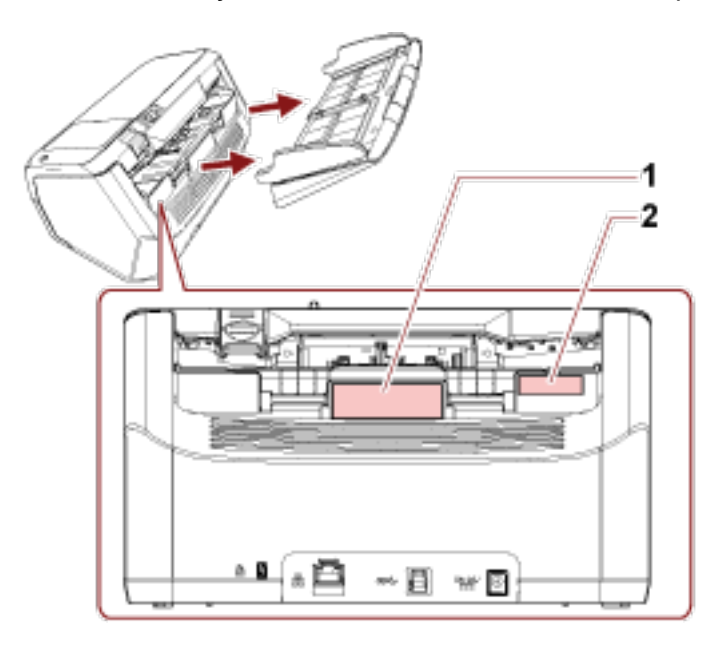

### **Adesivo 1 (exemplo)**

Exibe as informações do scanner.

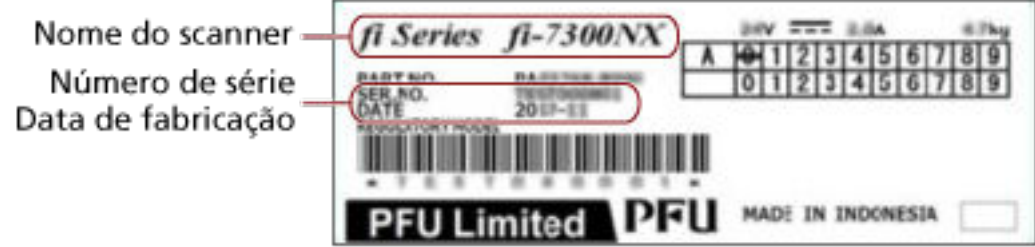

### **Adesivo 2 (exemplo)**

Mostra a senha padrão do administrador. A parte xxxxxxxx (número de 8 dígitos) é a senha.

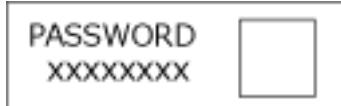

Se não existir etiqueta, a senha padrão do administrador será "password".

# **Configurações do scanner (Tela de toque)**

Esta seção explica como usar a tela de toque para configurar as configurações do scanner.

### **DICAS**

Alguns itens de configuração também podem ser configurados a partir do Software Operation Panel. Para maiores detalhes, consulte a seção [Configurações do scanner \(Software Operation Panel\)](#page-266-0) [\(página 267\)](#page-266-0).

## **Itens de configuração**

As configurações do scanner podem ser alteradas em [Configurações do scanner] na tela que aparece

quando pressiona **no canto inferior direito da tela de toque.** 

Esta seção mostra uma lista dos itens de configuração que pode configurar.

## **ATENÇÃO**

Para alterar as configurações do scanner, a senha do administrador é requerida.

Pode verificar a senha padrão do administrador, conferindo se existe ou não uma etiqueta.

Para mais detalhes sobre a etiqueta, consulte [Verificando o adesivo do produto \(página 236\)](#page-235-0).

Altere a senha do administrador para evitar que as configurações sejam alteradas por outros usuários.

Altere, também, a senha do administrador regularmente.

A senha do administrador pode ser alterada na tela que aparece no procedimento seguinte:

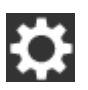

→ [Configurações do scanner] → [Senha do Administrador]

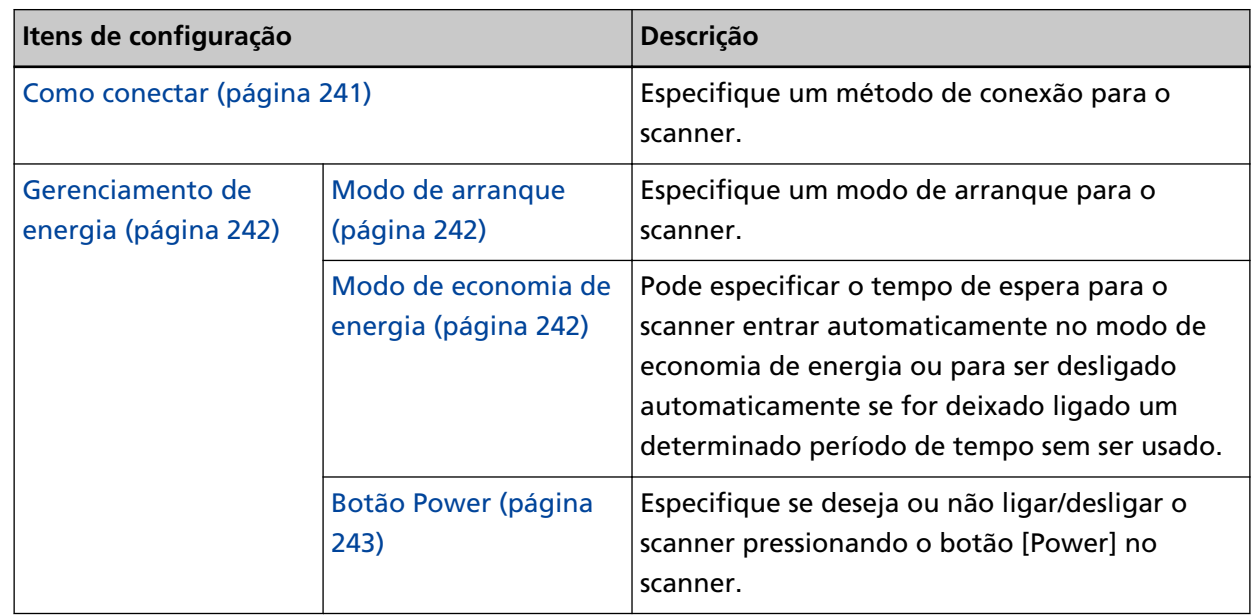

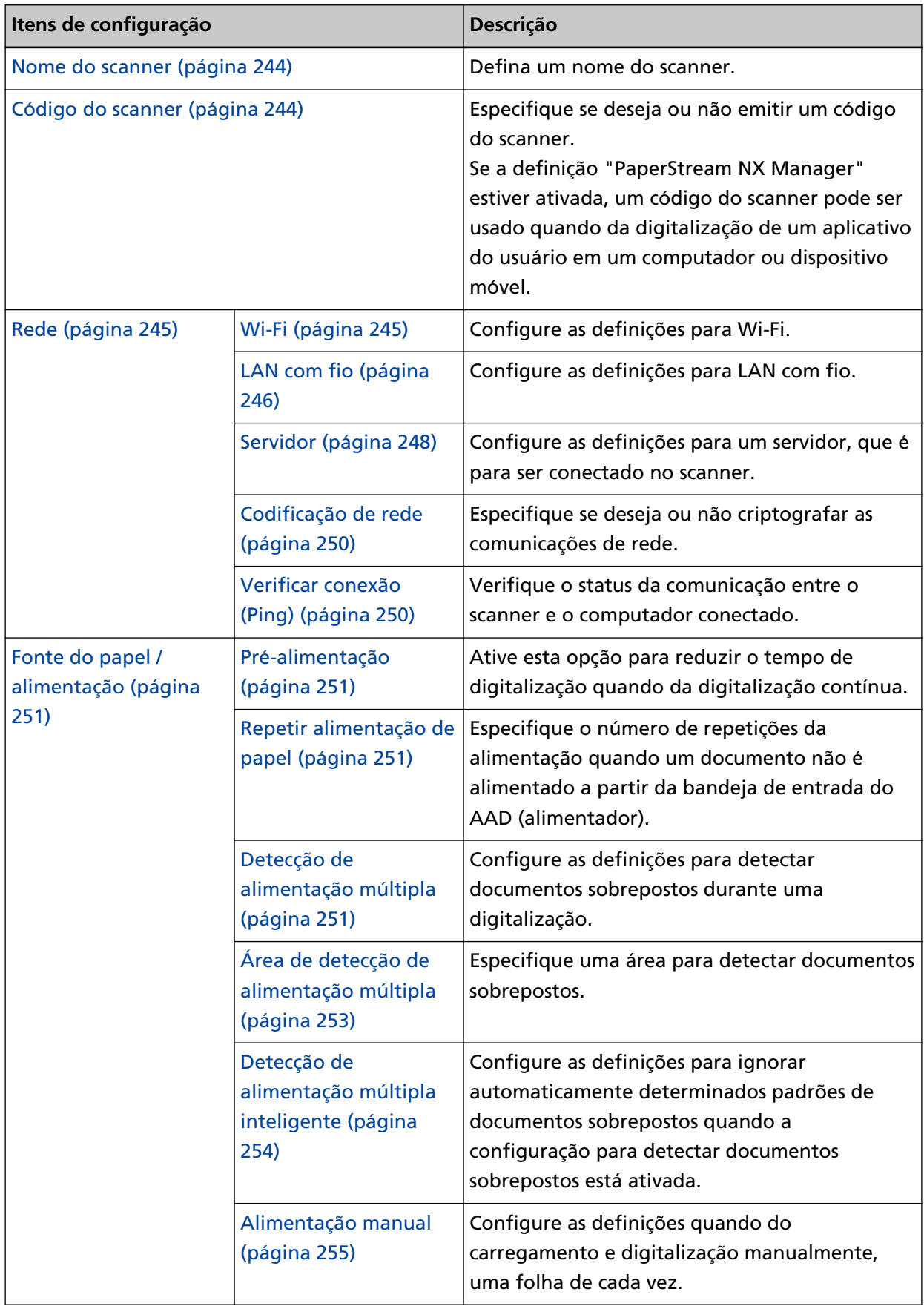

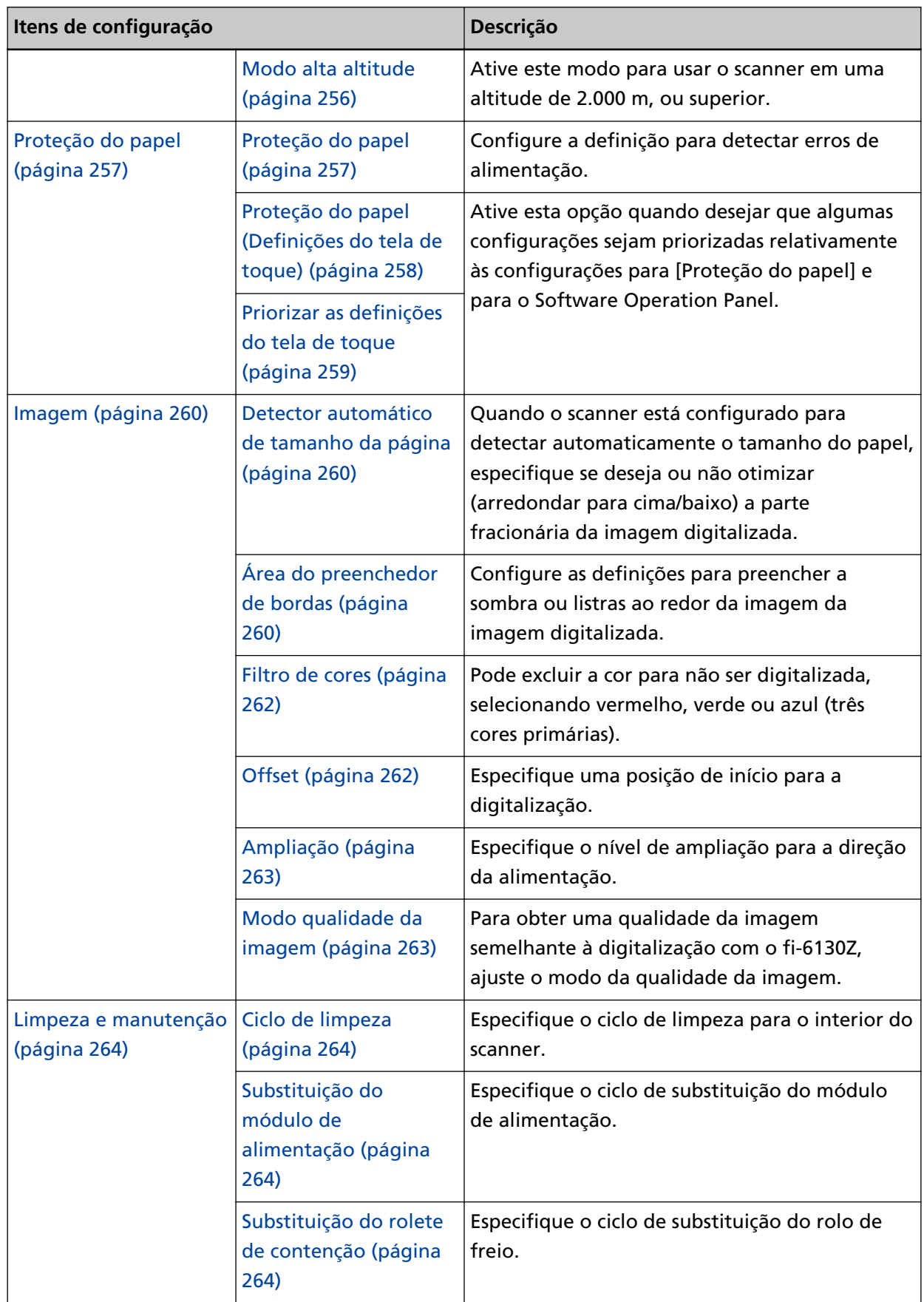

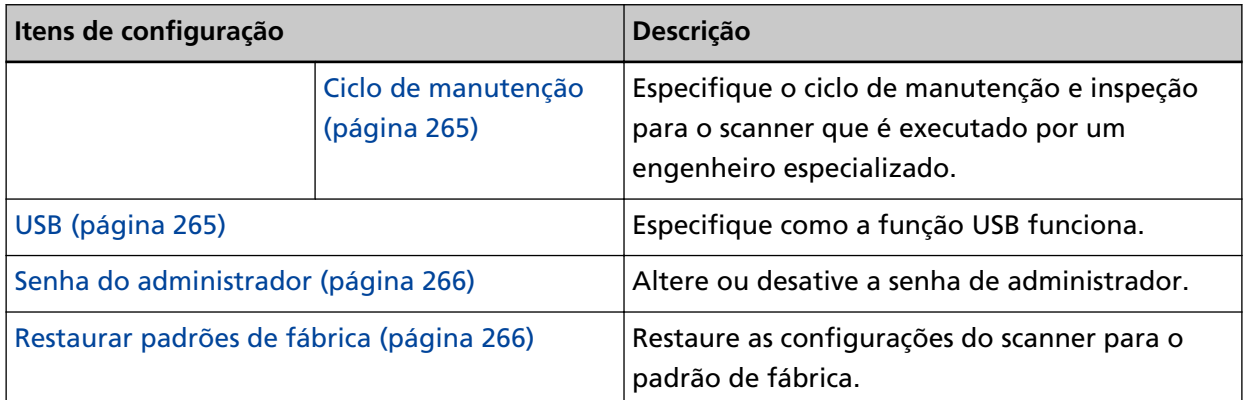

## **ATENÇÃO**

Não pode efetuar o backup ou o restauro das configurações do scanner na tela de toque.

## <span id="page-240-0"></span>**Como conectar**

### **Como conectar**

Especifique um método de conexão para o scanner.

- Wi-Fi
- LAN com fio
- USB

## **Continuar com as definições**

Quando [Continuar com as definições] está configurado para ligado, pode configurar as informações necessárias para a conexão após esta configuração.

## <span id="page-241-0"></span>**Gerenciamento de energia**

### **Modo de arranque**

Especifique um modo de arranque para o scanner.

● Rápido

O scanner entra no modo econômico pressionando o botão [Power] durante 2 segundos ou mais.

O scanner pode efetuar uma digitalização imediatamente quando retoma do modo econômico.

● Normal

O scanner é desligado pressionando o botão [Power] durante 2 segundos ou mais. Esta é a configuração padrão de fábrica.

### **ATENÇÃO**

Se selecionar [Rápido], o scanner não é desligado, independentemente das [Horas para encerramento automático] em [Modo de economia de energia].

### **Modo de economia de energia**

Pode especificar o tempo de espera para o scanner entrar automaticamente no modo de economia de energia ou para ser desligado automaticamente se for deixado ligado um determinado período de tempo sem ser usado.

### **Minutos para economizar energia**

Especifique o tempo de espera para o scanner entrar no modo econômico. A configuração padrão de fábrica é "15".

### **Horas para encerramento automático**

Especifique o tempo de espera para o scanner desligar automaticamente.

- Desativado (Nunca)
- 1
- $\bullet$  2
- $\bullet$  4

Esta é a configuração padrão de fábrica.

● 8

### **ATENÇÃO**

- Se [Rápido] estiver selecionado para [Modo de arranque], esta configuração será ignorada.
- Se [Desativar o botão Power] estiver selecionado para [Botão Power], esta configuração será ignorada.

### <span id="page-242-0"></span>**Botão Power**

Especifique se deseja ou não ligar/desligar o scanner pressionando o botão [Power] no scanner.

● Ativar o botão Power

O botão [Power] no scanner é usado para ligar/desligar o scanner. Esta é a configuração padrão de fábrica.

● Desativar o botão Power

Selecione isto para usar uma tomada de alimentação AC para controlar o fornecimento de energia dos periféricos, tal como um scanner, de acordo com a energia do computador. O botão [Power] no scanner não é usado para ligar/desligar o scanner.

### **Ativar a energia do USB**

Pode configurar a configuração quando da seleção de [Ativar o botão Power] e conectar o scanner e o computador através de um cabo USB.

Geralmente, o scanner liga/desliga pressionando o botão [Power] no scanner. Contudo, se configurar [Ativar a energia do USB] para ligado, ligar/desligar o computador simultaneamente liga/desliga o scanner.

Conectando/desconectando um cabo USB liga/desliga o scanner.

### **ATENÇÃO**

Alguns tipos de computadores e hubs USB continuam fornecendo energia para o USB, mesmo após o computador ser desligado.

Nesse caso, a opção [Ativar a energia do USB] talvez não funcione corretamente.

## <span id="page-243-0"></span>**Nome do scanner**

### **Nome do scanner**

Defina um nome do scanner.

Digite um nome do scanner até 64 caracteres.

Os seguintes caracteres podem ser usados para um nome do scanner:

- Caracteres alfanuméricos
- Hífen "-"
- Sublinhado "\_"
- Espaço

O espaço antes ou depois da sequência de caracteres é ignorado.

### **DICAS**

Quando o [DNS dinâmico] está ativado, é recomendável não usar os seguintes caracteres no nome do scanner. Para maiores detalhes, consulte a seção [DNS dinâmico \(página 246\).](#page-245-0)

- Sublinhado "\_"
- Espaço

## **Código do scanner**

### **Código do scanner**

Especifique se deseja ou não emitir um código do scanner.

Se a definição "PaperStream NX Manager" estiver ativada, um código do scanner pode ser usado quando da digitalização de um aplicativo do usuário em um computador ou dispositivo móvel.

### **Ativar**

[Ativar] está desligado como o padrão de fábrica. Quando [Ativar] está definido para ligado, certifique-se de que digita caracteres para [Código].

### **Código**

Digite um código até 64 caracteres.

Todos os caracteres que estão disponíveis na tela de toque do scanner podem ser usados. O espaço antes ou depois da sequência de caracteres é ignorado.

### <span id="page-244-0"></span>**Rede**

Pode configurar a definição quando selecionar [Wi-Fi] ou [LAN com fio] para [Como conectar].

**Wi-Fi**

Configure as definições para Wi-Fi.

Pode configurar a definição quando selecionar [Wi-Fi] para [Como conectar].

### **Ponto de acesso**

Selecione um método de configuração quando da conexão através de Wi-Fi. A configuração padrão de fábrica é [Selecione um ponto de acesso].

● Selecione um ponto de acesso

Selecione um ponto de acesso sem fio a partir de uma lista dos pontos de acesso sem fio para estabelecer uma conexão.

Pressione o botão [Iniciar] para começar a especificação da configuração de Wi-Fi. Para maiores detalhes sobre os itens de configuração após selecionar isto, consulte [Conectando um ponto de acesso sem fio selecionando um a partir da lista dos pontos de](#page-40-0) [acesso sem fio \(página 41\)](#page-40-0).

● Usar WPS

Especifique a configuração usando o WPS do ponto de acesso sem fio. Pressione o botão [Iniciar] para começar a especificação da configuração de Wi-Fi. Para maiores detalhes sobre os itens de configuração após selecionar isto, consulte [Conectando um ponto de acesso sem fio pressionando o botão WPS \(página 42\)](#page-41-0) ou [Conectando um ponto de acesso sem fio digitando o PIN de WPS \(página 43\).](#page-42-0)

### ● Configurar manualmente

Configure manualmente as informações para o ponto de acesso sem fio. Pressione o botão [Iniciar] para começar a especificação da configuração de Wi-Fi. Para maiores detalhes sobre os itens de configuração após selecionar isto, consulte [Quando estabelecer uma conexão digitando as informações do ponto de acesso sem fio](#page-43-0) [\(página 44\)](#page-43-0).

### **Endereço IP**

### **Obter endereço IP**

Configure um endereço IP para o scanner.

- Obter automaticamente (DHCP) Esta é a configuração padrão de fábrica.
- Configurar manualmente

Quando [Configurar manualmente] está selecionado, especifique os itens seguintes:

- Endereço IP
- Máscara de sub-rede
- Gateway padrão

### <span id="page-245-0"></span>**Servidor DNS**

### **Ativar**

Quando configurar um endereço IP manualmente, especifique um servidor DNS. [Ativar] está desligado como o padrão de fábrica.

Quando [Ativar] está ligado, especifique os itens seguintes:

- DNS primário
- DNS secundário

### **DNS dinâmico**

### **Ativar**

Configure este item para obter um endereço IP automaticamente.

Ative esta opção quando quiser especificar o nome do scanner (nome do host) e pesquisar um scanner na Ferramenta de seleção do scanner for fi Series. [Ativar] está desligado como o padrão de fábrica.

Quando [Ativar] está configurado como habilitado e um scanner está conectado a uma rede, um nome de scanner (nome do host) e um endereço IP são registrados automaticamente no servidor DNS.

Especifique um nome de scanner (nome do host) para registrar no servidor DNS como [Nome do scanner] em [Configurações do scanner]. Para maiores detalhes, consulte a seção [Nome do scanner \(página 244\).](#page-243-0)

### **DICAS**

Se você inserir um espaço em branco ou " " como [Nome do scanner], ele será convertido em "-" e registrado em um servidor DNS.

Mesmo se o endereço IP designado pelo servidor DHCP for alterado, o nome do scanner (nome do host) registrado no servidor DNS ainda poderá ser usado para pesquisar o scanner.

Para mais detalhes sobre como pesquisar um scanner, consulte a Ajuda para a Ferramenta de seleção do scanner for fi Series.

Para mais detalhes sobre como iniciar a Ferramenta de seleção do scanner for fi Series, consulte [Iniciando a Ferramenta de seleção do scanner for fi Series \(página 337\).](#page-336-0)

### **Diagnóstico de Wi-Fi**

Verifique o status da conexão Wi-Fi do scanner.

### **Botão [Diagnóstico]**

O diagnóstico é exibido.

### **LAN com fio**

Configure as definições para LAN com fio. Pode configurar a definição quando selecionar [LAN com fio] para [Como conectar].

### **Endereço IP**

### **Obter endereço IP**

Configure um endereço IP para o scanner.

- Obter automaticamente (DHCP) Esta é a configuração padrão de fábrica.
- Configurar manualmente

Quando [Configurar manualmente] está selecionado, especifique os itens seguintes:

- Endereço IP
- Máscara de sub-rede
- Gateway padrão

### **Servidor DNS**

### **Ativar**

Quando configurar um endereço IP manualmente, especifique um servidor DNS. [Ativar] está desligado como o padrão de fábrica.

Quando [Ativar] está ligado, especifique os itens seguintes:

- DNS primário
- DNS secundário

### **DNS dinâmico**

### **Ativar**

Configure este item para obter um endereço IP automaticamente.

Ative esta opção quando quiser especificar o nome do scanner (nome do host) e pesquisar um scanner na Ferramenta de seleção do scanner for fi Series. [Ativar] está desligado como o padrão de fábrica.

Quando [Ativar] está configurado como habilitado e um scanner está conectado a uma rede, um nome de scanner (nome do host) e um endereço IP são registrados automaticamente no servidor DNS.

Especifique um nome de scanner (nome do host) para registrar no servidor DNS como [Nome do scanner] em [Configurações do scanner]. Para maiores detalhes, consulte a seção [Nome do scanner \(página 244\).](#page-243-0)

### **DICAS**

Se você inserir um espaço em branco ou "\_" como [Nome do scanner], ele será convertido em "-" e registrado em um servidor DNS.

Mesmo se o endereço IP designado pelo servidor DHCP for alterado, o nome do scanner (nome do host) registrado no servidor DNS ainda poderá ser usado para pesquisar o scanner.

Para mais detalhes sobre como pesquisar um scanner, consulte a Ajuda para a Ferramenta de seleção do scanner for fi Series.

Para mais detalhes sobre como iniciar a Ferramenta de seleção do scanner for fi Series, consulte [Iniciando a Ferramenta de seleção do scanner for fi Series \(página 337\).](#page-336-0)

### <span id="page-247-0"></span>**Servidor**

Configure as definições para um servidor, que é para ser conectado no scanner.

### **Servidor Proxy**

### **Ativar**

Configure este item para usar um servidor Proxy. [Ativar] está desligado como o padrão de fábrica. Quando [Ativar] está ligado, especifique os itens seguintes:

- Nome do host / endereço IP
- Número da porta A configuração padrão de fábrica é "8080".

### **Autenticação**

Especifique se a autenticação é ou não necessária para um servidor Proxy. [Autenticação] está desligado como o padrão de fábrica. Quando [Autenticação] está ligado, especifique os itens seguintes:

- Nome do usuário
- Senha

### **PaperStream NX Manager**

Configure as definições para o PaperStream NX Manager.

### **PaperStream NX Manager**

Especifique se deseja ou não usar o PaperStream NX Manager. Ao usar o PaperStream NX Manager, configure o tipo de servidor.

### **Tipo de servidor**

### **Não use**

Selecione isto quando não estiver usando o PaperStream NX Manager. Esta é a configuração padrão de fábrica.

### **Servidor privado**

Selecione isto para usar o PaperStream NX Manager com um servidor privado.

Ao selecionar [Servidor privado], especifique os itens seguintes:

- Nome do host / endereço IP
- Número da porta

A configuração padrão de fábrica é "20447".

### **Botão [Verificar conexão]**

Verifique se o scanner está conectado no PaperStream NX Manager.

### **Logon / Logoff automático**

Especifique um método de logon automático ou configure o tempo de logoff automático para o PaperStream NX Manager.

### **Minutos para Logoff automático**

Especifique um tempo (minutos) para fazer o logoff automaticamente da partir do PaperStream NX Manager, se o scanner for deixado ligado durante um determinado período de tempo sem ser usado.

● Desativado (Nunca)

Esta é a configuração padrão de fábrica.

- 1
- $2$
- 3

### **Logon automático**

Especifique um método de logon automático para o PaperStream NX Manager.

● Desativado

Esta é a configuração padrão de fábrica.

- Nome do usuário/Senha
- Código do grupo de trabalho

### **Aplicativo (Internet)**

Configure este item quando da digitalização com um aplicativo de usuário em um computador ou dispositivo móvel em um ambiente em que o PaperStream NX Manager e um scanner estão conectados através da Internet.

### **Ativar**

[Ativar] está desligado como o padrão de fábrica.

### **Scanner Central Admin Server**

Configure as definições do Scanner Central Admin Server para usar o PaperStream NX Manager.

Configure este item para monitorar os scanners ou efetuar uma operação simples neles ao mesmo tempo com o Scanner Central Admin Server.

### **Ativar**

Especifique se deseja ou não usar o Scanner Central Admin Server. [Ativar] está desligado como o padrão de fábrica. Quando [Ativar] está ligado, especifique os itens seguintes:

● Nome do host / endereço IP

<span id="page-249-0"></span>● Número da porta A configuração padrão de fábrica é "20444".

### **Botão [Verificar conexão]**

Verifique se o scanner está conectado no Scanner Central Admin Server.

### **Codificação de rede**

Especifique se deseja ou não criptografar as comunicações de rede.

● Codificação desligada (HTTP)

Este é um método de transmissão que prioriza a velocidade de digitalização. Esta é a configuração padrão de fábrica.

● Codificação ligada (HTTPS) Este é um método de transmissão que prioriza a segurança. A velocidade de digitalização é lenta com esta configuração.

### **Verificar conexão (Ping)**

Verifique o status da comunicação entre o scanner e o computador conectado.

### **Nome do host / endereço IP**

Digite um nome do host ou um endereço IP.

### **Botão [Executar]**

É efetuado um teste de ping.

## <span id="page-250-0"></span>**Fonte do papel / alimentação**

### **Pré-alimentação**

Ative esta opção para reduzir o tempo de digitalização quando da digitalização contínua. "Pré-alimentação" se refere a alimentar o documento seguinte no AAD antes de ejetar o documento que está sendo digitalizado, quando da digitalização contínua de documentos.

### **Ativar**

[Ativar] está ligado como o padrão de fábrica.

### **DICAS**

- Se o processo de digitalização for cancelado enquanto a Pré-alimentação estiver ativada, é necessário remover todos os documentos e carregá-los novamente.
- Esta função pode ser configurada também pelo driver do scanner. A prioridade será dada às configurações do driver.

### **Repetir alimentação de papel**

Especifique o número de repetições da alimentação quando um documento não é alimentado a partir da bandeja de entrada do AAD (alimentador).

### **Tentativas de realimentação**

A configuração padrão de fábrica é "3".

### **Detecção de alimentação múltipla**

A alimentação múltipla é um erro que ocorre quando duas ou mais folhas estão sobrepostas e são alimentadas ao mesmo tempo.

Configure as definições para detectar documentos sobrepostos durante uma digitalização. Os documentos sobrepostos são detectados com o sensor ultra-sônico ou de acordo com a diferença no comprimento dos documentos.

Quando são detectados documentos sobrepostos, é exibida uma mensagem de erro na tela de toque e a digitalização para. Se os documentos são sobrepostos no espaço de 30 mm a partir da borda superior, não são detectados como sobrepostos.

### **Método de detecção**

Especifique um método para detectar documentos sobrepostos.

● Não detecta

Não detecta documentos sobrepostos. Esta é a configuração padrão de fábrica.

● Verificar sobreposição (Ultra-sônico) Detecta documentos sobrepostos com o sensor ultra-sônico. Quando selecionado, você pode especificar as duas opções a seguir:

- Especifique uma área para detectar documentos sobrepostos pelo comprimento a partir da borda superior do documento na direção da alimentação. Configurado na [Área de detecção de alimentação múltipla].
- Quando um pedaço de papel está anexado em um documento, o comprimento e a posição do papel podem ser memorizados e configurados pata ignorar a sobreposição de documentos.

Configurado na [Detecção de alimentação múltipla inteligente].

● Verificar comprimento

Detecta documentos sobrepostos de acordo com a diferença no comprimento. Selecione isto para digitalizar documentos do mesmo comprimento. Note que os documentos sobrepostos não podem ser detectados quando é digitalizado um lote com documentos de tamanhos diferentes.

● Verificar sobreposição e comprimento Detecta documentos sobrepostos através da combinação de [Verificar sobreposição (Ultra-sônico)] e [Verificar comprimento].

Quando selecionado, você pode especificar as duas opções a seguir:

- Especifique uma área para detectar documentos sobrepostos pelo comprimento a partir da borda superior do documento na direção da alimentação. Configurado na [Área de detecção de alimentação múltipla].
- Quando um pedaço de papel está anexado em um documento, o comprimento e a posição do papel podem ser memorizados e configurados pata ignorar a sobreposição de documentos.

Configurado na [Detecção de alimentação múltipla inteligente].

Note que os documentos sobrepostos não podem ser detectados quando é digitalizado um lote com documentos de tamanhos diferentes.

### **Limiar (comprimento)**

Especifique a diferença no comprimento dos documentos a serem detectados como documentos sobrepostos.

Os documentos sobrepostos são detectados quando a diferença no comprimento dos documentos é maior que o valor especificado.

Especifique este item quando [Verificar comprimento] ou [Verificar sobreposição e comprimento] é selecionado para [Método de detecção].

Qualquer comprimento menor que o valor especificado é tolerado como um pequeno erro e não detectado como documentos sobrepostos.

- 10 mm ou menor não é detectado Esta é a configuração padrão de fábrica.
- 15 mm ou menor não é detectado
- 20 mm ou menor não é detectado
# **ATENÇÃO**

- Para digitalizar documentos de comprimentos diferentes, selecione [Verificar sobreposição (Ultra-sônico)].
- Quando um adesivo, receita ou foto for anexado ao documento, a parte anexada do documento poderá ser detectada como sobreposição de documentos se [Verificar sobreposição (Ultra-sônico)] for selecionado. Neste caso, selecione [Verificar comprimento].

Caso contrário, detecte a sobreposição de documentos especificando uma áreas no documento que não inclua uma área anexada com papel para ignorar a sobreposição de documentos para essa área.

# **DICAS**

- Esta função pode ser configurada também pelo driver do scanner. A prioridade será dada às configurações do driver.
- Quando a configuração da Folha de transporte está ativada no driver do scanner, a tela de toque não exibe a mensagem de erro. O driver do scanner sim.

### **Área de detecção de alimentação múltipla**

Especifique uma área para detectar documentos sobrepostos. Especifique este item quando [Verificar sobreposição (Ultra-sônico)] ou [Verificar sobreposição e comprimento] é selecionado para [Detecção de alimentação múltipla].

### **Ativar**

Especifique se deseja ou não uma área para detectar documentos sobrepostos. [Ativar] está desligado como o padrão de fábrica.

#### **Como configurar a área de detecção**

Especifique se deseja ou não uma área desativada ou ativada para detectar documentos sobrepostos.

- Configurar a área desativada Esta é a configuração padrão de fábrica.
- Configurar a área ativada

### **Início (mm)**

Especifique o ponto de início da área de detecção pelo comprimento a partir da borda superior do documento na direção da alimentação. A configuração padrão de fábrica é "0".

#### **Fim (mm)**

Especifique o ponto de fim da área de detecção pelo comprimento a partir da borda superior do documento na direção da alimentação. A configuração padrão de fábrica é "0".

# **DICAS**

- Quando as posições de início e de fim são ambas "0", os documentos sobrepostos são detectados em todo o documento, independentemente da configuração para [Como configurar a área de detecção].
- Para desativar a detecção dos documentos sobrepostos para todo o documento, selecione [Configurar a área desativada] para [Como configurar a área de detecção] e configure a posição de início para "0" e a posição de fim para igual ao comprimento do documento, ou maior.
- Se a posição de início for configurada no comprimento que é maior que o comprimento do documento, os documentos sobrepostos são detectados em todo o documento quando [Configurar a área desativada] está selecionado para [Como configurar a área de detecção] e os documentos sobrepostos não são detectados em nenhum local em todo o documento quando [Configurar a área ativada] está selecionado para [Como configurar a área de detecção].
- Para detectar documentos sobrepostos, a área deve ter, ao menos, 5 mm de comprimento. Configure os itens de forma que a posição final menos a inicial seja maior que 6 mm.
- Para obter exemplos das configurações da área de detecção da sobreposição, consulte [Exemplos das configurações para a área para detectar a sobreposição de documentos](#page-313-0) [\(página 314\).](#page-313-0)

#### **Detecção de alimentação múltipla inteligente**

Configure as definições para ignorar automaticamente determinados padrões de documentos sobrepostos quando a configuração para detectar documentos sobrepostos está ativada. Note que você precisa especificar primeiro [Verificar sobreposição (Ultra-sônico)] ou [Verificar sobreposição e comprimento] no driver do scanner e "[Detecção de alimentação múltipla](#page-250-0) [\(página 251\)](#page-250-0)" na tela de toque antes de configurar este item.

### **Modo de operação**

Configure o modo de operação.

#### **Ignora manualmente**

Especifique se deseja ou não que os documentos sobrepostos sejam detectados quando a redigitalização de documentos é detectada como documentos sobrepostos. Não memoriza o tamanho ou local do anexo do papel. Esta é a configuração padrão de fábrica.

#### **Ignora automaticamente (combin. comprimento e posição)**

Especifique se deseja ou não que o comprimento e a posição de um pedaço de papel anexado em um documento detectado como documentos sobrepostos sejam memorizados como um padrão de sobreposição.

Se o padrão de sobreposição for memorizado, os documentos com o mesmo padrão de sobreposição não são detectados como documentos sobrepostos a partir da digitalização seguinte.

# **DICAS**

Caso [Quando do desligamento] em [Memorizar padrão de sobreposição] estiver ativado, os padrões de sobreposição (apenas para as últimas oito folhas) serão memorizados.

### **Ignora automaticamente (comprim.)**

Especifique se deseja ou não que o comprimento do pedaço de papel maior anexado em um documento detectado como documentos sobrepostos seja memorizado como um padrão de sobreposição.

Se o padrão de sobreposição for memorizado, um documento com um pedaço de papel do mesmo comprimento ou menor anexado não é detectado como documentos sobrepostos a partir da digitalização seguinte.

#### **Memorizar padrão de sobreposição**

#### **Quando da confirmação da imagem**

Especifique se deseja ou não memorizar padrões de sobreposição automaticamente quando a janela está desativada para verificar imagens para documentos que foram detectados como documentos sobrepostos.

[Quando da confirmação da imagem] está desligado como o padrão de fábrica.

#### **Quando do desligamento**

Especifique se deseja ou não manter os padrões de sobreposição ao desligar a energia.

Quando [Quando do desligamento] está definido para ligado, mantenha os padrões de sobreposição ao desligar a energia. Ligue esta opção para usar os mesmos padrões de sobreposição após ligar novamente a energia.

[Quando do desligamento] está desligado como o padrão de fábrica.

#### **Padrão de sobreposição**

#### **Botão [Limpar]**

Exclua todos os padrões de sobreposição que tenham sido memorizados no scanner.

#### **DICAS**

Quando a configuração para usar a Folha de transporte está ativada no driver do scanner, a [Detecção de alimentação múltipla inteligente] está desativada.

#### **Alimentação manual**

Configure as definições quando do carregamento e digitalização manualmente, uma folha de cada vez.

O tempo de espera (intervalo) para alimentação da próxima folha na Bandeja de entrada poderá ser especificado quando digitalizar carregando manualmente uma folha por vez

(alimentador). Dessa forma, é possível digitalizar continuamente, desde que o documento seja carregado dentro do prazo especificado.

Se o tempo especificado for excedido, a digitalização será finalizada automaticamente.

#### **Modo de alimentação contínua**

Especifique se ativa ou não o modo de alimentação contínua.

Configure [Modo de alimentação contínua] para ligado para digitalizar mais de um documento em sucessão manualmente.

O [Modo de alimentação contínua] está desligado como o padrão de fábrica. Quando o Modo simples manual é usado, a configuração para [Modo de alimentação contínua] é ignorada.

### **Segundos do limite do tempo**

Especifique o período de tempo até o scanner confirmar que não estão carregados nenhuns documentos na bandeja de entrada do AAD (alimentador) (o intervalo entre a última digitalização e a detecção se o documento seguinte é carregado ou não). A configuração padrão de fábrica é "10".

# **DICAS**

- Quando o [Modo de alimentação contínua] for ativado, o scanner aguardará que os documentos sejam carregados até o tempo especificado tenha decorrido, mesmo que a digitalização seja iniciada sem nenhum documento na bandeja de entrada do AAD (alimentador).
- Quando o interruptor do modo de alimentação estiver configurado para Modo simples manual, o scanner esperará que os documentos sejam carregados até o tempo limite passe, independentemente da configuração do [Modo de alimentação contínua].

#### **Modo alta altitude**

Ative este modo para usar o scanner em uma altitude de 2.000 m, ou superior. A pressão atmosférica baixa em altas altitudes pode baixar a precisão nas detecções de documentos sobrepostos com o sensor ultra-sônico.

#### **Ativar**

Configurar [Ativar] para ligado para este item aprimora a precisão para detectar documentos sobrepostos.

[Ativar] está desligado como o padrão de fábrica.

# <span id="page-256-0"></span>**Proteção do papel**

# **Proteção do papel**

Configure a definição para detectar erros de alimentação. Esta função detecta erros de alimentação nos casos seguintes:

- Quando o scanner detecta um documento dobrado causado por um erro da alimentação
- Quando o scanner detecta o ruído da obstrução de papel

As obstruções de papel devido a erros de alimentação podem danificar ou rasgar documentos importantes.

Detectar um erro de alimentação e parar a digitalização pode evitar danos nos documentos. Esta função é eficiente quando digitaliza documentos que são difíceis de alimentar, como documentos em papel fino.

# **Detectar**

Especifique um método para detectar erros de alimentação.

- Desativar Não detecta erros de alimentação.
- Detectar deformação do papel Para a digitalização quando o scanner detecta um documento dobrado causado por um erro da alimentação.

Esta é a configuração padrão de fábrica.

- Detectar ruído de obstrução do papel Para a digitalização quando o scanner detecta um ruído da obstrução de papel.
- Detectar deformação e ruído de obstrução do papel Para a digitalização quando o scanner detecta um documento dobrado de forma estranha devido a um erro de alimentação ou quando o scanner detecta um ruído de obstrução do papel.

### **Sensibilidade da deformação do papel**

Especifique o nível de sensibilidade para detectar documentos dobrados.

● Baixa

Reduz o nível de sensibilidade para detectar documentos dobrados.

Especifique isto para detectar um documento dobrado somente se ele estiver altamente deformado.

● Normal

Detecta documentos dobrados com o nível de sensibilidade otimizado. Esta é a configuração padrão de fábrica.

● Alta

Aumenta o nível de sensibilidade para detectar documentos dobrados. Especifique isto para detectar um documento dobrado mesmo se ele estiver ligeiramente deformado.

#### **Sensibilidade ruído obstrução papel**

Especifique o nível de sensibilidade para detectar ruído de obstrução do papel.

● Baixa

Reduz o nível de sensibilidade para detectar ruído de obstrução de papel. Especifique isto para detectar somente ruído alto de obstrução do papel.

● Normal

Detecta ruído de obstrução de papel com o nível de sensibilidade otimizado. Esta é a configuração padrão de fábrica.

● Alta

Aumenta o nível de sensibilidade para detectar ruído de obstrução de papel. Especifique isto para detectar mesmo ruído ligeiro de obstrução de papel.

# **ATENÇÃO**

- Note que a função de proteção do papel é para evitar danos nos documentos, mas a proteção de todos os documentos não é garantida.
- Quando usar a função de proteção do papel, carregue os documentos com as bordas de cima dos documentos alinhadas (especialmente para um lote misto de documentos com tamanhos diferentes).

Se as bordas de cima não estiverem alinhadas corretamente, a digitalização pode parar mesmo quando os documentos estão sendo alimentados corretamente.

### **DICAS**

● Se digitalizar um documento amassado, a digitalização pode parar mesmo quando o documento está sendo alimentado corretamente.

Nesse caso, a função de proteção do papel pode se desativada somente para o documento na tela de toque.

Para maiores detalhes, consulte a seção [Desativando a função de proteção do papel](#page-116-0) [\(página 117\).](#page-116-0)

● Se a função de proteção do papel parar as digitalizações frequentemente, consulte [A](#page-220-0) [proteção de papel está definida para desligada com frequência \(página 221\).](#page-220-0)

#### **Proteção do papel (Definições do tela de toque)**

Configure a definição para detectar erros de alimentação. Especifique isto quando [Priorizar as definições do tela de toque] está definido para ligado. Especifique os itens seguintes:

- Detectar
- Sensibilidade da deformação do papel
- Sensibilidade ruído obstrução papel

Para maiores detalhes sobre os itens de configuração, consulte [Detectar \(página 257\)](#page-256-0).

### **Priorizar as definições do tela de toque**

Ative esta opção quando desejar que algumas configurações sejam priorizadas relativamente às configurações para [Proteção do papel] e para o Software Operation Panel. A opção [Priorizar as definições do tela de toque] está desligado como o padrão de fábrica.

### **DICAS**

- Esta função pode ser configurada também pelo driver do scanner. Quando a configuração da proteção do papel está definida para ligada no driver do scanner, [Detectar deformação e ruído de obstrução do papel] está ativado independentemente da configuração no scanner.
- Para obter a configuração da proteção do papel, a prioridade será dada na ordem seguinte:
	- **1** [Proteção do papel] no driver do scanner
	- **2** [Proteção do papel (Definições do tela de toque)] na tela de toque
	- **3** [Proteção do papel] na tela de toque ou [Proteção do papel] no Software Operation Panel

# **Imagem**

#### **Detector automático de tamanho da página**

Quando o scanner está configurado para detectar automaticamente o tamanho do papel, especifique se deseja ou não otimizar (arredondar para cima/baixo) a parte fracionária da imagem digitalizada.

Quando o tamanho do papel é detectado, talvez haja uma parte fracionária da imagem digitalizada comparada com o tamanho do papel padrão.

O tamanho da imagem produzida varia, dependendo de como a parte fracionária é processada.

● Otimizar

Evita a perda de informações.

Contudo, uma sombra pode aparecer ao redor das bordas das imagens. Esta é a configuração padrão de fábrica.

● Arredondar para baixo

O tamanho da imagem se torna no tamanho do papel padrão.

Contudo, quando digitaliza um documento com texto ao redor das bordas, uma parte das informações pode estar faltando na imagem reproduzida.

### **ATENÇÃO**

Para maiores detalhes sobre a configuração da detecção automática do tamanho da página, consulte a ajuda do driver do scanner.

### **DICAS**

Esta configuração é efetiva somente para imagens digitalizadas em preto e branco.

#### **Área do preenchedor de bordas**

Configure as definições para preencher a sombra ou listras ao redor da imagem da imagem digitalizada.

Dependendo das condições do documento a ser digitalizado, algumas sombras do documento podem aparecer como listras pretas nas bordas da imagem digitalizada.

Neste caso, remova as listras pretas preenchendo as bordas da imagem digitalizada. A área especificada será preenchida em branco ou preto, conforme a cor do fundo.

#### **Cima (mm)**

Especifique a largura da margem de cima para preencher. A configuração padrão de fábrica é "0".

#### **Baixo (mm)**

Especifique a largura da margem de baixo para preencher. A configuração padrão de fábrica é "0".

### **Direita (mm)**

Especifique a largura da margem direita para preencher. A configuração padrão de fábrica é "0".

#### **Esquerda (mm)**

Especifique a largura da margem esquerda para preencher. A configuração padrão de fábrica é "0".

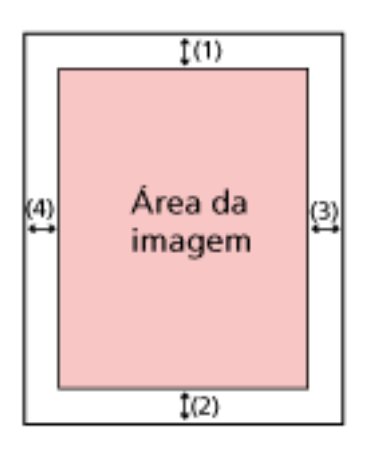

(1): Cima = 0 a 15 mm (2): Baixo = -7 a 7 mm (3): Direita = 0 a 15 mm  $(4)$ : Esquerda = 0 a 15 mm (acréscimos de 1 mm)

### **ATENÇÃO**

Se a configuração do preenchedor de bordas, alguns caracteres adjacentes poderão ser recortados.

### **DICAS**

- Pode alterar a cor de fundo para preto ou branco no driver do scanner. Para obter detalhes, consulte a ajuda do driver do scanner.
- Dependendo do valor que especificar para a margem inferior do preenchedor de bordas, a função do preenchedor de bordas funciona como a seguir:
	- 1 a 7 mm

Preenche a área especificada com a cor de fundo a partir da borda de baixo até o interior.

#### - -1 a -7 mm

Reproduz a imagem sem preencher a área especificada com a cor de fundo a partir da borda de baixo da imagem até o exterior. (Reproduz a imagem com a área especificada adicionadas quando [Detecção de final da página] está definida no driver do scanner.)

● Esta função pode ser configurada também pelo driver do scanner.

Nesse caso, o preenchedor de bordas do driver do scanner é usado na imagem que o scanner já preencheu nas bordas.

#### **Filtro de cores**

Pode excluir a cor para não ser digitalizada, selecionando vermelho, verde ou azul (três cores primárias).

Os documentos podem ser digitalizados sem a exclusão de nenhumas cores.

Por exemplo, quando da digitalização de um documento com caracteres pretos e uma moldura verde, se selecionar verde para o filtro de cores, somente são digitalizados os caracteres em preto.

- Vermelho
- Verde

Esta é a configuração padrão de fábrica.

- Azul
- Nenhum

# **ATENÇÃO**

- Este função é ideal com cores claras (intensidade baixa) e as cores escuras talvez não sejam excluídas.
- Não pode especificar uma cor diferente de Vermelho, Verde e Azul. Para filtrar outras cores, configure as definições no driver do scanner. Para obter detalhes, consulte a ajuda do driver do scanner.

# **DICAS**

- Isto somente está disponível nos modos preto e branco ou tons de cinza.
- Esta função pode ser configurada também pelo driver do scanner. A prioridade será dada às configurações do driver.

#### **Offset**

Especifique uma posição de início para a digitalização. O valor especificado pode variar de -2 a +2 mm (em incrementos de 0,5). A configuração padrão de fábrica é "0".

### **Digitaliz. horiz. frontal do AAD (mm)**

Especifique a posição horizontal (transversal) para a frente do AAD.

#### **Sub-digitalização frontal do AAD (mm)**

Especifique a posição vertical (longitudinal) para a frente do AAD.

### **Digitaliz. horiz. posterior do AAD (mm)**

Especifique a posição horizontal (transversal) para a traseira do AAD.

### **Sub-digitaliz. posterior do AAD (mm)**

Especifique a posição vertical (longitudinal) para a traseira do AAD.

#### **ATENÇÃO**

Normalmente, não precisa efetuar nenhuma alteração pois as configurações de fábrica já usam valores ajustados.

### **Ampliação**

#### **Ampliação (%)**

Especifique o nível de ampliação para a direção da alimentação. O valor especificado pode variar de -3,1 a +3,1% (em incrementos de 0,1). A configuração padrão de fábrica é "0,0".

#### **ATENÇÃO**

Normalmente, não precisa efetuar nenhuma alteração pois as configurações de fábrica já usam valores ajustados.

#### **Modo qualidade da imagem**

Para obter uma qualidade da imagem semelhante à digitalização com o fi-6130Z, ajuste o modo da qualidade da imagem.

● Desativar

Esta é a configuração padrão de fábrica.

● fi-6130Z

# **Limpeza e manutenção**

# **Ciclo de limpeza**

Especifique o ciclo de limpeza para o interior do scanner.

A cor de fundo do contador [Após a limpeza] na tela [Contadores das peças] se altera para amarelo quando o contador atinge 95% do valor especificado para este item e para vermelho quando o contador atinge 100%.

# **Ciclo (x 1.000 Folhas)**

Especifique o ciclo de limpeza em incrementos de 1.000 folhas. A configuração padrão de fábrica é "5".

# **Emitir uma notificação do tempo de limpeza**

Especifique se exibe ou não a mensagem de instrução da limpeza. Quando [Emitir uma notificação do tempo de limpeza] está configurado para ligado, uma

notificação pode ser exibida em VI na tela de toque quando o tempo de limpeza se aproxima.

A opção [Emitir uma notificação do tempo de limpeza] está desligada como o padrão de fábrica.

# **Substituição do módulo de alimentação**

Especifique o ciclo de substituição do módulo de alimentação.

A cor de fundo do contador [Após substituição módulo alimentação] na tela [Contadores das peças] se altera para amarelo quando a contagem de folhas após a substituição do módulo de alimentação atinge 95% do valor especificado para este item e para vermelho quando o contador atinge 100%.

Além disso, uma notificação pode ser exibida em **National de toque quando o tempo para** substituição do módulo de alimentação se aproxima.

# **Ciclo (x 10.000 Folhas)**

Especifique o ciclo de substituição do módulo de alimentação em incrementos de 10.000 folhas.

A configuração padrão de fábrica é "20".

# **Substituição do rolete de contenção**

Especifique o ciclo de substituição do rolo de freio.

A cor de fundo do contador [Após substituição do rolete de contenção] na tela [Contadores das peças] se altera para amarelo quando a contagem de folhas após a substituição do rolo de contenção atinge 95% do valor especificado para este item e para vermelho quando o contador atinge 100%.

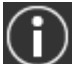

Além disso, uma notificação pode ser exibida em  $\cup$  na tela de toque quando o tempo para substituição do rolo de contenção se aproxima.

### **Ciclo (x 10.000 Folhas)**

Especifique o ciclo de substituição do rolo de contenção em incrementos de 10.000 folhas. A configuração padrão de fábrica é "20".

### **Ciclo de manutenção**

Especifique o ciclo de manutenção e inspeção para o scanner que é executado por um engenheiro especializado.

Se o período especificado tiver passado após a última data de manutenção e inspeção, a tela

de toque exibe uma notificação  $\bigcup$  quando receber uma mensagem de [Manutenção].

Para manutenção e inspeção regulares do scanner por um engenheiro especializado, contate o distribuidor/revendedor onde foi adquiriu este produto. Consulte as informações de contato na Lista de contatos se fornecida com este produto, ou consulte as informações de contacto na seção Contato para informações se fornecida nas Precauções de segurança fornecidas com este produto, e faça uma pergunta.

### **Ativar**

Especifique se deseja obter ou não uma notificação na tela de toque quando o tempo de manutenção se aproxima.

[Ativar] está desligado como o padrão de fábrica.

### **Ciclo (meses)**

Especifique um ciclo para receber notificações sobre manutenção. A configuração padrão de fábrica é "12".

# **USB**

#### **USB**

Especifique como a função USB funciona.

Após a configuração ser alterada, o scanner é reiniciado.

● Automático

Opera de acordo com o ambiente de conexão. Esta é a configuração padrão de fábrica.

● USB 2.0

Funciona com USB 2.0.

# **Senha do administrador**

### **Senha do Administrador**

Altere ou desative a senha de administrador.

Especifique se deseja ou não desativar a senha do administrador, dependendo da operação. Altere a senha do administrador regularmente.

### **Ativar**

[Ativar] está ligado como o padrão de fábrica.

### **Senha atual**

Digite a senha atual.

Pode verificar a senha padrão do administrador, conferindo se existe ou não uma etiqueta.

Para mais detalhes sobre a etiqueta, consulte [Verificando o adesivo do produto \(página](#page-235-0) [236\)](#page-235-0).

# **Nova senha**

Digite uma nova senha até 16 caracteres para alterar a senha atual.

Todos os caracteres que estão disponíveis na tela de toque do scanner podem ser usados. O espaço antes ou depois da sequência de caracteres é ignorado.

#### **Confirmar a nova senha**

Digite novamente a senha digitada para [Nova senha] de confirmação para alterar a senha atual.

# **Restaurar padrões de fábrica**

#### **Restaurar padrões de fábrica**

Restaure as configurações do scanner para o padrão de fábrica.

### **Botão [Iniciar]**

Restaure padrões de fábrica.

O scanner é reiniciado e a janela de configuração aparece.

# <span id="page-266-0"></span>**Configurações do scanner (Software Operation Panel)**

Esta seção explica como usar Software Operation Panel para configurar as configurações do scanner.

# **DICAS**

As configurações do scanner também podem ser configuradas com a tela de toque. Para maiores detalhes, consulte a seção [Configurações do scanner \(Tela de toque\) \(página 237\)](#page-236-0).

# **Iniciando o Software Operation Panel**

O Software Operation Panel é instalado junto com o driver PaperStream IP. Com este aplicativo, pode configurar as definições para operações do scanner e o gerenciamento das peças de consumo.

# **ATENÇÃO**

- Não inicie o Software Operation Panel durante a digitalização.
- Se alterar as configurações do Software Operation Panel enquanto o driver do scanner é exibida, as alterações poderão não ser aplicadas imediatamente. Nesse caso, feche a janela do driver do scanner e a abra novamente.
- Não use a tela de toque enquanto o Software Operation Panel está executando.
	- **1 Verifique se o scanner está conectado ao computador antes de ligá-lo.** Para maiores detalhes sobre como conectar o scanner no computador, consulte as Instruções básicas e [Configuração do scanner \(página 35\)](#page-34-0). Para maiores detalhes sobre como ligar o scanner, consulte a seção [Como ligar a energia \(página](#page-58-0) [59\).](#page-58-0)
	- **2 Exiba a janela [Software Operation Panel].**
		- Windows 10/Windows Server 2016/Windows Server 2019/Windows Server 2022 Clique no menu [Iniciar]  $\rightarrow$  [fi Series]  $\rightarrow$  [Software Operation Panel].
		- Windows 11

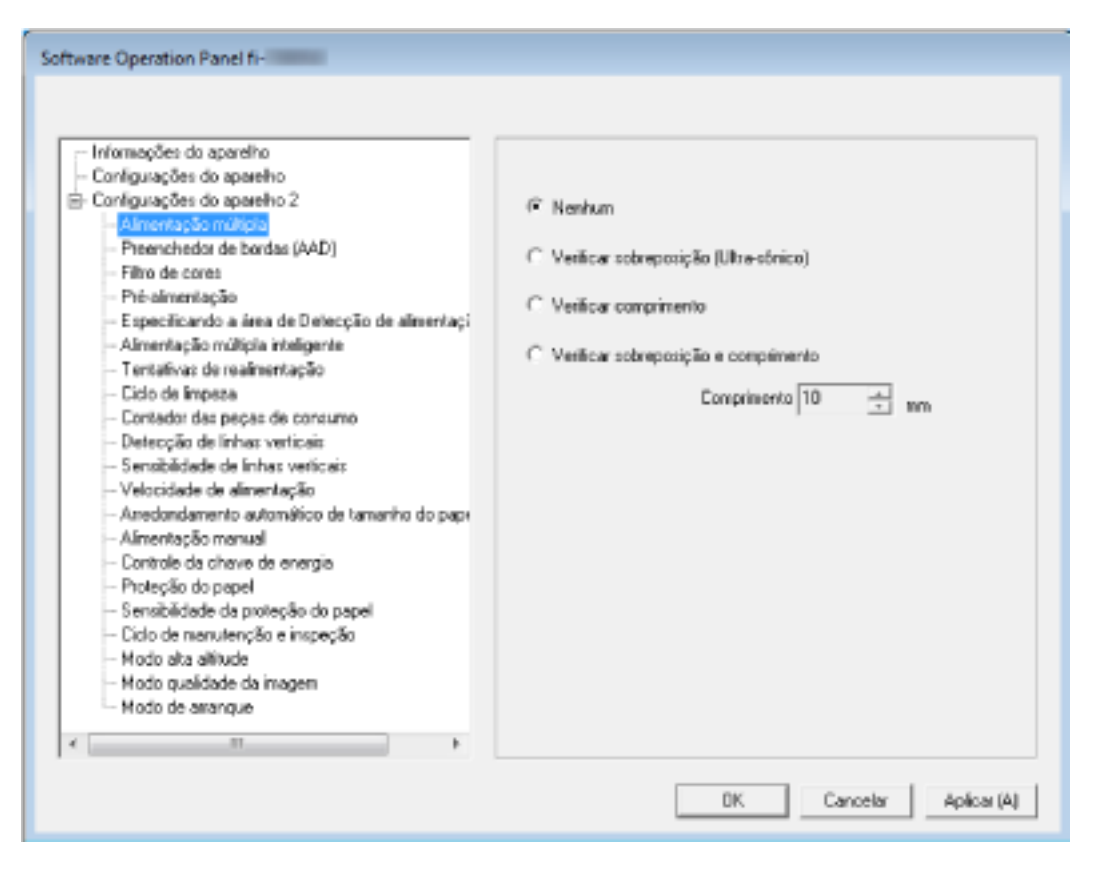

Clique no menu [Iniciar]  $\rightarrow$  [Todos os aplicativos]  $\rightarrow$  [fi Series]  $\rightarrow$  [Software Operation Panel].

O ícone do Software Operation Panel será exibido no menu que aparece quando na área de notificação for clicado.

Para ter o ícone do Software Operation Panel sempre exibido na área de notificação, arraste e solte o ícone na área de notificação.

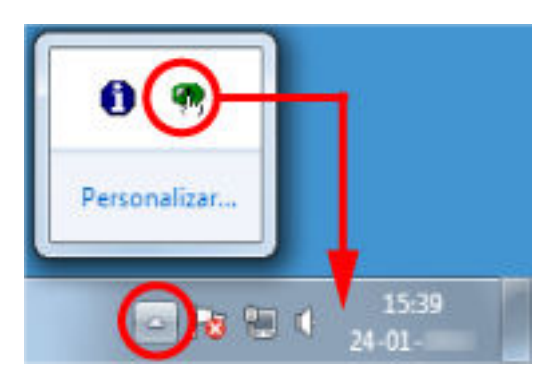

# **Configurações da senha para o Software Operation Panel**

Definindo uma senha, o Software Operation Panel pode ser executado em [Modo de exibição], que permite aos usuários somente a visualização das configurações do scanner.

As configurações do scanner poderão ser efetuadas se nenhuma senha estiver aplicada. Para prevenir alterações desnecessárias de configurações, uma senha pode ser utilizada para restringir operações dos usuários.

# <span id="page-269-0"></span>**Configurando uma senha**

Configure uma senha no procedimento seguinte.

**1 Clique o ícone do Software Operation Panel na área de notificação com o botão direito e selecione [Configurações da senha] a partir do menu.**

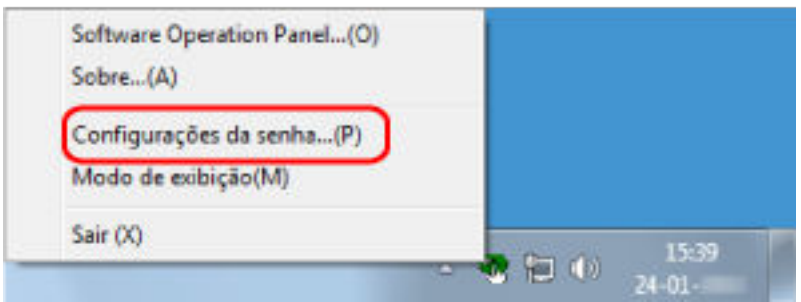

A janela [Configurações da senha] será exibida.

**2 Digite uma nova senha, digite novamente para confirmar e clique no botão [OK].** Até 32 caracteres podem ser usados para a senha.

Somente caracteres alfanuméricos (a - z, A - Z, 0 - 9) são permitidos.

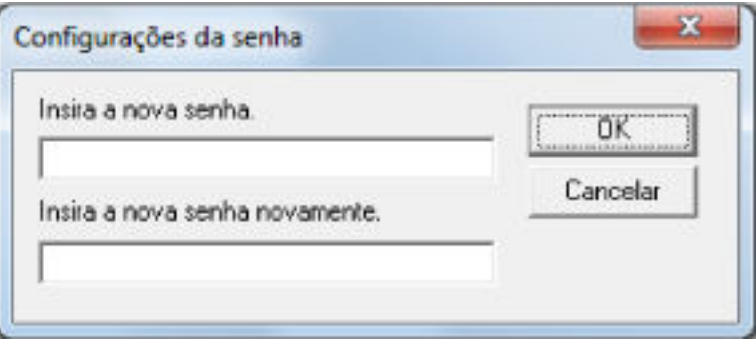

Aparece uma janela de mensagem.

**3 Clique no botão [OK].**

A senha será configurada.

# **Configurando o [Modo de exibição]**

Configure o Software Operation Panel para [Modo de exibição].

**1 Configure a senha.**

Para maiores detalhes, consulte a seção [Configurando uma senha \(página 270\)](#page-269-0).

**2 Clique o ícone do Software Operation Panel na área de notificação com o botão direito e selecione [Modo de exibição].**

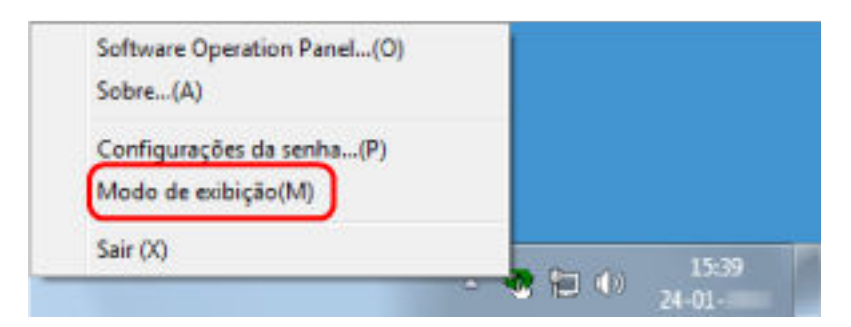

O Software Operation Panel entra no [Modo de exibição].

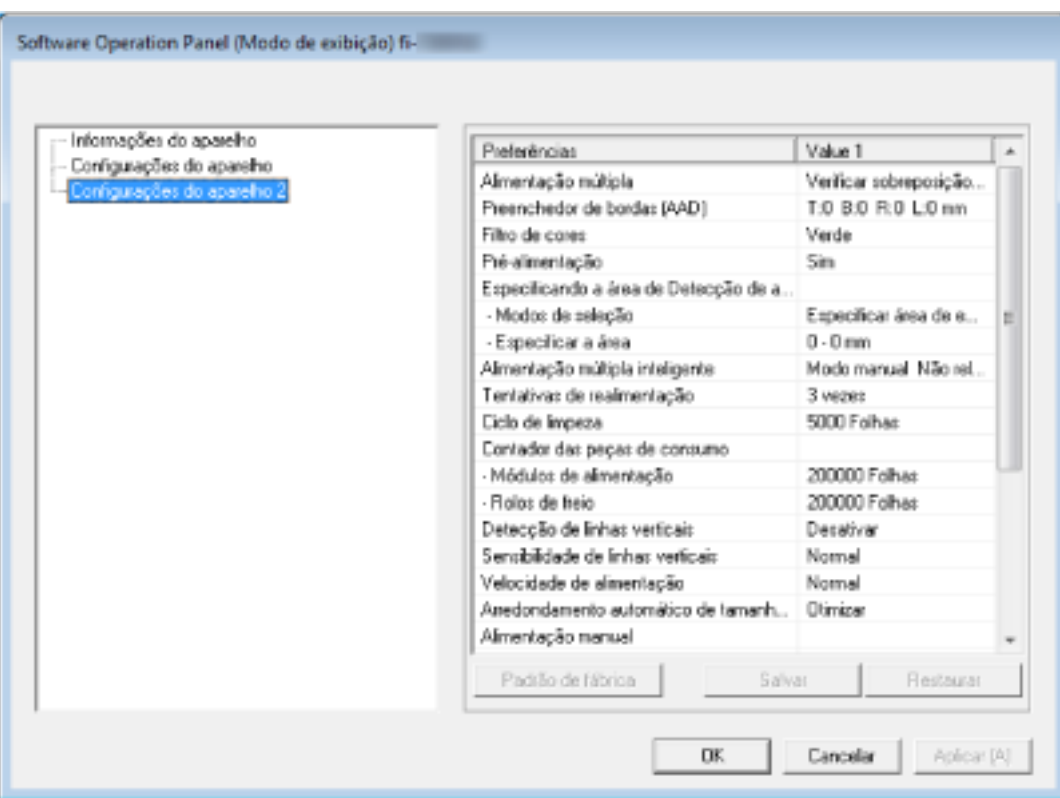

# **DICAS**

No [Modo de exibição], clicando o ícone do Software Operation Panel com o botão direito, uma marca de seleção aparecerá ao lado de [Modo de exibição] do menu.

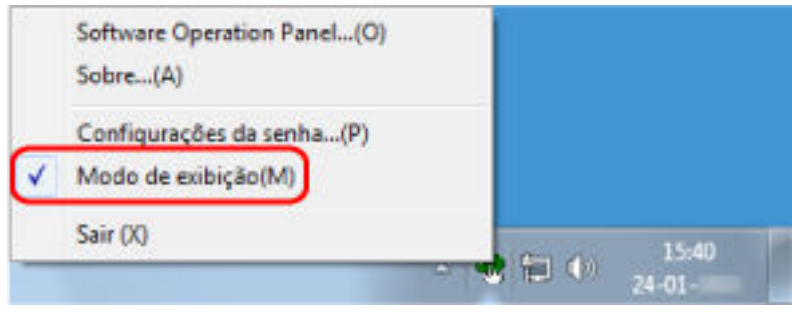

# **Saindo do [Modo de exibição]**

Saia do [Modo de exibição] no Software Operation Panel no procedimento seguinte.

**1 Clique o ícone do Software Operation Panel na área de notificação com o botão direito e selecione [Modo de exibição].**

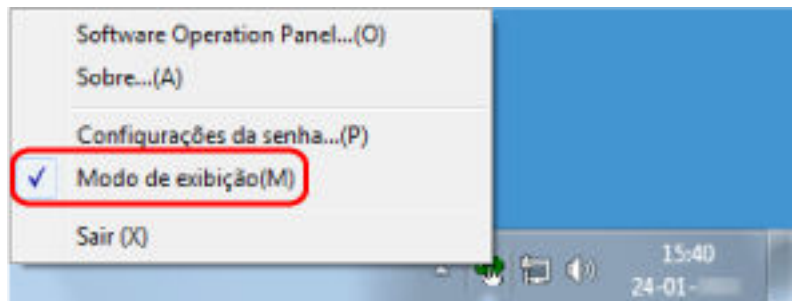

A janela [Configurações da senha] será exibida.

**2 Digite a senha atual e clique no botão [OK].**

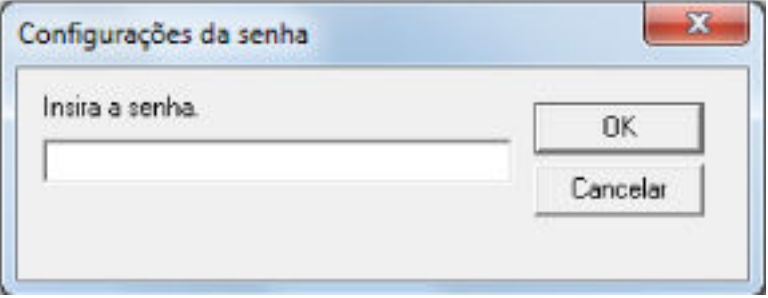

O Software Operation Panel sai do [Modo de exibição] e as configurações do scanner podem agora ser alteradas.

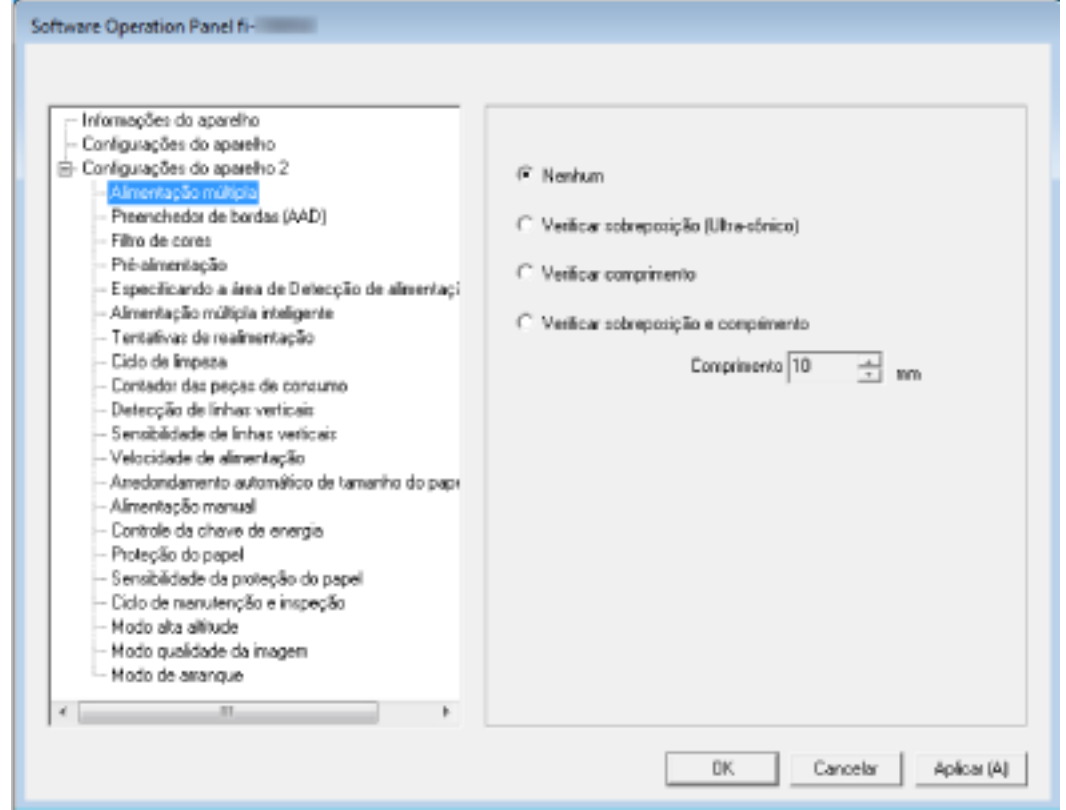

### **DICAS**

Quando o Software Operation Panel sair do [Modo de exibição], clicando o ícone do Software Operation Panel com o botão direito, a marca de seleção do [Modo de exibição] desaparecerá do menu.

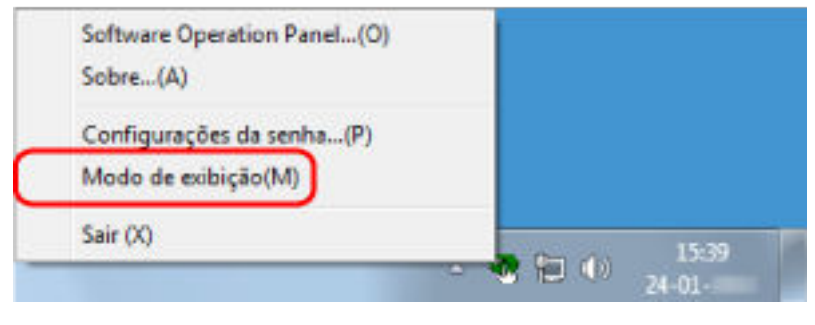

# **Alterando a senha**

Altere a senha através no seguinte procedimento.

**1 Clique o ícone do Software Operation Panel na área de notificação com o botão direito e selecione [Configurações da senha] a partir do menu.**

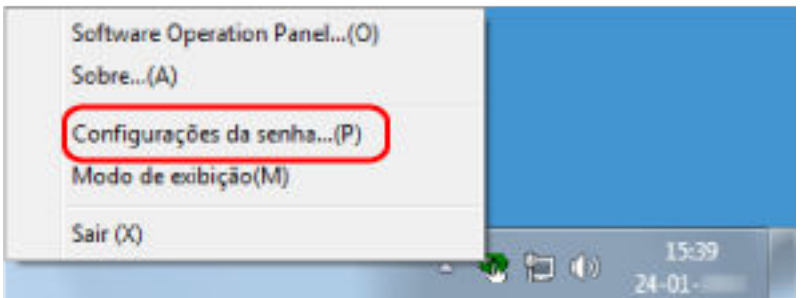

A janela [Configurações da senha] será exibida.

**2 Digite a senha atual e clique no botão [OK].**

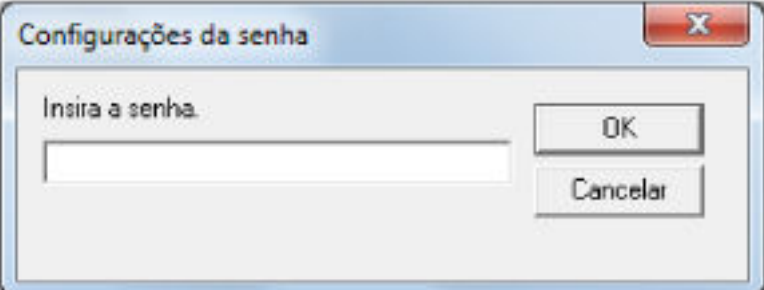

A janela [Configurações da senha] será exibida.

**3 Digite uma nova senha, digite novamente para confirmar e clique no botão [OK].** Até 32 caracteres podem ser usados para a senha.

Somente caracteres alfanuméricos (a - z, A - Z, 0 - 9) são permitidos.

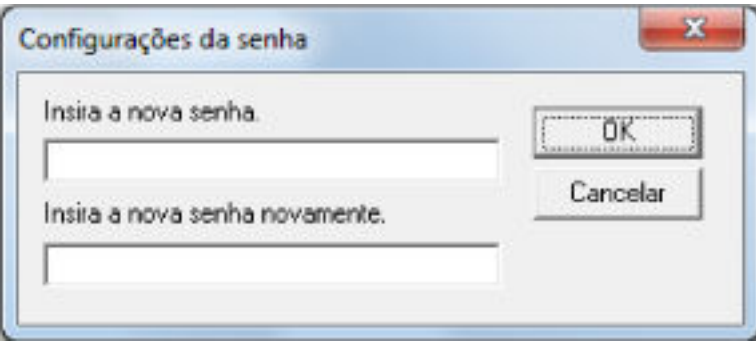

Aparece uma janela de mensagem.

**4 Clique no botão [OK].**

A senha será configurada.

# **Anulando a senha**

Anule a senha através no seguinte procedimento.

**1 Clique o ícone do Software Operation Panel na área de notificação com o botão direito e selecione [Configurações da senha] a partir do menu.**

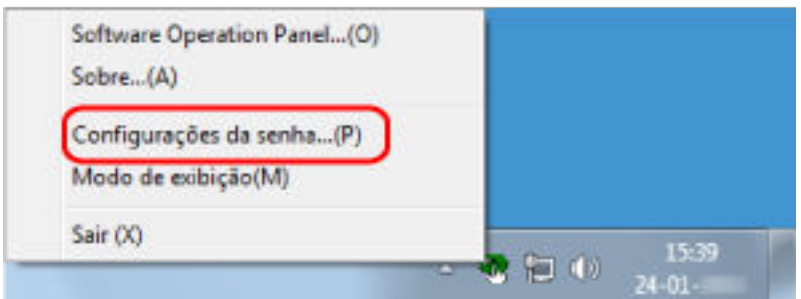

A janela [Configurações da senha] será exibida.

**2 Digite a senha atual e clique no botão [OK].**

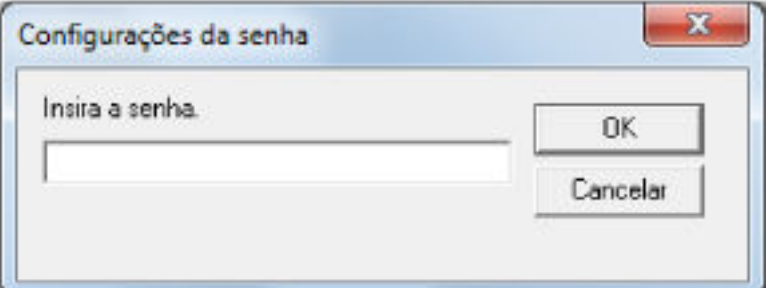

A janela [Configurações da senha] será exibida.

**3 Deixe ambos os campos em branco e clique no botão [OK].**

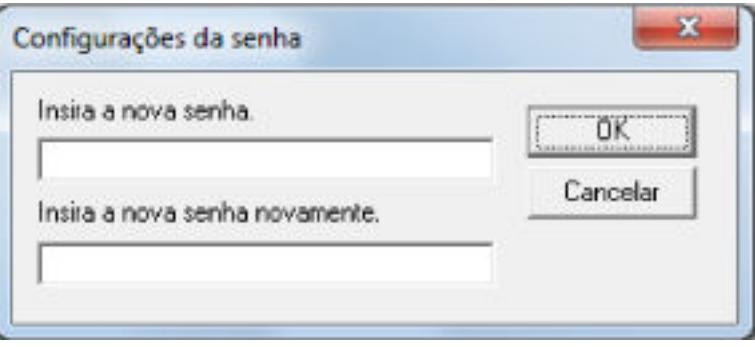

Aparece uma janela de mensagem.

**4 Clique no botão [OK].**

A senha será anulada.

# **Reconfigurando a senha**

Se esqueceu sua senha, reponha-a.

**1 Clique o ícone do Software Operation Panel na área de notificação com o botão direito e selecione [Configurações da senha] a partir do menu.**

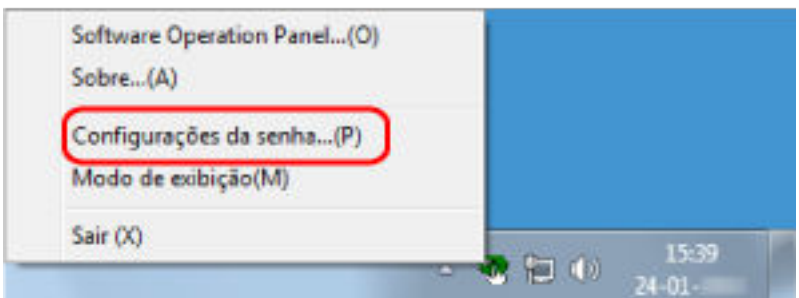

A janela [Configurações da senha] será exibida.

**2 Digite a senha padrão de fábrica que é "fi-scanner" e clique no botão [OK].**

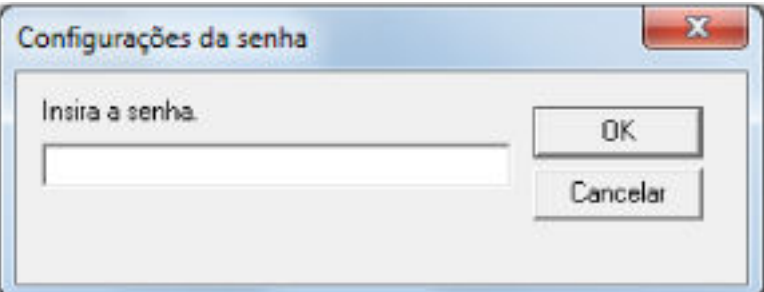

A janela [Configurações da senha] será exibida.

**3 Digite uma nova senha, digite novamente para confirmar e clique no botão [OK].** Até 32 caracteres podem ser usados para a senha.

Somente caracteres alfanuméricos (a - z, A - Z, 0 - 9) são permitidos.

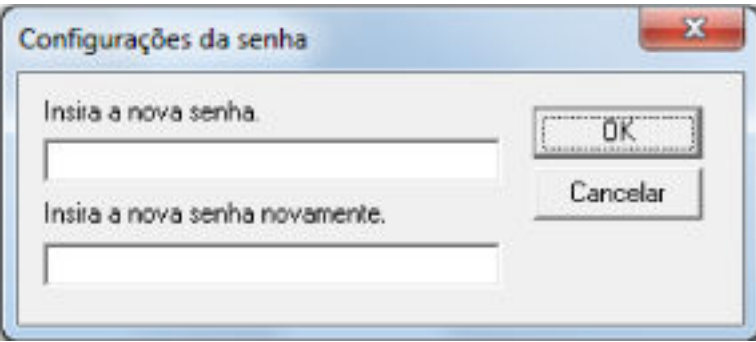

Aparece uma janela de mensagem.

**4 Clique no botão [OK].**

A senha será configurada.

# **Itens de configuração**

O Software Operation Panel permite a configuração das definições relacionadas a digitalização de documentos ou ao gerenciamento das peças de consumo para o scanner conectado no computador.

As listas seguintes são usadas para configuração.

● [Configurações do aparelho]

Pode configurar as definições relacionadas à contagem do número de folhas digitalizadas e ao gerenciamento das peças de consumo. Também pode configurar definições que estão relacionadas ao gerenciamento da energia de um scanner e ajustar a posição para iniciar a digitalização.

● [Configurações do aparelho 2] Pode configurar as definições relacionadas aos documentos de digitalização.

# **Configurações do aparelho**

- **1 Abra o Software Operation Panel.** Para maiores detalhes, consulte a seção [Iniciando o Software Operation Panel \(página 267\)](#page-266-0).
- **2 A partir da lista na esquerda, selecione [Configurações do aparelho] e clique no botão [Offset].**

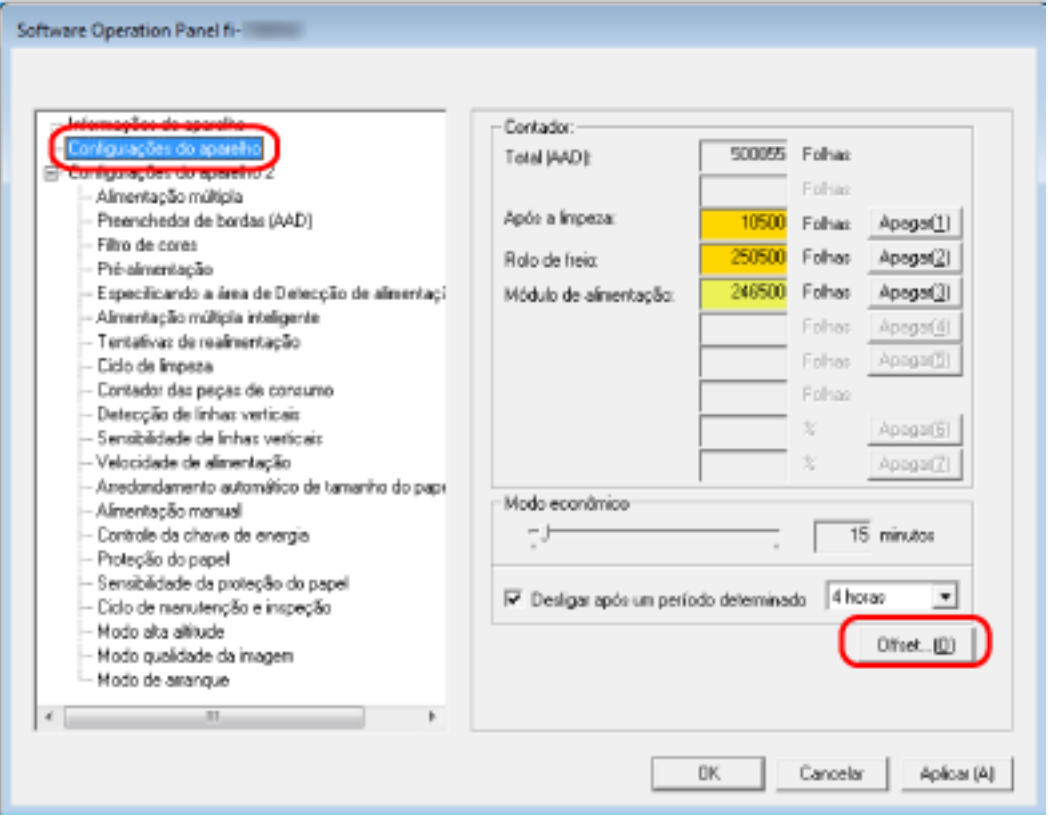

# A janela [Offset] é exibida.

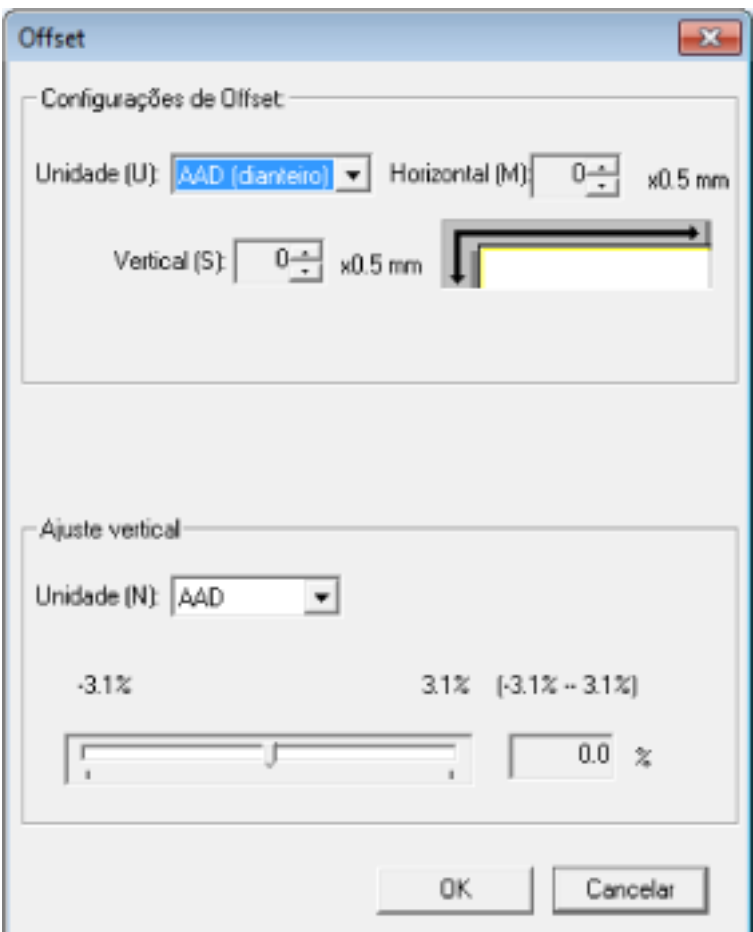

Os itens que podem ser configurados nestas janelas são os seguintes:

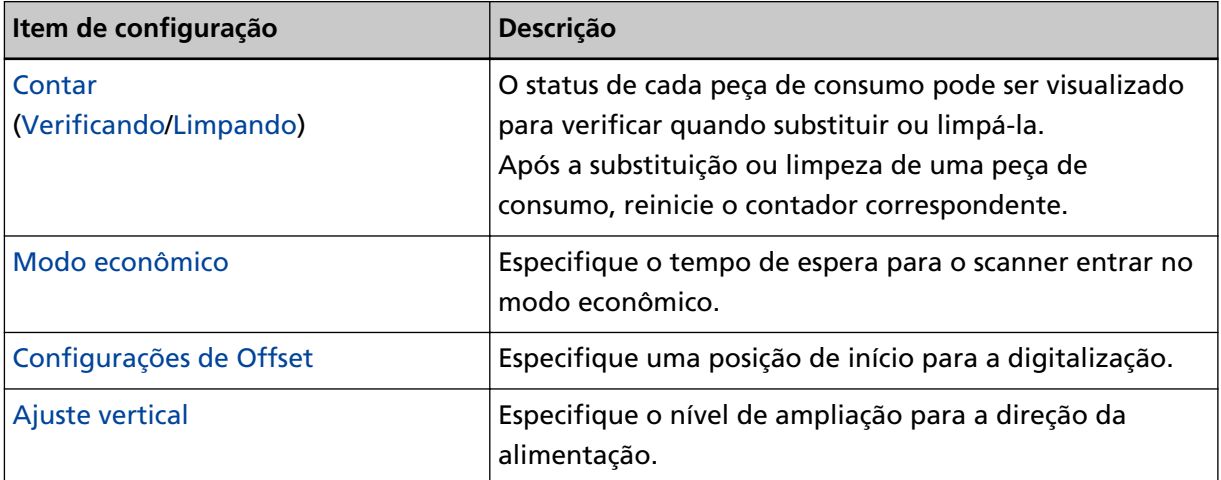

# **Configurações do aparelho 2**

### **1 Abra o Software Operation Panel.**

Para maiores detalhes, consulte a seção [Iniciando o Software Operation Panel \(página 267\)](#page-266-0).

**2 A partir da lista na esquerda, selecione [Configurações do aparelho 2].**

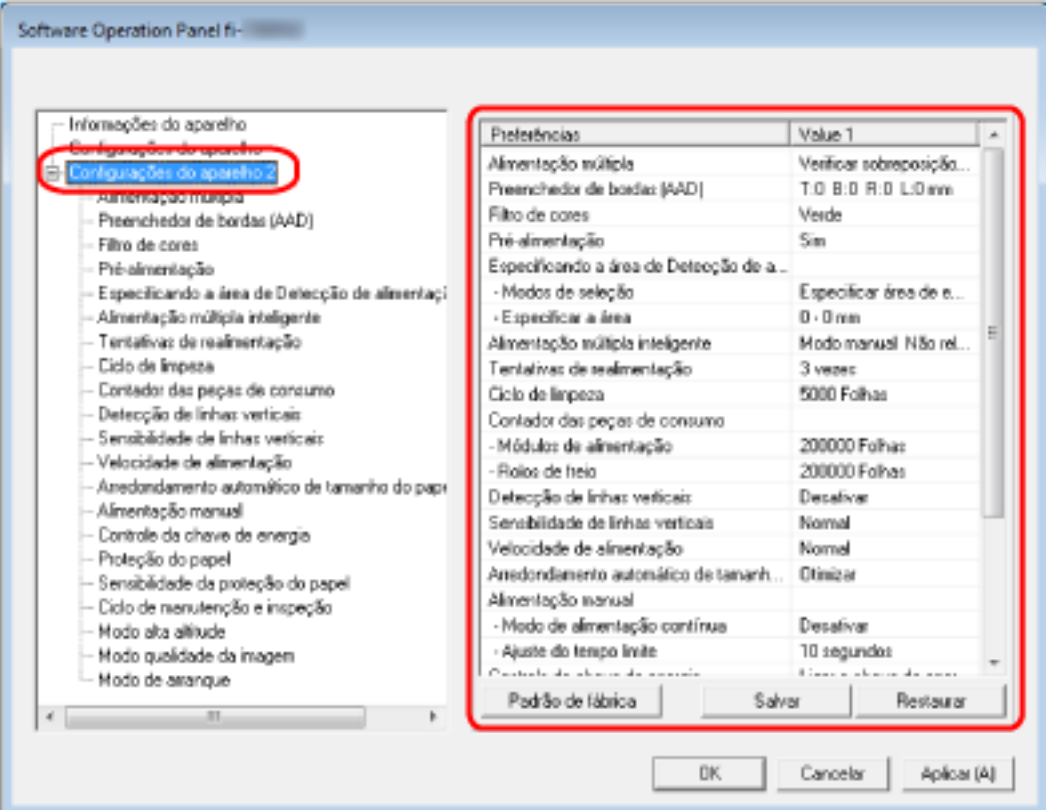

As configurações atuais alteradas em [Configurações do aparelho 2] estão listadas no lado direito da janela.

# **DICAS**

● As configurações do Software Operation Panel podem ser restauradas para o padrão de fábrica.

Para restaurar as configurações para o padrão de fábrica, clique no botão [Padrão de fábrica]. Após uma mensagem ser exibida, clique no botão [OK]. Observe que as configurações feitas serão apagadas.

- As configurações do Software Operation Panel podem ser copiadas. Para copiar as configurações, clique no botão [Salvar] e especifique o nome do arquivo e clique no botão [Salvar] exibido na janela.
- Você pode usar um arquivo de backup das configurações do Software Operation Panel para restaurar as configurações em outros scanners apenas se o tipo do scanner for o mesmo. Para restaurar as configurações, clique no botão [Restaurar] e especifique o nome do arquivo e clique o botão [Abrir] exibido na janela. Após uma mensagem ser exibida, clique no botão [OK].

Observe que a restauração não pode ser feita em outros tipos de scanners.

Os itens que podem ser configurados em [Configurações do aparelho 2] são os seguintes:

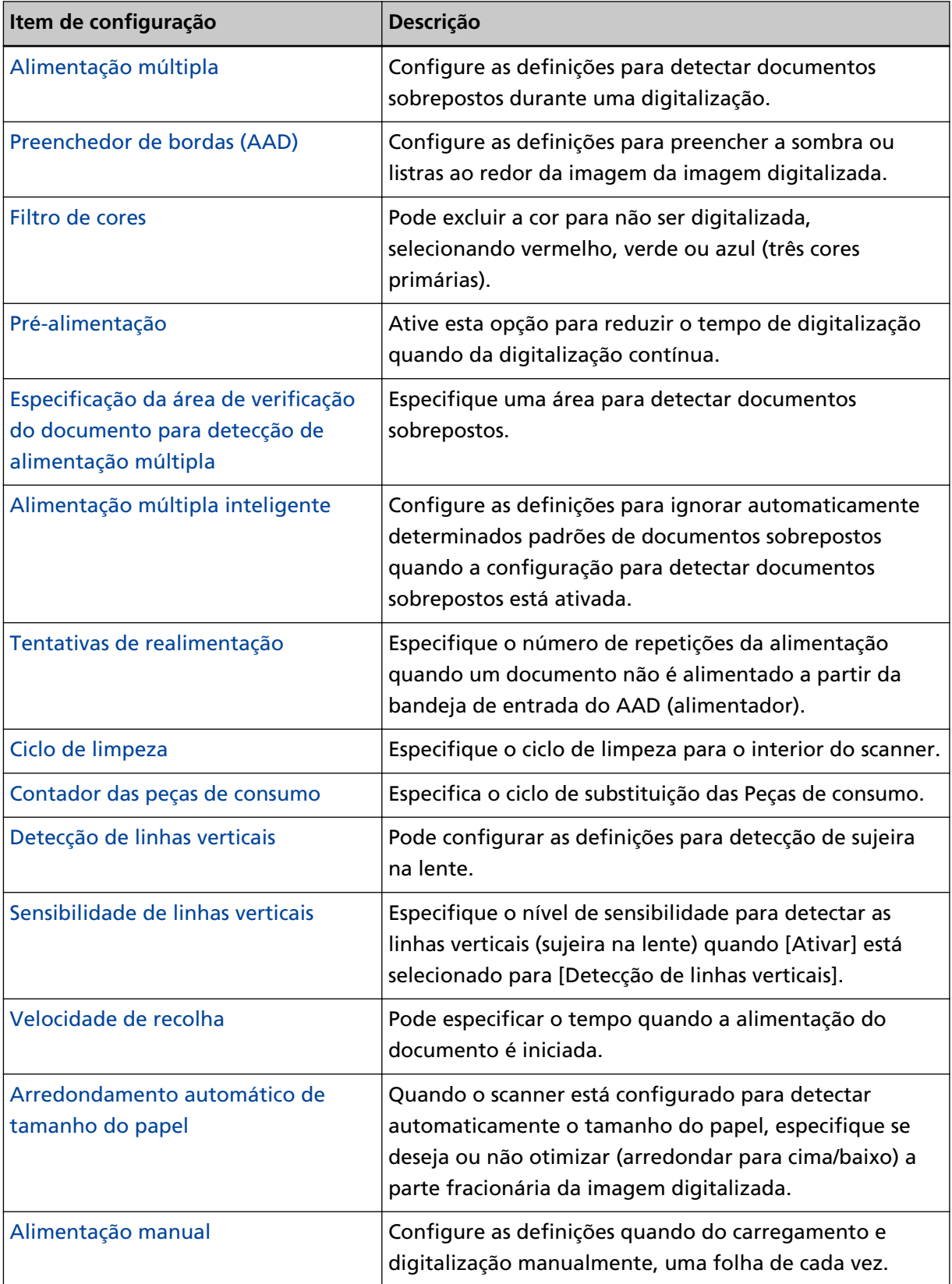

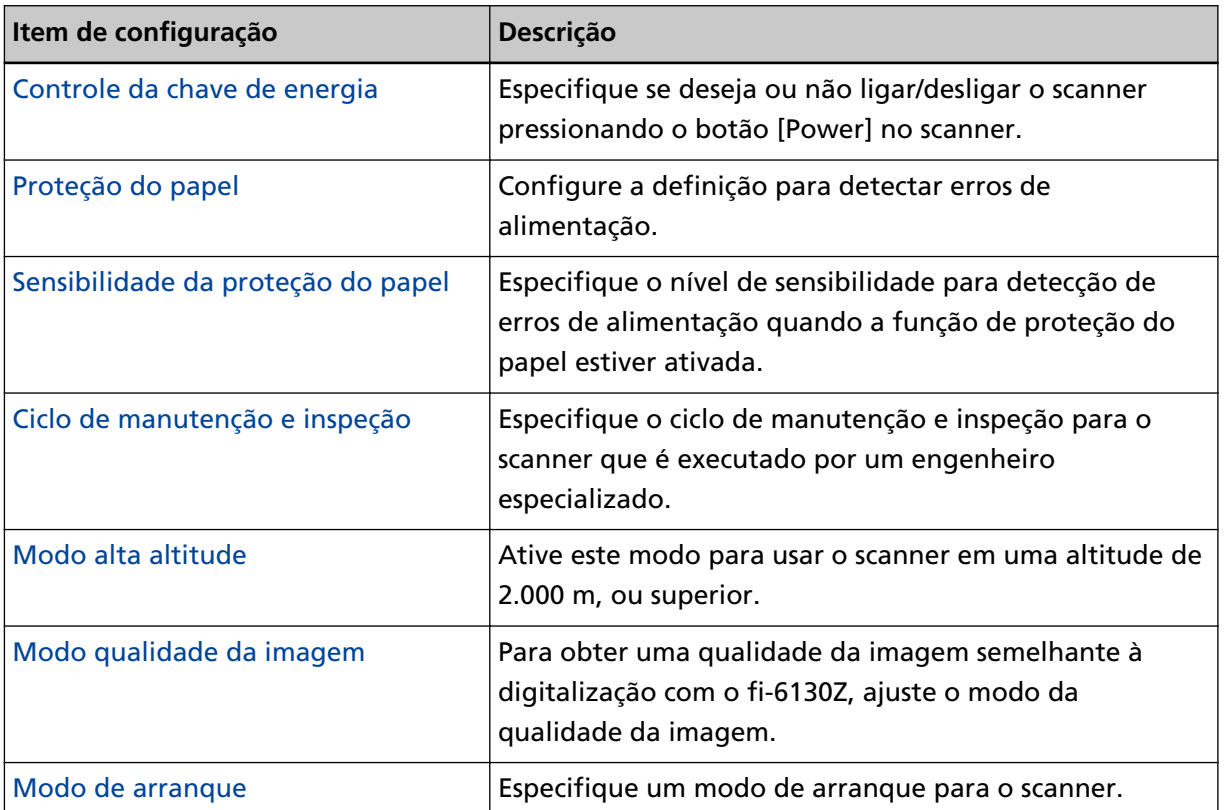

# <span id="page-282-0"></span>**Configurações relacionadas aos contadores de folhas**

# **Verificando o contador de folhas**

O status de cada peça de consumo pode ser visualizado para verificar quando substituir ou limpá-la. A cor de fundo do contador se altera à medida que se aproxima do momento para substituição das peças de consumo ou para limpar o scanner.

A cor de cada contador altera tal como exemplificado a seguir:

- Contador [Após a limpeza] Este contador fica amarelo quando o total de folhas após a limpeza atinge o valor especificado em [Ciclo de limpeza do scanner \[Ciclo de limpeza\] \(página 287\)](#page-286-0) no Software Operation Panel.
- Contadores [Rolete de contenção]/[Módulo de alimentação]

A cor destes contadores muda para amarelo claro quando o total de folhas após a substituição da peça de consumo atingir 95% do valor especificado em [Ciclo de troca das peças de consumo](#page-287-0) [\[Contador das peças de consumo\] \(página 288\)](#page-287-0) no Software Operation Panel e muda para amarelo quando o total de folhas chegar a 100%.

**1 Abra o Software Operation Panel.**

Para maiores detalhes, consulte a seção [Iniciando o Software Operation Panel \(página 267\)](#page-266-0).

**2 A partir da lista na esquerda, selecione [Configurações do aparelho].**

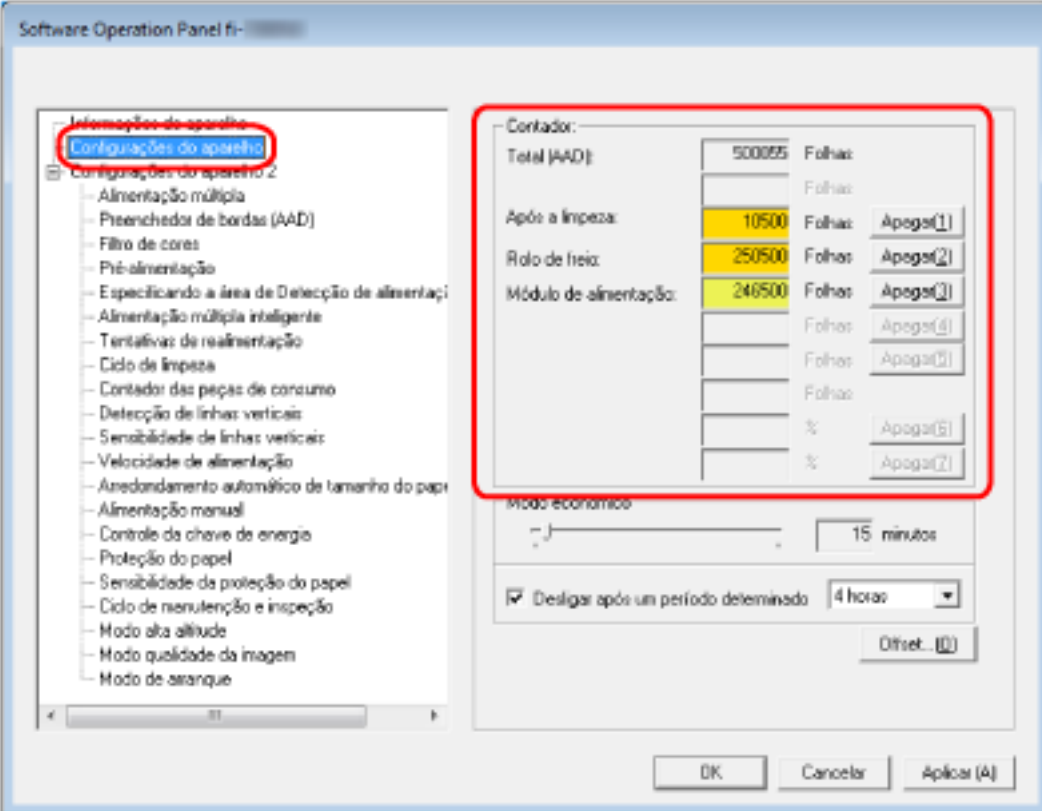

Nesta janela, os seguintes itens podem ser verificados:

# **Total (AAD)**

Número total de folhas digitalizadas usando o AAD

#### **Após a limpeza**

Número total de folhas digitalizadas após a limpeza

#### **Rolete de contenção**

Número de folhas digitalizadas após a substituição do rolo de freio

### **Módulo de alimentação**

Exibe o número de folhas digitalizadas após a substituição do módulo de alimentação.

A configuração padrão de fábrica para cada contador é "0".

# **ATENÇÃO**

Se desligar o scanner desconectando o cabo de alimentação ou selecionando [Desligar a chave de energia], o número de folhas digitalizadas pode não ser contabilizado em [Total de páginas].

Para maiores detalhes sobre como desligar a chave de energia, consulte a seção [Método de](#page-322-0) [Ligar/Desligar o scanner \[Controle da chave de energia\] \(página 323\)](#page-322-0).

# <span id="page-284-0"></span>**Limpando os contadores de folhas**

Após a substituição ou limpeza de uma peça de consumo, reinicie o contador correspondente.

**1 Abra o Software Operation Panel.**

Para maiores detalhes, consulte a seção [Iniciando o Software Operation Panel \(página 267\)](#page-266-0).

**2 A partir da lista na esquerda, selecione [Configurações do aparelho] e clique no botão [Apagar] para [Após a limpeza] quando a limpeza é efetuada ou clique no botão [Apagar] para a peça de consumo que substituiu.**

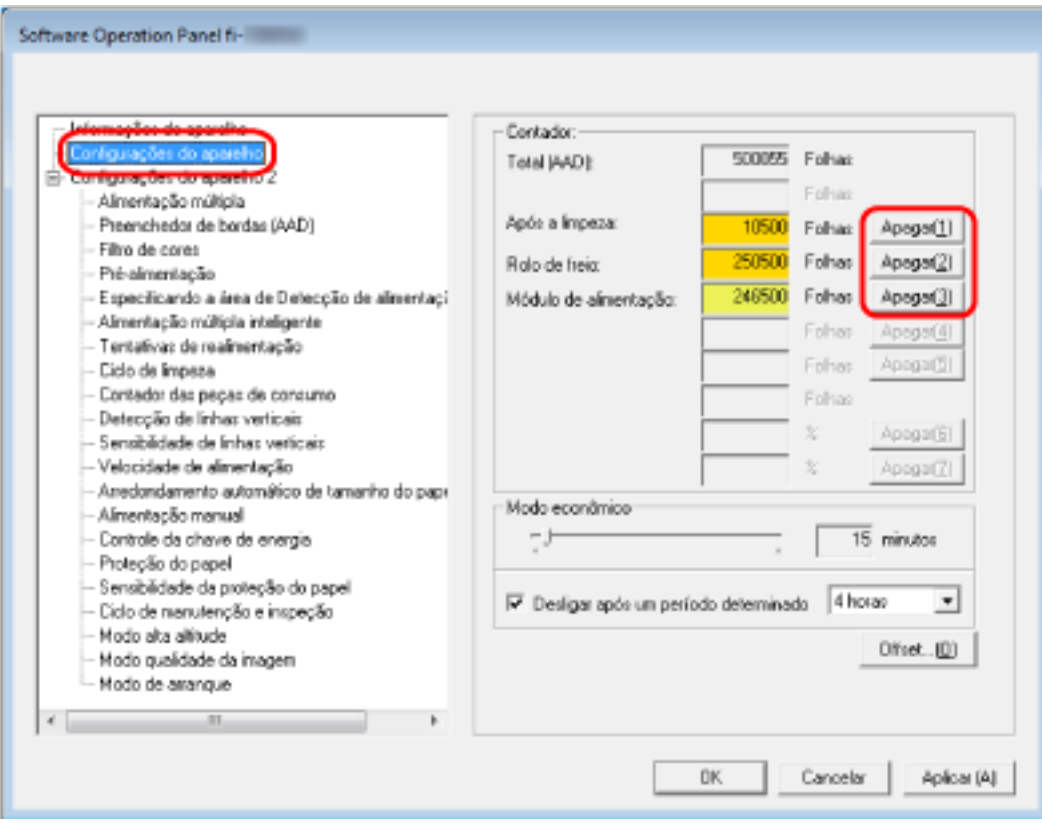

O contador será reiniciado a "0".

# **3 Clique no botão [OK].**

Aparece uma janela de mensagem.

# **4 Clique no botão [OK].**

As configurações serão salvas.

# <span id="page-285-0"></span>**Mensagens de limpeza ou troca das peças de consumo**

A seguinte mensagem poderá ser exibida no computador durante a utilização do scanner.

#### **Exemplo: Mensagem da troca de peças de consumo**

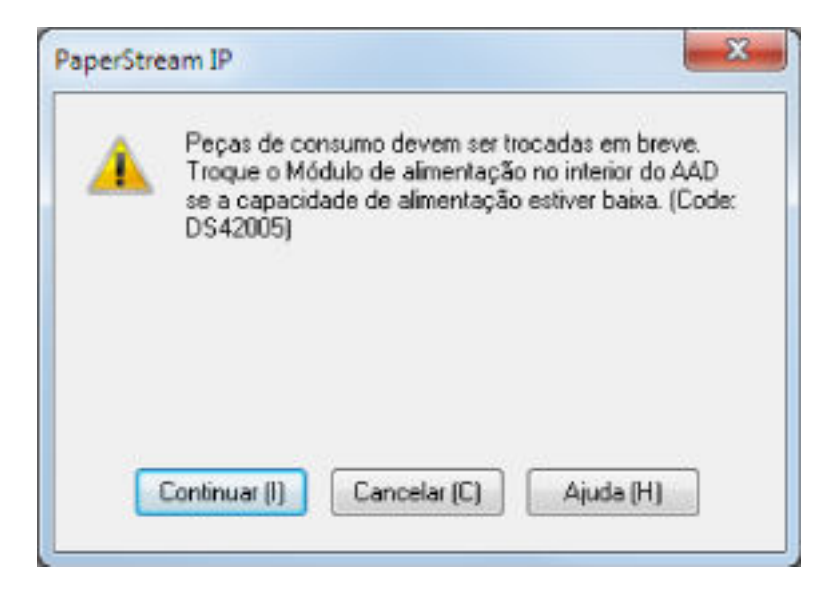

#### **Exemplo: Mensagem de limpeza**

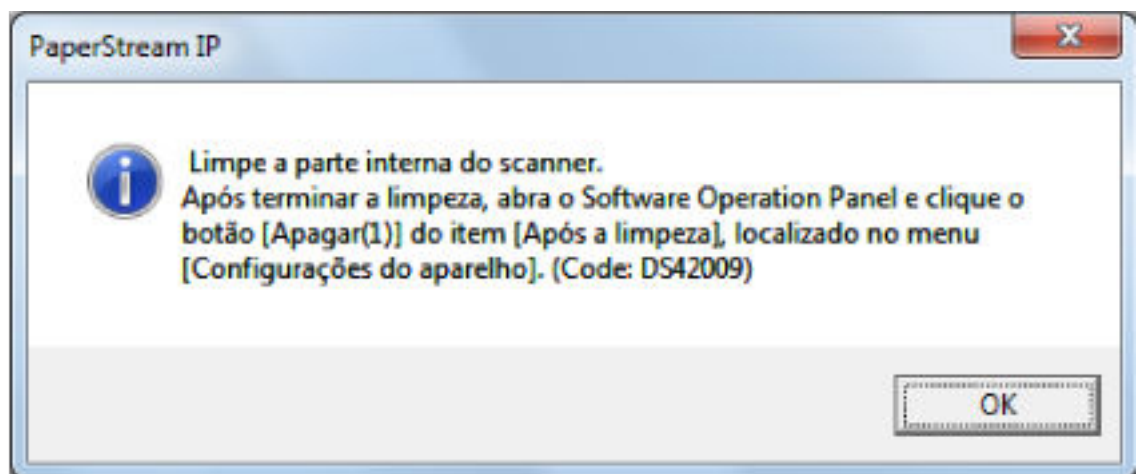

Verifique a mensagem e limpe ou substitua a peça de consumo correspondente.

Note quem, quando esta mensagem aparece, a tela de toque exibe uma notificação em uma mensagem relacionada à substituição das peças de consumo ou limpeza do scanner. Para maiores detalhes sobre a substituição das peças de consumo, consulte as seguintes seções:

- Rolo de freio [Substituindo o rolete de contenção \(página 136\)](#page-135-0)
- Módulo de alimentação
	- [Substituindo o módulo de alimentação \(página 141\)](#page-140-0)

Para maiores detalhes sobre a limpeza, consulte a seção [Cuidados diários \(página 120\)](#page-119-0).

# <span id="page-286-0"></span>**Ciclo de limpeza do scanner [Ciclo de limpeza]**

Especifique o ciclo de limpeza para o interior do scanner.

A cor de fundo do contador [Após a limpeza] em [Configurações do aparelho] se altera para amarelo quando o contador atinge o valor especificado para este item.

Também é possível exibir uma mensagem de instrução da limpeza que é descrita em [Mensagens de](#page-285-0) [limpeza ou troca das peças de consumo \(página 286\)](#page-285-0).

# **1 Abra o Software Operation Panel.**

Para maiores detalhes, consulte a seção [Iniciando o Software Operation Panel \(página 267\)](#page-266-0).

**2 A partir da lista na esquerda, selecione [Configurações do aparelho 2] → [Ciclo de limpeza].**

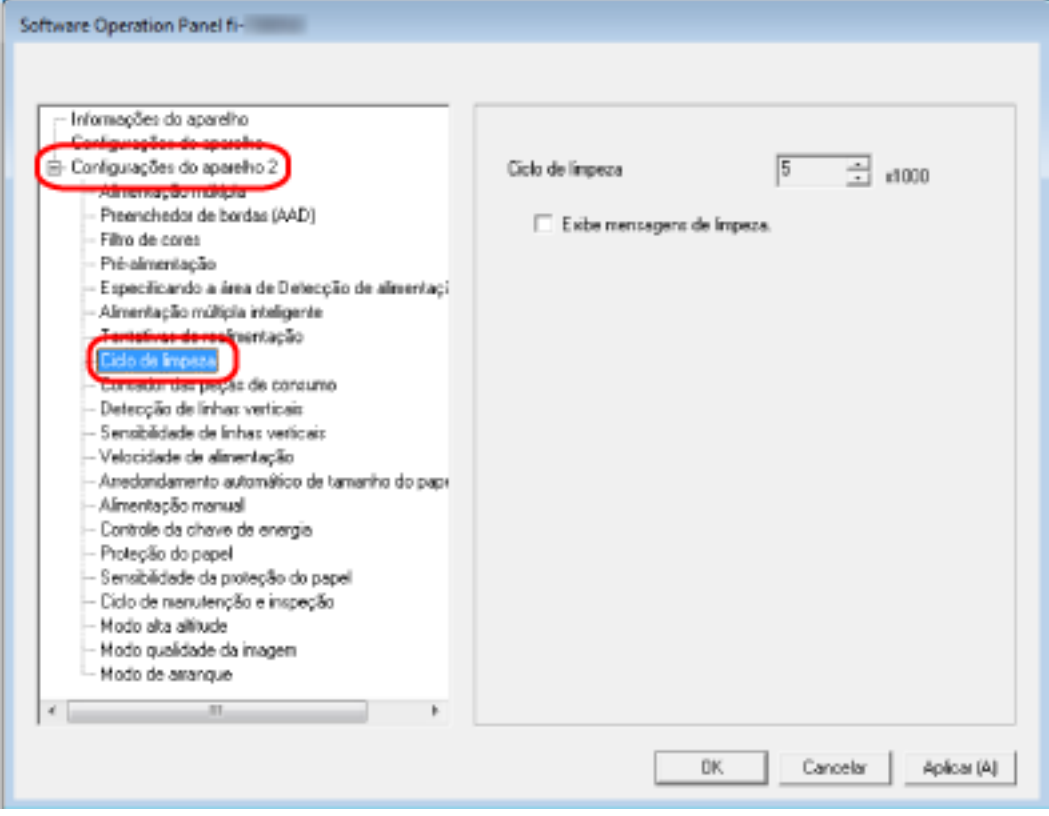

**3 Especifique um valor do ciclo de limpeza.**

O valor pode ser especificado entre 1.000 a 255.000 folhas (acréscimos de 1.000). A configuração padrão de fábrica é "5".

# **4 Especifique se exibe ou não a mensagem de instrução da limpeza.**

A caixa de seleção [Exibe mensagens de limpeza] é limpa para as configurações padrão de fábrica.

# <span id="page-287-0"></span>**Ciclo de troca das peças de consumo [Contador das peças de consumo]**

Especifica o ciclo de substituição das Peças de consumo.

A cor de fundo do contador do [Rolete de contenção] ou do [Módulo de alimentação] em

[Configurações do aparelho] ficará amarela claro quando o contador de folhas (após a troca das peças de consumo) alcançar 95% do valor especificado aqui e modificará para amarelo quando este chegar a 100%.

Também pode exibir a mensagem para substituição de peças de consumo, que é descrita em [Mensagens de limpeza ou troca das peças de consumo \(página 286\).](#page-285-0)

- **1 Abra o Software Operation Panel.** Para maiores detalhes, consulte a seção [Iniciando o Software Operation Panel \(página 267\)](#page-266-0).
- **2 A partir da lista na esquerda, selecione [Configurações do aparelho 2] → [Contador das peças de consumo].**

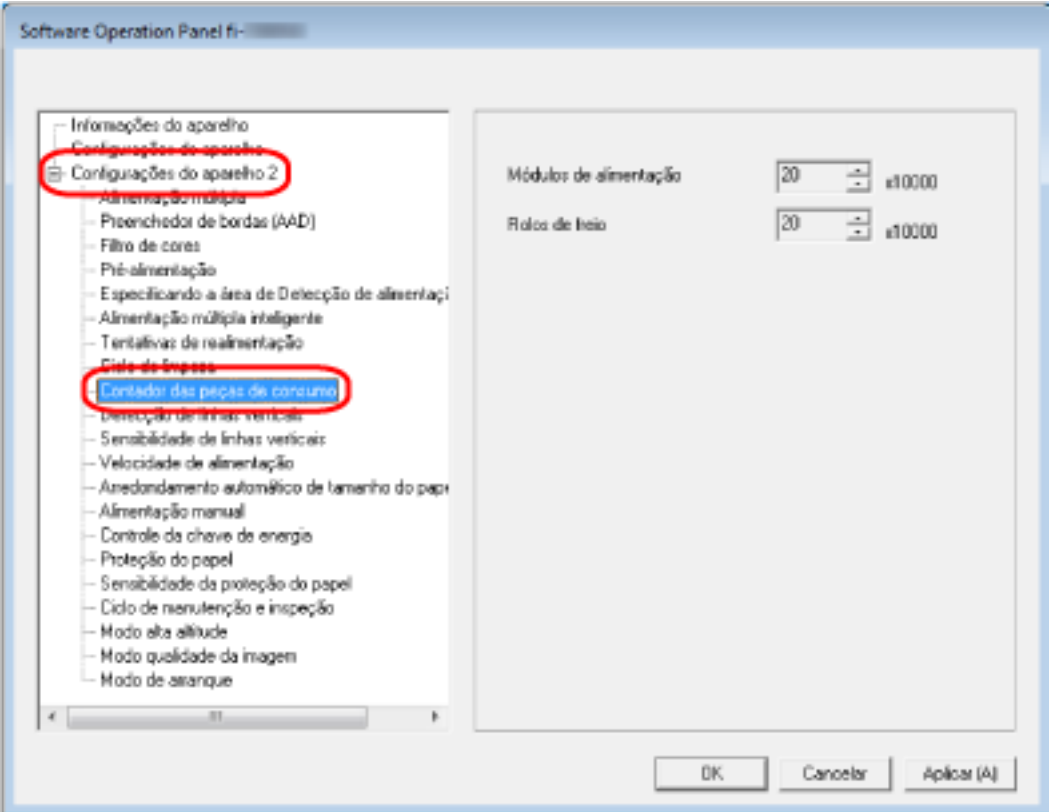

**3 Especifique um valor como ciclo de substituição de cada uma das peças de consumo (rolo de freio e módulo de alimentação).**

O valor pode ser especificado entre 10.000 a 2.550.000 folhas (acréscimos de 10.000). A configuração padrão de fábrica é "20".
# **Configurações relacionadas à digitalização**

# **Ajustando a posição para iniciar a digitalização [Configurações de Offset/ Ajuste vertical]**

Quando a posição de saída da imagem digitalizada não estiver correta ou a imagem aparecer reduzida / alongada na direção vertical, ajuste o offset e a ampliação vertical.

### **ATENÇÃO**

Normalmente, não precisa efetuar nenhuma alteração pois as configurações de fábrica já usam valores ajustados.

#### **1 Abra o Software Operation Panel.**

Para maiores detalhes, consulte a seção [Iniciando o Software Operation Panel \(página 267\)](#page-266-0).

**2 A partir da lista na esquerda, selecione [Configurações do aparelho] e clique no botão [Offset].**

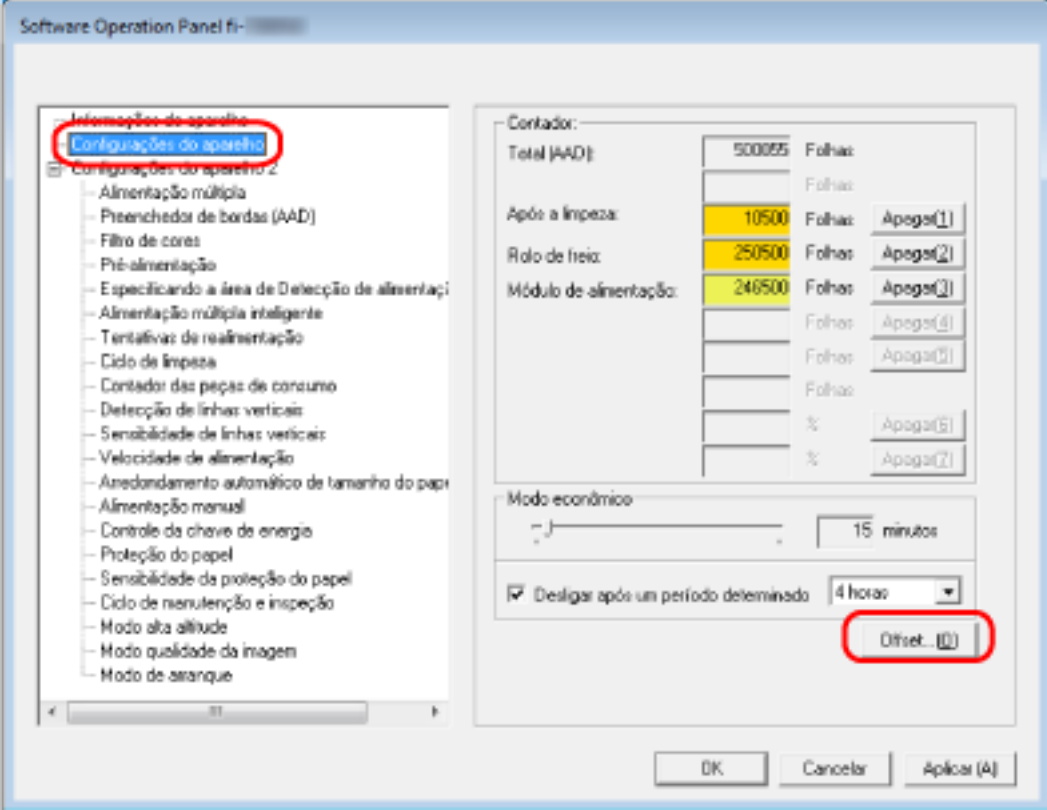

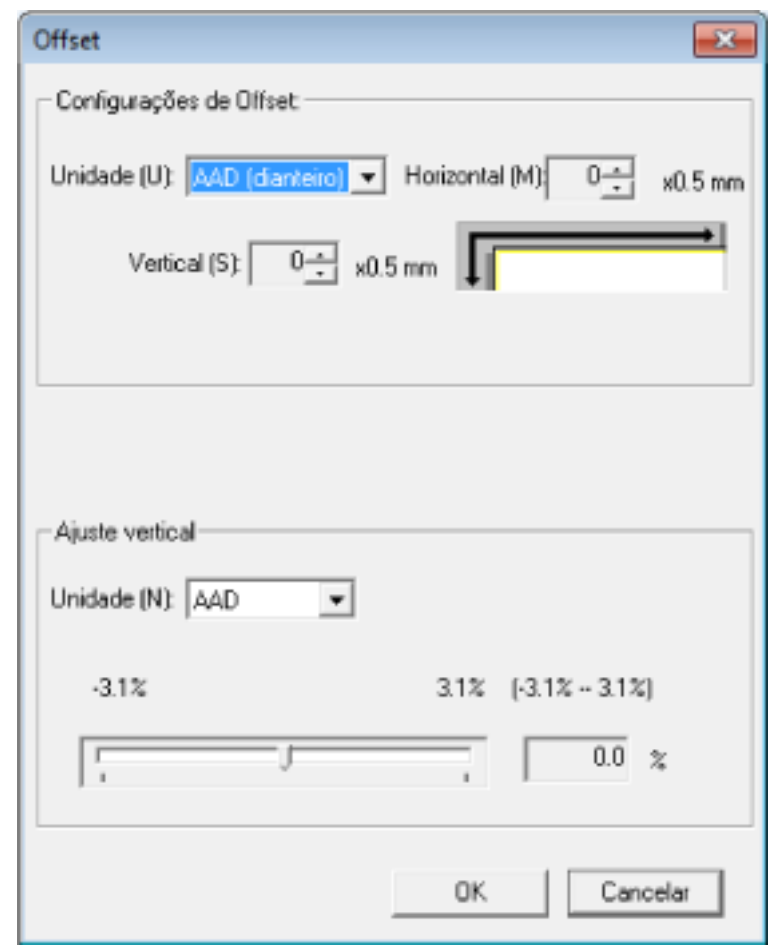

**3 Ajuste o Offset / Ajuste vertical conforme necessário.**

### **Configurações de Offset**

### **Unidade**

Selecione [AAD (dianteiro)] ou [AAD (posterior)] como a unidade para um ajuste de offset.

A configuração padrão de fábrica é [AAD (dianteiro)].

### **Horizontal**

Especifique o offset (largura) horizontal.

O valor especificado pode variar de -2 a +2 mm (em incrementos de 0,5). A configuração padrão de fábrica é "0".

### **Vertical**

Especifique o offset vertical (comprimento).

- O valor especificado pode variar de -2 a +2 mm (em incrementos de 0,5).
- A configuração padrão de fábrica é "0".

### **Ajuste vertical**

#### **Unidade**

A unidade para um ajuste vertical é fixada para [AAD].

### **Ajuste vertical**

Especifique a ampliação vertical (comprimento).

O valor especificado pode variar de -3,1 a +3,1% (em incrementos de 0,1). A configuração padrão de fábrica é "0,0".

# **Removendo sombras/listras que aparecem ao redor das bordas das imagens [Preenchedor de bordas (AAD)]**

Configure as definições para preencher a sombra ou listras ao redor da imagem da imagem digitalizada.

Dependendo das condições do documento a ser digitalizado, algumas sombras do documento podem aparecer como listras pretas nas bordas da imagem digitalizada.

Neste caso, remova as listras pretas preenchendo as bordas da imagem digitalizada.

**1 Abra o Software Operation Panel.**

Para maiores detalhes, consulte a seção [Iniciando o Software Operation Panel \(página 267\)](#page-266-0).

**2 A partir da lista na esquerda, selecione [Configurações do aparelho 2] → [Preenchedor de bordas (AAD)].**

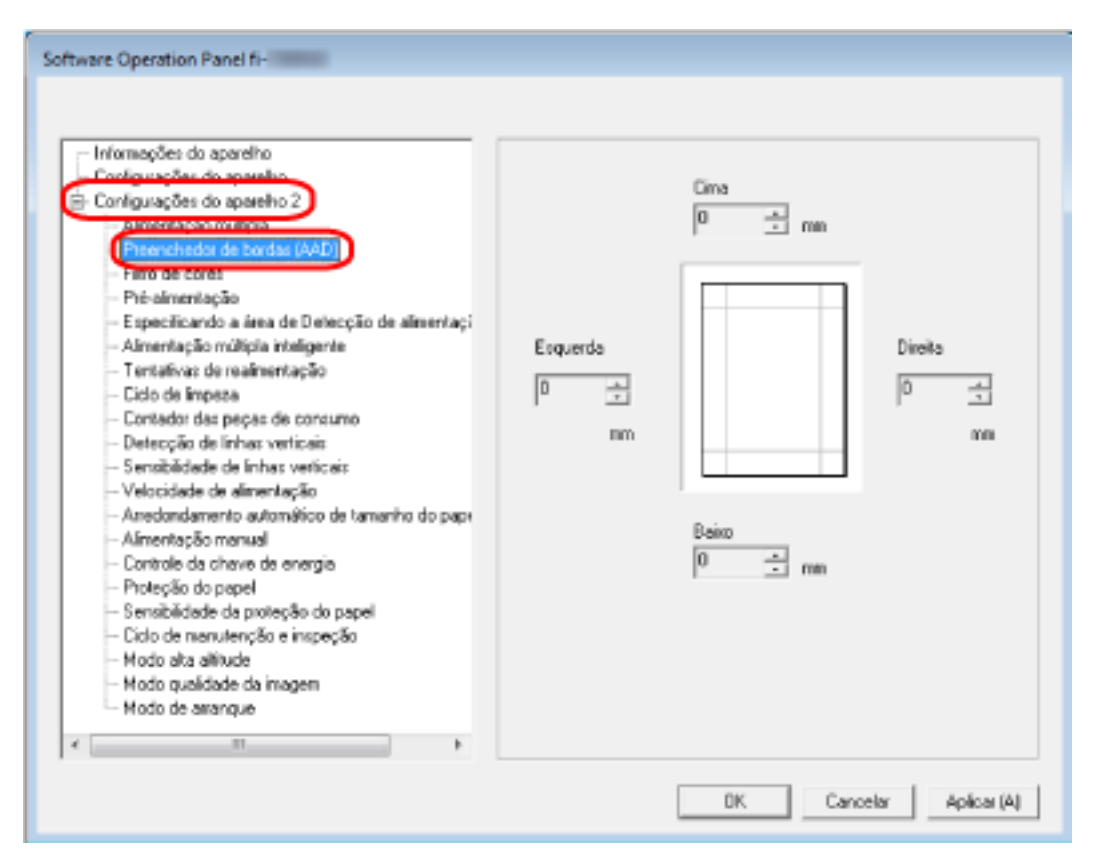

**3 Especifique a largura de cada margem (Cima/Baixo/Direita/Esquerda) para preencher.** A configuração padrão de fábrica é "0".

A área especificada será preenchida em branco ou preto, conforme a cor do fundo.

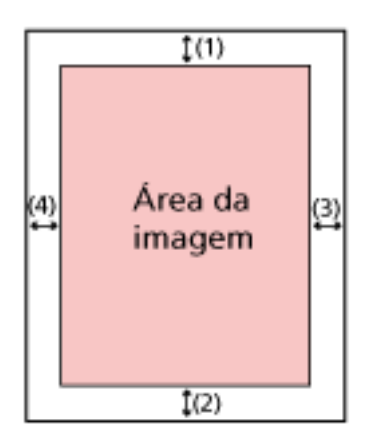

(1): Cima = 0 a 15 mm

(2): Baixo = -7 a 7 mm

(3): Direita = 0 a 15 mm

 $(4)$ : Esquerda = 0 a 15 mm

(acréscimos de 1 mm)

## **ATENÇÃO**

Se a configuração do preenchedor de bordas, alguns caracteres adjacentes poderão ser recortados.

### **DICAS**

- Pode alterar a cor de fundo para preto ou branco no driver do scanner. Para obter detalhes, consulte a ajuda do driver do scanner.
- Dependendo do valor que especificar para a margem inferior do preenchedor de bordas, a função do preenchedor de bordas funciona como a seguir:
	- 1 a 7 mm Preenche a área especificada com a cor de fundo a partir da borda de baixo até o interior.
	- -1 a -7 mm

Reproduz a imagem sem preencher a área especificada com a cor de fundo a partir da borda de baixo da imagem até o exterior. (Reproduz a imagem com a área especificada adicionadas quando [Detecção de final da página] está definida no driver do scanner.)

● Esta função pode ser configurada também pelo driver do scanner. Nesse caso, o preenchedor de bordas do driver do scanner é usado na imagem que o scanner já preencheu nas bordas.

# **Configurando as configurações da digitalização para filtrar as cores especificadas quando da digitalização do [Filtro de cores]**

Pode excluir a cor para não ser digitalizada, selecionando vermelho, verde ou azul (três cores primárias).

Os documentos podem ser digitalizados sem a exclusão de nenhumas cores.

Por exemplo, quando da digitalização de um documento com caracteres pretos e uma moldura verde, se selecionar verde para o filtro de cores, somente são digitalizados os caracteres em preto.

**1 Abra o Software Operation Panel.**

Para maiores detalhes, consulte a seção [Iniciando o Software Operation Panel \(página 267\)](#page-266-0).

**2 A partir da lista na esquerda, selecione [Configurações do aparelho 2] → [Filtro de cores].**

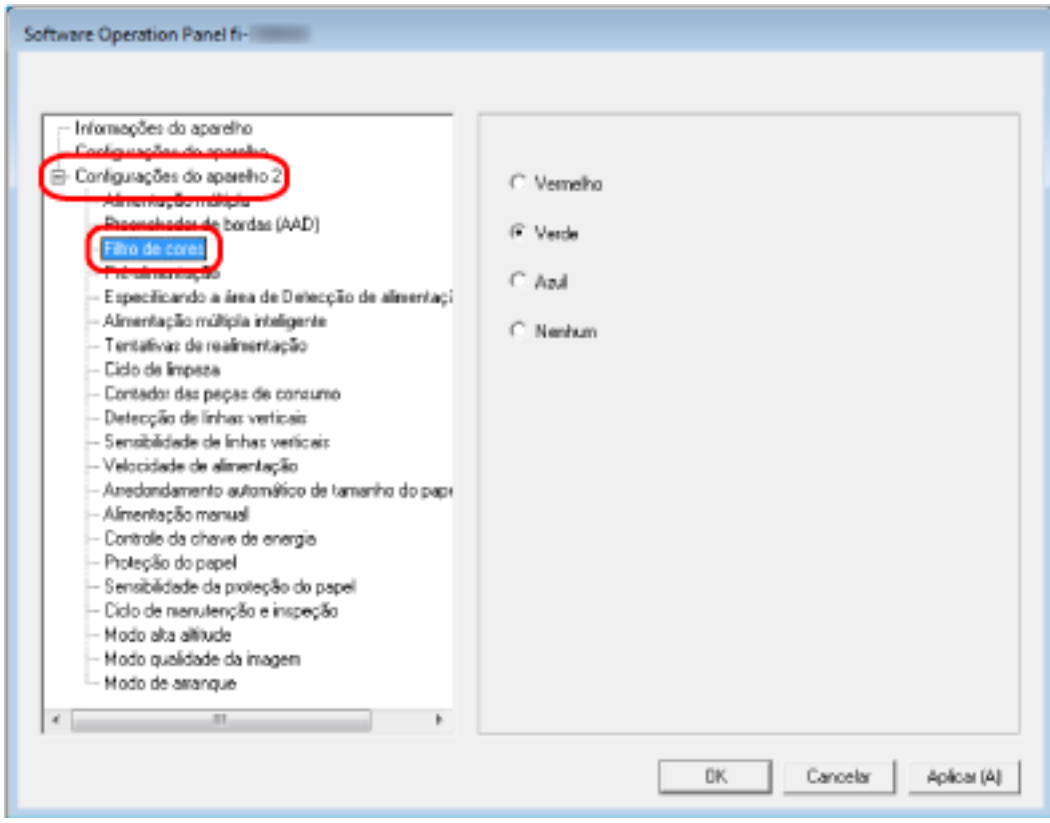

### **3 Selecione uma cor que deseja remover.**

### **Vermelho, Verde, Azul**

A cor selecionada é removida. A configuração padrão de fábrica é [Verde].

### **Nenhum**

Não é removida nenhuma cor.

### **ATENÇÃO**

- Este função é ideal com cores claras (intensidade baixa) e as cores escuras talvez não sejam excluídas.
- Não pode especificar uma cor diferente de Vermelho, Verde e Azul. Para filtrar outras cores, configure as definições no driver do scanner. Para obter detalhes, consulte a ajuda do driver do scanner.

### **DICAS**

- Isto somente está disponível nos modos preto e branco ou tons de cinza.
- Esta função pode ser configurada também pelo driver do scanner. A prioridade será dada às configurações do driver.

# **Diminuindo o intervalo entre digitalizações [Pré-alimentação]**

Ative esta opção para reduzir o tempo de digitalização quando da digitalização contínua. "Pré-alimentação" se refere a alimentar o documento seguinte no AAD antes de ejetar o documento que está sendo digitalizado, quando da digitalização contínua de documentos.

### **1 Abra o Software Operation Panel.**

Para maiores detalhes, consulte a seção [Iniciando o Software Operation Panel \(página 267\)](#page-266-0).

**2 A partir da lista na esquerda, selecione [Configurações do aparelho 2] → [Pré-alimentação].**

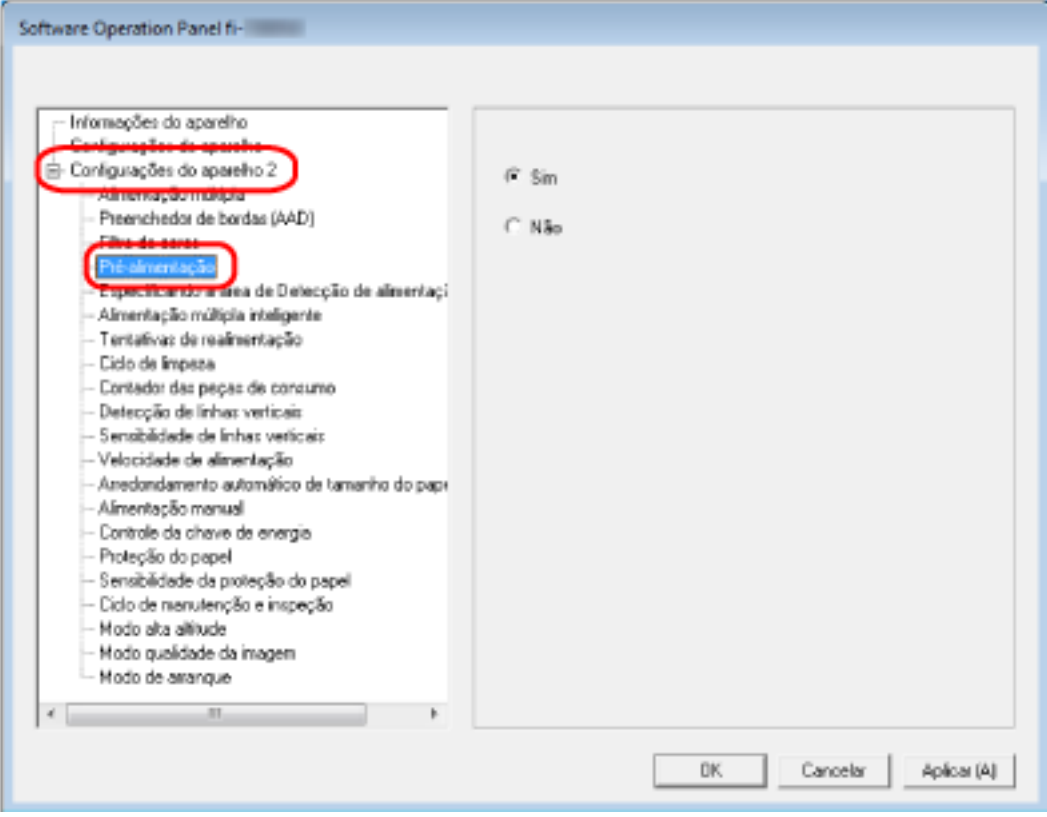

### **3 Especifique se deseja ativar a pré-alimentação.**

Selecione [Sim] ou [Não].

A configuração padrão de fábrica é [Sim].

### **DICAS**

- Se o processo de digitalização for cancelado enquanto a Pré-alimentação estiver ativada, é necessário remover todos os documentos e carregá-los novamente.
- Esta função pode ser configurada também pelo driver do scanner.
- A prioridade será dada às configurações do driver.

# **Especificando o número de repetições da alimentação de papel [Tentativas de realimentação]**

Especifique o número de repetições da alimentação quando um documento não é alimentado a partir da bandeja de entrada do AAD (alimentador).

- **1 Abra o Software Operation Panel.** Para maiores detalhes, consulte a seção [Iniciando o Software Operation Panel \(página 267\)](#page-266-0).
- **2 A partir da lista na esquerda, selecione [Configurações do aparelho 2] → [Tentativas de realimentação].**

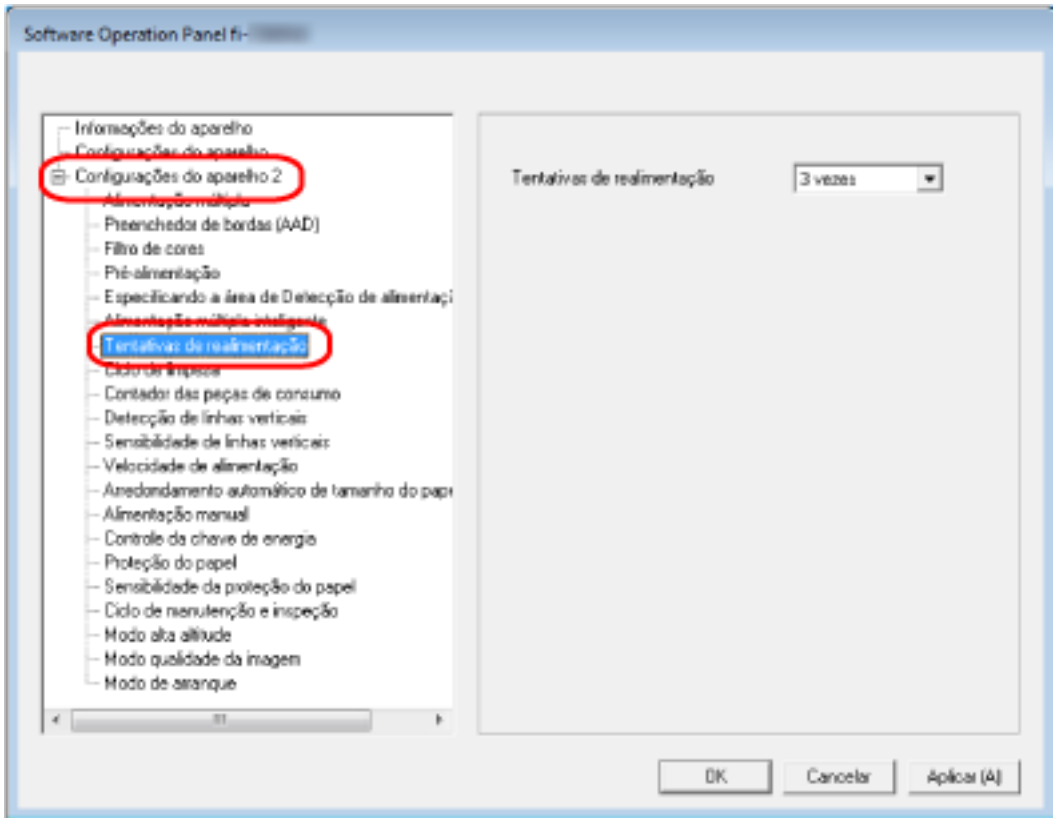

**3 Especifique o número de tentativas da realimentação.**

O valor pode ser especificado entre 1 a 12 vezes.

A configuração padrão de fábrica é "3 vezes".

# **Alimentando [Velocidade de alimentação]**

Pode especificar o tempo quando a alimentação do documento é iniciada.

Quando os documentos sobrepostos ou as obstruções de papel ocorrem frequentemente, atrasar o tempo da alimentação do documento pode aprimorar o desempenho. Esta configuração é eficaz para digitalizar papéis finos.

- **1 Abra o Software Operation Panel.** Para maiores detalhes, consulte a seção [Iniciando o Software Operation Panel \(página 267\)](#page-266-0).
- **2 A partir da lista na esquerda, selecione [Configurações do aparelho 2] → [Velocidade de alimentação].**

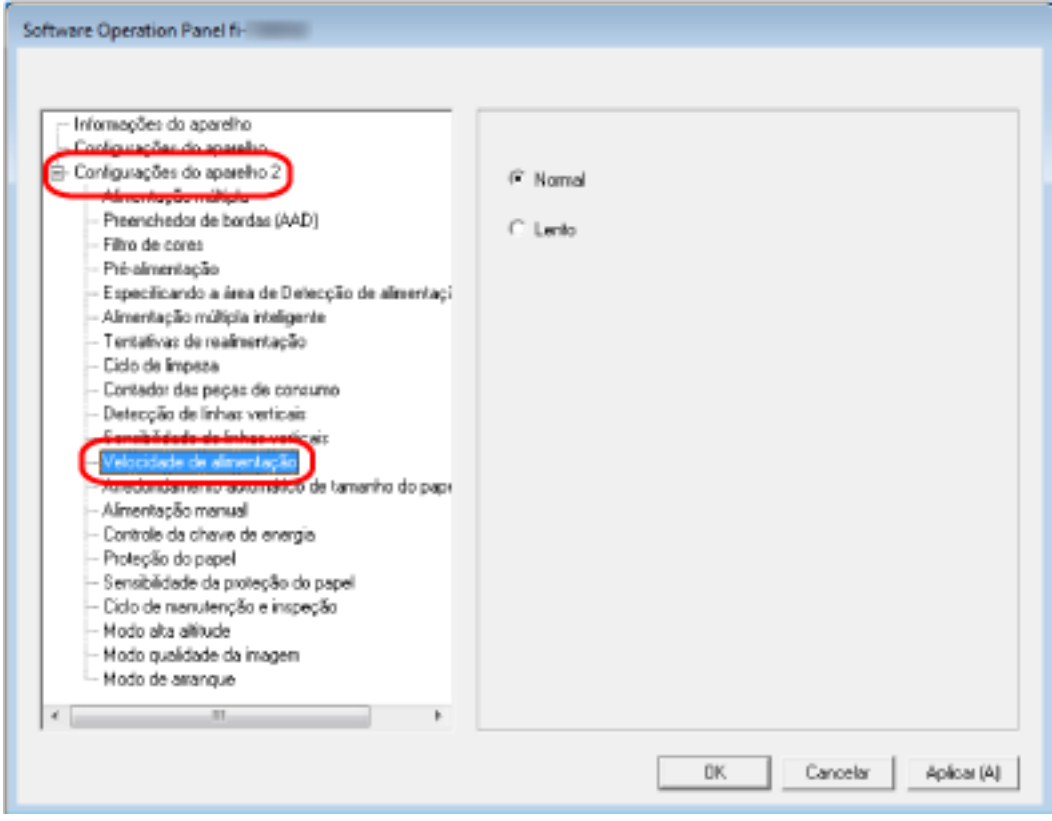

**3 Selecione a velocidade de alimentação.**

### **Normal**

Esta é a velocidade de alimentação otimizada. Esta é a configuração padrão de fábrica.

### **Lento**

O tempo que a alimentação do documento é atrasada mais do que o [Normal].

## **ATENÇÃO**

O tempo total de digitalização é maior pois o tempo da alimentação do documento é atrasado.

# **Cortando o tamanho da imagem [Arredondamento automático de tamanho do papel]**

Quando o scanner está configurado para detectar automaticamente o tamanho do papel, especifique se deseja ou não otimizar (arredondar para cima/baixo) a parte fracionária da imagem digitalizada. Quando o tamanho do papel é detectado, talvez haja uma parte fracionária da imagem digitalizada comparada com o tamanho do papel padrão.

O tamanho da imagem produzida varia, dependendo de como a parte fracionária é processada.

- **1 Abra o Software Operation Panel.** Para maiores detalhes, consulte a seção [Iniciando o Software Operation Panel \(página 267\)](#page-266-0).
- **2 A partir da lista na esquerda, selecione [Configurações do aparelho 2] → [Arredondamento automático de tamanho do papel].**

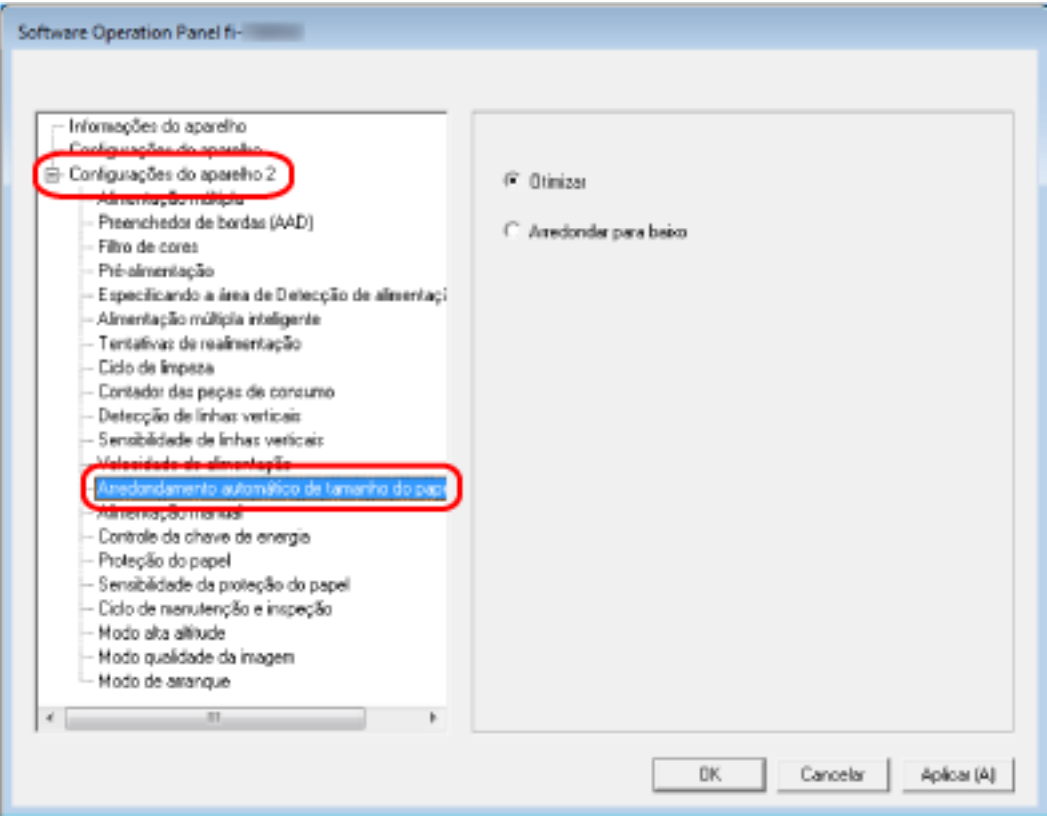

**3 Selecione entre incluir ou excluir os dados fracionários.** Selecione [Otimizar] para evitar perdas das informações. A configuração padrão de fábrica é [Otimizar].

## **ATENÇÃO**

- Ao selecionar [Otimizar] pode evitar que perdas das informações e uma sombra talvez apareça ao redor das bordas.
- Digitaliza um documento com texto ao redor das bordas enquanto [Arredondar para baixo] está selecionado, uma parte das informações talvez esteja faltando na imagem reproduzida.

● Para maiores detalhes sobre a configuração da detecção automática do tamanho da página, consulte a ajuda do driver do scanner.

### **DICAS**

Esta configuração é efetiva somente para imagens digitalizadas em preto e branco.

# **Evitando que os documentos sejam danificados [Proteção do papel]**

Configure a definição para detectar erros de alimentação.

Esta função detecta erros de alimentação nos casos seguintes:

- Quando o scanner detecta um documento dobrado causado por um erro da alimentação
- Quando o scanner detecta o ruído da obstrução de papel

As obstruções de papel devido a erros de alimentação podem danificar ou rasgar documentos importantes.

Detectar um erro de alimentação e parar a digitalização pode evitar danos nos documentos. Esta função é eficiente quando digitaliza documentos que são difíceis de alimentar, como documentos em papel fino.

### **1 Abra o Software Operation Panel.**

Para maiores detalhes, consulte a seção [Iniciando o Software Operation Panel \(página 267\)](#page-266-0).

**2 A partir da lista na esquerda, selecione [Configurações do aparelho 2] → [Proteção do papel].**

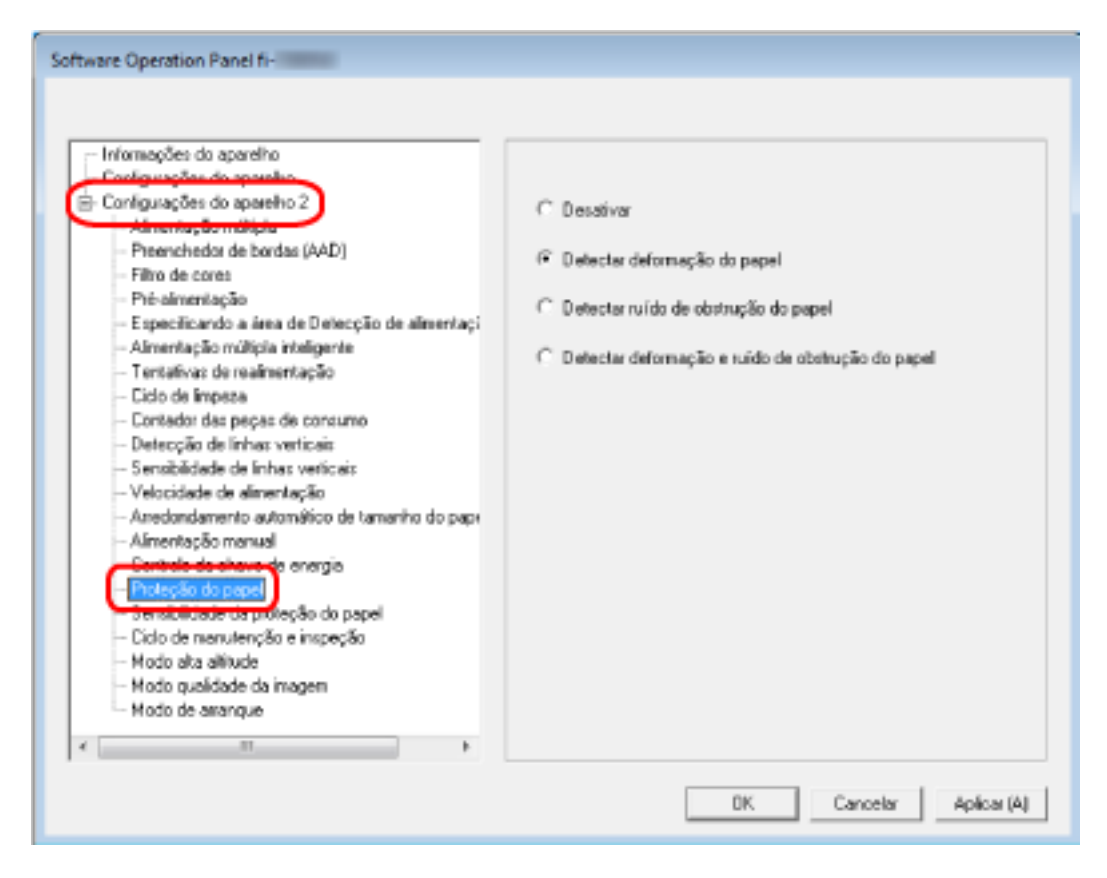

### **3 Selecione um método de detecção.**

### **Desativar**

Não detecta erros de alimentação.

### **Detectar deformação do papel**

Para a digitalização quando o scanner detecta um documento dobrado causado por um erro da alimentação.

Esta é a configuração padrão de fábrica.

### **Detectar ruído de obstrução do papel**

Para a digitalização quando o scanner detecta um ruído da obstrução de papel.

### **Detectar deformação e ruído de obstrução do papel**

Para a digitalização quando o scanner detecta um documento dobrado de forma estranha devido a um erro de alimentação ou quando o scanner detecta um ruído de obstrução do papel.

### **ATENÇÃO**

- Note que a função de proteção do papel é para evitar danos nos documentos, mas a proteção de todos os documentos não é garantida.
- Quando usar a função de proteção do papel, carregue os documentos com as bordas de cima dos documentos alinhadas (especialmente para um lote misto de documentos com tamanhos diferentes).

Se as bordas de cima não estiverem alinhadas corretamente, a digitalização pode parar mesmo quando os documentos estão sendo alimentados corretamente.

## **DICAS**

● Se digitalizar um documento amassado, a digitalização pode parar mesmo quando o documento está sendo alimentado corretamente.

Nesse caso, a função de proteção do papel pode se desativada somente para o documento na tela de toque.

Para maiores detalhes, consulte a seção [Desativando a função de proteção do papel \(página](#page-116-0) [117\).](#page-116-0)

- Se a função de proteção do papel parar as digitalizações frequentemente, consulte [A](#page-220-0) [proteção de papel está definida para desligada com frequência \(página 221\)](#page-220-0).
- Esta função pode ser configurada também pelo driver do scanner. Quando a configuração da proteção do papel está definida para ligada no driver do scanner, [Detectar deformação e ruído de obstrução do papel] está ativado independentemente da configuração no Software Operation Panel.
- Para obter a configuração da proteção do papel, a prioridade será dada na ordem seguinte:
	- 1. [Proteção do papel] no driver do scanner
	- 2. [Proteção do papel (Definições do tela de toque)] na tela de toque
	- 3. [Proteção do papel] na tela de toque ou [Proteção do papel] no Software Operation Panel

# **Especificando o nível da sensibilidade para proteção do papel [Sensibilidade da proteção do papel]**

Especifique o nível de sensibilidade para detecção de erros de alimentação quando a função de proteção do papel estiver ativada.

Os documentos ficarão dobrados ou deformados ou provocarão ruído da obstrução de papel quando não forem alimentados corretamente.

Especifique o nível de sensibilidade para detectar documentos devido a dobragem ou por ruído de obstrução do papel.

- **1 Abra o Software Operation Panel.** Para maiores detalhes, consulte a seção [Iniciando o Software Operation Panel \(página 267\)](#page-266-0).
- **2 A partir da lista na esquerda, selecione [Configurações do aparelho 2] → [Sensibilidade da proteção do papel].**

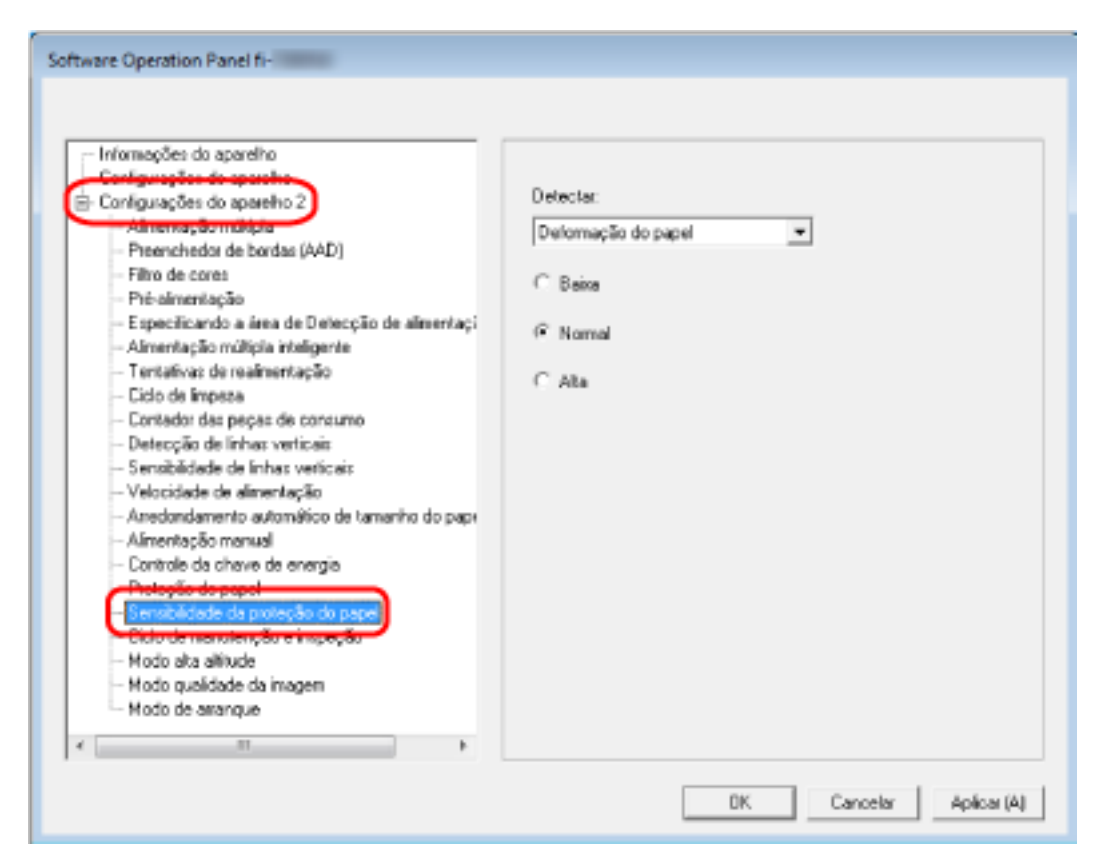

### **3 Selecione um método de detecção.**

### **Detectar deformação do papel**

Isto está disponível quando [Detectar] para [Proteção do papel] é [Detectar deformação do papel] ou [Detectar deformação e ruído de obstrução do papel].

### **Detectar ruído de obstrução do papel**

Isto está disponível quando [Detectar] para [Proteção do papel] é [Detectar ruído de obstrução do papel] ou [Detectar deformação e ruído de obstrução do papel].

### **4 Selecione o nível da sensibilidade.**

### **Baixa**

Detecta papéis dobrados ou ruídos de obstrução do papel com baixa sensibilidade. Especifique isto para detectar somente os documentos deformados devido a dobragem ou ruído alto do papel.

### **Normal**

Detecta documentos dobrados ou ruídos de obstrução do papel com sensibilidade otimizada. Esta é a configuração padrão de fábrica.

### **Alta**

Detecta papéis dobrados ou ruídos de obstrução do papel com maior sensibilidade. Especifique isto para detectar mesmo documentos ligeiramente deformados devido a dobragem ou ruído ligeiro do papel.

## **DICAS**

- Para detectar imediatamente documentos dobrados ou ruído da obstrução de papel e parar a digitalização, selecione [Alta].
- Se a digitalização parar frequentemente devido a função de proteção do papel, selecione [Baixo].
- Quando a configuração é para priorizar a definição da tela de toque, esta definição é priorizada relativamente à definição do Software Operation Panel.

# **Digitalizando em alta altitude [Modo alta altitude]**

Ative este modo para usar o scanner em uma altitude de 2.000 m, ou superior.

A pressão atmosférica baixa em altas altitudes pode baixar a precisão nas detecções de documentos sobrepostos com o sensor ultra-sônico.

Configurar [Ativar] para ligado para este Modo alta altitude aprimora a precisão para detectar documentos sobrepostos.

### **1 Abra o Software Operation Panel.**

Para maiores detalhes, consulte a seção [Iniciando o Software Operation Panel \(página 267\)](#page-266-0).

**2 A partir da lista na esquerda, selecione [Configurações do aparelho 2] → [Modo alta altitude].**

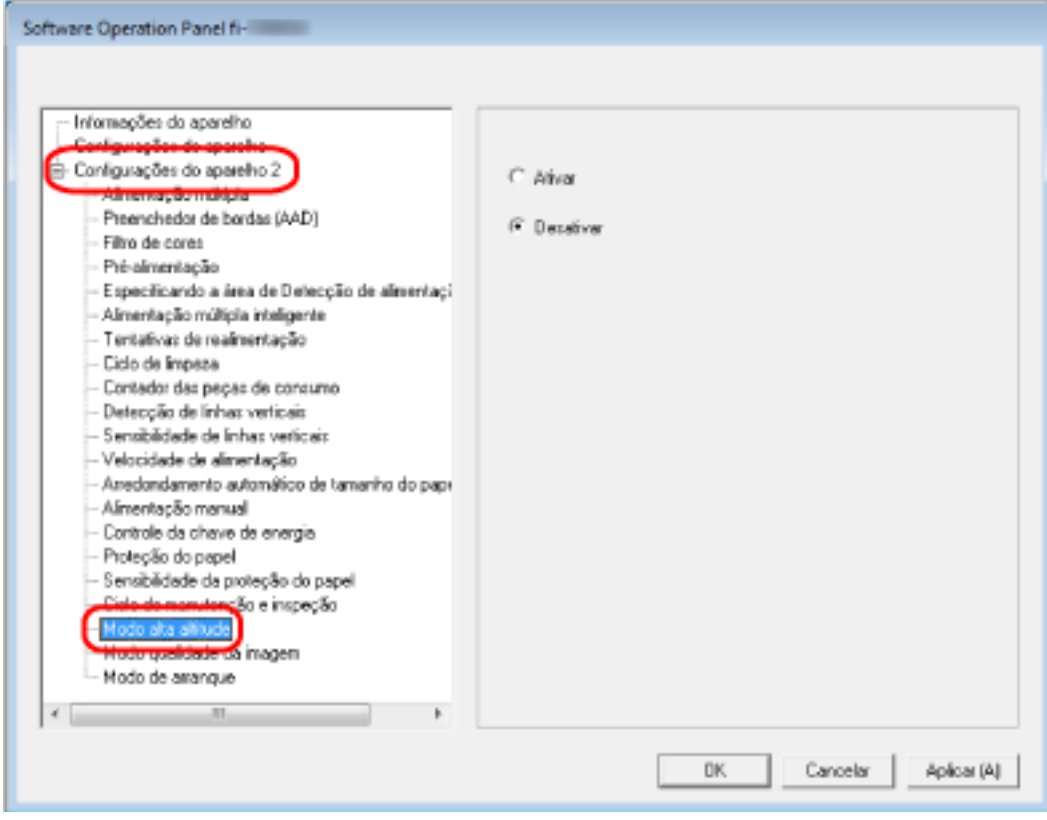

**3 Selecione [Ativar] para usar o scanner em alta altitude.** A configuração padrão de fábrica é [Desativar].

# **Especificando a qualidade da imagem para digitalização [Modo qualidade da imagem]**

Para obter uma qualidade da imagem semelhante à digitalização com o fi-6130Z, ajuste o modo da qualidade da imagem.

- **1 Abra o Software Operation Panel.** Para maiores detalhes, consulte a seção [Iniciando o Software Operation Panel \(página 267\)](#page-266-0).
- **2 A partir da lista na esquerda, selecione [Configurações do aparelho 2] → [Modo qualidade da imagem].**

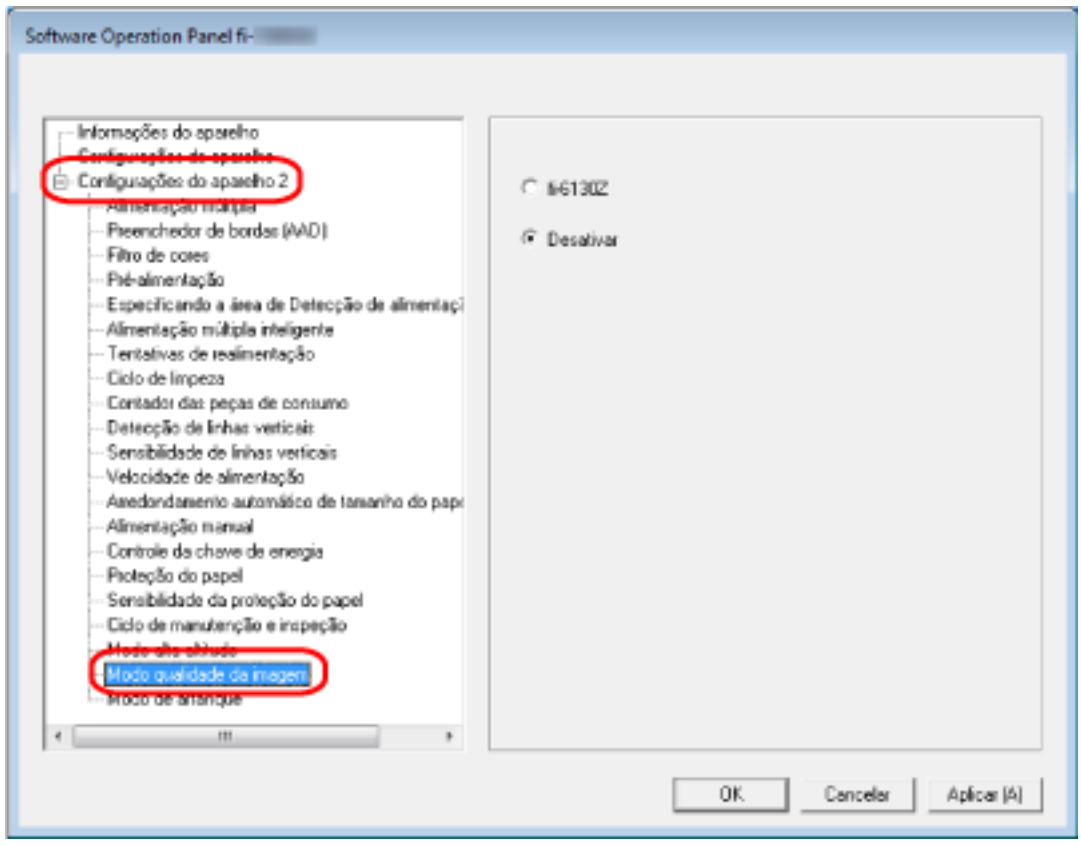

**3 Determine se deseja obter uma qualidade de imagem semelhante à do fi-6130Z.** A configuração padrão de fábrica é [Desativar].

# <span id="page-307-0"></span>**Configurações relacionadas à detecção de documentos sobrepostos (Alimentação múltipla)**

# **Especifique um método para detectar documentos sobrepostos [Alimentação múltipla]**

A alimentação múltipla é um erro que ocorre quando duas ou mais folhas estão sobrepostas e são alimentadas ao mesmo tempo.

Configure as definições para detectar documentos sobrepostos durante uma digitalização.

Os documentos sobrepostos são detectados com o sensor ultra-sônico ou de acordo com a diferença no comprimento dos documentos.

Quando são detectados documentos sobrepostos, é exibida uma mensagem de erro na tela de toque e a digitalização para. Se os documentos são sobrepostos no espaço de 30 mm a partir da borda superior, não são detectados como sobrepostos.

### **1 Abra o Software Operation Panel.**

Para maiores detalhes, consulte a seção [Iniciando o Software Operation Panel \(página 267\)](#page-266-0).

**2 A partir da lista na esquerda, selecione [Configurações do aparelho 2] → [Alimentação múltipla].**

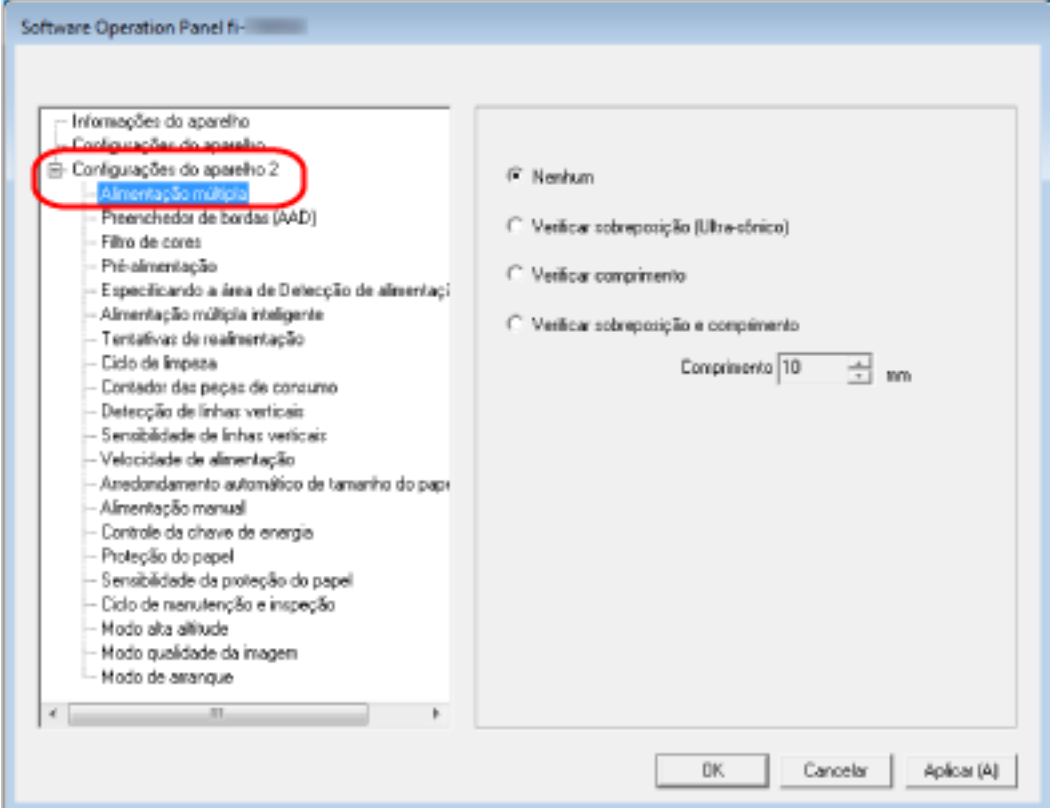

**3 Selecione um método de detecção.**

### **Nenhum**

Não detecta documentos sobrepostos. Esta é a configuração padrão de fábrica.

#### **Verificar sobreposição (Ultra-sônico)**

Detecta documentos sobrepostos com o sensor ultra-sônico. Quando selecionado, você pode especificar as duas opções a seguir:

● Especifique uma área para detectar documentos sobrepostos pelo comprimento a partir da borda superior do documento na direção da alimentação. Para maiores detalhes, consulte a seção [Especificando a área para detectar documentos](#page-310-0) [sobrepostos \[Especificação da área de verificação do documento para detecção de](#page-310-0)

[alimentação múltipla\] \(página 311\)](#page-310-0).

● Quando um pedaço de papel está anexado em um documento, o comprimento e a posição do papel podem ser memorizados e configurados pata ignorar a sobreposição de documentos.

Para maiores detalhes, consulte a seção [Configuração não detecta determinados padrões](#page-113-0) [de sobreposição \(página 114\)](#page-113-0).

#### **Verificar comprimento**

Detecta documentos sobrepostos de acordo com a diferença no comprimento.

Selecione isto para digitalizar documentos do mesmo comprimento.

Note que os documentos sobrepostos não podem ser detectados quando é digitalizado um lote com documentos de tamanhos diferentes.

### **Verificar sobreposição e comprimento**

Detecta documentos sobrepostos através da combinação de [Verificar sobreposição (Ultrasônico)] e [Verificar comprimento].

Quando selecionado, você pode especificar as duas opções a seguir:

- Especifique uma área para detectar documentos sobrepostos pelo comprimento a partir da borda superior do documento na direção da alimentação. Para maiores detalhes, consulte a seção [Especificando a área para detectar documentos](#page-310-0) [sobrepostos \[Especificação da área de verificação do documento para detecção de](#page-310-0) [alimentação múltipla\] \(página 311\)](#page-310-0).
- Quando um pedaço de papel está anexado em um documento, o comprimento e a posição do papel podem ser memorizados e configurados pata ignorar a sobreposição de documentos.

Para maiores detalhes, consulte a seção [Configuração não detecta determinados padrões](#page-113-0) [de sobreposição \(página 114\)](#page-113-0).

Note que os documentos sobrepostos não podem ser detectados quando é digitalizado um lote com documentos de tamanho diferente.

#### **Comprimento**

Especifique a diferença no comprimento dos documentos a serem detectados como documentos sobrepostos.

Os documentos sobrepostos são detectados quando a diferença no comprimento dos documentos é maior que o valor especificado.

Especifique este item quando [Verificar comprimento] ou [Verificar sobreposição e comprimento] é selecionado.

Qualquer comprimento menor que o valor especificado é tolerado como um pequeno erro e não detectado como documentos sobrepostos.

Selecione a partir de 10/15/20 mm. A configuração padrão de fábrica é "10".

### **ATENÇÃO**

- Para digitalizar documentos de comprimentos diferentes, selecione [Verificar sobreposição (Ultra-sônico)].
- Quando um adesivo, receita ou foto for anexado ao documento, a parte anexada do documento poderá ser detectada como sobreposição de documentos se [Verificar sobreposição (Ultra-sônico)] for selecionado. Neste caso, selecione [Verificar comprimento]. Caso contrário, detecte a sobreposição de documentos especificando uma áreas no documento que não inclua uma área anexada com papel para ignorar a sobreposição de documentos para essa área.

### **DICAS**

- Esta função pode ser configurada também pelo driver do scanner. A prioridade será dada às configurações do driver.
- Quando a configuração da Folha de transporte está ativada no driver do scanner, a tela de toque não exibe a mensagem de erro. O driver do scanner sim.

# <span id="page-310-0"></span>**Especificando a área para detectar documentos sobrepostos [Especificação da área de verificação do documento para detecção de alimentação múltipla]**

Especifique uma área para detectar documentos sobrepostos.

Especifique este item quando [Verificar sobreposição (Ultra-sônico)] ou [Verificar sobreposição e comprimento] é selecionado para [Alimentação múltipla].

- **1 Abra o Software Operation Panel.** Para maiores detalhes, consulte a seção [Iniciando o Software Operation Panel \(página 267\)](#page-266-0).
- **2 A partir da lista na esquerda, selecione [Configurações do aparelho 2] → [Especificação da área de verificação do documento para detecção de alimentação múltipla].** Selecione a caixa de seleção [Área selecionada] na janela.

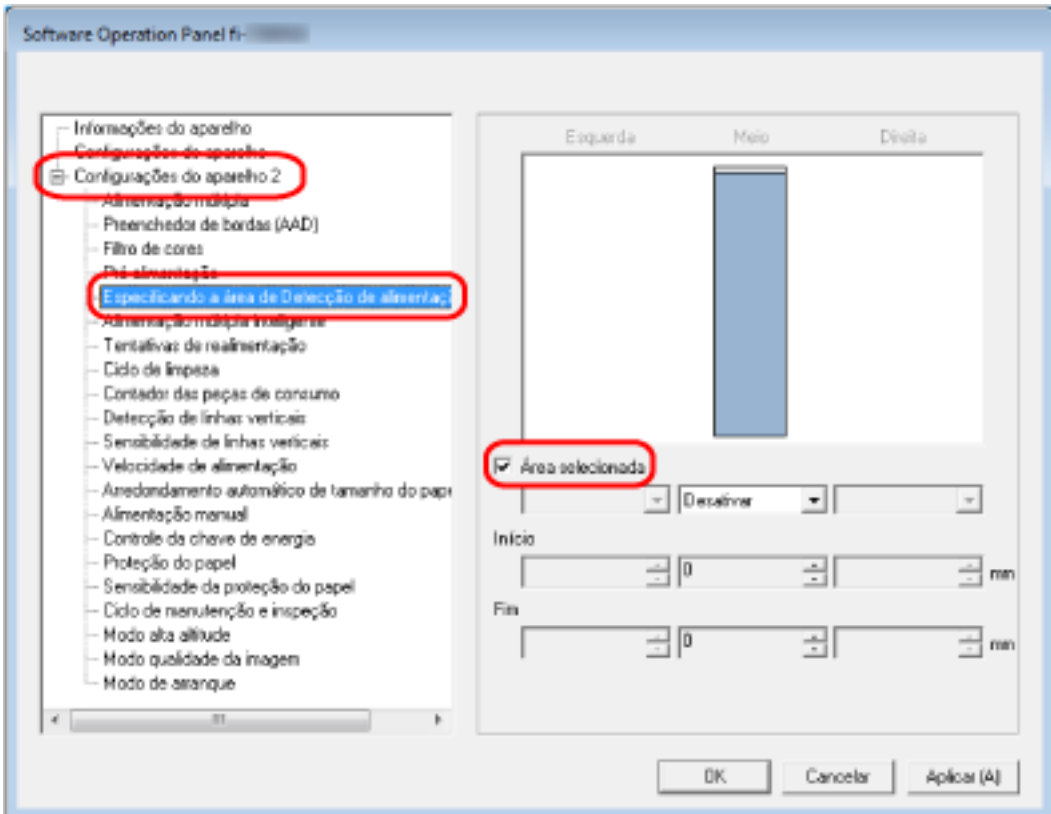

**3 Especifique a área de detecção.**

### **Caixa de seleção [Área selecionada]**

Marque a caixa de seleção para especificar a área de detecção (em rosa claro) na figura abaixo.

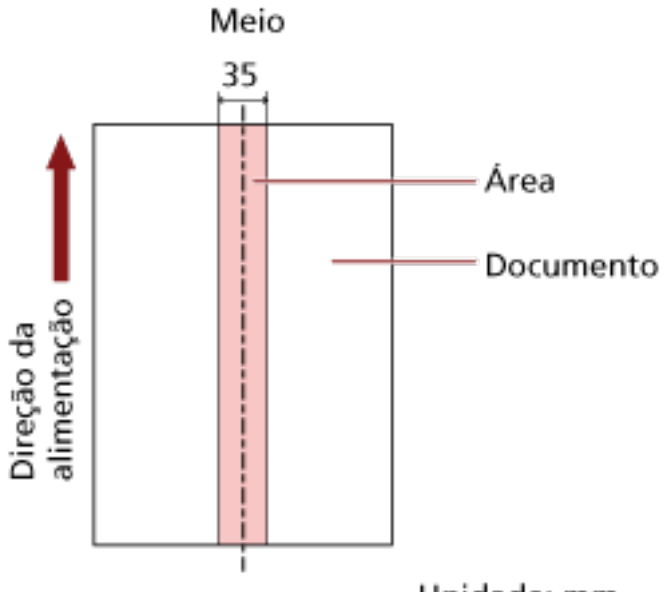

Unidade: mm

A caixa de seleção é limpa para as configurações padrão de fábrica.

Limpar esta caixa de seleção define as posições de início e fim para "0" e os documentos sobrepostos são detectados em todo o documento.

As condições acima serão aplicadas quando o documento for posicionado no centro da largura do Módulo de alimentação.

Se os documentos são sobrepostos no espaço de 30 mm a partir da borda superior, não são detectados como sobrepostos.

### **Desativar (Meio)**

Isto pode ser selecionado quando a caixa de seleção [Área selecionada] é escolhida. Os documentos sobrepostos não são detectados na área especificada. Esta é a configuração padrão de fábrica.

### **Ativar (Meio)**

Isto pode ser selecionado quando a caixa de seleção [Área selecionada] é escolhida. Os documentos sobrepostos são detectados na área especificada.

### **Início (Meio)**

Especifique o ponto de início da área de detecção pelo comprimento a partir da borda superior do documento na direção da alimentação. Faixa: 0 a 510 mm, com acréscimos de 2 mm, Início < Fim

A configuração padrão de fábrica é "0".

### **Fim (Meio)**

Especifique o ponto de fim da área de detecção pelo comprimento a partir da borda superior do documento na direção da alimentação.

Faixa: 0 a 510 mm, com acréscimos de 2 mm, Início < Fim A configuração padrão de fábrica é "0".

### **DICAS**

- Quando as posições de início e de fim são ambas "0", os documentos sobrepostos são detectados em todo o documento, independentemente da configuração para [Área selecionada].
- Para desativar a detecção dos documentos sobrepostos para todo o documento, selecione [Desativar] para [Área selecionada] e configure a posição de início para "0" e a posição de fim para igual ao comprimento do documento, ou maior.
- Se a posição de início for configurada no comprimento que é maior que o comprimento do documento, os documentos sobrepostos são detectados em todo o documento quando [Desativar] está selecionado para [Área selecionada] e os documentos sobrepostos não são detectados em nenhum local em todo o documento quando [Ativar] está selecionado para [Área selecionada].
- Para detectar documentos sobrepostos, a área deve ter, ao menos, 5 mm de comprimento. Configure os itens de forma que a posição final menos a inicial seja maior que 6 mm.
- As posições início e fim também podem ser especificadas através de seguintes métodos:
	- Na janela para especificar a área de detecção, desenhe um quadrado arrastando o ponteiro do mouse.
	- Na janela para especificar a área de detecção, arraste as alças que indicam as posições de início e de fim.
- Para obter exemplos das configurações da área de detecção da sobreposição, consulte [Exemplos das configurações para a área para detectar a sobreposição de documentos](#page-313-0) [\(página 314\).](#page-313-0)

## <span id="page-313-0"></span>■ **Exemplos das configurações para a área para detectar a sobreposição de documentos**

### **Exemplo 1**

Os detalhes da configuração são os seguintes. Área de detecção: Especifique a área ativada. Início: 50 mm, Fim: 200 mm

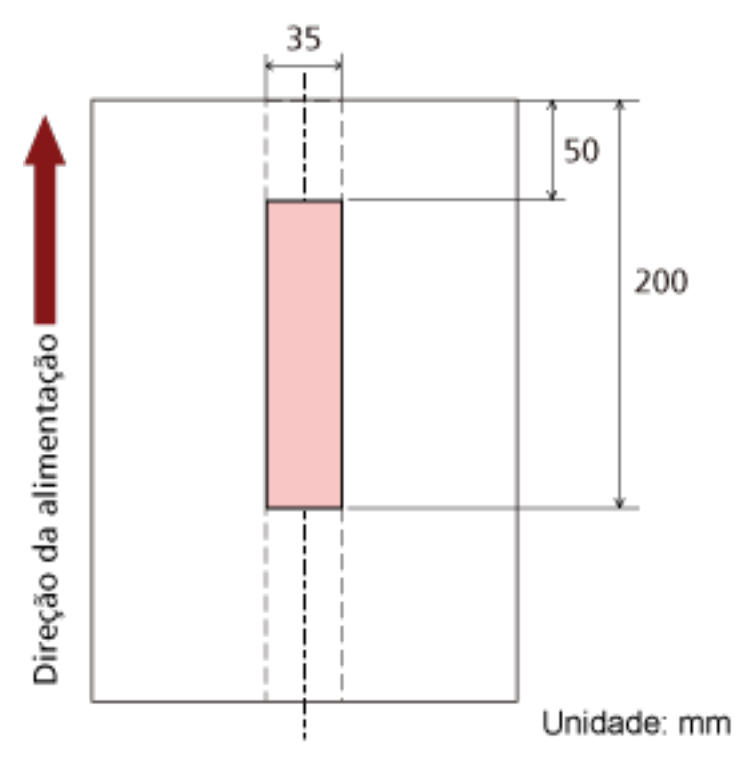

A sobreposição de documentos é detectada somente na área rosa claro.

### **Exemplo 2**

Os detalhes da configuração são os seguintes.

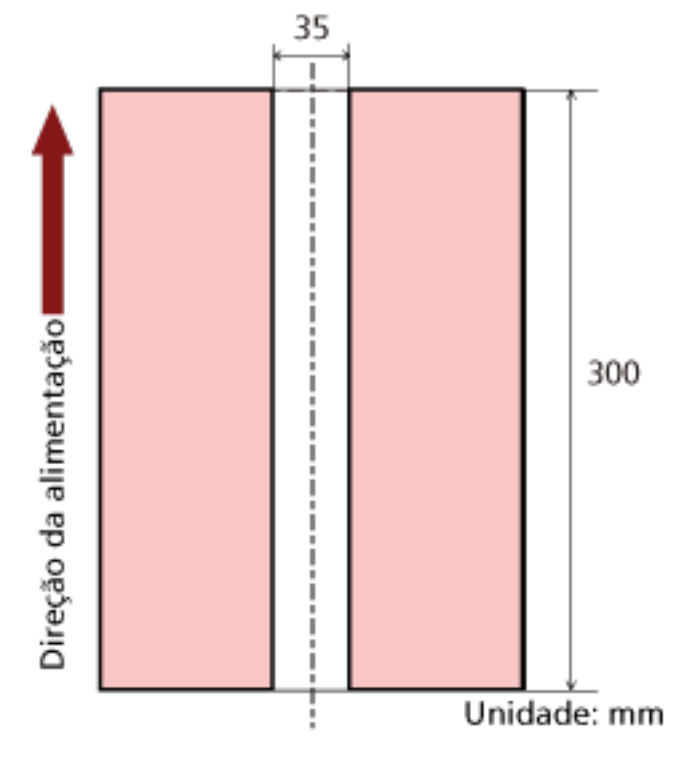

Área de detecção: Especifique a área desativada. Início: 0 mm, Fim: 300 mm

A sobreposição de documentos é detectada somente na área rosa claro.

### **Exemplo 3 (Mau exemplo)**

Os detalhes da configuração são os seguintes. Área de detecção: Especifique a área ativada. Início: 100 mm, Fim: 102 mm

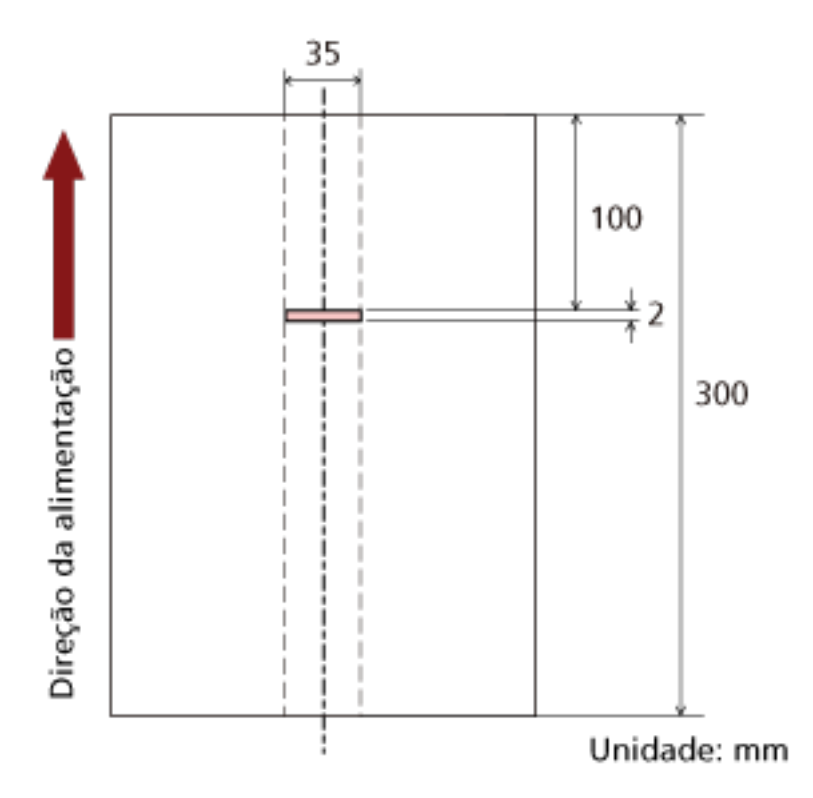

Como a área de detecção (comprimento) é menor que 5 mm, os documentos sobrepostos não podem ser detectadas com precisão.

# **Configurando para ignorar determinados padrões de sobreposição [Alimentação múltipla inteligente]**

Configure as definições para ignorar automaticamente determinados padrões de documentos sobrepostos quando a configuração para detectar documentos sobrepostos está ativada. Note que você precisa especificar primeiro [Verificar sobreposição (Ultra-sônico)] ou [Verificar sobreposição e comprimento] no driver do scanner e [Especifique um método para detectar documentos](#page-307-0) [sobrepostos \[Alimentação múltipla\] \(página 308\)](#page-307-0) no Software Operation Panel antes de configurar este item.

- **1 Abra o Software Operation Panel.** Para maiores detalhes, consulte a seção [Iniciando o Software Operation Panel \(página 267\)](#page-266-0).
- **2 A partir da lista na esquerda, selecione [Configurações do aparelho 2] → [Alimentação múltipla inteligente].**

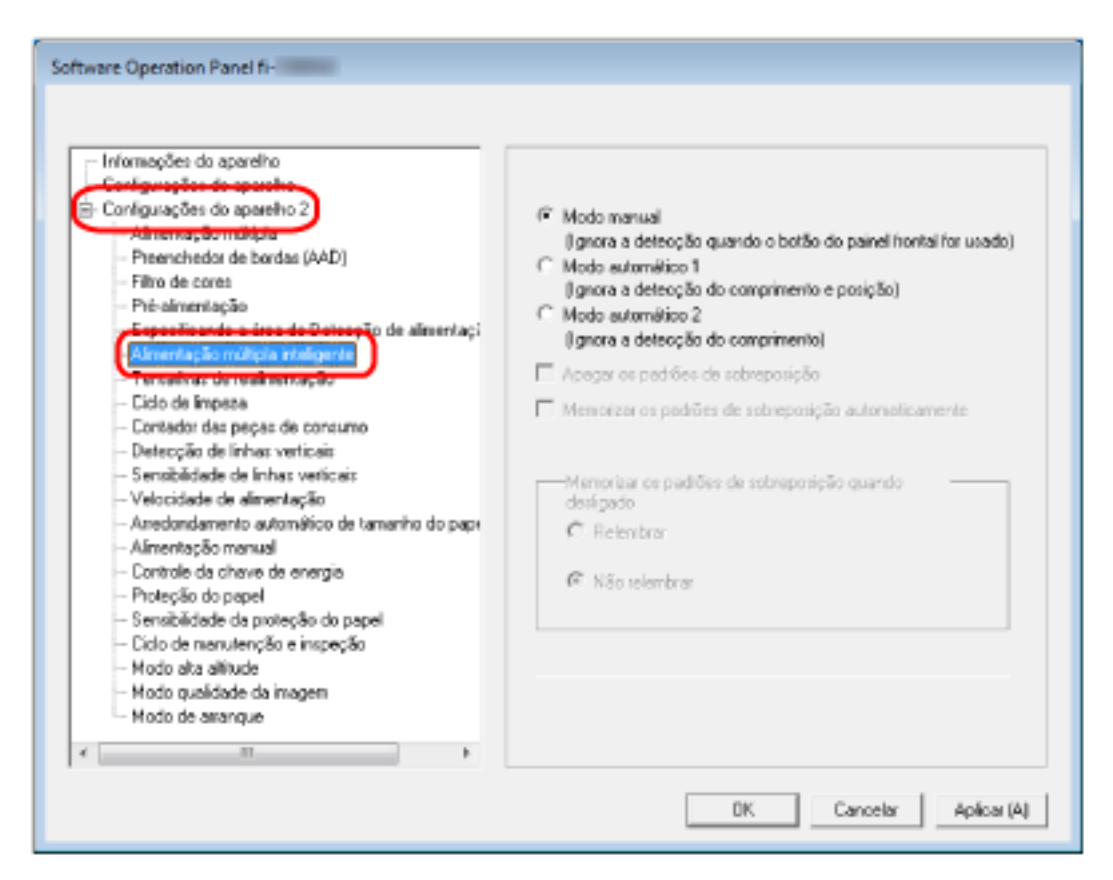

### **3 Selecione um modo de operação.**

### **Modo manual**

Especifique se deseja ou não que os documentos sobrepostos sejam detectados quando a redigitalização de documentos é detectada como documentos sobrepostos. Não memoriza o tamanho ou local do anexo do papel. Esta é a configuração padrão de fábrica.

### **Modo automático 1**

Especifique se deseja ou não que o comprimento e a posição de um pedaço de papel anexado em um documento detectado como documentos sobrepostos sejam memorizados como um padrão de sobreposição.

Se o padrão de sobreposição for memorizado, os documentos com o mesmo padrão de sobreposição não são detectados como documentos sobrepostos a partir da digitalização seguinte.

### **DICAS**

Quando [Relembrar] em [Memorizar os padrões de sobreposição quando desligado] for selecionado, entre os padrões de sobreposição memorizados, somente os padrões de sobreposição memorizados das últimas oito folhas serão memorizados.

#### **Modo automático 2**

Especifique se deseja ou não que o comprimento do pedaço de papel maior anexado em um documento detectado como documentos sobrepostos seja memorizado como um padrão de sobreposição.

Se o padrão de sobreposição for memorizado, um documento com um pedaço de papel do mesmo comprimento ou menor anexado não é detectado como documentos sobrepostos a partir da digitalização seguinte.

### **DICAS**

● Selecionando a caixa [Apagar os padrões de sobreposição], poderá excluir os padrões de sobreposição memorizados no Modo automático.

Você pode apagar os padrões de sobreposição que não deviam ser memorizados, mas tenha cuidado com essa operação porque todos os padrões memorizados serão apagados. A caixa de seleção é limpa para as configurações padrão de fábrica.

● Selecionando a caixa [Memorizar os padrões de sobreposição automaticamente], poderá ativar a função para memorizar um padrão de sobreposição quando documentos sobrepostos são detectados no Modo automático.

A caixa de seleção é limpa para as configurações padrão de fábrica.

● Em [Memorizar os padrões de sobreposição quando desligado], o padrão de sobreposição pode ou não ser memorizado quando o scanner for desligado. Quando [Relembrar] estiver especificado, os padrões de sobreposição memorizados das últimas oito folhas, assim que o scanner for desligado, podem ser utilizados da próxima vez que o scanner for ligado.

A configuração padrão de fábrica é [Não relembrar].

● Quando a configuração para usar a Folha de transporte está ativada no driver do scanner, a [Alimentação múltipla inteligente] está desativada.

## **Configurações relacionadas ao tempo de espera**

## **Tempo de espera na Alimentação manual [Alimentação manual]**

Configure as definições quando do carregamento e digitalização manualmente, uma folha de cada vez. O tempo de espera (intervalo) para alimentação da próxima folha na Bandeja de entrada poderá ser especificado quando digitalizar carregando manualmente uma folha por vez (alimentador). Dessa forma, é possível digitalizar continuamente, desde que o documento seja carregado dentro do prazo especificado.

Se o tempo especificado for excedido, a digitalização será finalizada automaticamente.

**1 Abra o Software Operation Panel.**

Para maiores detalhes, consulte a seção [Iniciando o Software Operation Panel \(página 267\)](#page-266-0).

**2 A partir da lista na esquerda, selecione [Configurações do aparelho 2] → [Alimentação manual].**

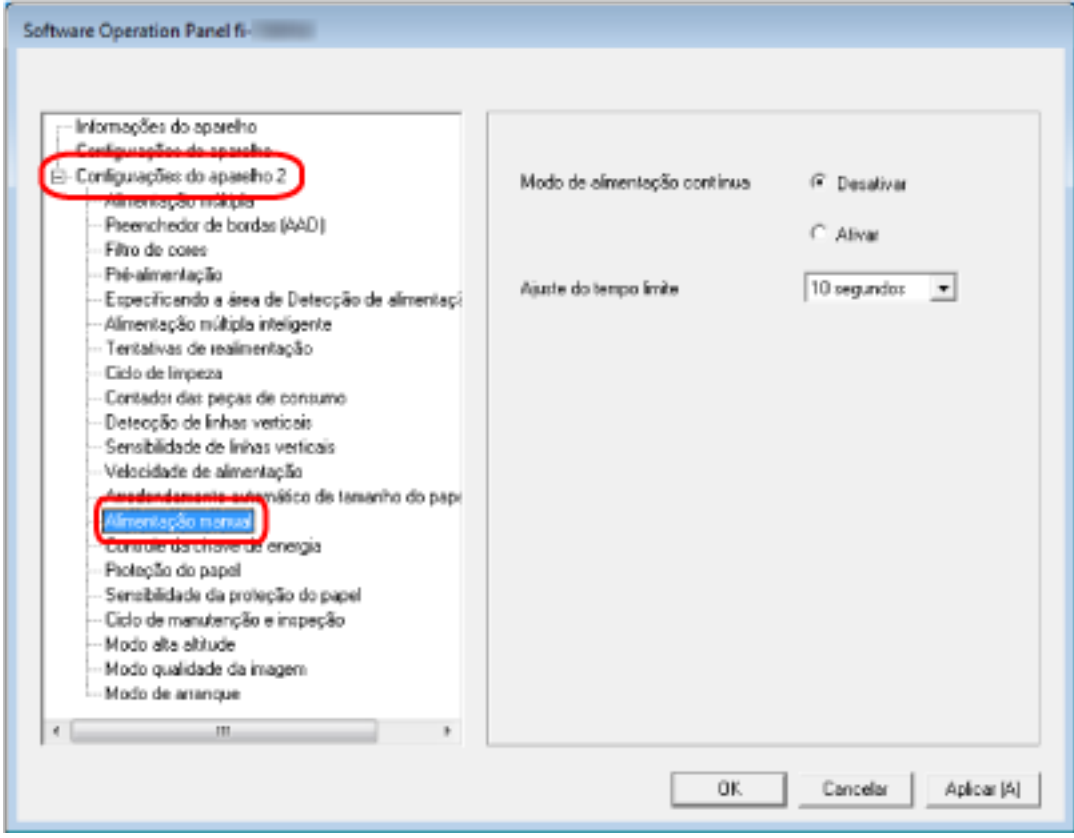

### **3 Configurar [Ajuste do tempo limite].**

Para [Ajuste do tempo limite], especifique o período de tempo até o scanner confirmar que não estão carregados nenhuns documentos na bandeja de entrada do AAD (alimentador) (o intervalo entre a última digitalização e a detecção se o documento seguinte é carregado ou não). A configuração padrão de fábrica é "10 segundos".

● Quando digitalizar mais do que um documento em sucessão, manualmente 1. Selecione [Ativar] para [Modo de alimentação contínua].

- 2. Selecione o tempo para [Ajuste do tempo limite].
- Quando digitalizar um documento dobrado ao meio, um envelope ou papel de transferência com várias camadas, um de cada vez manualmente
	- 1. Deslize o interruptor do modo de alimentação para a esquerda para alternar o modo de alimentação para o Modo simples manual.
	- 2. Selecione o tempo para [Ajuste do tempo limite].

### **DICAS**

- Quando [Ativar] está selecionado para [Modo de alimentação contínua], o scanner aguardará que os documentos sejam carregados até o tempo especificado tenha decorrido, mesmo que a digitalização seja iniciada sem nenhum documento na bandeja de entrada do AAD (alimentador).
- Quando o interruptor do modo de alimentação estiver configurado para Modo simples manual, o scanner esperará que os documentos sejam carregados até o tempo limite passe, independentemente da configuração do [Modo de alimentação contínua].

# **Tempo de espera para o scanner entrar no modo econômico [Modo econômico]**

Especifique o tempo de espera para o scanner entrar no modo econômico.

- **1 Abra o Software Operation Panel.** Para maiores detalhes, consulte a seção [Iniciando o Software Operation Panel \(página 267\)](#page-266-0).
- **2 A partir da lista na esquerda, selecione [Configurações do aparelho].**

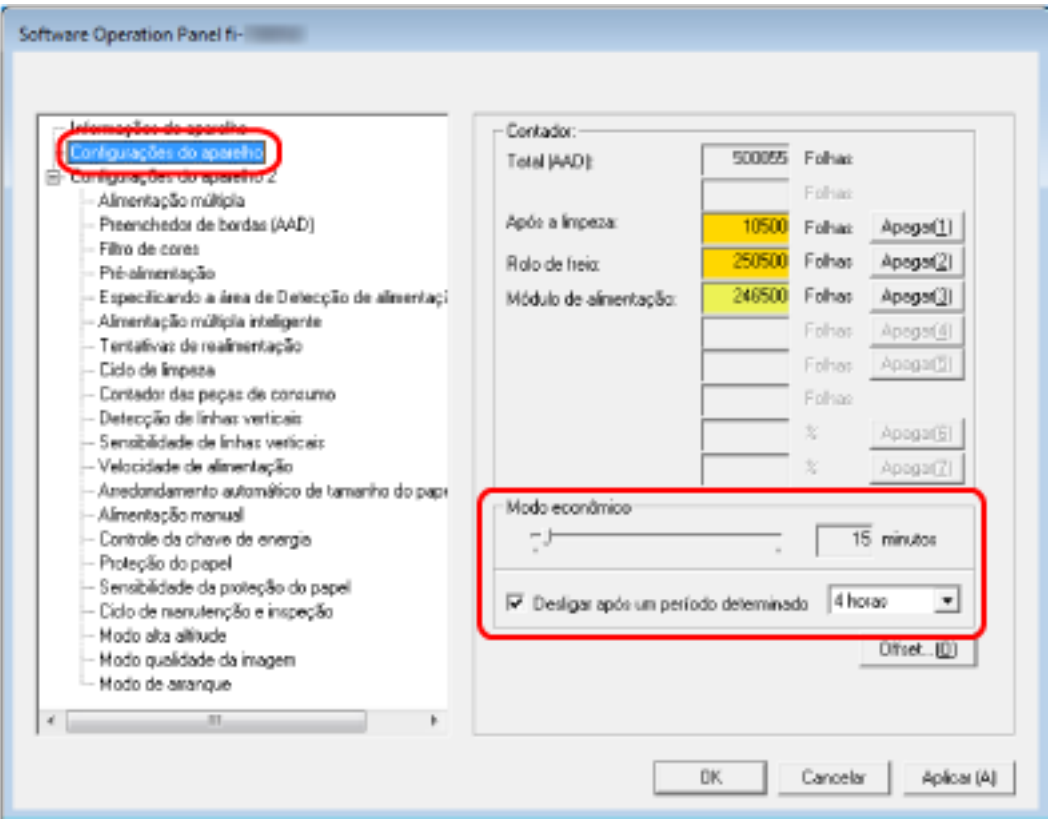

## **3 Use o controle deslizante para especificar o tempo de espera para o scanner entrar no modo econômico.**

O valor pode ser especificado entre 5 a 115 minutos (acréscimos de 5 minutos). A configuração padrão de fábrica é "15" minutos.

## **DICAS**

Selecionando a caixa de seleção [Desligar após um período determinado], o scanner será desligado automaticamente após determinado período sem uso.

A caixa de seleção é escolhida para a configuração padrão de fábrica.

É possível selecionar o tempo para o scanner ser desligado automaticamente entre [1 hora] / [2 horas] / [4 horas] / [8 horas].

A configuração padrão de fábrica é "4 horas".

Se um dos itens seguintes for selecionado, o scanner não é desligado mesmo quando o período de tempo especificado para um desligamento automático foi ultrapassado.

- [Rápido] é selecionado para [Modo de arranque]
- [Desligar a chave de energia] é selecionado para [Controle da chave de energia]

# **Configurações relacionadas a ligar/desligar energia e a iniciar o scanner**

## **Método de Ligar/Desligar o scanner [Controle da chave de energia]**

Especifique se deseja ou não ligar/desligar o scanner pressionando o botão [Power] no scanner.

- **1 Abra o Software Operation Panel.** Para maiores detalhes, consulte a seção [Iniciando o Software Operation Panel \(página 267\)](#page-266-0).
- **2 A partir da lista na esquerda, selecione [Configurações do aparelho 2] → [Controle da chave de energia].**

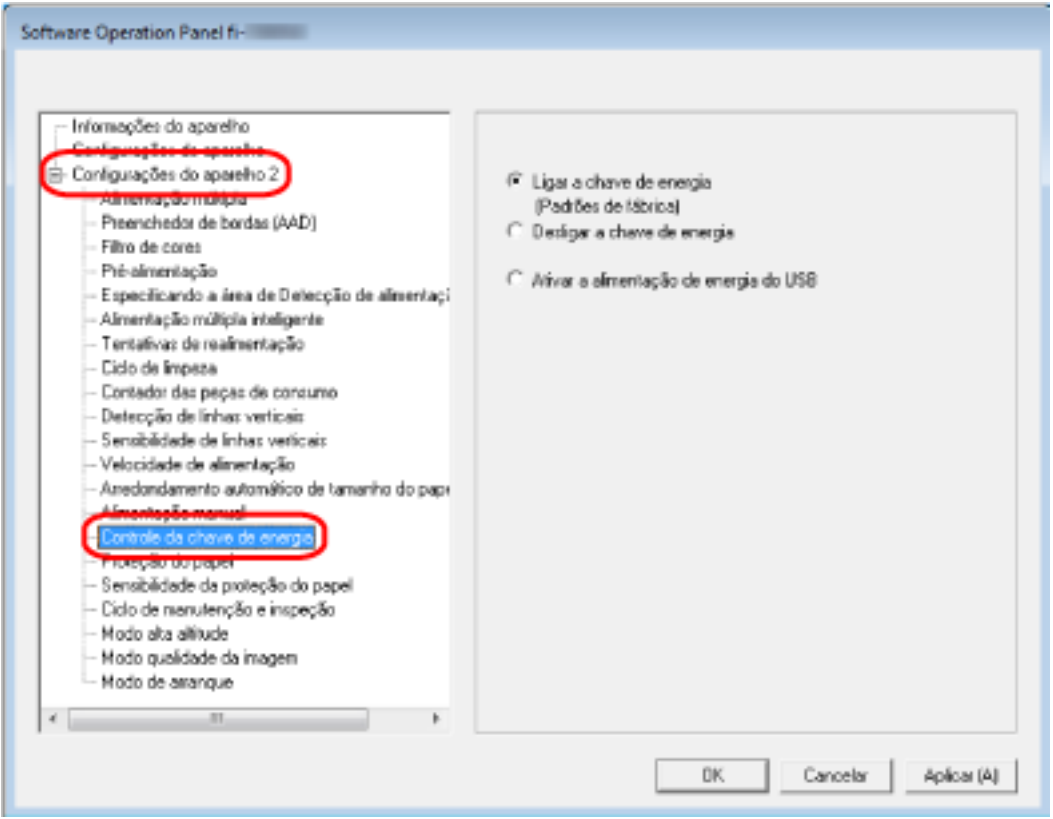

### **3 Selecione uma das seguintes opções:**

### **Ligar a chave de energia**

O botão [Power] no scanner é usado para ligar/desligar o scanner. Esta é a configuração padrão de fábrica.

#### **Desligar a chave de energia**

Selecione isto para usar uma tomada de alimentação AC para controlar o fornecimento de energia dos periféricos, tal como um scanner, de acordo com a energia do computador. O botão [Power] no scanner não é usado para ligar/desligar o scanner.

### **Ativar a alimentação de energia do USB**

Isto pode ser selecionado quando o scanner e o computador estão conectados através de um cabo USB.

Além do botão [Power] no scanner, ligar/desligar o computador pode ligar/desligar simultaneamente o scanner.

Conectando/desconectando um cabo USB liga/desliga o scanner.

### **ATENÇÃO**

Alguns tipos de computadores e hubs USB continuam fornecendo energia para o USB, mesmo após o computador ser desligado.

Nesse caso, a opção [Ativar a alimentação de energia do USB] talvez não funcione corretamente.
### **Configuração do modo de arranque do scanner [Modo de arranque]**

Especifique um modo de arranque para o scanner.

### **1 Abra o Software Operation Panel.**

Para maiores detalhes, consulte a seção [Iniciando o Software Operation Panel \(página 267\)](#page-266-0).

**2 A partir da lista na esquerda, selecione [Configurações do aparelho 2] → [Modo de arranque].**

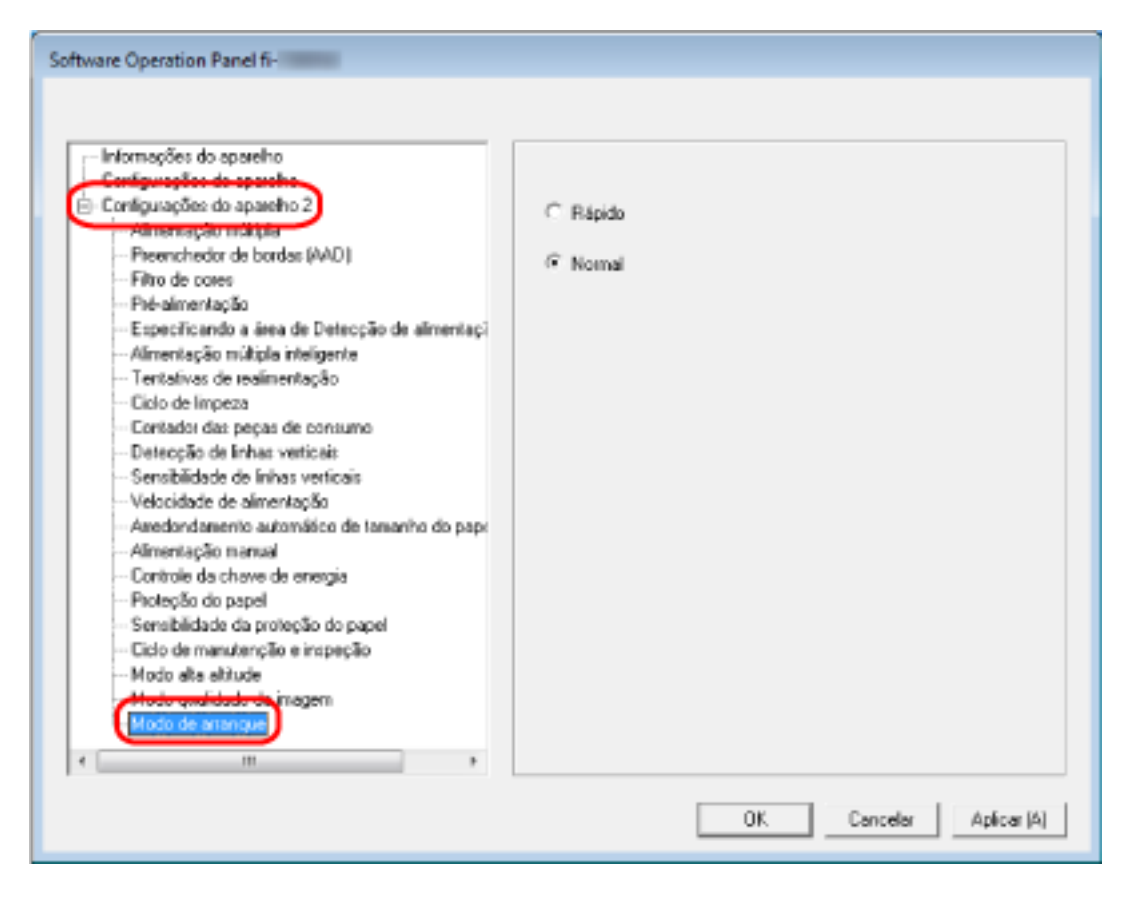

**3 Selecione um modo de arranque para o scanner.**

#### **Rápido**

O scanner entra no modo econômico pressionando o botão [Power] durante 2 segundos ou mais.

O scanner pode efetuar uma digitalização imediatamente quando retoma do modo econômico.

#### **Normal**

O scanner é desligado pressionando o botão [Power] durante 2 segundos ou mais. Esta é a configuração padrão de fábrica.

### **ATENÇÃO**

Se selecionar [Rápido], o scanner não é desligado independentemente da configuração para [Desligar após um período determinado] em [Modo econômico].

### **Configurações relacionadas à manutenção do scanner**

### **Detectando linhas verticais [Detecção de linhas verticais]**

Pode configurar as definições para detecção de sujeira na lente. Linhas verticais podem aparecer nas imagens se a lente estiver suja. Se [Ativar] estiver selecionado para a configuração da detecção de linhas verticais, a tela de toque

exibe uma notificação em  $\Box$  quando receber uma mensagem [Limpeza da lente!]. Quando receber uma mensagem, limpe a lente para evitar que as linhas verticais apareçam nas imagens.

- **1 Abra o Software Operation Panel.** Para maiores detalhes, consulte a seção [Iniciando o Software Operation Panel \(página 267\)](#page-266-0).
- **2 A partir da lista na esquerda, selecione [Configurações do aparelho 2] → [Detecção de linhas verticais].**

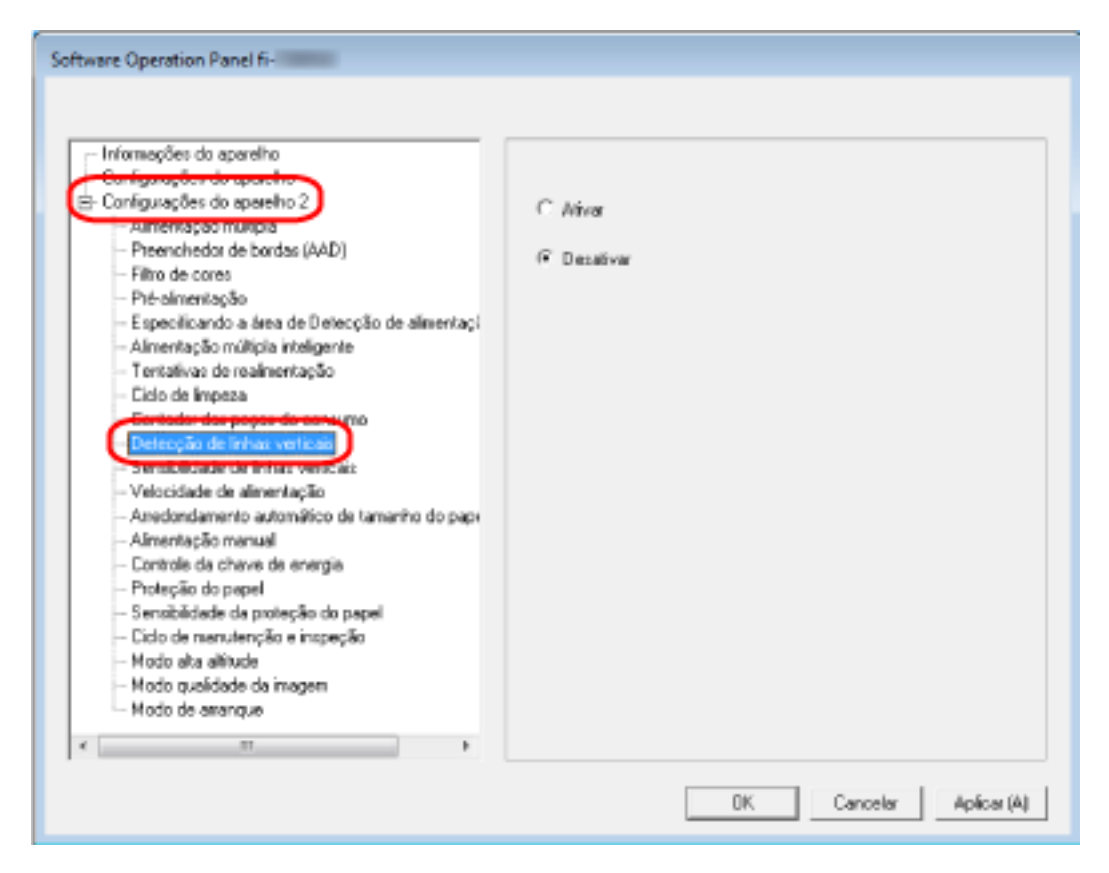

**3 Selecione se deseja ou não detectar sujeira na lente (linhas verticais).** Quando selecionar [Ativar], o scanner detecta sujeira na lente (linhas verticais). A configuração padrão de fábrica é [Desativar].

# **Especificando o nível da sensibilidade para a detecção de linhas verticais [Sensibilidade de linhas verticais]**

Especifique o nível de sensibilidade para detectar as linhas verticais (sujeira na lente) quando [Ativar] está selecionado para [Detecção de linhas verticais].

Ajuste o nível de sensibilidade de acordo com a sujidade da lente.

### **1 Abra o Software Operation Panel.**

Para maiores detalhes, consulte a seção [Iniciando o Software Operation Panel \(página 267\)](#page-266-0).

**2 A partir da lista na esquerda, selecione [Configurações do aparelho 2] → [Sensibilidade de linhas verticais].**

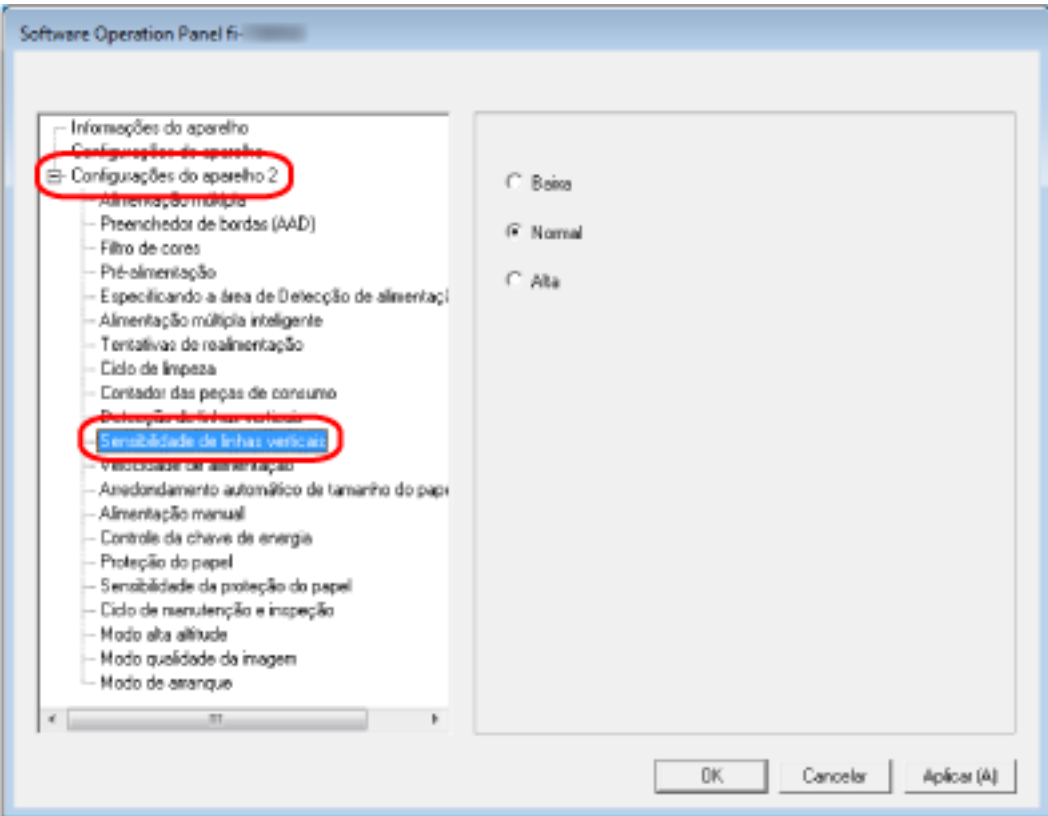

**3 Selecione o nível de sensibilidade para detecção da sujeira na lente.**

### **Baixa**

Reduz o nível de sensibilidade para detecção da sujeira na lente. Especifique isto para detectar sujeira somente quando a lente está muito suja.

### **Normal**

Detecta sujeira na lente com sensibilidade otimizada. Esta é a configuração padrão de fábrica.

### **Alta**

Aumenta o nível de sensibilidade para detecção da sujeira na lente.

Especifique isto para detectar mesmo quando a lente está ligeiramente suja.

# **Configurações relacionadas à manutenção do scanner e ciclo de inspeção [Ciclo de manutenção e inspeção]**

Especifique o ciclo de manutenção e inspeção para o scanner que é executado por um engenheiro especializado.

Se o período especificado tiver passado após a última data de manutenção e inspeção, a tela de toque

exibe uma notificação **Quando receber uma mensagem de [Manutenção**].

Para manutenção e inspeção regulares do scanner por um engenheiro especializado, contate o distribuidor/revendedor onde foi adquiriu este produto. Consulte as informações de contato na Lista de contatos se fornecida com este produto, ou consulte as informações de contacto na seção Contato para informações se fornecida nas Precauções de segurança fornecidas com este produto, e faça uma pergunta.

### **1 Abra o Software Operation Panel.**

Para maiores detalhes, consulte a seção [Iniciando o Software Operation Panel \(página 267\)](#page-266-0).

**2 A partir da lista na esquerda, selecione [Configurações do aparelho 2] → [Ciclo de manutenção e inspeção].**

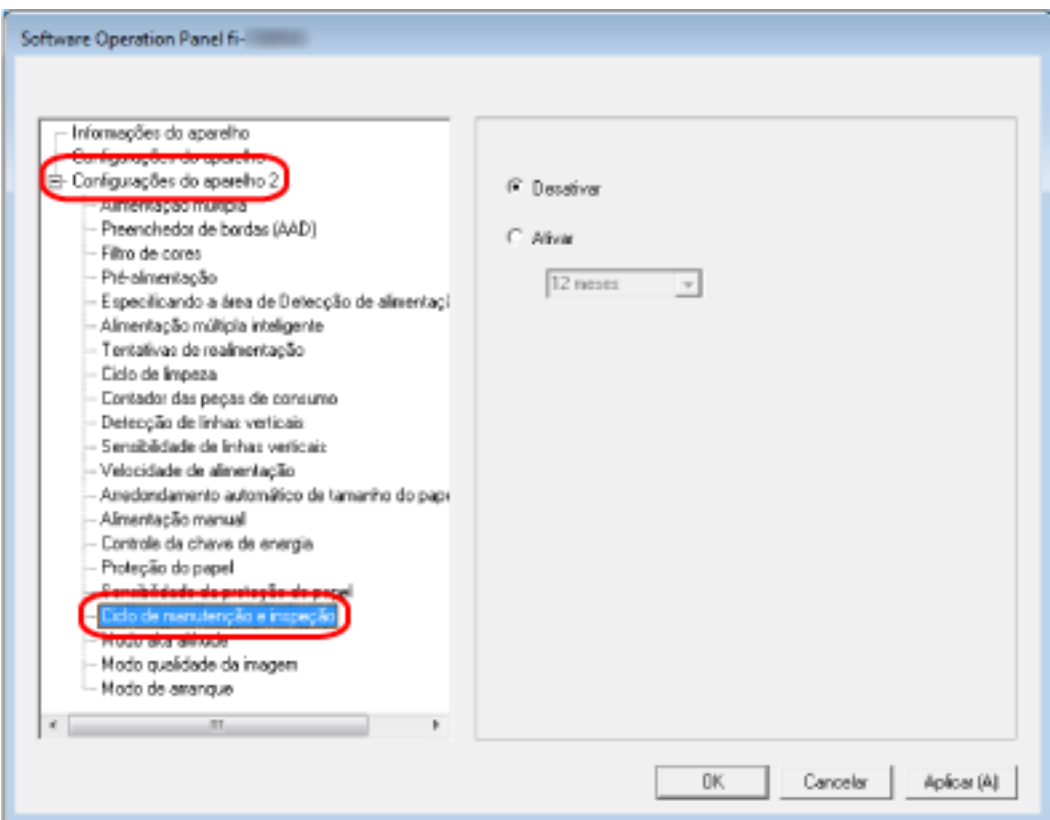

**3 Selecione [Ativar] para receber uma mensagem na tela de toque quando está mais próximo o tempo de manutenção.**

A configuração padrão de fábrica é [Desativar].

**4 Selecione o ciclo para receber uma mensagem.** A configuração padrão de fábrica é "12 meses".

# **Anexo**

# **Especificações básicas**

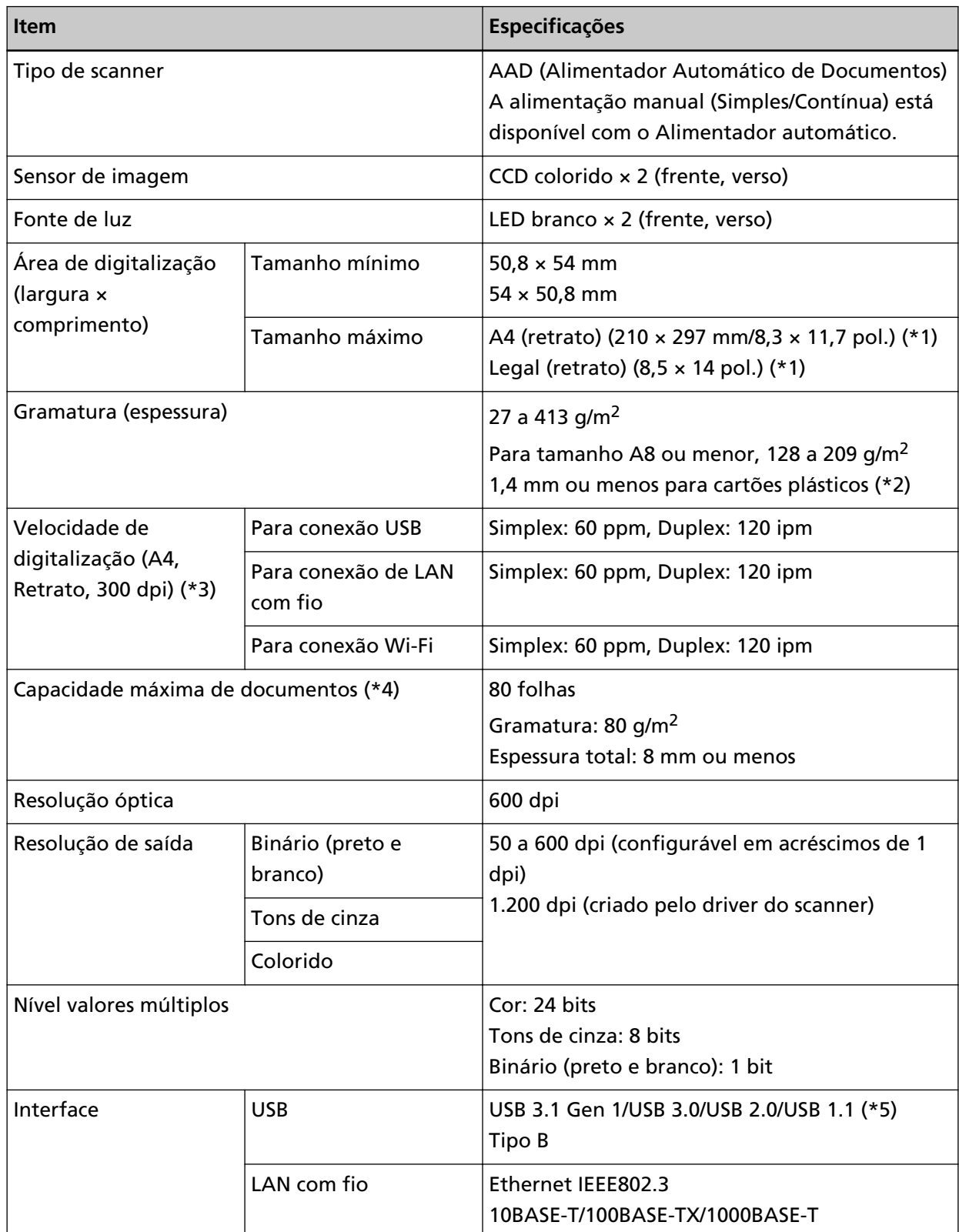

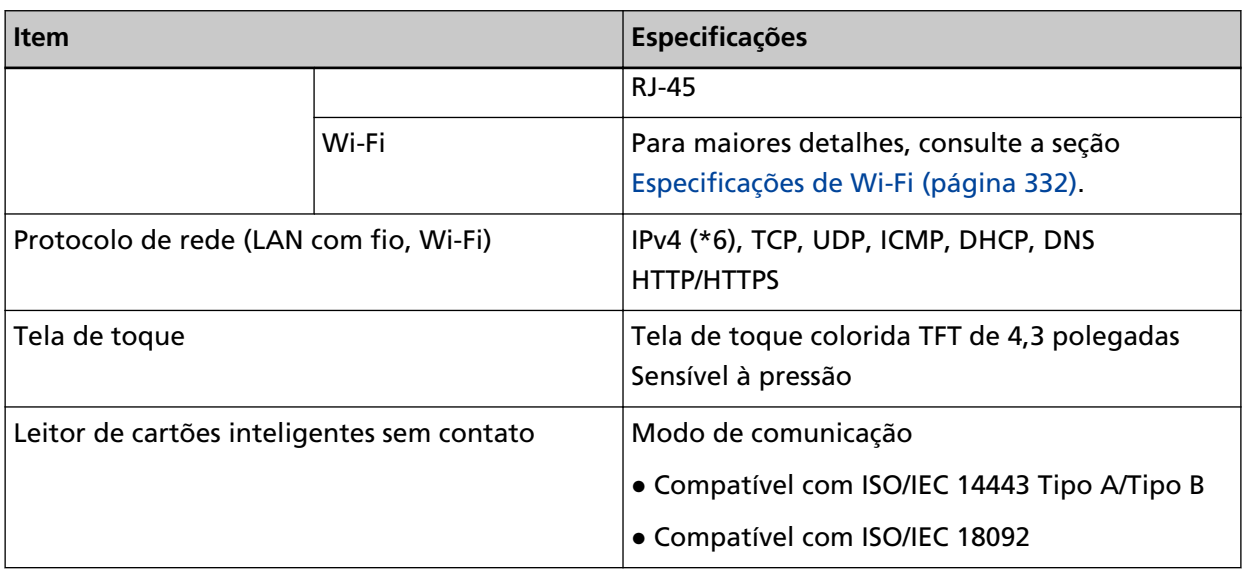

**\*1:**Na digitalização de páginas longas, documentos de até 5.588 mm de comprimento podem ser digitalizados quando a resolução estiver configurada para 200 dpi ou menos.

- **\*2:**Até três cartões plásticos podem ser carregados na Bandeja de entrada (alimentador).
- **\*3:**Observe que este é o limite máximo do hardware, e o tempo de processamento do aplicativo como o tempo de transferência de dados é adicionado ao tempo atual de digitalização. O ambiente de sistema utilizado para medir a velocidade de digitalização é o seguinte:

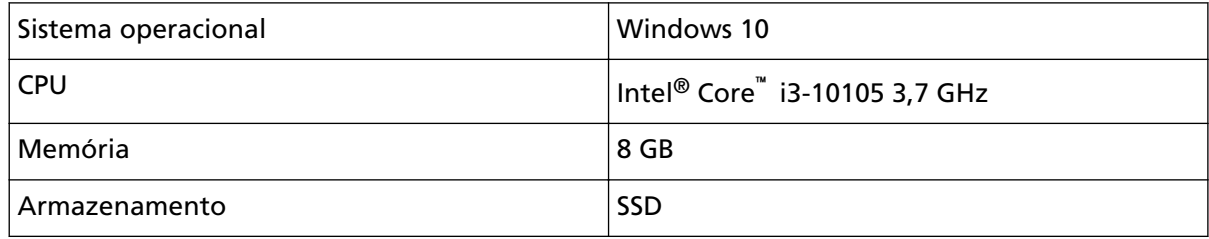

**\*4:**A capacidade máxima varia de acordo com a gramatura do papel.

Para maiores detalhes, consulte a seção [Documentos para digitalização \(página 85\)](#page-84-0).

**\*5:**Use o cabo USB fornecido.

Ao conectar o cabo USB ao hub, certifique-se de usar um hub que esteja conectado à porta USB do computador.

A conexão com USB 3.1 Gen 1/USB 3.0/USB 2.0 requer que a porta USB e o hub sejam compatíveis com USB 3.1 Gen 1/USB 3.0/USB 2.0.

A velocidade da digitalização será reduzida se utilizar o USB 1.1.

**\*6:**O IPv6 não é suportado.

### ● **Especificações de Wi-Fi**

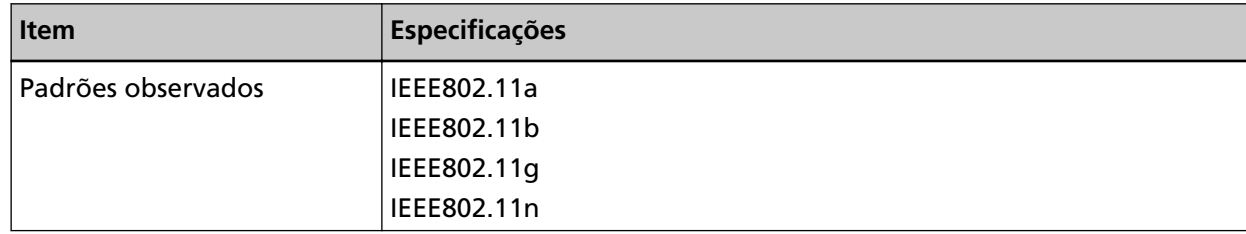

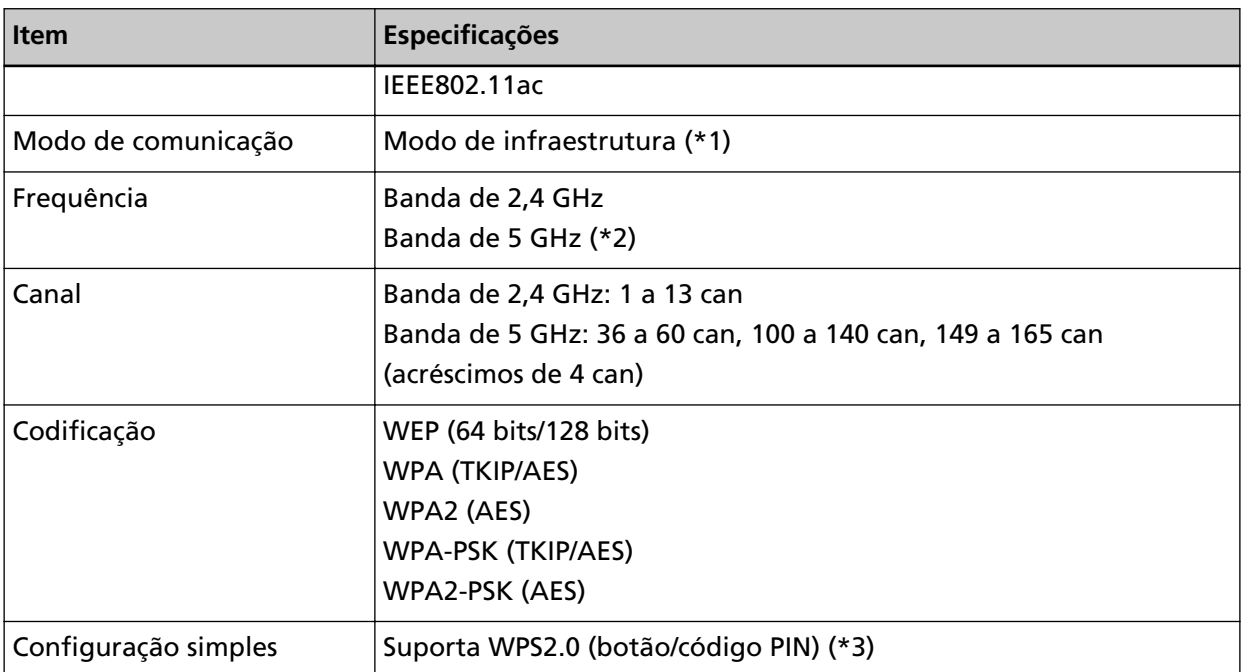

**\*1:**Você precisa um ponto de acesso sem fio que suporta os mesmos padrões deste scanner.

**\*2:**Dependendo do país ou região onde o scanner foi adquirido, ela talvez não funcione com um SSID de 5GHz.

Altere a configuração do ponto de acesso sem fio para usar um SSID de 2,4 GHz.

**\*3:**Você precisa um ponto de acesso sem fio que suporta a função WPS.

## **Especificações da instalação**

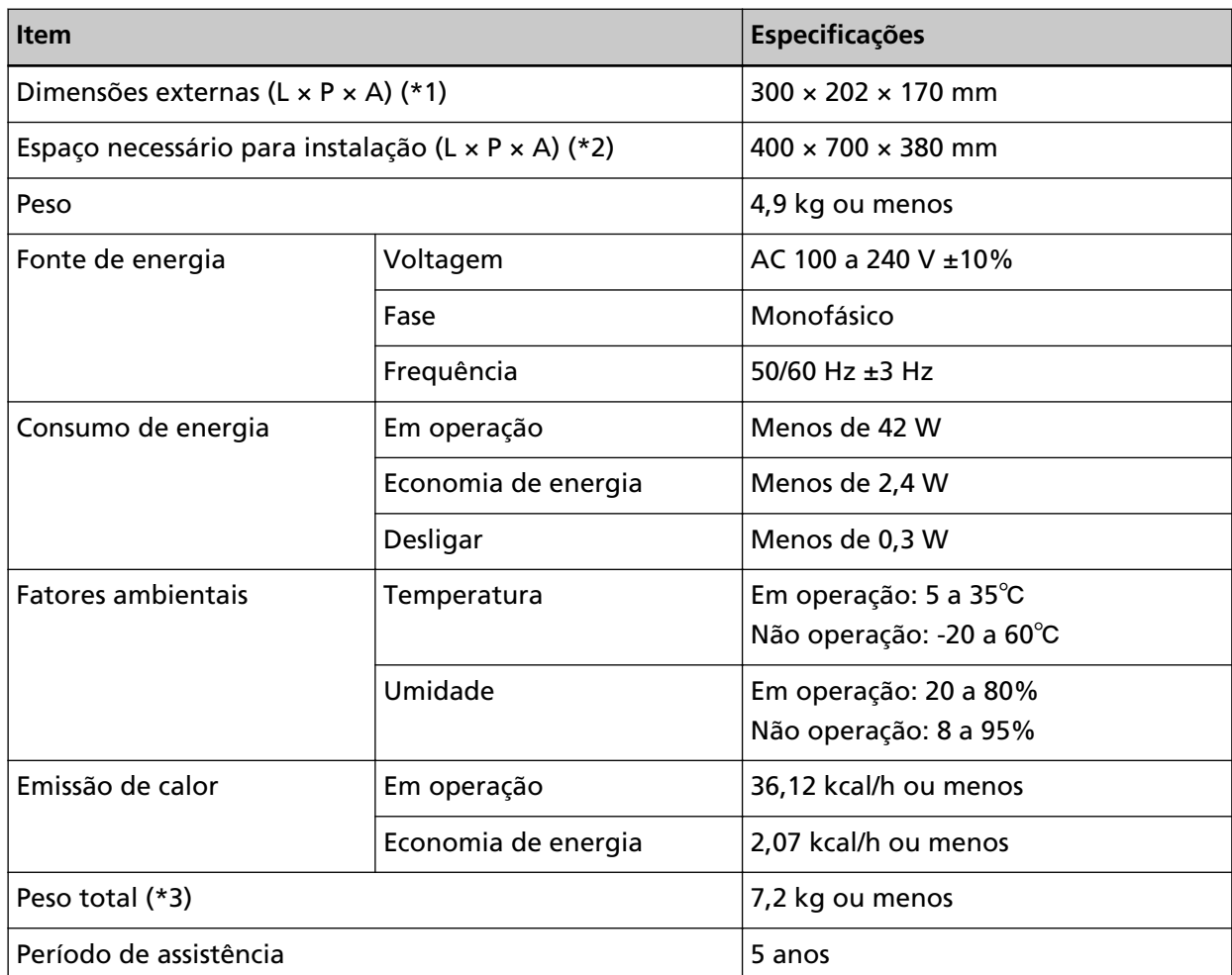

**\*1:**A profundidade indica o tamanho do scanner sem a bandeja de entrada do AAD (alimentador) e a bandeja de saída.

**\*2:**O espaço de instalação necessário serve de referência para a digitalização de documentos A4.

**\*3:**Inclui o peso da embalagem.

### **Dimensões externas**

As dimensões externas são as descritas abaixo:

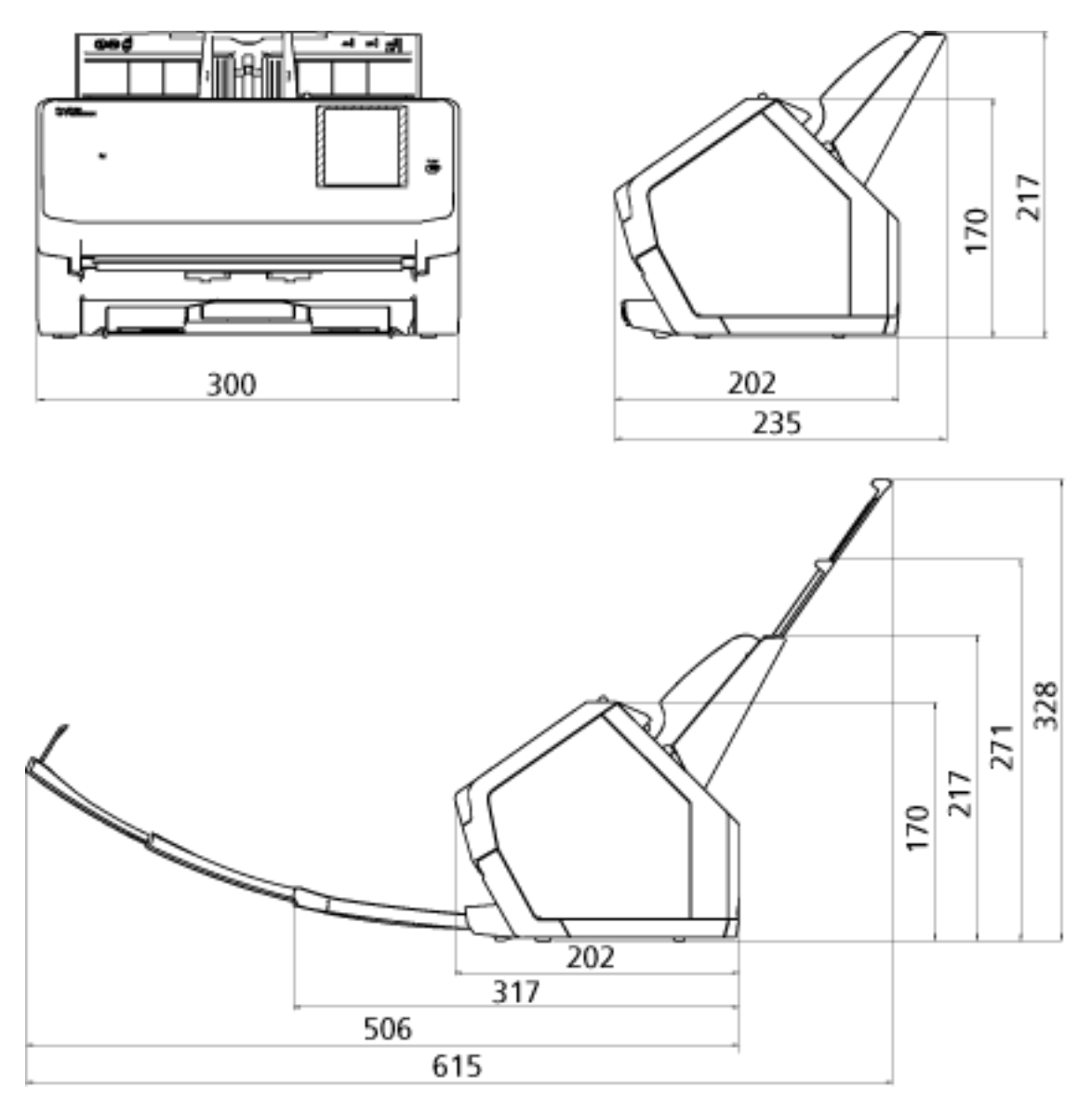

Unidade: mm

### **Opções do scanner**

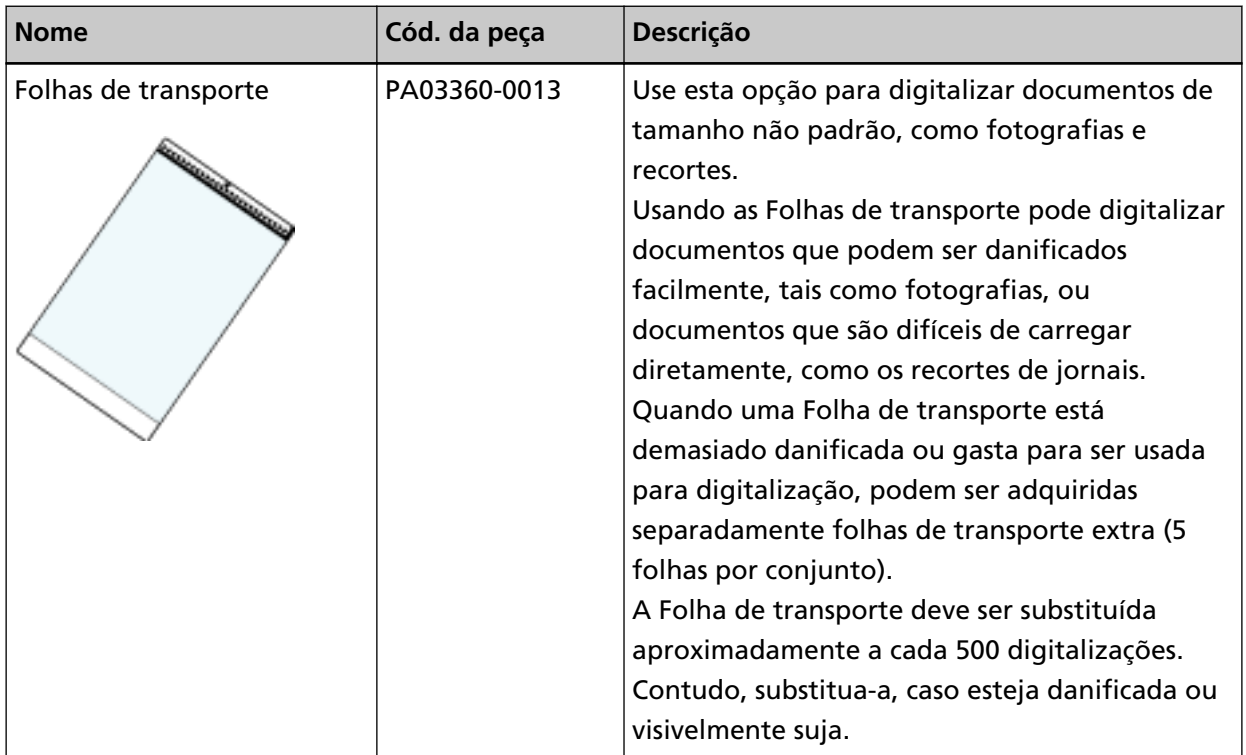

Para obter detalhes sobre a aquisição de opções do scanner e mais informações, contate o distribuidor/revendedor onde adquiriu este produto. Consulte as informações de contato na Lista de contatos se fornecida com este produto, ou consulte as informações de contacto na seção Contato para informações se fornecida nas Precauções de segurança fornecidas com este produto, e faça uma pergunta.

## **Iniciando a Ferramenta de seleção do scanner for fi Series**

A Ferramenta de seleção do scanner for fi Series pode ser iniciada no procedimento seguinte:

- Windows 10/Windows Server 2016/Windows Server 2019/Windows Server 2022 Clique no menu [Iniciar] → [fi Series] → [Ferramenta de seleção do scanner for fi Series].
- Windows 11

Clique no menu [Iniciar] → [Todos os aplicativos] → [fi Series] → [Ferramenta de seleção do scanner for fi Series].

### **Desinstalando o software**

- **1 Ligue o computador e faça o login no Windows como administrador.**
- **2 Encerre todos os aplicativos abertos.**
- **3 Exiba a janela [Painel de Controle].**
	- Windows 10/Windows Server 2016/Windows Server 2019/Windows Server 2022 Clique no menu [Iniciar]  $\rightarrow$  [Sistema do Windows]  $\rightarrow$  [Painel de Controle].
	- Windows 11

Clique no menu [Iniciar] → [Todos os aplicativos] → [Ferramentas Administrativas do Windows] e clique duas vezes em [Painel de Controle].

#### **4 Selecione [Desinstalar um programa].**

A janela [Programas e Recursos] será exibida com uma lista do software instalado atualmente.

#### **5 Selecione o aplicativo para ser desinstalado.**

- Quando desinstalar o driver do PaperStream IP Selecione uma das seguintes opções:
	- PaperStream IP (TWAIN)
	- PaperStream IP (TWAIN x64)
	- PaperStream IP (ISIS) Bundle
- Quando desinstalar a Network Setup Tool for fi Series Selecione [Network Setup Tool for fi Series].
- Quando desinstalar o Software Operation Panel Selecione [Software Operation Panel]. O Software Operation Panel é instalado junto com o driver PaperStream IP.
- Quando desinstalar o Error Recovery Guide Selecione [Error Recovery Guide for fi-7300NX].
- Quando desinstalar o PaperStream ClickScan Selecione [PaperStream ClickScan].
- Quando desinstalar o PaperStream ClickScan Searchable PDF Option Selecione [PaperStream ClickScan Searchable PDF Option].
- Quando desinstalar o PaperStream Capture/PaperStream Capture Pro (AVALIAÇÃO) Selecione [PaperStream Capture].
- Quando desinstalar o ABBYY FineReader for ScanSnap™ Selecione [ABBYY FineReader for ScanSnap(TM)].
- Quando desinstalar os manuais Selecione [fi Series manuals for fi-7300NX].
- Quando desinstalar o Scanner Central Admin Agent Selecione [Scanner Central Admin Agent].
- Quando desinstalar o fi Series Online Update Selecione [fi Series Online Update].
- **6 Clique no botão [Desinstalar]ou no botão [Desinstalar / Alterar].**
- **7 Se uma mensagem de confirmação for exibida, clique no botão [OK] ou no botão [Sim].** O aplicativo será desinstalado.

# **Exportando as configurações do scanner (Usando o PaperStream NX Manager)**

Esta seção explica as configurações do scanner que podem ser exportadas e o procedimento de exportação.

Quando usar o PaperStream NX Manager, exporte as configurações do scanner e as carregue no Scanner Central Admin Server de nodo que as configurações do scanner possam ser distribuídas para outros scanners operados com o PaperStream NX Manager.

Para obter detalhes sobre como carregar as configurações do scanner exportadas no Scanner Central Admin Server ou sobre como distribuir as configurações do scanner exportadas, consulte o Guia do Usuário do Scanner Central Admin.

### **Configurações que podem ser exportadas**

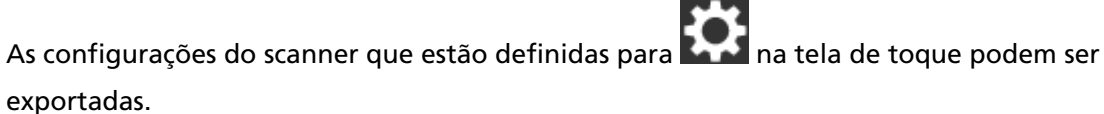

Note que as configurações seguintes não podem ser exportadas:

- [Contadores das peças] para [Limpeza e manutenção]
- [Nome do scanner:] para [Configurações do scanner]
- As configurações a seguir em [Rede] para [Configurações do scanner]:
	- [Endereço IP] para [Wi-Fi]
	- [Endereço IP] para [LAN com fio]
- As configurações a seguir em [Imagem] para [Configurações do scanner]:
	- [Offset]
	- [Ampliação]

Exporte as configurações do scanner no procedimento seguinte:

**1 Ligue o computador e digite o URL seguinte no campo de entrada do URL no navegador para estabelecer uma conexão com um scanner.**

http ou https(\*1)://xxx.xxx.xxx.xxx(\*2)/login.cgi

- **\*1:**Digite "http" quando [Codificação desligada (HTTP)] está selecionada para [Codificação de rede] em [Rede] em [Configurações do scanner]. Ou digite "https" quando [Codificação ligada (HTTPS)] está selecionada.
- **\*2:**Digite um endereço IP para o scanner.

Insira o nome de um scanner (nome do host) quando [DNS dinâmico] estiver habilitado para a [Rede] em [Configurações do scanner]. Para maiores detalhes, consulte a seção [Rede \(página](#page-244-0) [245\)](#page-244-0).

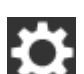

### **DICAS**

Se um espaço em branco ou "\_" for incluído no [Nome do scanner], altere-o para "-".

### **2 Digite a senha do administrador para logon.**

Pode pular esta etapa quando [Ativar] para [Senha do Administrador] em [Configurações do scanner] está configurada para desligada. Para mais detalhes sobre a senha do administrador, consulte [Senha do administrador \(página 266\).](#page-265-0)

**3 Digite [Versão / Nome] quando a janela para exportação das configurações do scanner aparece.** Digite uma versão ou um nome até 31 caracteres para identificar as configurações do scanner. Os caracteres que digitou será usados para o nome do arquivo a ser exportado.

#### **4 Clique no botão [Download].**

A janela é exibida perguntando-lhe se deseja abrir ou salvar o arquivo.

#### **5 Clique no botão [Salvar].**

As configurações do scanner são exportadas como um arquivo no nome do arquivo seguinte. ScannerSetting\_yyyyyyyy(\*3).cab

\*3: Os caracteres que você digitou para [Versão / Nome] na etapa 3 são usados.

#### **6 Clique no botão [Logoff].**

Pode pular esta etapa quando [Ativar] para [Senha do Administrador] em [Configurações do scanner] está configurada para desligada.

### **ATENÇÃO**

Para que a janela seja exibida corretamente, certifique-se de que o navegador está configurado como se segue:

- Os cookies estão ativados
- O JavaScript está ativado

### **DICAS**

Carregar o arquivo exportado para o Scanner Central Admin Server permite-lhe distribuir as configurações do scanner para outros scanners.

As configurações do scanner podem ser distribuídas somente para este modelo do scanner (operado com o PaperStream NX Manager).

Para maiores detalhes, consulte o Guia do usuário do Scanner Central Admin.

### **Notas sobre a distribuição de ativos com o Scanner Central Admin Server**

Esta seção descreve as notas para distribuição de ativos como as configurações do scanner e firmware para scanners que são operados com o PaperStream NX Manager, usando o Scanner Central Admin Server.

Para obter detalhes sobre como distribuir ativos usando o Scanner Central Admin Server, consulte o Guia do Usuário do Scanner Central Admin.

● Dependendo do ambiente da rede, a comunicação entre o Scanner Central Admin Server e o scanner pode falhar devido a carga da rede.

Neste caso, use o Scanner Central Admin Console para reduzir o número de scanners no mesmo grupo de atualização e o número máximo de scanners que podem ser conectados ao mesmo tempo.

Para maiores detalhes, consulte o Guia do usuário do Scanner Central Admin.

● Os ativos como as configurações do scanner e o firmware serão distribuídos e aplicados aos scanners nos casos seguintes:

- Quando um scanner está ligado

- Quando é executada uma operação para terminar sessão a partir do PaperStream NX Manager Para evitar que os ativos sejam distribuídos ou aplicados durante as horas de trabalho, garante que há tempo suficiente entre o tempo em que o scanner está ligado e a hora em que as operações começas.

Além disso, o Scanner Central Admin Console permite-lhe especificar um fuso horário em que os ativos são distribuídos.

Para maiores detalhes, consulte o Guia do usuário do Scanner Central Admin.

# **Contato para perguntas**

### ● **Contato para perguntas**

Consulte a lista de contatos na página da web: <https://www.pfu.ricoh.com/global/scanners/contacts/>

● ABBYY FineReader for ScanSnap™

Consultas feitas aos contatos acima com relação ao ABBYY FineReader for ScanSnap não são respondidas.

Para mais detalhes sobre o ABBYY FineReader for ScanSnap, consulte [Suporte técnico] no manual do usuário ABBYY FineReader for ScanSnap que será exibido ao realizar uma das operações a seguir.

- Windows 10/Windows Server 2016/Windows Server 2019/Windows Server 2022 Selecione o menu [Início]→[ABBYY FineReader for ScanSnap (TM)]→[Guia do Usuário]→ [Suporte técnico].
- Windows 11

Selecione o menu [Início]→[Todos os aplicativos]→[ABBYY FineReader for ScanSnap (TM)]→ [Guia do Usuário]→[Suporte técnico].

● Scanner de imagem fi Series

Para outras perguntas relacionadas ao scanner, consulte a seguinte página da Web: <https://www.pfu.ricoh.com/global/scanners/fi/support/>

Caso a solução para o seu problema não possa ser encontrada nas páginas web acima, consulte as informações de contato do seu distribuidor/revendedor na página web a seguir: <https://www.pfu.ricoh.com/global/scanners/inquiry.html>

● **Contato para aquisição de peças de consumo ou materiais de limpeza**

<https://www.pfu.ricoh.com/global/scanners/contacts/>